#### **Xerox® WorkCentre® 3615**

Black and White Multifunction Printer Imprimante multifonctions noir et blanc

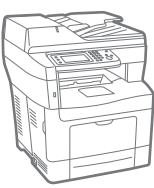

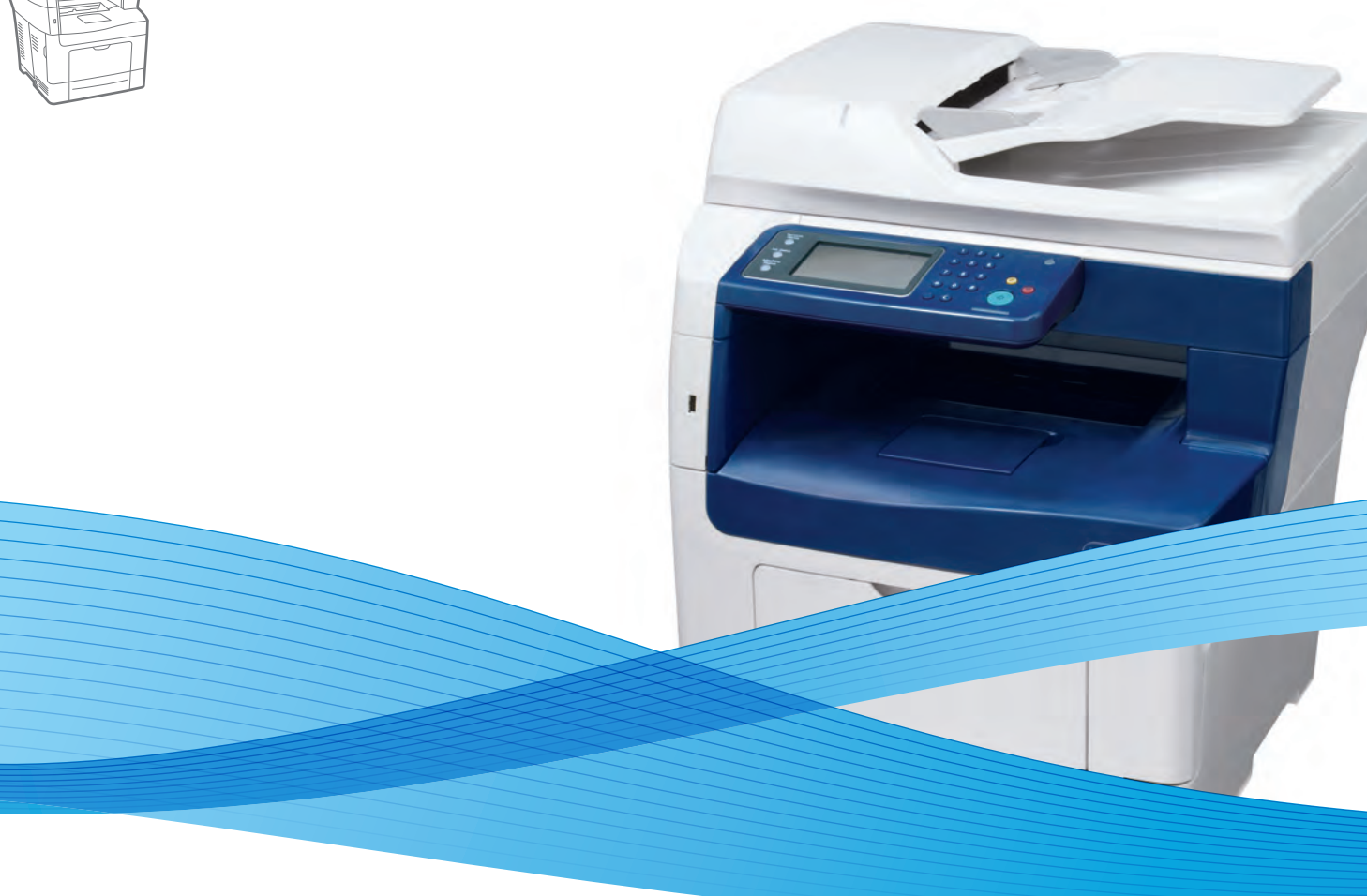

## Xerox® WorkCentre® 3615 User Guide Guide d'utilisation

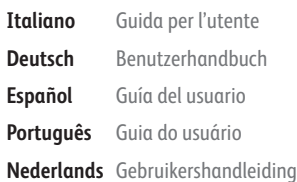

**Deutsch** Benutzerhandbuch **Español** Guía del usuario **Português** Guia do usuário

**Svenska** Användarhandbok **Dansk** Betjeningsvejledning **Suomi** Käyttöopas **Norsk** Brukerhåndbok **Русский** Руководство пользователя

**Čeština** Uživatelská příručka **Polski** Przewodnik użytkownika **Magyar** Felhasználói útmutató **Türkçe** Kullanıcı Kılavuzu **Ελληνικά** Εγχειρίδιο χρήστη

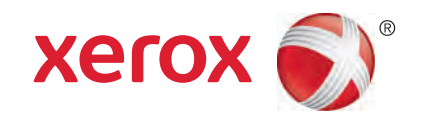

© 2013 Xerox Corporation. Alla rättigheter förbehålls. Rättigheterna till opublicerat material skyddas av de upphovsrättslagar som gäller i USA. Innehållet i den här publikationen får inte reproduceras i någon form utan tillåtelse från Xerox Corporation.

Ensamrätten omfattar allt material med nu rådande eller framtida lagenlig copyright inklusive, och utan inskränkningar, material framställt för de programvaror som visas, såsom fönster, ikoner och andra symboler.

Xerox® och Xerox and Design®, Phaser®, PhaserSMART®, PhaserMatch®, PhaserCal®, PhaserMeter™, CentreWare®, PagePack®, eClick®, PrintingScout®, Walk-Up®, WorkCentre®, FreeFlow®, SMARTsend®, Scan to PC Desktop®, MeterAssistant®, SuppliesAssistant®, Xerox Secure Access Unified ID System®, Xerox Extensible Interface Platform®, ColorQube®, Global Print

Driver® och Mobile Express Driver® är varumärken som tillhör Xerox Corporation i USA och/eller andra länder.

Adobe® Reader®, Adobe® Type Manager®, ATM™, Flash®, Macromedia®, Photoshop® och PostScript® är varumärken som tillhör Adobe Systems Incorporated i USA och/eller andra länder.

Apple®, AppleTalk®, Bonjour®, EtherTalk®, Macintosh®, Mac OS® och TrueType® är varumärken som tillhör Apple Inc., registrerade i USA och andra länder.

HP-GL®, HP-UX® och PCL® är varumärken som tillhör Hewlett-Packard Corporation i USA och/eller andra länder.

IBM® och AIX® är varumärken som tillhör International Business Machines Corporation i USA och/eller andra länder.

Microsoft®, Windows Vista®, Windows® och Windows Server® är varumärken som tillhör Microsoft Corporation i USA och andra länder.

Novell®, NetWare®, NDPS®, NDS®, IPX™ och Novell Distributed Print Services™ är varumärken som tillhör Novell, Inc. i USA och andra länder.

SGI® och IRIX® är varumärken som tillhör Silicon Graphics International Corp. eller dess dotterbolag i USA och/eller andra länder.

Sun, Sun Microsystems och Solaris är varumärken eller registrerade varumärken som tillhör Oracle och/eller dess dotterbolag i USA och andra länder.

UNIX® är ett varumärke i USA och andra länder, licensierat exklusivt genom X/ Open Company Limited.

PANTONE® och andra Pantone, Inc.-varumärken tillhör Pantone, Inc.

Dokumentversion 1.0: September 2013

BR5863\_sv

## Innehåll

#### Säkerhet  $\overline{1}$

 $\overline{2}$ 

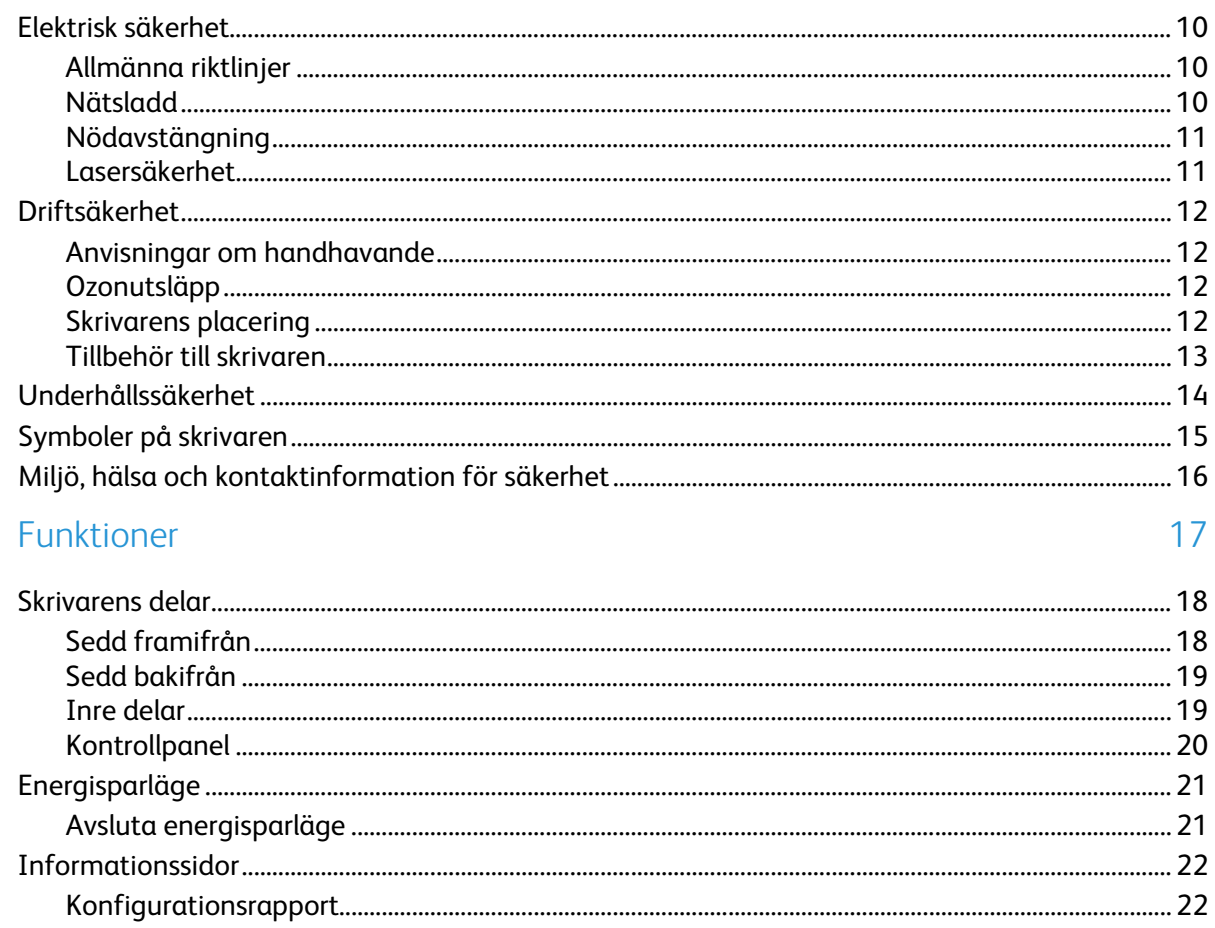

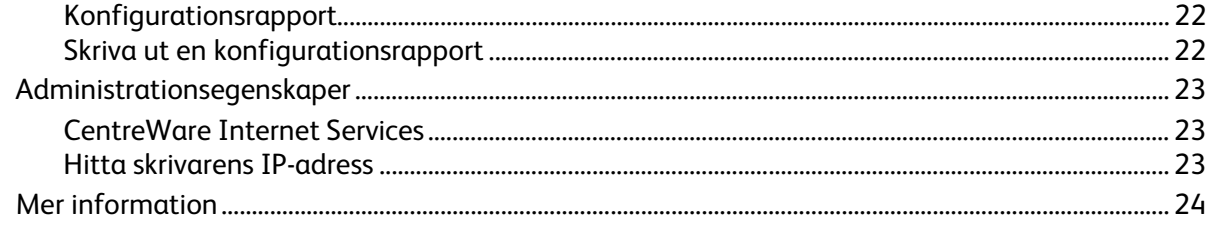

#### Installation och inställning  $\overline{3}$

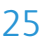

9

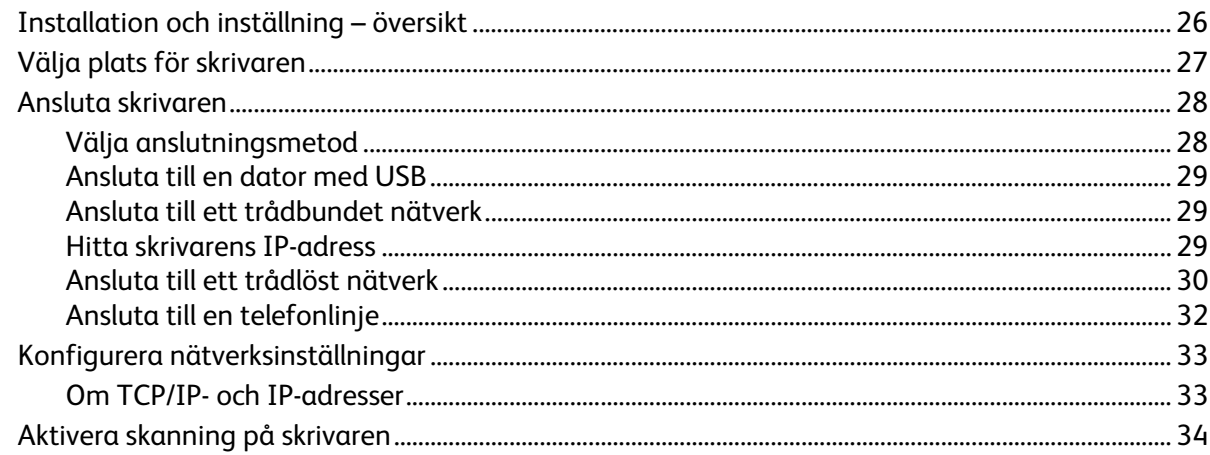

 $\overline{4}$ 

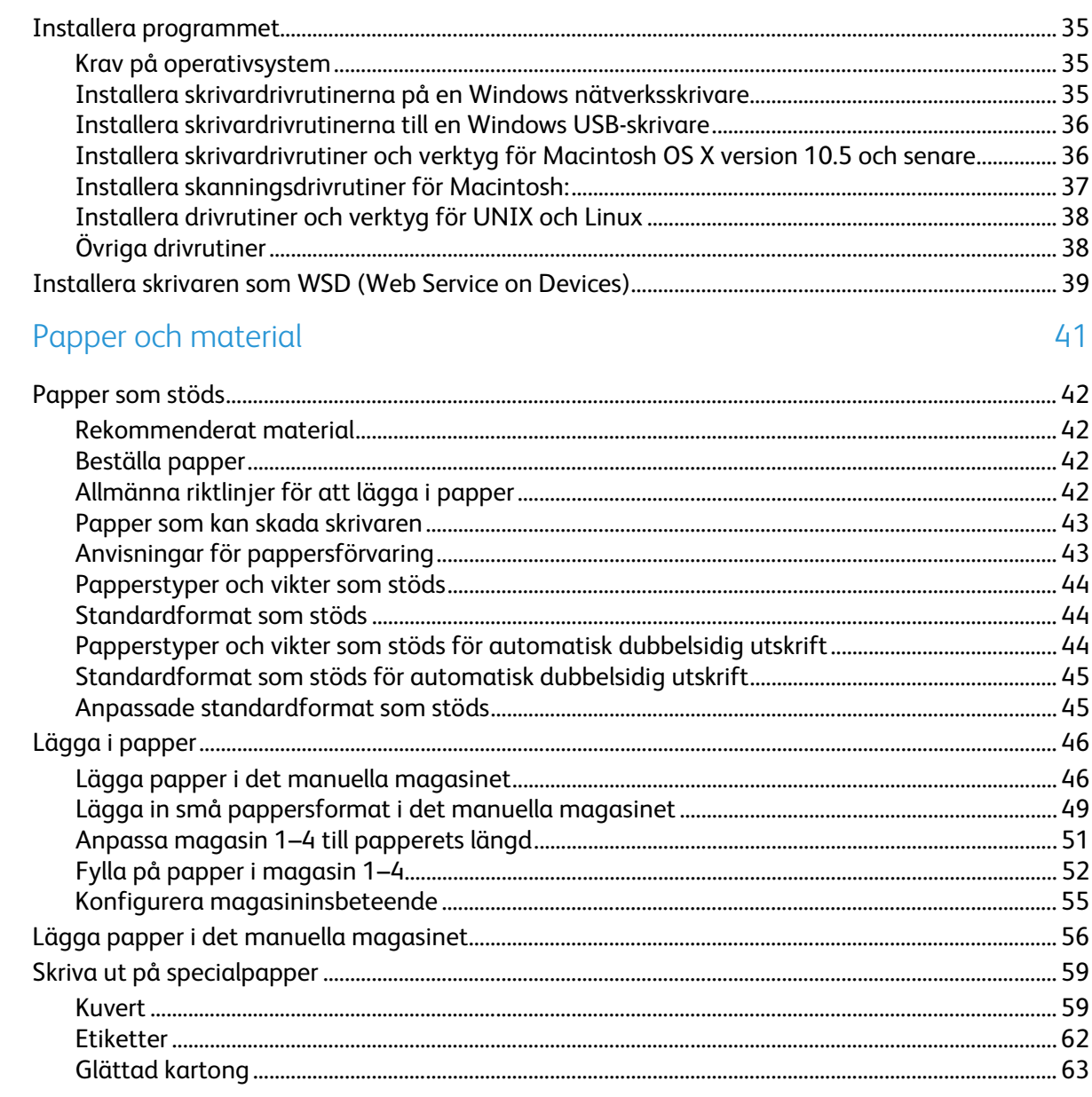

#### 5 Utskrift

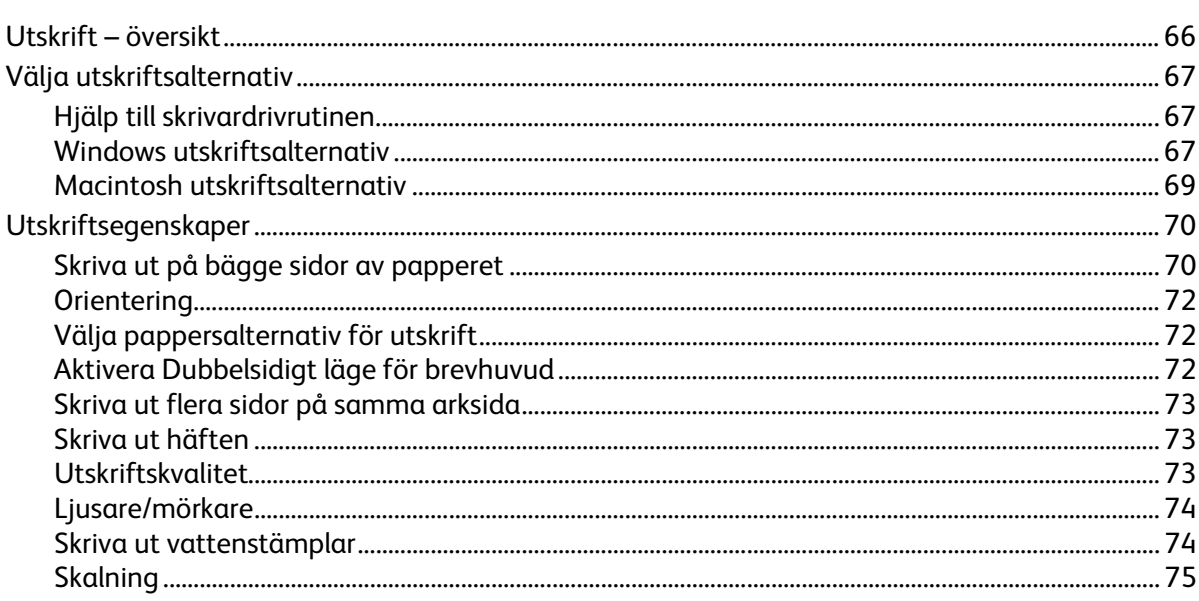

65

#### Xerox® WorkCentre® 3615 Svartvita flerfunktionsskrivare<br>Användarhandbok  $\mathbf{4}$

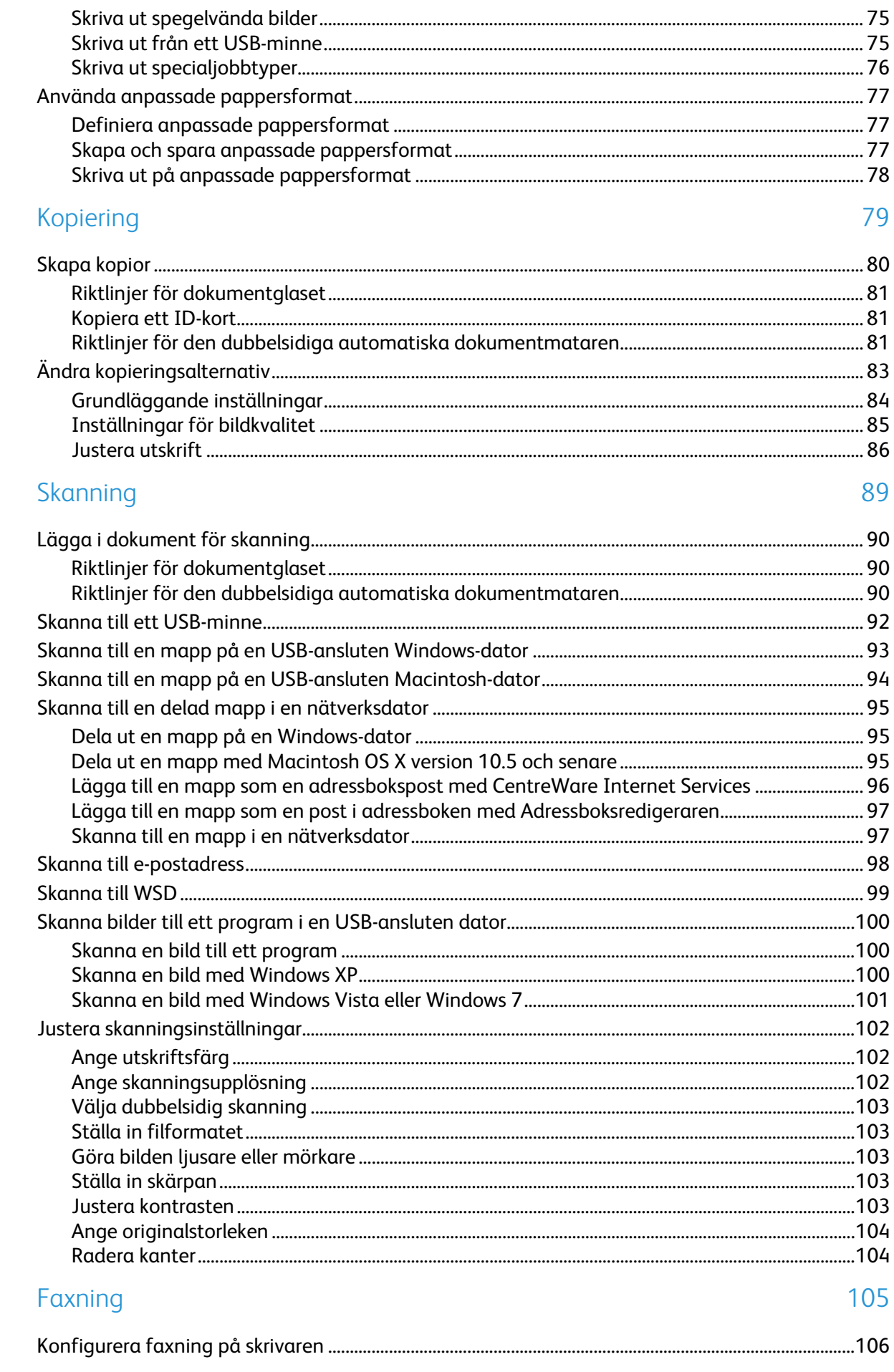

 $\overline{6}$ 

 $\overline{7}$ 

8

9

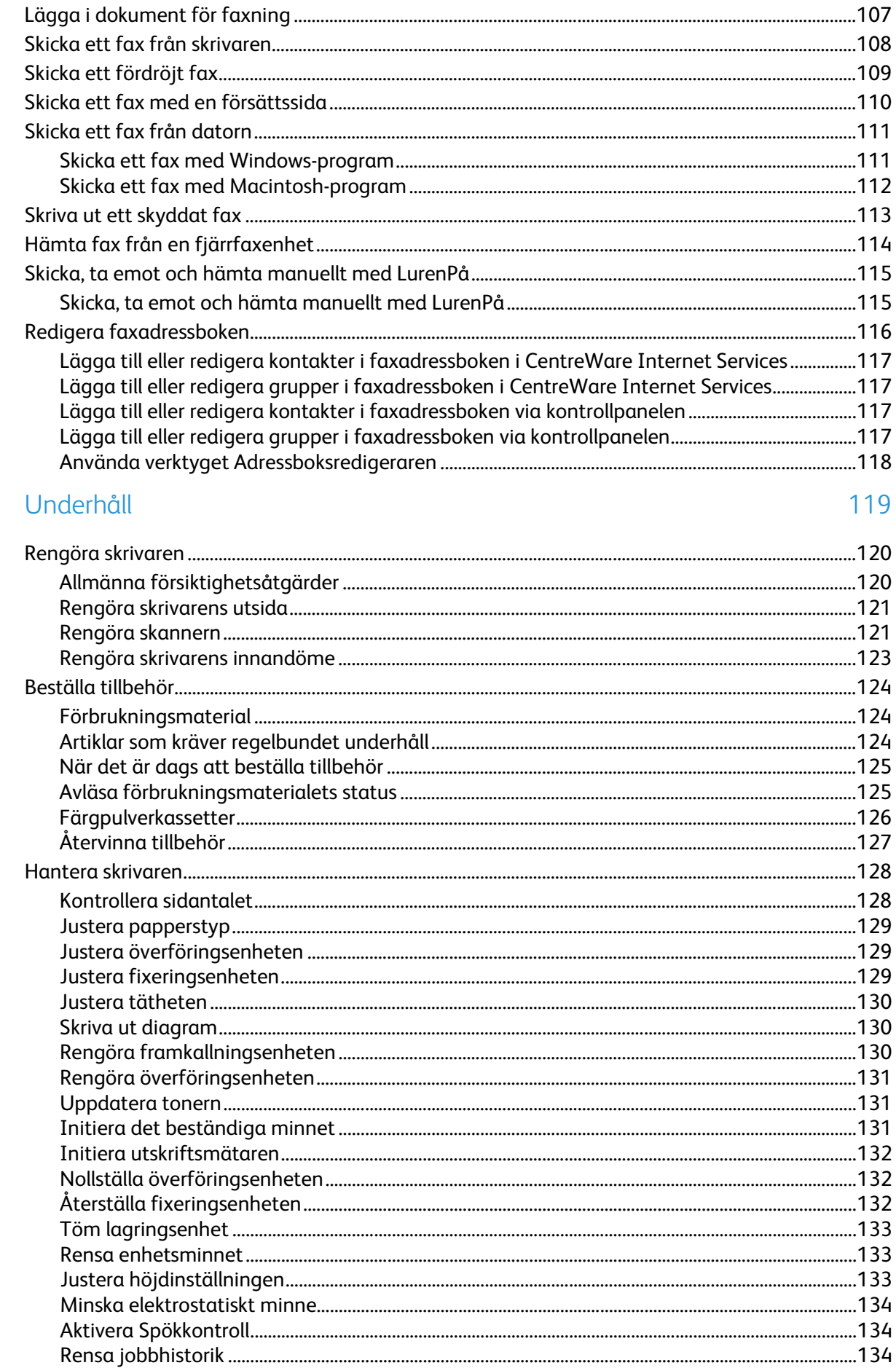

#### Xerox® WorkCentre® 3615 Svartvita flerfunktionsskrivare<br>Användarhandbok  $\boldsymbol{6}$

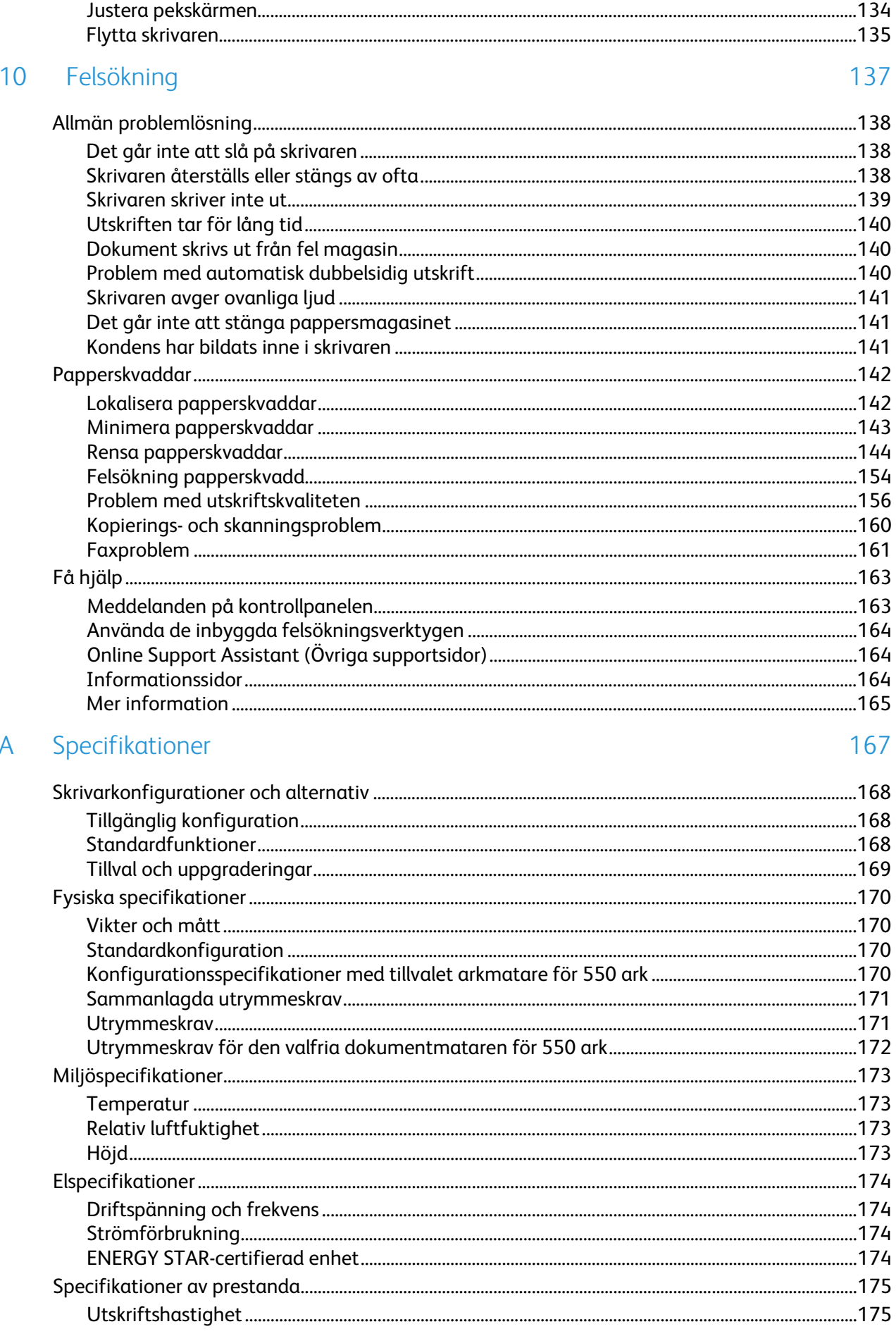

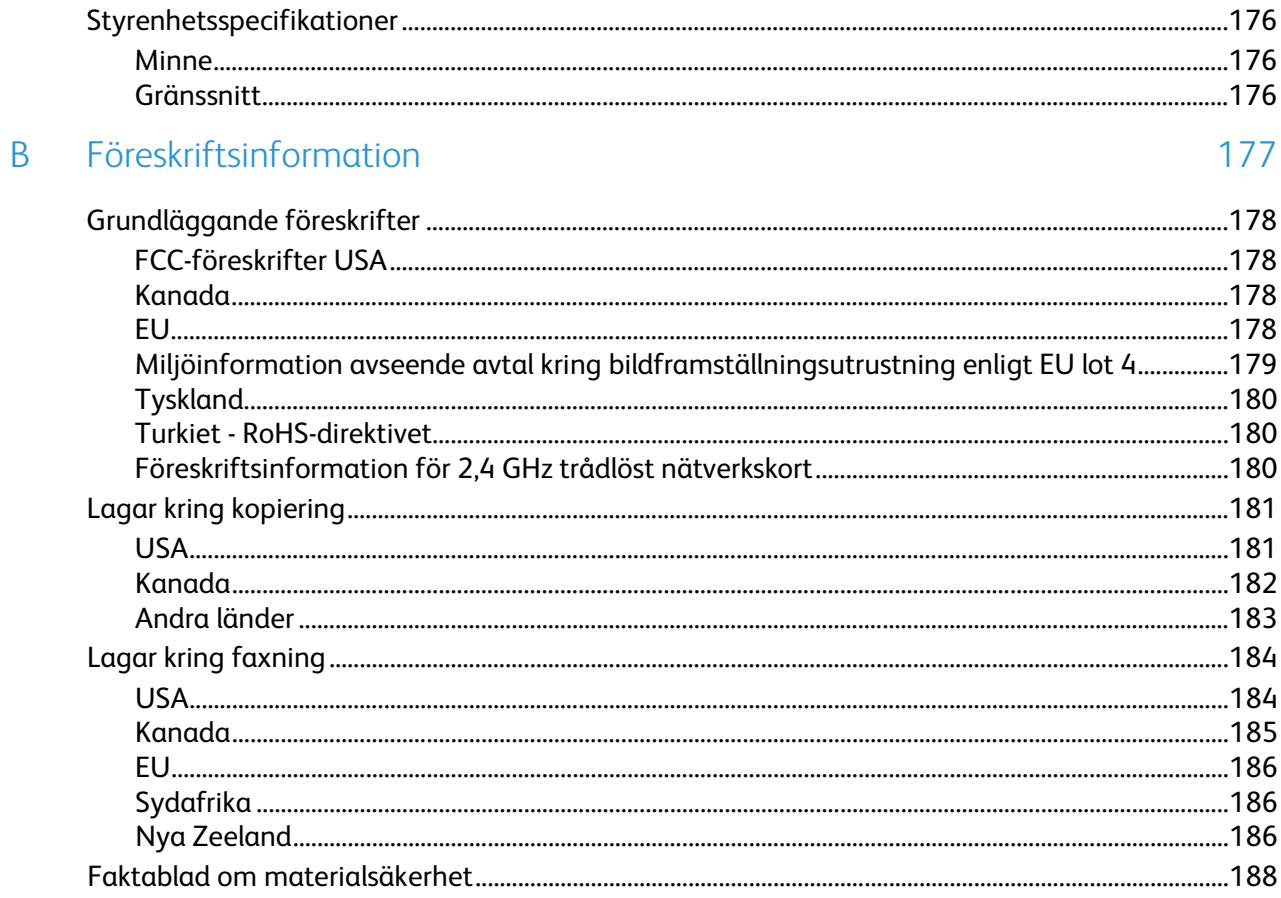

#### C Återvinning och kassering

#### 189

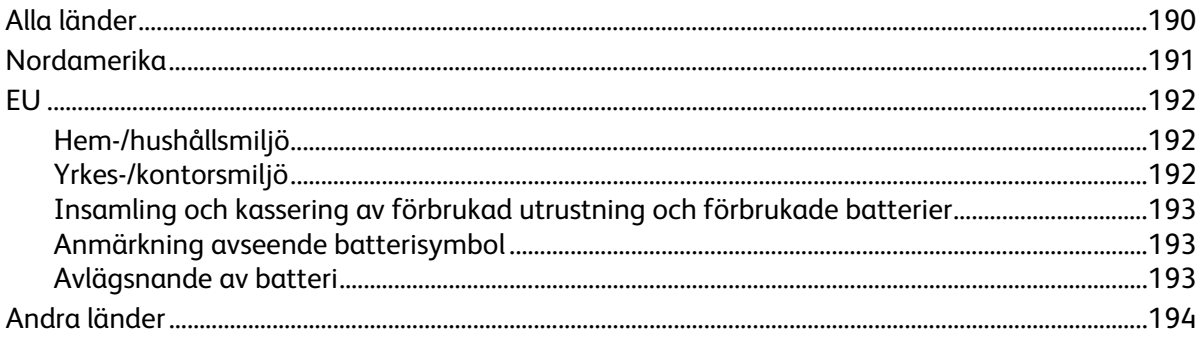

# Säkerhet 1

#### Det här kapitlet innehåller:

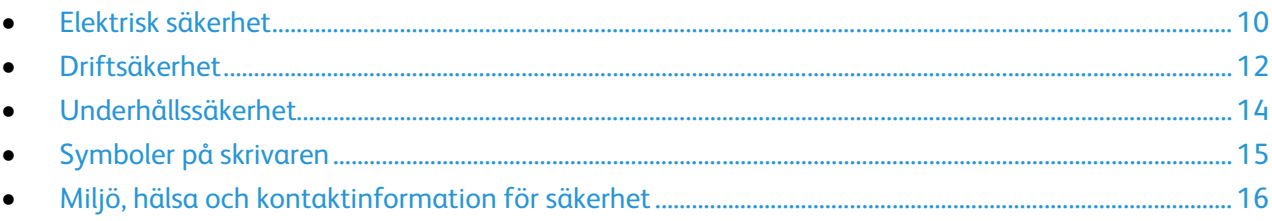

Skrivaren och rekommenderade tillbehör har utformats och testats för att uppfylla strikta säkerhetskrav. Genom att uppmärksamma följande instruktioner säkerställer du att Xerox-skrivaren används på ett säkert sätt.

## <span id="page-9-0"></span>Elektrisk säkerhet

#### Det här avsnittet omfattar:

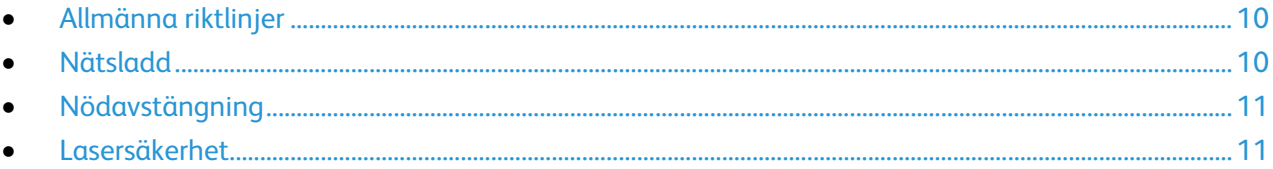

#### <span id="page-9-1"></span>Allmänna riktlinjer

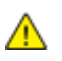

#### **VARNING!**

- För inte in föremål i öppningarna på skrivaren. Om du kommer i kontakt med en spänningspunkt eller kortsluter en del kan detta orsaka brand eller elektrisk stöt.
- Ta inte bort luckor eller skydd som skruvats fast om du inte installerar tillvalsutrustning och har fått instruktioner om att göra detta. Stäng av skrivaren när sådana installationer utförs. Dra ur nätsladden när du ska ta bort luckor och skydd för att installera tillvalsutrustning. Utöver tillval som kan installeras av användaren finns det inga delar som du kan underhålla bakom dessa luckor.

Nedanstående utgör fara för din säkerhet:

- Nätsladden är skadad eller sliten.
- Vätska har spillts i skrivaren.
- Skrivaren har utsatts för vatten.
- Skrivaren avger rök eller ytan är ovanligt het.
- Skrivaren avger ovanliga ljud eller lukter.
- Skrivaren medför kortslutning av väggströmbrytare, säkring eller annan säkerhetsanordning.

Gör följande om något av detta inträffar:

- 1. Stäng omedelbart av skrivaren.
- 2. Dra ut nätsladden ur eluttaget.
- <span id="page-9-2"></span>3. Ring en auktoriserad servicerepresentant.

#### Nätsladd

- Använd den nätsladd som levereras med skrivaren.
- Anslut nätsladden direkt till ett korrekt jordat eluttag. Se till att kontakterna i båda ändar av sladden sitter i ordentligt. Om du inte vet om uttaget är jordat eller inte bör du be en elektriker kontrollera uttaget.
- Använd inte en jordad adapter för att ansluta skrivaren till ett eluttag som inte är jordat.

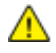

**VARNING!** Undvik risk för elektriska stötar genom att se till att skrivaren är korrekt jordad. Elektriska produkter kan vara farliga om de används felaktigt.

- Använd endast en förlängningssladd eller ett grenuttag som har utformats för skrivarens strömstyrka.
- Kontrollera att skrivaren är inkopplad i ett uttag med rätt spänning och strömförsörjning. Gå vid behov igenom skrivarens elektriska specifikation med en elektriker.
- 10 Xerox® WorkCentre® 3615 Svartvita flerfunktionsskrivare Användarhandbok
- Placera inte skrivaren på en plats där någon kan trampa på nätsladden.
- Placera inte föremål på nätsladden.
- Sätt inte i eller ta ur nätsladden medan strömbrytaren är påslagen.
- Byt ut nätsladden om den är trasig eller sliten.
- Undvik stötar och skador på nätsladden genom att alltid hålla i kontaktdonet när du drar ut nätsladden.

Nätsladden ansluts baktill på skrivaren. Om du behöver slå från strömmen till skrivaren ska du dra ut nätsladden från eluttaget.

#### <span id="page-10-0"></span>Nödavstängning

Om något av följande inträffar ska du genast stänga av skrivaren och koppla från nätsladden ur eluttaget. Kontakta en auktoriserad Xerox-servicerepresentant om du vill åtgärda problemet:

- Utrustningen luktar konstigt eller låter konstigt.
- Nätsladden är skadad eller sliten.
- En väggströmbrytare, säkring eller annan säkerhetsanordning har löst ut.
- Vätska har spillts i skrivaren.
- Skrivaren har utsatts för vatten.
- <span id="page-10-1"></span>• Någon del av skrivaren är skadad.

#### Lasersäkerhet

⚠

Skrivaren följer de prestandastandarder för laserprodukter som fastställts på statlig, nationell och internationell nivå och klassas som en laserprodukt av klass 1. Skrivaren avger inte något skadligt ljus eftersom ljusstrålen är helt inkapslad under all kundhantering och allt underhåll.

**VARNING!** Om kontroller, justeringar eller procedurer används på annat sätt än vad som anges i denna handbok, kan det resultera i farlig exponering för strålning.

## <span id="page-11-0"></span>Driftsäkerhet

Skrivaren och tillbehören har utformats och testats för att uppfylla strikta säkerhetskrav. Häri ingår granskning av kontrollmyndighet, godkännande och efterlevnad av etablerade miljönormer.

Genom att uppmärksamma följande säkerhetsanvisningar ser du till att skrivaren används på ett säkert sätt.

#### Anvisningar om handhavande

- Ta inte bort pappersmagasin under pågående utskrift.
- Öppna inte luckorna under pågående utskrift.
- Flytta inte skrivaren under pågående utskrift.
- Håll undan händer, hår, slipsar m.m. från matarrullarna.
- Farliga delar i skrivaren skyddas av luckor som endast kan avlägsnas med verktyg. Avlägsna inte skydden.

#### Ozonutsläpp

Skrivaren släpper ut ozon vid normal drift. Den mängd ozon som släpps ut beror på kopieringsvolym. Ozon är tyngre än luft och tillverkas inte i mängder som kan skada någon. Installera skrivaren i ett rum med bra ventilation.

Besö[k www.xerox.com/environment](http://www.office.xerox.com/cgi-bin/printer.pl?APP=udpdfs&Page=color&Model=WorkCentre+WC3615&PgName=environmentna&Language=Swedish) för mer information i USA och Kanada. Kontakta en lokal Xerox-representant eller besök [www.xerox.com/environment\\_europe](http://www.office.xerox.com/cgi-bin/printer.pl?APP=udpdfs&Page=color&Model=WorkCentre+WC3615&PgName=environmenteu&Language=Swedish) på andra marknader.

#### Skrivarens placering

- Placera skrivaren på ett plant, stabilt underlag som inte vibrerar och som klarar skrivarens vikt. Information om skrivarkonfigurationens vikt finns i Fysiska specifikationer på sidan [170.](#page-169-0)
- Blockera inte och täck inte för öppningarna som finns på skrivaren. De är avsedda för ventilation och för att skrivaren inte ska överhettas.
- Placera skrivaren där det finns tillräckligt med utrymme för handhavande och service.
- Placera skrivaren på en dammfri plats.
- Placera och använd inte skrivaren i extremt varm, kall eller fuktig miljö.
- Placera inte skrivaren nära en värmekälla.
- Placera inte skrivaren i direkt solljus, detta för att undvika att ljuskänsliga komponenter utsätts för ljus.
- Placera inte skrivaren så att den direkt befinner sig i luftflödet från ett luftkonditioneringssystem.
- Placera inte skrivaren på ställen där den kan utsättas för vibrationer.
- Bästa prestanda erhålls om skrivaren används på höjder som anges i Höjd på sida[n 173.](#page-172-0)

#### Tillbehör till skrivaren

- Använd tillbehör som är avsedda för skrivaren. Användning av olämpliga tillbehör kan leda till sämre prestanda och risksituationer.
- Följ alla varningar och instruktioner som placerats på eller levererats med maskinen, tillvalsutrustning och tillbehör.
- Förvara allt förbrukningsmaterial enligt instruktionerna på förpackningen eller behållaren.
- Förvara allt förbrukningsmaterial utom räckhåll för barn.
- Kasta aldrig färgpulver, färgpulver-/trumkassetter eller färgpulverbehållare i öppen eld.
- Undvik kontakt med hud och ögon när du hanterar kassetter, exempelvis färgpulverkassetter. Kontakt med ögonen kan medföra irritation och inflammation. Försök inte ta isär kassetterna eftersom detta kan öka risken för kontakt med hud och ögon.
- **VARNING!** Användning av förbrukningsvaror från andra tillverkare än Xerox är olämpligt. Xerox Æ. garanti, serviceavtal och Total Satisfaction Guarantee (Garanti för fullständig belåtenhet) omfattar inte skador, fel eller försämrade prestanda som orsakats av användning av tillbehör från andra än Xerox, eller användning av förbrukningsvaror från Xerox som inte är avsedda för denna skrivare. Total Satisfaction Guarantee (Garanti för fullständig belåtenhet) finns i USA och Kanada. Omfattningen kan variera utanför dessa områden. Kontakta din lokala Xerox-representant om du vill ha mer information.

## <span id="page-13-0"></span>Underhållssäkerhet

- Underhåll inte den här skrivaren på något annat sätt än vad som beskrivs i dokumentationen som medföljer skrivaren.
- Använd inte rengöringsmedel i sprayburk. Rengör skrivaren endast med en torr luddfri duk.
- Bränn inga tillbehör eller artiklar som kräver regelbundet underhåll. Information om Xerox återvinningsprogram för förbrukningsvaror finns p[å www.xerox.com/gwa.](http://www.office.xerox.com/cgi-bin/printer.pl?APP=udpdfs&Page=color&Model=WorkCentre+WC3615&PgName=recyclesupplies&Language=Swedish)

## <span id="page-14-0"></span>Symboler på skrivaren

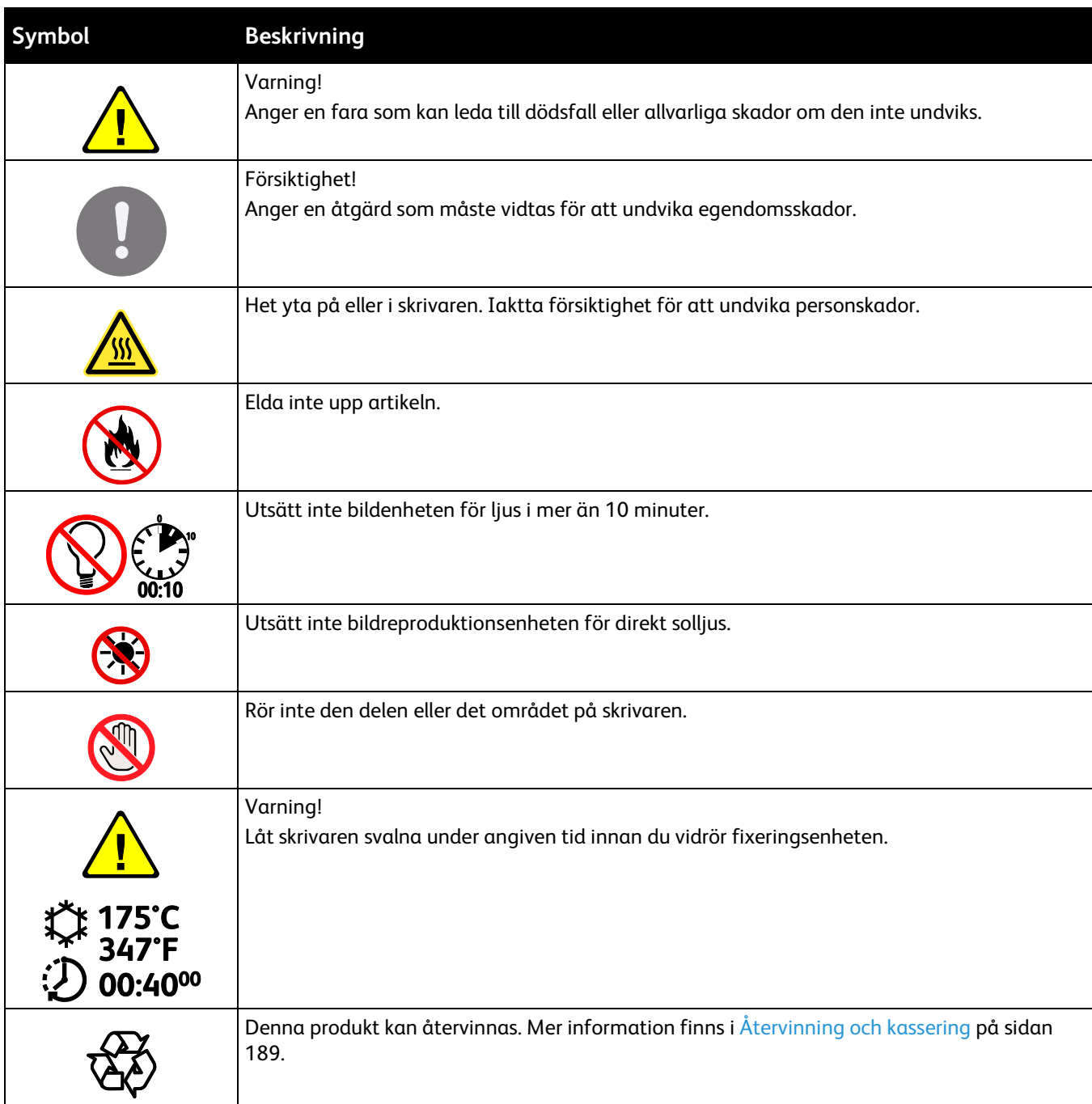

### <span id="page-15-0"></span>Miljö, hälsa och kontaktinformation för säkerhet

Om du vill ha mer information om miljö, hälsa och säkerhet i relation till denna Xerox-produkt och tillbehör ska du kontakta följande kundhjälplinjer:

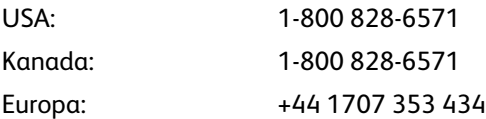

Besö[k www.xerox.com/environment](http://www.office.xerox.com/cgi-bin/printer.pl?APP=udpdfs&Page=color&Model=WorkCentre+WC3615&PgName=environmentna&Language=Swedish) för mer information om produktsäkerhet i USA och Kanada.

Besök [www.xerox.com/environment\\_europe](http://www.office.xerox.com/cgi-bin/printer.pl?APP=udpdfs&Page=color&Model=WorkCentre+WC3615&PgName=environmenteu&Language=Swedish) för mer information om produktsäkerhet i Europa.

## Funktioner

## 2

#### Det här kapitlet innehåller:

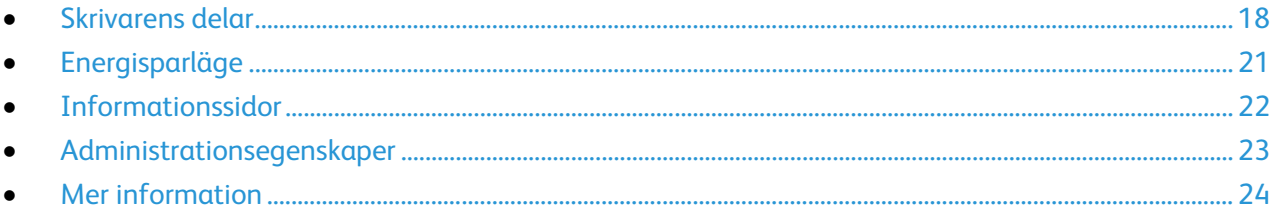

## <span id="page-17-0"></span>Skrivarens delar

#### Det här avsnittet omfattar:

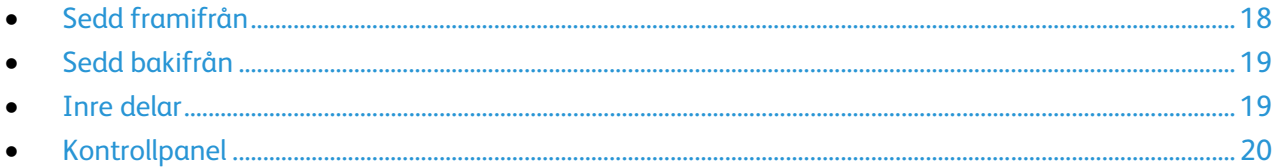

#### <span id="page-17-1"></span>Sedd framifrån

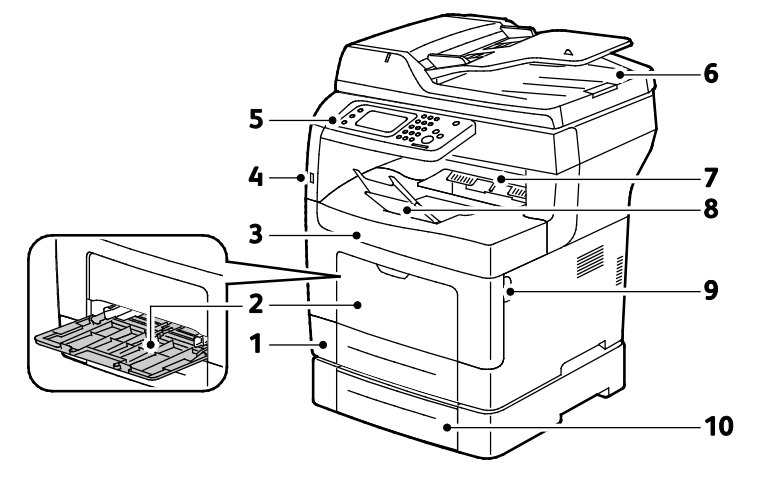

- 1. Magasin 1
- 2. Manuellt magasin
- 3. Frontlucka
- 4. USB-minnesport
- 5. Kontrollpanel
- 6. Automatisk dokumentmatare för dubbelsidig utskrift
- 7. Utmatningsfack
- 8. Pappersstopp för utmatningsfack i
- 9. Handtag på frontlucka
- 10.Magasin 2 (tillval)

#### <span id="page-18-0"></span>Sedd bakifrån

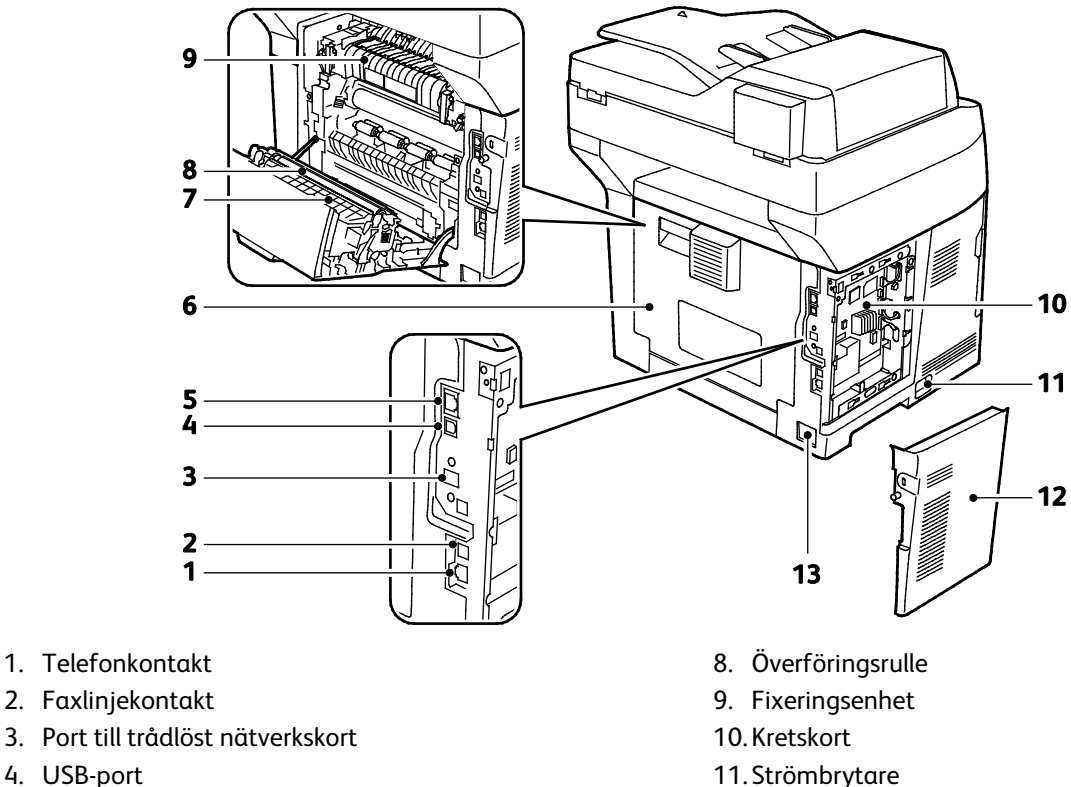

- 4. USB-port
- 5. Ethernet-anslutning
- 6. Bakre lucka
- <span id="page-18-1"></span>7. Dubbelsidesenhet

#### Inre delar

- 12.Vänster sidolucka
- 13. Strömbrytare

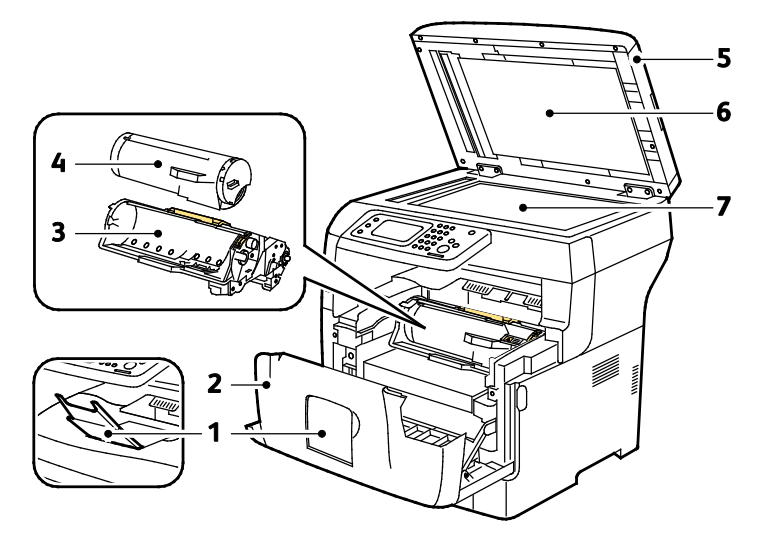

- 1. Pappersstopp för utmatningsfack
- 2. Frontlucka
- 3. Smart Kit, trumkassett
- 4. Färgpulverkassett
- 5. Automatisk dokumentmatare för dubbelsidig utskrift
- 6. Dokumentlucka
- 7. Dokumentglas

#### <span id="page-19-0"></span>Kontrollpanel

Kontrollpanelen består av en pekskärm och knappar för funktionerna på skrivaren. Kontrollpanelen:

- Visar skrivarens aktuella driftstatus.
- Ger åtkomst till utskriftsfunktionerna.
- Ger åtkomst till referensmaterial.
- Ger åtkomst till menyerna Verktyg och Inställning.
- Ger åtkomst till menyer och videor för felsökning.
- Visar ett meddelande när du behöver fylla på papper, byta ut förbrukningsmaterial och rensa papperskvaddar.
- Visar fel och varningar.

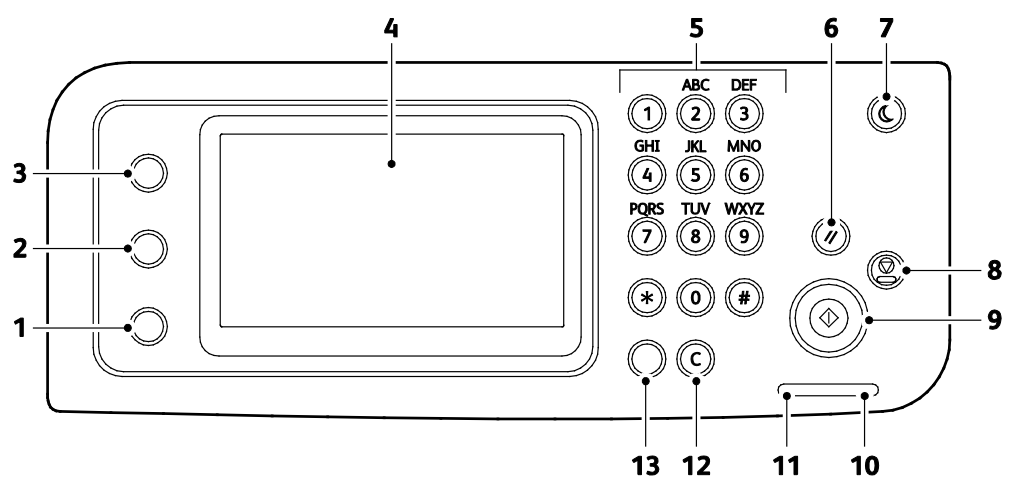

- 1. **Maskinstatus**-knappen flyttar visningen till System-menyerna.
- 2. **Jobbstatus** visar aktiva jobb, jobb med skyddad utskrift och skyddade faxjobb som är tillgängliga via Jobbstatus på pekskärmen.
- 3. **Tjänster Hem**-knappen öppnar menyn Tjänster Hem för åtkomst av skrivarfunktioner som kopiering, skanning och fax.
- 4. **Pekskärm** visar information och ger åtkomst till skrivarfunktioner.
- 5. **Alfanumerisk knappsats** för alfanumerisk information.
- 6. **Rensa allt** innebär att tidigare och ändrade inställningar på den aktuella sidan tas bort.
- 7. **Lågeffektläge** aktiverar och inaktiverar lågeffektläget.
- 8. **Stopp**-knappen avbryter pågående jobb.
- 9. **Start** startar det valda kopierings-, skannings-, fax- eller Skriv ut från-jobbet, till exempel Skriv ut från USB.
- 10. **Felindikator**
	- − Rött innebär ett felläge eller en varning som kräver ditt ingripande.
	- − Blinkande rött innebär att ett fel har inträffat som kräver teknisk hjälp.
- 11. **Dataindikator**
	- Blinkar grönt när skrivaren skickar eller tar emot ett fax.
	- − Lyser grönt när det finns minst ett sparat jobb, en skyddad utskrift eller ett skyddat faxjobb på enheten.
- 12. **Rensa** rensar ett sifferfält eller raderar den senaste siffran i ett tal.
- 13. **Återuppringning/Paus** tar fram det senast använda faxnumret respektive infogar pauser i faxnummer.

## <span id="page-20-0"></span>Energisparläge

Du kan ställa in hur länge skrivaren ska vara i klarläge innan den övergår till en lägre effekt.

#### Avsluta energisparläge

Skrivaren avbryter automatiskt energisparläget när den tar emot data från en ansluten dator.

När du ska avsluta energisparläget manuellt, trycker du på **Strömsparläge** på skrivarens kontrollpanel.

## <span id="page-21-0"></span>Informationssidor

Du kan skriva ut en uppsättning informationssidor. De innehåller information om konfiguration och fonter, demonstrationssidor och mycket annat.

#### Konfigurationsrapport

I konfigurationsrapporten förtecknas sådana uppgifter som grundinställningar, installerade tillval, nätverksinställningar inklusive IP-adresser, samt fontinställningar. Med hjälp av den här informationen kan du ange nätverksinställningar för skrivaren och se antal utskrivna sidor och systeminställningar.

#### Skriva ut en konfigurationsrapport

- 1. Tryck på **Maskinstatus** på kontrollpanelen.
- 2. Tryck på **Informationssidor**.
- 3. Tryck på **Konfiguration** och sedan på **Skriv ut**.

## <span id="page-22-0"></span>Administrationsegenskaper

#### <span id="page-22-1"></span>CentreWare Internet Services

CentreWare Internet Services är programvaran för administration och konfiguration som har installerats på inbyggd fax i skrivaren. Den används om du vill konfigurera och administrera skrivaren från en webbläsare.

CentreWare Internet Services kräver:

- En TCP/IP-anslutning mellan skrivaren och nätverket (i Windows-, Macintosh-, UNIX- och Linux-miljö).
- att TCP/IP och HTTP har aktiverats i skrivaren.
- En nätverksansluten dator med en webbläsare som stöder JavaScript.

#### **Komma åt CentreWare Internet Services**

I datorn öppnar en webbläsare, skriver IP-adressen till skrivaren i adressfältet och trycker på **Bekräfta** eller **Retur**.

#### <span id="page-22-2"></span>Hitta skrivarens IP-adress

Du kan ta reda på skrivarens IP-adress via kontrollpanelen eller i konfigurationsrapporten.

#### **Visa IP-adressen på kontrollpanelen**

Om Visa nätverksinställningar har angetts till Visa IPv4-adress visas adressen högst upp till vänster på pekskärmen.

Obs! Ställ in att IP-adressen ska visas på pekskärmen genom att följa anvisnignarna i *systemadministratörsguiden* på [www.xerox.com/office/WC3615docs.](http://www.office.xerox.com/cgi-bin/printer.pl?APP=udpdfs&Page=Color&Model=WorkCentre+WC3615&PgName=userdocpdfs&FileName=sys_admin_guide&Language=Swedish)

Så här visar du IP-adressen på kontrollpanelen när Visa nätverksinställningar inte är aktiverat:

- 1. Tryck på **Maskinstatus** på kontrollpanelen.
- 2. Tryck på **Om denna MFP** > **Nätverk**.
- 3. Anteckna IP-adressen från rutan TCP/IP (v4) på displayen.
- 4. Återgå till menyn Tjänster Hem genom att trycka på knappen **Tjänster Hem**.

#### **Hitta IP-adressen i konfigurationsrapporten**

- 1. Tryck på **Maskinstatus** på kontrollpanelen.
- 2. Tryck på **Informationssidor**.
- 3. Tryck på **Konfiguration** och sedan på **Skriv ut**. IPv4- och IPv6-adressinformation finns under TCP/IPv4 och TCP/IPv6 i avsnittet

Nätverksinställningar i konfigurationsrapporten under TCP/IPv4 och TCP/IPv6.

## <span id="page-23-0"></span>Mer information

Du kan få mer information om skrivaren från följande källor:

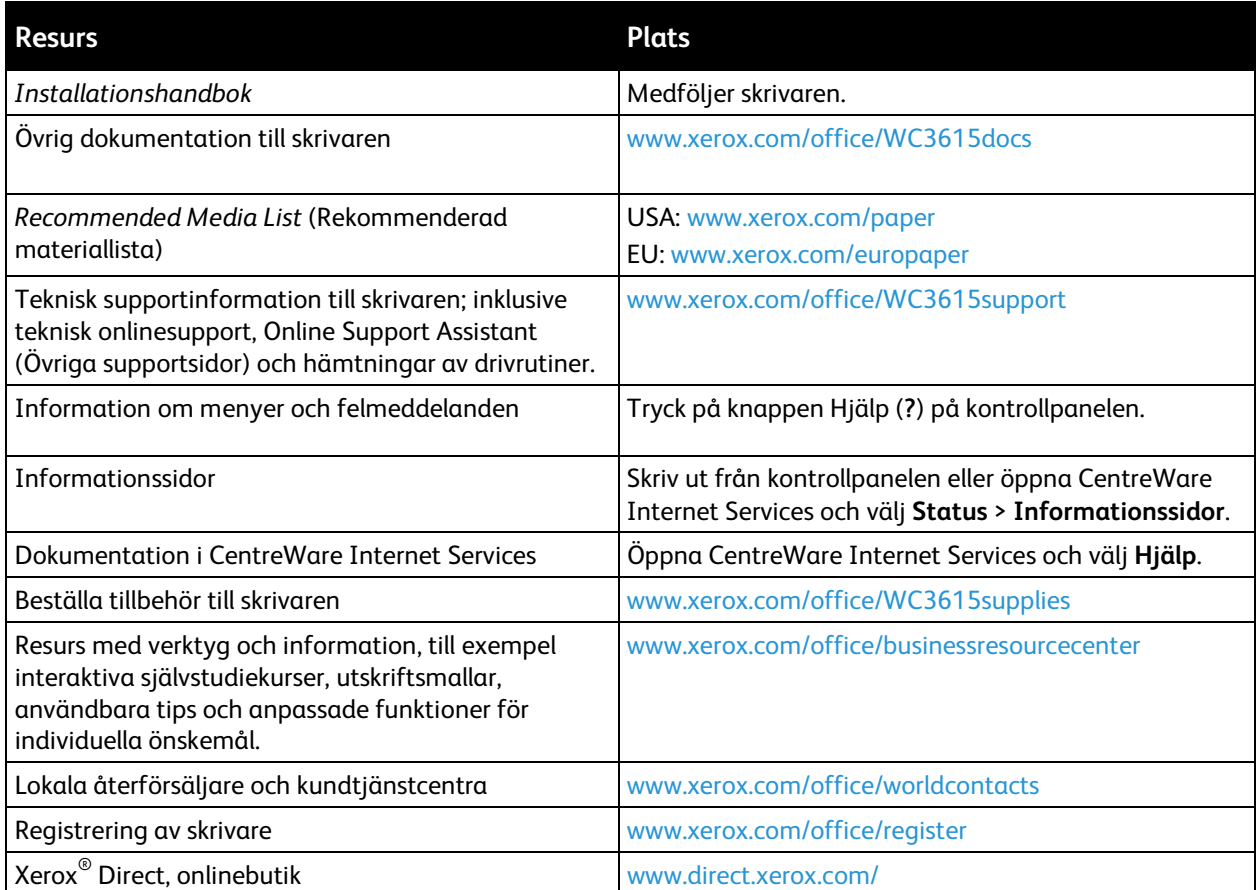

## Installation och 3 inställning

#### Det här kapitlet innehåller:

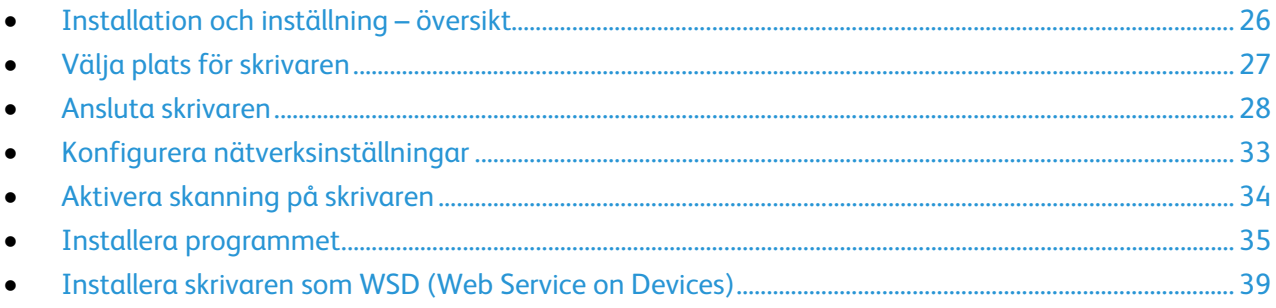

Se även:

*Installationshandbok* levererades med skrivaren.

Online Support Assistant (Övriga supportsidor) på [www.xerox.com/office/WC3615support](http://www.office.xerox.com/cgi-bin/printer.pl?APP=udpdfs&Page=Color&Model=WorkCentre+WC3615&PgName=tech&Language=Swedish) 

## <span id="page-25-0"></span>Installation och inställning – översikt

Före utskrift måste datorn och skrivaren vara inkopplade, påslagna och anslutna. Ange ursprungliga inställningar för skrivaren och installera sedan drivrutinerna och verktygen på datorn.

Du kan ansluta datorn direkt till skrivaren via USB eller via ett nätverk med en Ethernet-kabel eller trådlös anslutning. Kraven på maskinvara och kablar varierar beroende på vilken anslutningsmetod som används. Routrar, nätverkshubbar, nätverksväxlar, modem, Ethernet-kablar och USB-kablar medföljer inte skrivaren och måste köpas separat. Xerox Xerox rekommenderar Ethernet-anslutning eftersom den normalt är snabbare än USB-anslutning och ger åtkomst till CentreWare Internet Services.

Obs! Om *Software and Documentation disc (skivan Programvara och dokumentation)* inte är tillgänglig kan du hämta den senaste drivrutinen på [www.xerox.com/office/WC3615drivers.](http://www.office.xerox.com/cgi-bin/printer.pl?APP=udpdfs&Page=color&Model=WorkCentre+WC3615&PgName=driver&Language=Swedish) 

Se även: Välja plats för skrivaren på sidan [27](#page-26-0) Välja anslutningsmetod på sidan [28](#page-27-1) Ansluta skrivaren på sidan [28](#page-27-0) Konfigurera nätverksinställningar på sidan [33](#page-32-0) Installera programmet på sidan [35](#page-34-0)

## <span id="page-26-0"></span>Välja plats för skrivaren

1. Välj en dammfri plats med en temperatur på 10–32°C och en relativ luftfuktighet på 15–85%.

Obs! Plötsliga temperaturförändringar kan påverka utskriftskvaliteten. Snabb uppvärmning av ett kallt rum kan medföra kondens inuti skrivaren, vilket försämrar bildöverföringen.

2. Placera skrivaren på ett plant, stabilt underlag som inte vibrerar och som klarar skrivarens vikt. Skrivaren måste placeras horisontellt med alla fyra fötterna stadigt på underlaget. Information om skrivarkonfigurationens vikt finns i Fysiska specifikationer på sidan [170.](#page-169-0)

När skrivaren har ställts på plats ska den anslutas till strömkällan och datorn eller nätverket.

Se även: Sammanlagda utrymmeskrav på sidan [171](#page-170-0) Utrymmeskrav på sidan [171](#page-170-1)

## <span id="page-27-0"></span>Ansluta skrivaren

#### Det här avsnittet omfattar:

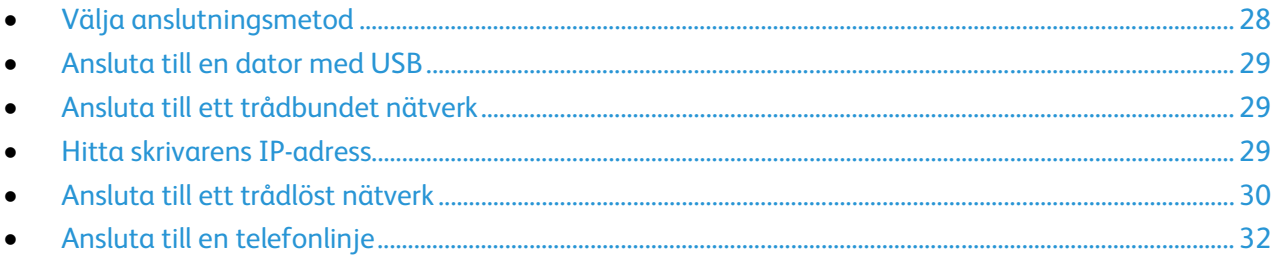

#### <span id="page-27-1"></span>Välja anslutningsmetod

Skrivaren kan anslutas till datorn med en USB-kabel eller Ethernet-kabel. Vilken metod du ska använda beror på om datorn är ansluten till ett nätverk. En USB-anslutning är en direkt anslutning och är enklast att upprätta. Ethernet-anslutningar används i nätverk. Om du ska använda en nätverksanslutning måste du känna till hur datorn är ansluten till nätverket, Närmare information finns i Om TCP/IP- och IP-adresser på sidan [33.](#page-32-1) 

Obs! Kraven på maskinvara och kablar varierar beroende på vilken anslutningsmetod som används. Routrar, nätverkshubbar, nätverksväxlar, modem, Ethernet-kablar och USB-kablar medföljer inte skrivaren och måste köpas separat.

- **Nätverk**: Om skrivaren är ansluten till ett nätverk på arbetet eller i hemmet används en Ethernet-kabel för att ansluta skrivaren till nätverket. Du kan inte ansluta skrivaren direkt till datorn. Den måste anslutas via en router eller hubb. Ett Ethernet-nätverk kan omfatta en eller flera datorer och flera skrivare och system kan användas samtidigt. En Ethernet-anslutning är vanligtvis snabbare än USB och ger direktåtkomst till skrivarens inställningar via CentreWare Internet Services.
- **Trådlöst nätverk**: Om datorn har en trådlös router eller har anslutningspunkt för trådlös anslutning, kan du kan ansluta datorn direkt till nätverket via trådlös anslutning. En trådlös nätverksanslutning ger samma åtkomst och tjänster som en trådbunden. En trådlös nätverksanslutning är vanligtvis snabbare än USB och ger direktåtkomst till skrivarens inställningar via CentreWare Internet Services.
- **USB**: Om du ansluter skrivaren till en dator och inte har något nätverk, använder du en USB-anslutning. En USB-anslutning är snabb men inte lika snabb som en Ethernet-anslutning. Dessutom ger den inte åtkomst till CentreWare Internet Services.
- **Telefon**: För att kunna sända och ta emot fax måste skrivaren vara ansluten till en särskild telefonlinje.

#### <span id="page-28-0"></span>Ansluta till en dator med USB

Om USB ska användas måste du ha Windows XP SP1 eller senare, Windows Server 2003 eller senare eller Macintosh OS X version 10.5 eller senare.

Så här ansluter du skrivaren till datorn med en USB-kabel:

- 1. Se till att skrivaren är avstängd.
- 2. Anslut den B-änden på en vanlig A/B USB 2.0-kabel till USB-porten på skrivarens baksida.
- 3. Anslut nätsladden till ett nätuttag och till skrivaren. Starta skrivaren.
- 4. Anslut USB-kabelns A-ände till datorns USB-port.
- 5. Välj Avbryt i dialogrutan Ny programvara har hittats.
- 6. Du ska nu installera skrivardrivrutinerna. Mer information finns i Installera programmet på sidan [35.](#page-34-0)

#### <span id="page-28-1"></span>Ansluta till ett trådbundet nätverk

- 1. Se till att skrivaren är avstängd.
- 2. Anslut en Ethernet-kabel från skrivaren till nätverket.
- 3. Anslut nätsladden till skrivaren, koppla den till ett nätuttag och starta skrivaren.
- 4. Ange skrivarens nätverks-IP-adress eller ange att den ska hämtas automatiskt.

Mer information finns i *System Administrator Guide* (Systemadministratörshandbok) på [www.xerox.com/office/WC3615docs.](http://www.office.xerox.com/cgi-bin/printer.pl?APP=udpdfs&Page=Color&Model=WorkCentre+WC3615&PgName=Man&Language=Swedish) 

#### <span id="page-28-2"></span>Hitta skrivarens IP-adress

Om du vill installera drivrutinerna till en nätverksansluten skrivare behöver du skrivarens IP-adress. Du behöver också IP-adressen för att komma åt skrivarens inställningar via CentreWare Internet Services. Du kan se skrivarens IP-adress i konfigurationsrapporten eller på skrivarens kontrollpanel.

Obs! När skrivaren har varit på i två minuter, skriv ut sidan Konfigurationsrapport. TCP/IP-adressen visas i avsnittet Nätverk på sidan Om den angivna IP-adressen är 0.0.0.0, behöver skrivaren mer tid på sig för att hämta en IP-adress från DHCP-servern. Vänta i två minuter och skriv sedan ut konfigurationsrapporten igen.

Så här skriver du konfigurationsrapporten:

- 1. Tryck på **Maskinstatus** på kontrollpanelen.
- 2. Tryck på **Informationssidor**.
- 3. Tryck på **Konfiguration** och sedan på **Skriv ut**.

Så här hämtar du skrivarens IP-adress via kontrollpanelen:

- 1. Tryck på **Maskinstatus** på kontrollpanelen.
- 2. Tryck på **Verktyg** > **Admininst.** > **Nätverk** > **Ethernet** > **TCP/IP**.
- 3. Anteckna IP-adressen som visas på skärmen.
- 4. Återgå till menyn Tjänster Hem genom att trycka på knappen **Tjänster Hem**.

#### <span id="page-29-0"></span>Ansluta till ett trådlöst nätverk

Ett trådlöst lokalt nätverk (WLAN) ger möjligheter att ansluta flera enheter i ett LAN utan fysisk anslutning. Skrivaren kan anslutas till ett trådlöst LAN som innehåller en trådlös router eller anslutningspunkt för trådlös anslutning. Innan skrivaren ansluts till ett trådlöst nätverk måste den trådlösa routern konfigureras med en SSID (service set identifier), en lösenfras samt säkerhetsprotokoll.

Obs! Trådlöst nätverk kan användas bara med skrivare som har tillvalet trådlöst nätverkskort installerat.

#### **Installera det trådlösa nätverkskortet**

Tillvalet trådlöst nätverkskort sätts in på kontrollpanelens baksida. När nätverkskortet har installerats, och det trådlösa nätverket har aktiverats och konfigurerats, kan kortet anslutas till ett trådlöst nätverk.

Så här installerar du det trådlösa nätverkskortet:

1. Stäng av skrivaren.

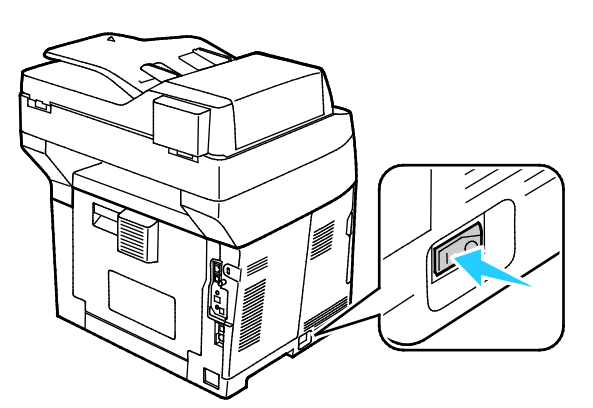

- 2. Ta ut nätverkskortet ur förpackningen.
- 3. Installera nätverkskortet i skrivaren enligt de medföljande installationsanvisningarna.

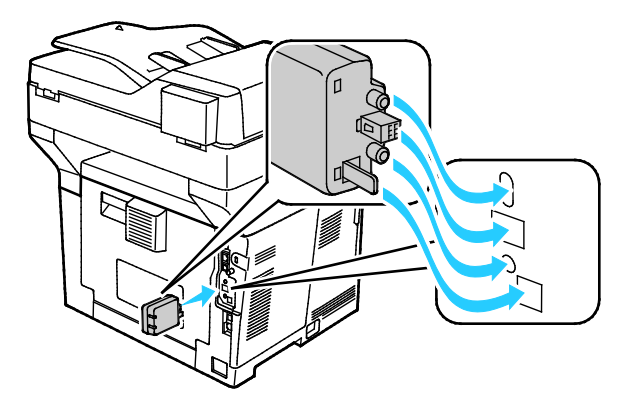

Obs! När nätverkskortet har installerats ska det tas ut bara vid behov. Följ anvisningarna för åtgärden.

4. Koppla bort Ethernet-kabeln från skrivaren när du ska aktivera det trådlösa nätverkskortet.

Obs! Endast en nätverksanslutning kan vara aktiv åt gången. Om en nätverkskabel avkänns i samband med att enheten startas, aktiveras anslutningen och det trådlösa nätverkskortet inaktiveras.

5. Slå på skrivaren.

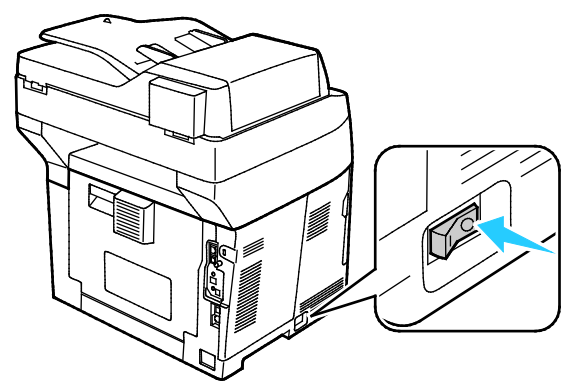

6. Gå till Admin-menyn och konfigurera Wi-Fi-inställningarna. Mer information finns i *System Administrator Guide* (Systemadministratörshandbok) på [www.xerox.com/office/WC3615docs.](http://www.office.xerox.com/cgi-bin/printer.pl?APP=udpdfs&Page=Color&Model=WorkCentre+WC3615&PgName=Man&Language=Swedish) 

Obs! Mer information om hur du anger Wi-Fi-inställningarna finns i *System Administrator Guide* (Systemadministratörshandbok).

#### **Ta ut det trådlösa nätverkskortet**

1. Stäng av skrivaren.

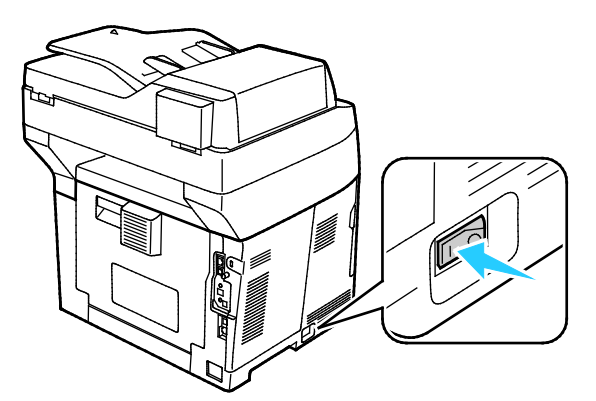

2. Skruva loss vingskruven på den vänstra luckans insida och öppna sedan luckan.

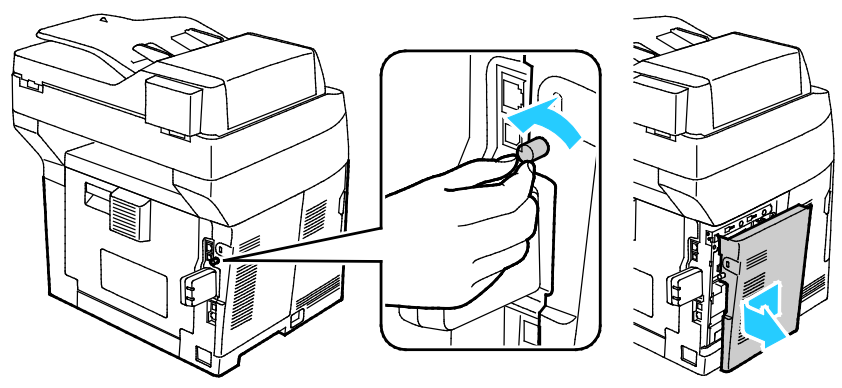

3. Leta reda på plastspärren på det trådlösa nätverkskortet. Den sticker ut genom skrivarhöljets baksida.

4. Ta ut nätverkskortet genom att sticka in fingrarna innanför höljet och trycka inåt och sedan bakåt på spärren.

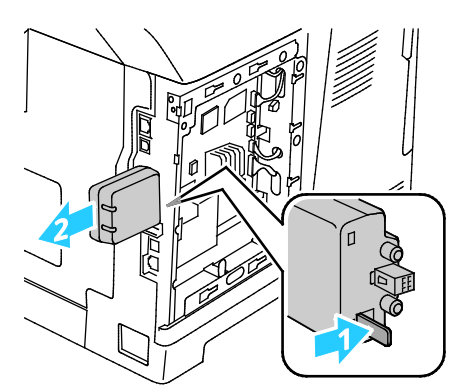

**VARNING!** Flytta inte det trådlösa nätverkskortet med kraft. Om spärren har frigjorts på rätt sätt, är AN. det lätt att ta ut kortet. Om du drar i det, kan det skadas.

- 5. Stäng den vänstra luckan och skruva in vingskruven på dess baksida.
- 6. Anslut skrivaren till datorn med en USB-kabel eller via nätverket med en Ethernet-kabel.
- 7. Slå på skrivaren.

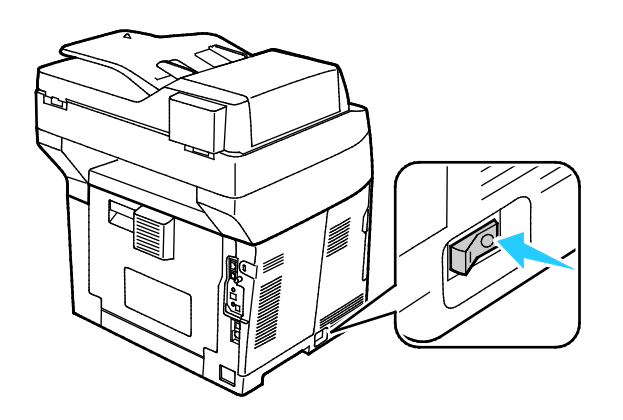

#### **Återställa de trådlösa inställningarna**

Om skrivaren tidigare var installerad i en trådlös nätverksmiljö, kan den innehålla tidigare inställnings- och konfigurationsdata.

För att förhindra att skrivaren försöker ansluta sig till det tidigare nätverket ska du återställa inställningarna för trådlöst. Mer information om hur återställer eller ansluter till ett trådlöst nätverk finns i *System Administrator Guide* (Systemadministratörshandbok) på [www.xerox.com/office/WC3615docs.](http://www.office.xerox.com/cgi-bin/printer.pl?APP=udpdfs&Page=Color&Model=WorkCentre+WC3615&PgName=Man&Language=Swedish) 

#### <span id="page-31-0"></span>Ansluta till en telefonlinje

- 1. Se till att skrivaren är avstängd.
- 2. Anslut en RJ11-kabel av standardtyp, NO. 26 AWG eller större, till linjeporten på skrivarens baksida.
- 3. Anslut den andra änden av RJ11-kabeln till en fungerande telefonlinje.
- 4. Aktivera och konfigurera faxfunktionerna.

Mer information finns i Konfigurera faxinställningar på kontrollpanelen.

### <span id="page-32-0"></span>Konfigurera nätverksinställningar

#### Det här avsnittet omfattar:

<span id="page-32-1"></span>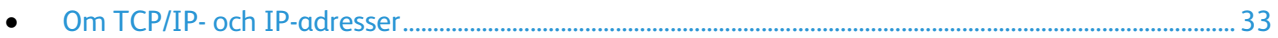

#### Om TCP/IP- och IP-adresser

Datorer och skrivare kommunicerar i första hand över Ethernet-nätverk via TCP/IP-protokoll. I allmänhet kommunicerar Macintosh-datorer med en nätverksansluten skrivare via TCP/IP- eller Bonjour-protokoll. För Macintosh OS X-system rekommenderas TCP/IP. Till skillnad från TCP/IP kräver Bonjour inte att skrivare och datorer har IP-adresser.

Med TCP/IP-protokoll måste varje skrivare och dator ha en unik IP-adress. Många nätverk och kabeloch DSL-routrar har en DHCP-server (Dynamic Host Configuration Protocol). DHCP-servern tilldelar automatiskt en IP-adress till alla datorer och skrivare i nätverket som är konfigurerade för att använda DHCP.

Om du använder en kabel- eller DSL-router kan du läsa om IP-adressering i dokumentationen till routern.

## <span id="page-33-0"></span>Aktivera skanning på skrivaren

Om skrivaren är ansluten till ett nätverk, kan du skanna till en FTP-adress, en e-postadress eller en delad mapp på datorn. Först måste du ställa in skanningen i CentreWare Internet Services. Mer information finns i CentreWare Internet Services på sidan [23.](#page-22-1) 

När skrivaren är ansluten med en USB-kabel kan du skanna till en mapp på datorn eller till ett program. Först måste du installera skannerdrivrutinerna och verktyget Express Scan Manager.

Obs! Om skrivaren är ansluten med USB-kabel kan du dock inte skanna till en e-postadress eller nätverksplats, t.ex. en delad mapp på datorn.

Mer information finns i *System Administrator Guide* (Systemadministratörshandbok) på [www.xerox.com/office/WC3615docs.](http://www.office.xerox.com/cgi-bin/printer.pl?APP=udpdfs&Page=Color&Model=WorkCentre+WC3615&PgName=Man&Language=Swedish) 

## <span id="page-34-0"></span>Installera programmet

#### Det här avsnittet omfattar:

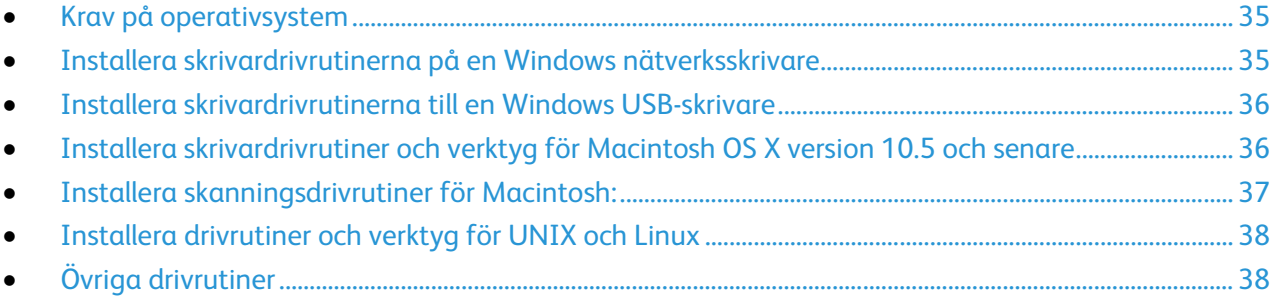

Innan du installerar drivrutinerna, kontrollera att skrivaren är strömsatt, rätt ansluten och har en giltig IP-adress. IP-adressen visas vanligtvis högst upp till höger på kontrollpanelen. Om du inte hittar IP-adressen, se Hitta skrivarens IP-adress på sidan [23.](#page-22-2) 

Om *Software and Documentation disc (skivan Programvara och dokumentation)* inte är tillgänglig kan du hämta den senaste drivrutinen på [www.xerox.com/office/WC3615drivers.](http://www.office.xerox.com/cgi-bin/printer.pl?APP=udpdfs&Page=color&Model=WorkCentre+WC3615&PgName=driver&Language=Swedish) 

#### <span id="page-34-1"></span>Krav på operativsystem

- Windows XP SP3, Windows Vista, Windows 7, Windows 8, Windows Server 2003, Windows Server 2008, Windows Server 2008 R2 och Windows Server 2012.
- Macintosh OS X version 10.5, 10.6, 10.7 och 10.8.

UNIX och Linux: Skrivaren kan hantera anslutning till olika UNIX-plattformar via nätverksgränssnittet. Mer information finns i [www.xerox.com/office/WC3615drivers.](http://www.office.xerox.com/cgi-bin/printer.pl?APP=udpdfs&Page=color&Model=WorkCentre+WC3615&PgName=driver&Language=Swedish)

#### <span id="page-34-2"></span>Installera skrivardrivrutinerna på en Windows nätverksskrivare

1. Infoga *Software and Documentation disc (skivan Programvara och dokumentation)* i lämplig enhet på datorn.

Om installationsprogrammet inte startar automatiskt, gå (i filhanteraren) till enheten på datorn och dubbelklicka på **Setup.exe**.

- 2. Klicka på **Nätverksinstallation**.
- 3. Klicka på **Språk** längst ner i fönstret Installation av drivrutin.
- 4. Välj språk och klicka sedan på **OK**.
- 5. Klicka på **Nästa**.
- 6. Godkänn avtalet genom att välja **Jag accepterar villkoren** och klicka sedan på **Nästa**.
- 7. Markera din skrivare i listan **Upptäckta skrivare** och klicka på **Nästa**.

Obs! När du installerar drivrutiner på en nätverksskrivare och din skrivare inte visas i listan, kan du klicka på **IP-adress eller DNS-namn**. Ange skrivarens IP-adress i fältet och klicka på **Sök** för att söka efter skrivaren. Om du inte känner till skrivarens IP-adress finns information i Hitta skrivarens IP-adress på sidan [29.](#page-28-2)

- 8. Starta installationen genom att klicka på **Nästa**.
- 9. När installationen är klar ska du vid behov välja följande på skärmen Ange skrivarinställningar:
	- − **Dela denna skrivare med andra datorer på nätverket**
	- − **Ange denna skrivare som förval för utskrift**
- 10. Klicka på **Nästa**.
- 11. Avmarkera kryssrutan i fönstret Programvara och dokumentation för de alternativ som du inte vill installera.
- 12. Klicka på **Installera**.
- 13. Starta om datorn genom att i guiden InstallShield klicka på **Ja**. Klicka sedan på **Slutför**.
- 14. Markera ditt land i listan på skärmen **Produktregistrering** och klicka på **Nästa**. Fyll i registreringsformuläret och skicka in det.

#### <span id="page-35-0"></span>Installera skrivardrivrutinerna till en Windows USB-skrivare

- 1. Infoga *Software and Documentation disc (skivan Programvara och dokumentation)* i lämplig enhet på datorn. Om installationsprogrammet inte startar automatiskt, gå (i filhanteraren) till enheten på datorn och dubbelklicka på **Setup.exe**.
- 2. Klicka på **Språk** längst ner i fönstret Installation av drivrutin.
- 3. Välj språk och klicka sedan på **OK**.
- 4. Välj skrivarmodell. Klicka sedan på **Installera drivrutiner för utskrift och skanning**.
- 5. Godkänn avtalet genom att välja **Jag accepterar** och klicka på **Nästa**.
- 6. Välj ditt land i listan på skärmen Produktregistrering och klicka på **Nästa**.
- 7. Fyll i registreringsblanketten och klicka på **Skicka**.

Obs! Följande program installeras på datorn tillsammans med skrivardrivrutinen:

- Express Scan Manager
- Adressboksredigeraren

#### Se även:

<span id="page-35-1"></span>Online Support Assistant (Övriga supportsidor) på [www.xerox.com/office/WC3615support](http://www.office.xerox.com/cgi-bin/printer.pl?APP=udpdfs&Page=Color&Model=WorkCentre+WC3615&PgName=tech&Language=Swedish)

#### Installera skrivardrivrutiner och verktyg för Macintosh OS X version 10.5 och senare

Installera Xerox-skrivardrivrutinen om du vill få tillgång till alla skrivarens funktioner.

Så här installerar du skrivardrivrutinerna:

- 1. Infoga *Software and Documentation disc (skivan Programvara och dokumentation)* i lämplig enhet på datorn.
- 2. Öppna .**dmg**-filen för skrivaren genom att dubbelklicka på skivikonen på skrivbordet.
- 3. Öppna **.dmg**-filen och nagivera till lämplig installationsprogramfil för operativsystemet.
- 4. Öppna installationsprogramfilen.
- 5. Klicka på **Fortsätt** för att bekräfta varnings- och introduktionsmeddelandena. Klicka på **Fortsätt** en gång till.
- 6. Läs licensavtalet, klicka på **Fortsätt** och sedan på **Jag accepterar**.
- 7. Klicka på **Installera** om du vill använda den aktuella installationsplatsen eller välj en annan plats för installationsfilerna. Klicka sedan på **Installera**.
- 8. Skriv ditt lösenord och klicka på **OK**.
- 9. Välj skrivare i listan över upptäckta skrivare och klicka på **Fortsätt**.
- 10. Gör så här om skrivaren inte visas i listan över upptäckta skrivare:
	- a. Klicka på **symbolen för nätverksskrivare**.
	- b. Skriv skrivarens IP-adress och klicka på **Fortsätt**.
	- c. Välj skrivare i listan över upptäckta skrivare och klicka på **Fortsätt**.
- 11. Bekräfta meddelandet om utskriftskön genom att klicka på **OK**.
- 12. Bekräfta meddelandet om att installationen är klar genom att klicka på **Stäng**.

Obs! Skrivaren läggs automatiskt till i skrivarkön i Macintosh OS X version10.4 och senare.

Så här kontrollerar du att skrivardrivrutinen kan identifiera installerade tillval:

- 1. Klicka på **Systeminställningar** > **Utskrift och skanning** på Apple-menyn.
- 2. Välj skrivaren i listan och klicka på **Alternativ och tillbehör**.
- 3. Klicka på **Drivrutinen** och kontrollera sedan att skrivaren är vald.
- 4. Kontrollera att alla tillbehör som installerats på skrivaren visas korrekt.
- 5. Om du ändrar inställningar ska du klicka på **OK**, stänga fönstret och avsluta Systeminställningar.

# Installera skanningsdrivrutiner för Macintosh:

- 1. Infoga *Software and Documentation disc (skivan Programvara och dokumentation)* i lämplig enhet på datorn.
- 2. Öppna .**dmg**-filen för skrivaren genom att dubbelklicka på skivikonen på skrivbordet.
- 3. Öppna filen **Scan installer.dmg** och navigera till lämplig installationsprogramfil för operativsystemet.
- 4. Öppna paketfilen **Scan Installer**.
- 5. Klicka på **Fortsätt** för att bekräfta varnings- och introduktionsmeddelandena.
- 6. Läs licensavtalet, klicka på **Fortsätt** och sedan på **Jag accepterar**.
- 7. Klicka på **Fortsätt** en gång till.
- 8. Skriv ditt lösenord och klicka på **OK**.
- 9. Klicka på **Fortsätt installera** om du blir ombedd att stänga övriga installationer.
- 10. Starta om genom att klicka på **Logga ut**.

# Installera drivrutiner och verktyg för UNIX och Linux

Xerox® Services for UNIX Systems är en installationsprocess som består av två delar. Den kräver installation av ett kodpaket för Xerox® Services for UNIX Systems samt ett skrivarstödpaket. Kodpaketet till Xerox® Services for UNIX Systems måste installeras innan du installerar skrivarstödpaketet.

Obs! Du måste ha rot- eller superanvändarbehörigheter för att installera UNIX-skrivardrivrutin på datorn.

- 1. Gör så här vid skrivaren:
	- a. Kontrollera att både TCP/IP-protokollet och rätt kontakt är aktiverade.
	- b. Gör något av följande för IP-adressen på skrivarens kontrollpanel:
		- Låt skrivaren ställa in en DHCP-adress.
		- Ange IP-adressen manuellt.
	- c. Skriv ut konfigurationsrapporten och behåll den som referens. Mer information finns i Konfigurationsrapport på sidan [22.](#page-21-0)
- 2. Gör så här vid datorn:
	- a. Besö[k www.xerox.com/office/WC3615drivers](http://www.office.xerox.com/cgi-bin/printer.pl?APP=udpdfs&Page=color&Model=WorkCentre+WC3615&PgName=driver&Language=Swedish) och välj din skrivarmodell.
	- b. Välj **UNIX** och klicka på **Gå** på operativsystemmenyn.
	- c. Välj paketet **Xerox**® **Services for UNIX Systems** för rätt operativsystem. Detta paket är kärnpaketet och måste installeras innan skrivarens stödpaket.
	- d. Klicka på **Start** för att börja hämtningen.
	- e. Upprepa steg a och b och klicka sedan på skrivarpaketet som ska användas med Xerox $^{\circledR}$ Services for UNIX Systems som du valde tidigare. Den andra delen av drivrutinspaketet är klart för nedladdning.
	- f. Klicka på **Start** för att börja hämtningen.
	- g. I anteckningarna under drivrutinspaketet som du valde klickar du på länken för **Installationshandbok** och följer sedan installationsanvisningarna.

#### Obs!

- Om du vill ladda Linux-skrivardrivrutiner ska du utföra procedurerna ovan men välja **Linux** som operativsystem. Välj drivrutinen **Xerox**® **Services for Linux Systems** eller **Linux CUPS-utskriftspaketet**. Du kan även använda CUPS-drivrutinen som ingår i Linux-paketet.
- Information om vilka Linux-drivrutiner som kan användas finns på [www.xerox.com/office/WC3615drivers.](http://www.office.xerox.com/cgi-bin/printer.pl?APP=udpdfs&Page=color&Model=WorkCentre+WC3615&PgName=driver&Language=Swedish)
- Information om vilka UNIX- och Linux-drivrutiner som kan användas finns i *System Administrator Guide (Systemadministratörshandbok)* på [www.xerox.com/office/WC3615docs.](http://www.office.xerox.com/cgi-bin/printer.pl?APP=udpdfs&Page=Color&Model=WorkCentre+WC3615&PgName=Man&Language=Swedish)

# Övriga drivrutiner

Följande drivrutiner som kan hämtas finns på [www.xerox.com/office/WC3615drivers.](http://www.office.xerox.com/cgi-bin/printer.pl?APP=udpdfs&Page=color&Model=WorkCentre+WC3615&PgName=driver&Language=Swedish) 

- Xerox<sup>®</sup> Global Print Driver fungerar med alla skrivare i nätverket, inklusive skrivare från andra tillverkare. Drivrutinen konfigureras automatiskt för den aktuella skrivaren i samband med installationen.
- Xerox® Mobile Express Driver fungerar med alla skrivare som är tillgängliga för datorn som stöder standarden PostScript. Drivrutinen konfigureras automatiskt för den aktuella skrivaren varje gång du skriver ut. Om du ofta reser till samma plats kan du spara dina favoritskrivare på platsen så att inställningarna sparas automatiskt i drivrutinen.

# Installera skrivaren som WSD (Web Service on Devices)

Med WSD (Web Service on Devices, webbtjänster på enheter) kan en klient upptäcka och få tillträde till en fjärransluten enhet och dess tillhörande tjänster i ett nätverk. WSD stöder upptäckt, kontroll och användning av enheter.

Så här installerar du en WSD-skrivare med guiden Lägg till enhet:

- 1. Gå till datorn och klicka på **Start**. Välj sedan **Enheter och skrivare**.
- 2. Starta guiden Lägg till enhet genom att klicka på **Lägg till enhet**.
- 3. Välj på listan över tillgängliga enheter den du vill använda och klicka sedan på **Nästa**.

Obs! Om den skrivare du vill använda inte finns på listan, klicka på knappen **Avbryt**. Lägg till WSD-skrivaren manuellt med guiden Lägg till skrivare.

4. Klicka på **Stäng**.

Så här installerar du en WSD-skrivare med guiden Lägg till skrivare:

- 1. Gå till datorn och klicka på **Start**. Välj sedan **Enheter och skrivare**.
- 2. Starta guiden Lägg till skrivare genom att klicka på **Lägg till skrivare**.
- 3. Klicka på **Lägg till nätverkskrivare, trådlös skrivare eller Bluetooth-skrivare**.
- 4. Välj på listan över tillgängliga enheter den du vill använda och klicka sedan på **Nästa**.
- 5. Om den skrivare du vill använda inte finns på listan, klicka på knappen **Den skrivare jag vill ha finns inte på listan**.
- 6. Välj **Lägg till en skrivare med en TCP/IP-adress eller ett värdnamn**. Klicka sedan på **Nästa**.
- 7. Välj i fältet Enhetstyp **Webbtjänstenhet**.
- 8. Ange skrivarens IP-adress i fältet Värdnamn eller IP-adress. Klicka sedan på **Nästa**.
- 9. Klicka på **Stäng**.

# Papper och material

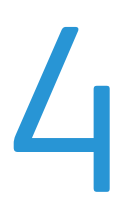

#### Det här kapitlet innehåller:

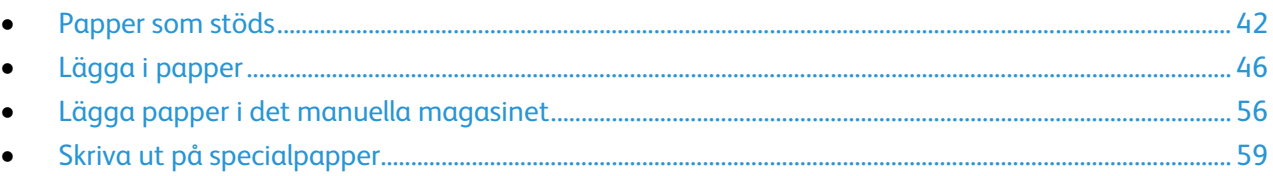

# <span id="page-41-0"></span>Papper som stöds

#### Det här avsnittet omfattar:

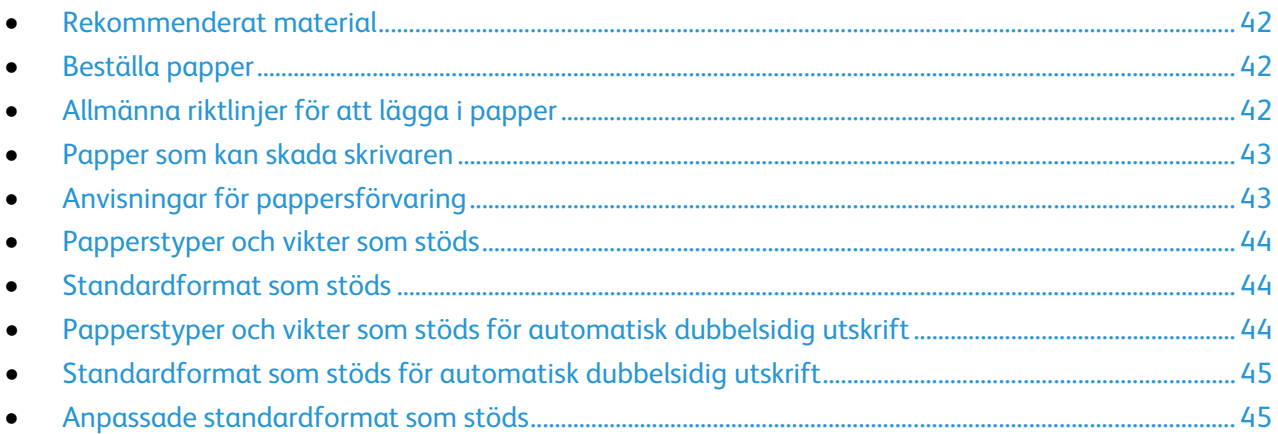

Skrivaren har konstruerats för att kunna användas med olika typer av papper och andra material. Följ anvisningarna i det här avsnittet, så får du bästa möjliga utskriftskvalitet samtidigt som du undviker papperskvadd.

Bäst resultat får du om du använder papper och material från Xerox som rekommenderas för skrivaren.

## <span id="page-41-1"></span>Rekommenderat material

En lista över papper och material som rekommenderas för skrivaren finns på:

- [www.xerox.com/paper](http://www.office.xerox.com/cgi-bin/printer.pl?APP=udpdfs&Page=color&Model=WorkCentre+WC3615&PgName=rmlna&Language=Swedish) *Recommended Media List* (Rekommenderad materiallista) (USA)
- <span id="page-41-2"></span>• [www.xerox.com/europaper](http://www.office.xerox.com/cgi-bin/printer.pl?APP=udpdfs&Page=color&Model=WorkCentre+WC3615&PgName=rmleu&Language=Swedish) *Recommended Media List* (Rekommenderad materiallista) (Europa)

#### Beställa papper

Om du vill beställa papper eller annat material kan du kontakta en lokal återförsäljare eller besöka [www.xerox.com/office/WC3615supplies.](http://www.office.xerox.com/cgi-bin/printer.pl?APP=udpdfs&Page=color&Model=WorkCentre+WC3615&PgName=order&Language=Swedish)

# <span id="page-41-3"></span>Allmänna riktlinjer för att lägga i papper

- Lägg inte i för mycket i magasinen. Lägg inte i papper ovanför magasinets maxstreck.
- Ändra styrskenorna så att de passar pappersformatet.
- Bläddra igenom papperet innan det läggs i magasinet.
- Om det ofta inträffar papperskvaddar bör du använda papper eller annat godkänt material från en ny förpackning.
- Skriv inte ut på etikettark där etiketter har tagits bort.
- Använd endast papperskuvert. Skriv ut kuvert endast enkelsidigt.

# <span id="page-42-0"></span>Papper som kan skada skrivaren

Vissa papper och andra materialtyper kan emellertid orsaka dålig kvalitet, fler papperskvaddar eller skador på skrivaren. Använd inte följande:

- Skrovligt eller poröst papper.
- Papper för bläckstråleskrivare
- Glättat eller bestruket papper ej avsett för laserskrivare
- Fotokopierat papper
- Papper som har vikts eller skrynklats
- Papper med utstansningar eller perforeringar
- Häftat papper
- Fönsterkuvert eller kuvert med metallklämmor, kantlimning eller självhäftande remsa med skyddspapper
- Vadderade kuvert
- Plastmaterial

**VARNING!** Xerox granti, serviceavtal eller Xerox Total Satisfaction Guarantee (Garanti för fullständig belåtenhet) omfattar inte skador som orsakats av otillåtet papper eller annat specialmaterial. Xerox Total Satisfaction Guarantee (Garanti för fullständig belåtenhet) finns i USA och Kanada. Täckning kan variera utanför dessa områden. Kontakta din lokala representant om du vill ha mer information.

# <span id="page-42-1"></span>Anvisningar för pappersförvaring

Förvara dina papper och annat material på rätt sätt för bästa utskriftskvalitet.

- Förvara papperet mörkt, svalt och relativt torrt. De flesta pappersvaror tar lätt skada av ultraviolett ljus och synligt ljus. Ultraviolett ljus som avges från solen och lysrör, är särskilt skadlig för papper.
- Minska exponeringen av papper för starkt ljus under långa perioder.
- Behåll konstant temperatur och relativ luftfuktighet.
- Undvik att lagra papper i vindsutrymmen, kök, garage eller källare. Sådana utrymmen kan lätt bli fuktiga.
- Papper ska förvaras liggande på pallar eller hyllor, i kartonger eller skåp.
- Undvik mat och dryck i närheten av den plats där papper förvaras eller hanteras.
- Öppna inte förslutna pappersförpackningar förrän de ska läggas i skrivaren. Låt papperet ligga kvar i originalförpackningen. Pappersomslaget skyddar papperet från att torka ut eller absorbera fukt.
- Vissa specialmaterial är förpackade i återförslutningsbara plastpåsar. Förvara materialet i plastpåsen tills det ska användas. Förvara oanvänt material i återförsluten påse.

# <span id="page-43-0"></span>Papperstyper och vikter som stöds

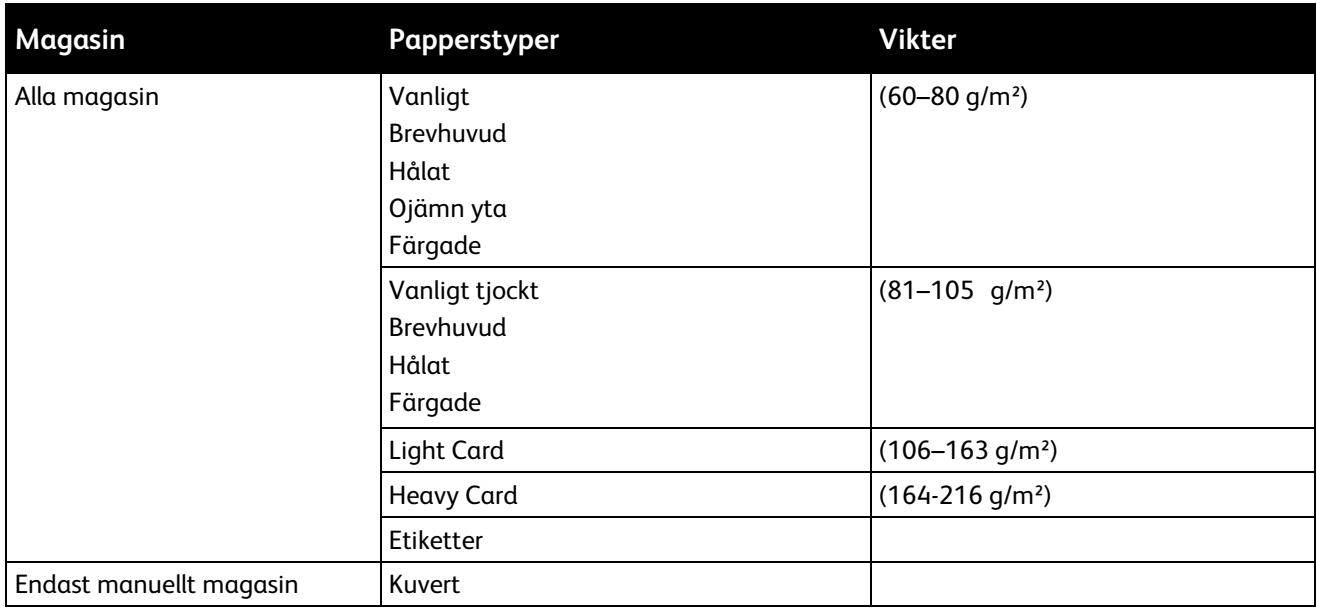

# <span id="page-43-1"></span>Standardformat som stöds

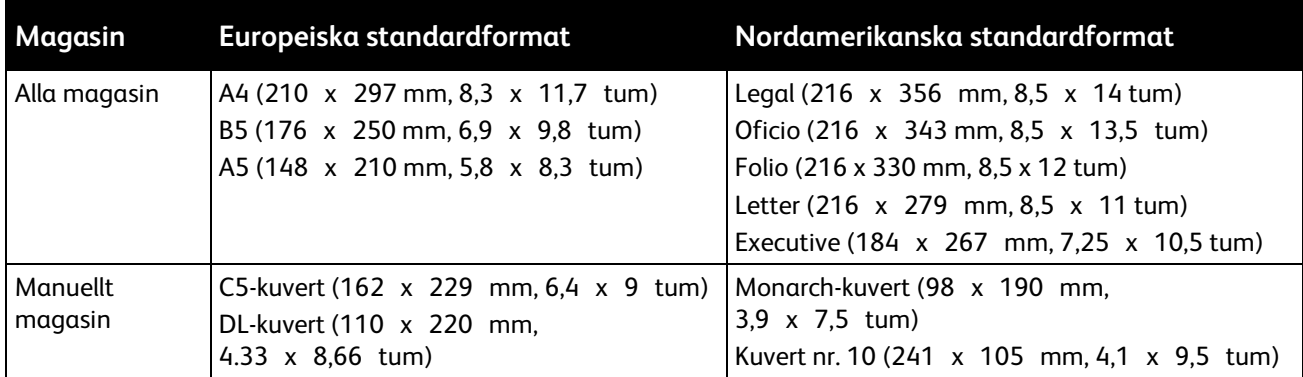

# <span id="page-43-2"></span>Papperstyper och vikter som stöds för automatisk dubbelsidig utskrift

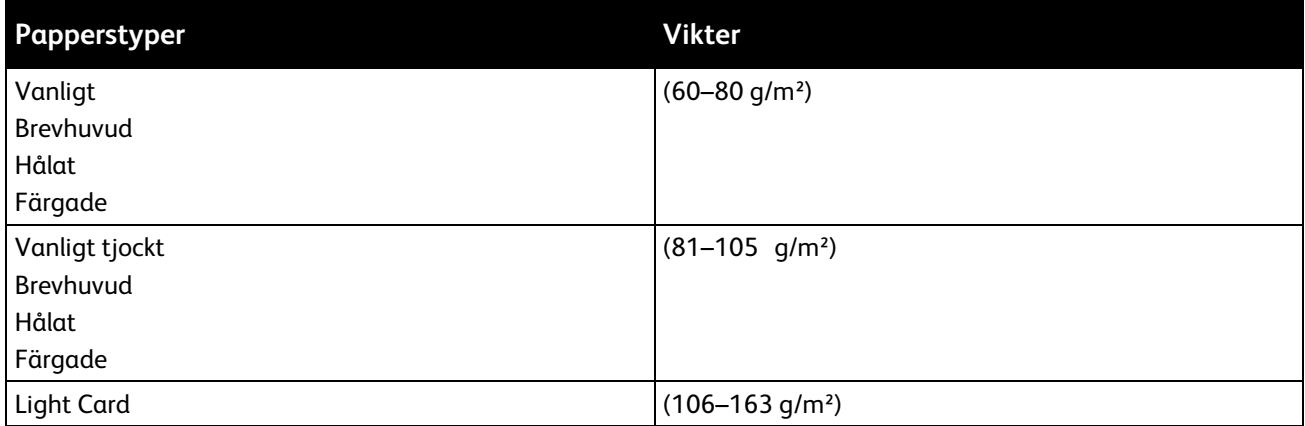

# <span id="page-44-0"></span>Standardformat som stöds för automatisk dubbelsidig utskrift

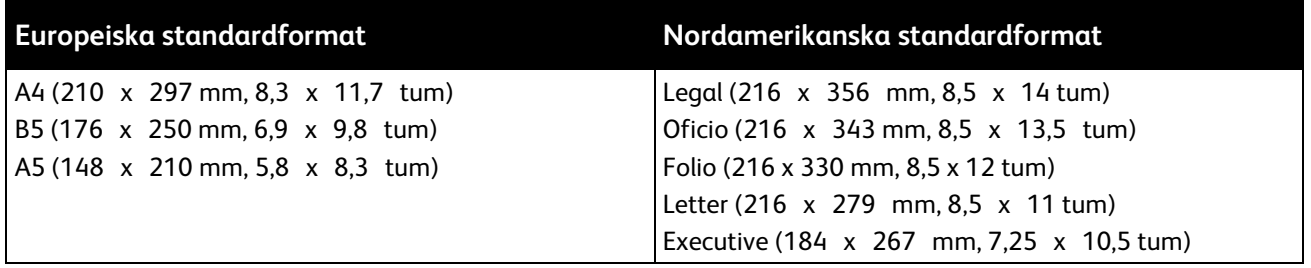

# <span id="page-44-1"></span>Anpassade standardformat som stöds

Manuellt magasin

- Bredd: 76,2–215,9 mm (3–8,5 tum)
- Längd: 127–355,6 mm (5–14 tum)

Magasin 1

- Bredd: 76,2–215,9 mm (3–8,5 tum)
- Längd: 127–355,6 mm (5–14 tum)

Magasin 2–4

- Bredd: 139,7–215,9 mm (5,5–8,5 tum)
- Längd: 210–355,6 mm (8,3–14 tum)

# <span id="page-45-0"></span>Lägga i papper

#### Det här avsnittet omfattar:

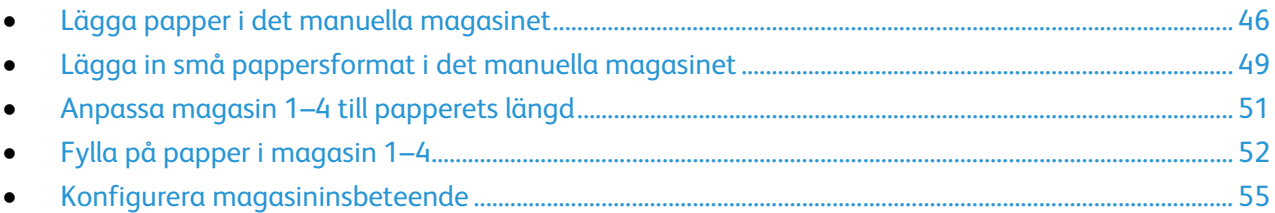

# <span id="page-45-1"></span>Lägga papper i det manuella magasinet

1. Öppna det manuella magasinet. Om det redan finns papper manuella magasinet, ta bort eventuellt papper som har avvikande format eller typ.

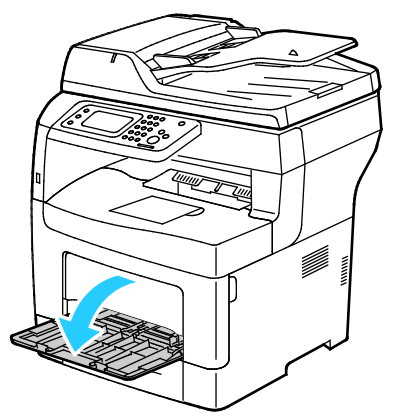

2. Flytta breddstöden till magasinets kanter.

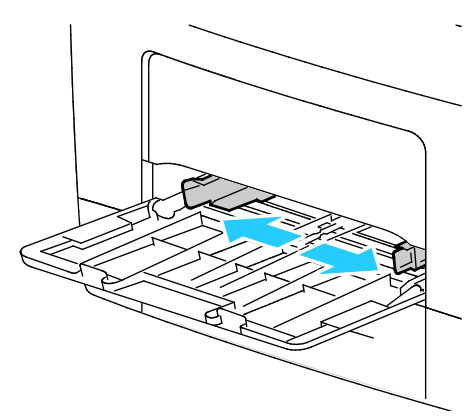

3. Böj arken fram och tillbaka och bläddra igenom dem. Stöt sedan bunten jämn mot en plan yta. På så sätt särar du pappersark som har fastnat i varandra och minskar därmed risken för papperskvadd.

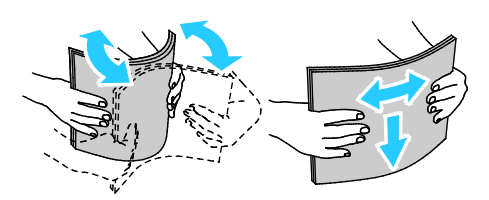

Obs! Undvik papperskvaddar och felmatningar genom att inte ta ut papperet från förpackningen förrän det ska användas.

46 Xerox® WorkCentre® 3615 Svartvita flerfunktionsskrivare Användarhandbok

4. Lägg papperet i magasinet. Fyll på hålat papper med hålen åt vänster.

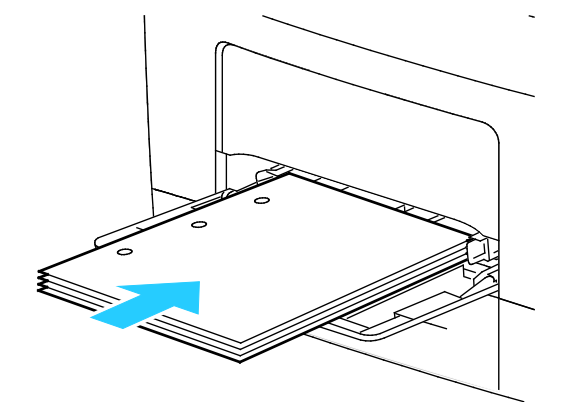

− För enkelsidig utskrift, lägg i brevhuvudspapper eller förtryckt papper med utskriftssidan uppåt och den övre kanten riktad in mot skrivaren.

Obs! Med dubbelsidigt läge för brevhuvud kan ensidiga utskriftsjobb läggas in i samma riktning som dubbelsidiga utskriftsjobb. Mer information finns i Aktivera dubbelsidigt läge för brevhuvud på sidan [72.](#page-71-0) 

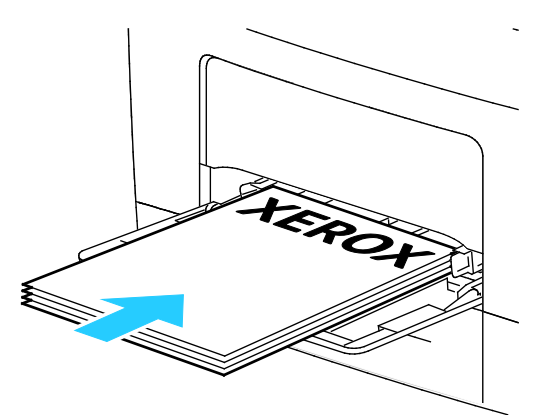

− Vid dubbelsidig utskrift ska brevpapper och förtryckt papper placeras med utskriftssidan nedåt och framkanten vänd mot dig.

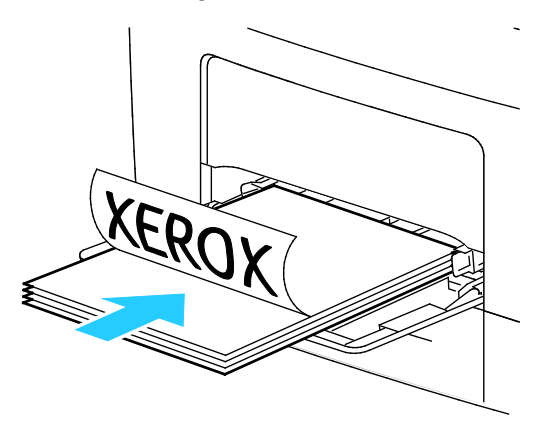

Obs! Fyll inte på papper ovanför maxstrecket. Om du lägger i för mycket i magasinet kan det inträffa stopp.

Papper och material

5. Justera breddstöden så att de ligger an mot kanterna på papperen.

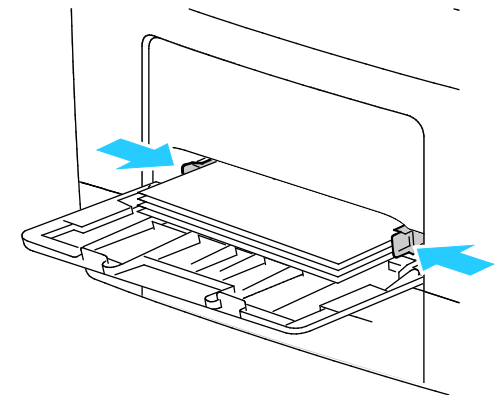

- 6. Om du på kontrollpanelen blir ombedd att göra det, bekräfta uppgifterna om papperets format och typ på skärmen.
- 7. Om du vill ange inställningarna på skrivarens kontrollpanel ska du avmarkera kryssrutan Använd drivrutinens inställningar för utskriften.
	- a. Tryck på **Format** och tryck sedan på ett alternativ för ett standardformat.
	- b. Tryck på **Typ** och tryck sedan på ett alternativ för en papperstyp.
	- c. Tryck på **OK**.
- 8. Kontrollera eller ange format och typ för papperet.
	- a. Tryck på **Maskinstatus** på kontrollpanelen.
	- b. Tryck på **Verktyg** > **Magasinhantering** > **Magasininställningar**.
	- c. Välj önskat magasin.

Obs! När du väljer det manuella magasinet markeras kryssrutan vid Använd drivrutinens inställningar för utskriften automatiskt. Avmarkera kryssrutan om du vill ändra inställningen.

- d. Välj **Format** och peka på önskat alternativ.
- e. Välj **Typ** och peka på önskat alternativ.

# <span id="page-48-0"></span>Lägga in små pappersformat i det manuella magasinet

Ta ut magasinet ur skrivaren så blir det lättare att lägga i papper i det manuella magasinet.

1. Öppna det manuella magasinet.

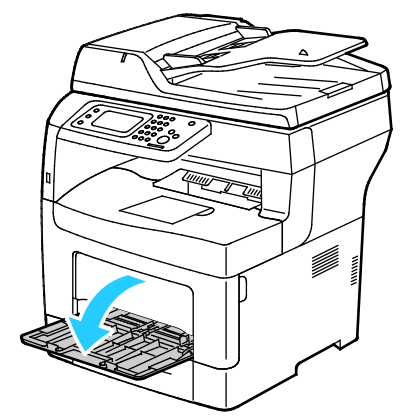

2. Ta ut det manuella magasinet från skrivaren genom att dra det rakt ut från skrivaren.

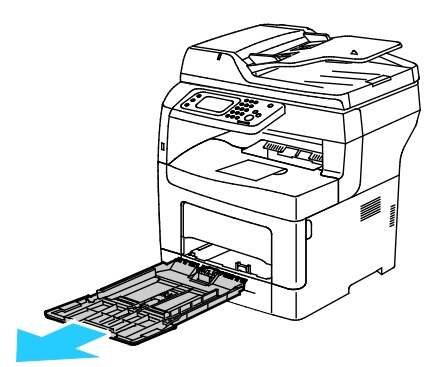

3. Om det redan finns papper manuella magasinet, ta bort eventuellt papper som har avvikande format eller typ. Fäll sedan upp stoppet.

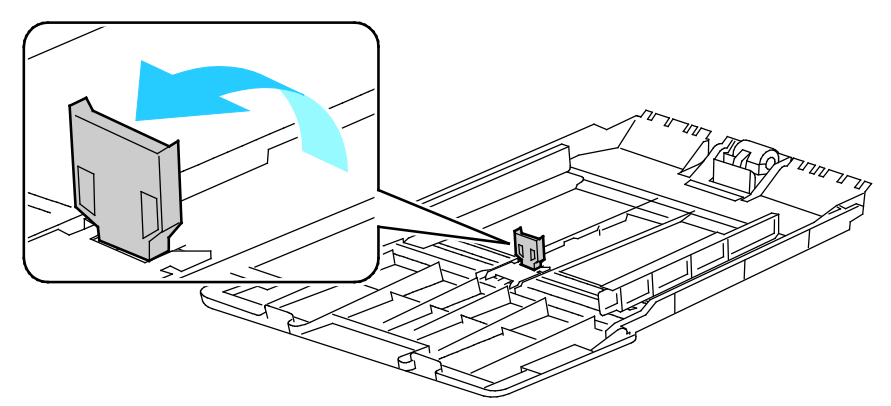

4. Flytta breddstöden till magasinets kanter.

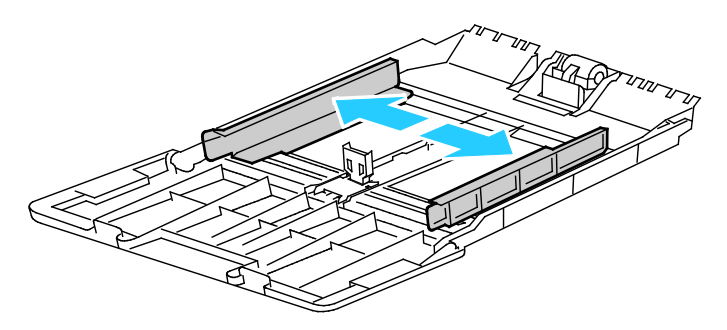

Papper och material

5. Böj arken fram och tillbaka och bläddra igenom dem. Stöt sedan bunten jämn mot en plan yta. På så sätt särar du pappersark som har fastnat i varandra och minskar därmed risken för papperskvadd.

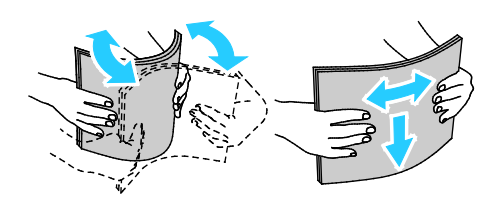

Obs! Undvik papperskvaddar och felmatningar genom att inte ta ut papperet från förpackningen förrän det ska användas.

6. Lägg papperet i magasinet.

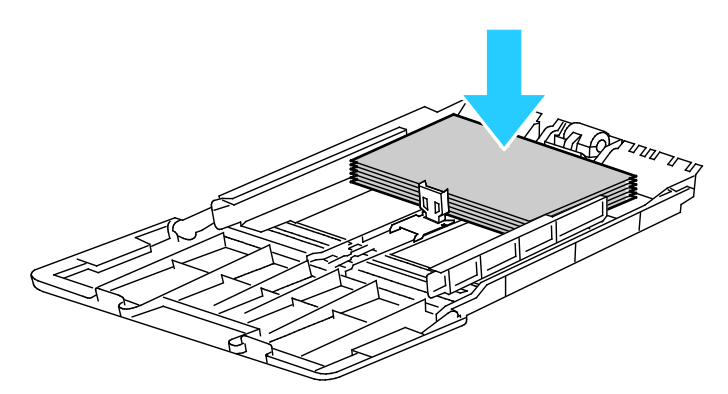

Obs! Fyll inte på papper ovanför maxstrecket. Om du lägger i för mycket i magasinet kan det inträffa stopp.

7. Justera breddstöden så att de ligger an mot kanterna på papperen.

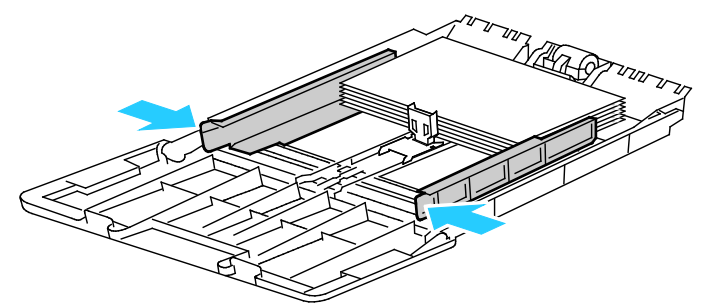

8. Justera stoppet så att de ligger an mot kanterna på papperet.

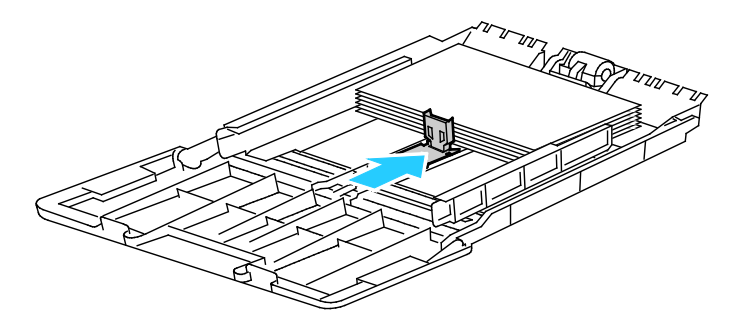

9. Skjut in magasinet i skrivaren igen.

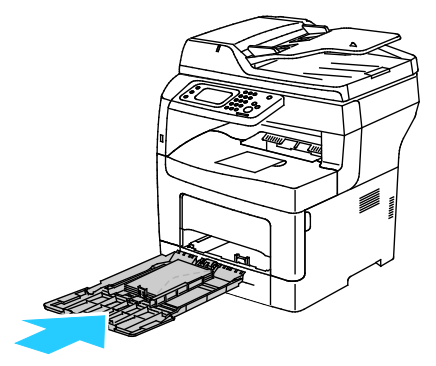

- 10. Om du på kontrollpanelen blir ombedd att göra det, bekräfta uppgifterna om papperets format och typ på skärmen.
- 11. Om du vill ange inställningarna på skrivarens kontrollpanel ska du avmarkera kryssrutan Använd drivrutinens inställningar för utskriften.
	- a. Tryck på **Format** och tryck sedan på ett alternativ för ett standardformat.
	- b. Tryck på **Typ** och tryck sedan på ett alternativ för en papperstyp.
	- c. Tryck på **OK**.
- 12. Kontrollera eller ange format och typ för papperet.
	- a. Tryck på **Maskinstatus** på kontrollpanelen.
	- b. Tryck på **Verktyg** > **Magasinhantering** > **Magasininställningar**.
	- c. Välj önskat magasin.

Obs! När du väljer det manuella magasinet markeras kryssrutan vid Använd drivrutinens inställningar för utskriften automatiskt. Avmarkera kryssrutan om du vill ändra inställningen.

- d. Välj **Format** och peka på önskat alternativ.
- e. Välj **Typ** och peka på önskat alternativ.

<span id="page-50-0"></span>Fler instruktioner om hur du ställer in ledtexter för magasin finns i Konfigurera magasinsbeteende.

#### Anpassa magasin 1–4 till papperets längd

Du kan ställa in längderna för magasin 1 och 2 så att de passar formaten A4/Letter och Legal. Vid inställningen Legal sticker magasinen ut på skrivarens främre del.

Så här anpassar du arkmataren för 550 ark i magasin 1–4 till papperets längd:

- 1. Ta bort allt papper från magasinet.
- 2. Om du vill ta ut magasinet ur skrivaren, dra det utåt så långt det går, lyft den främre änden en aning och dra sedan ut det.

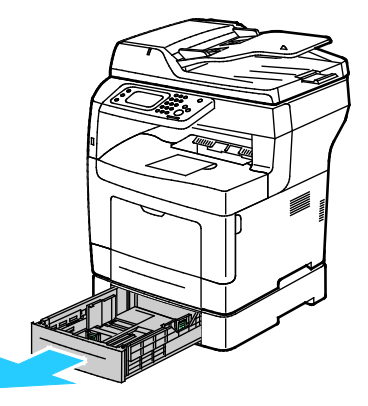

Papper och material

3. Om du vill förlänga magasinet, håll i dess bakre del med ena handen. Tryck med andra handen på spärren i den främre delen av magasinet och dra isär ändarna tills de klickar på plats.

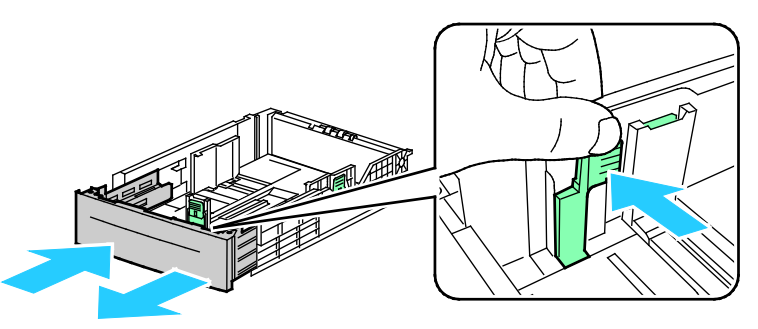

4. Skydda papperet genom att placera pappersluckan på den förlängda delen av pappersmagasinet

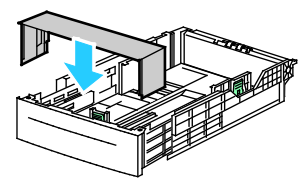

- 5. Om du vill förkorta magasinet, håll i dess bakre del med ena handen. Tryck med den andra handen in frigöringsspärren på magasinets framsida och tryck in ändarna så att de hakar fast.
- 6. Lägg i papper i magasinet innan du sätter tillbaka det i skrivaren. Information finns i Fylla på papper i magasin 1–4 på sidan [52.](#page-51-0)

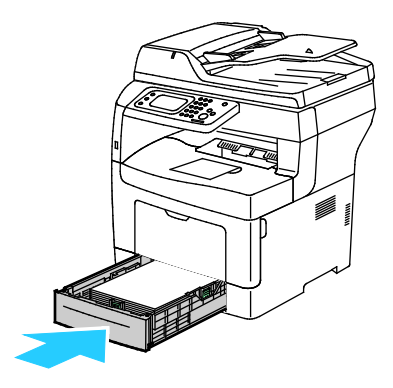

# <span id="page-51-0"></span>Fylla på papper i magasin 1–4

1. Om du vill ta ut magasinet ur skrivaren, dra det utåt så långt det går, lyft den främre änden en aning och dra sedan ut det.

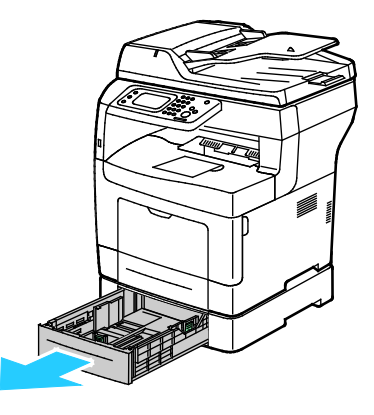

52 Xerox® WorkCentre® 3615 Svartvita flerfunktionsskrivare Användarhandbok

- 2. Pressa ned papperslyften baktill i magasinet tills den spärras.
- 3. Justera pappersstöden för längd och bredd enligt bilden.

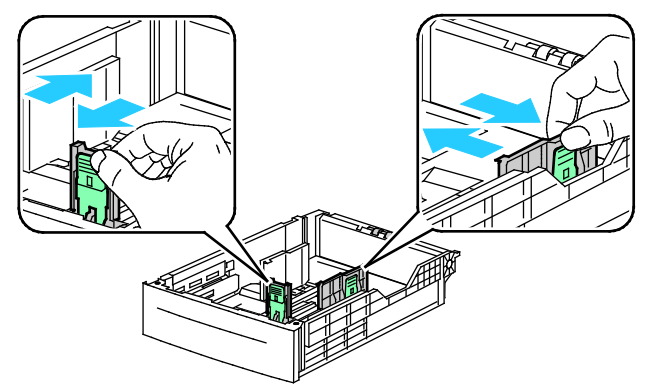

4. Böj arken fram och tillbaka och bläddra igenom dem. Stöt sedan bunten jämn mot en plan yta. På så sätt särar du pappersark som har fastnat i varandra och minskar därmed risken för papperskvadd.

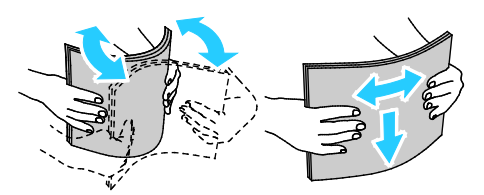

- 5. Fyll på papper i magasinet med utskriftssidan vänd uppåt.
	- − Fyll på hålat papper med hålen åt vänster.
	- − För enkelsidig utskrift, lägg i brevhuvudspapper med utskriftssidan uppåt och den övre kanten riktad in i skrivaren.
	- − Vid dubbelsidig utskrift ska brevpapper och förtryckt papper placeras med utskriftssidan nedåt och framkanten vänd mot dig.

Obs! Fyll inte på papper ovanför maxstrecket. Om du lägger i för mycket i magasinet kan det inträffa stopp.

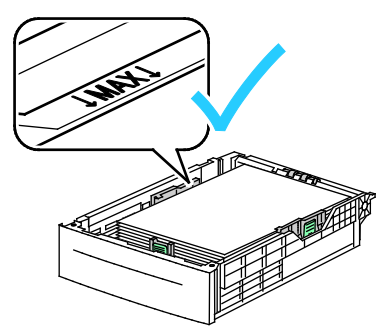

6. Ändra längd- och breddstöden så att de passar papperet.

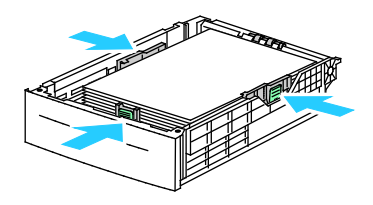

Papper och material

7. Skjut in magasinet i skrivaren igen.

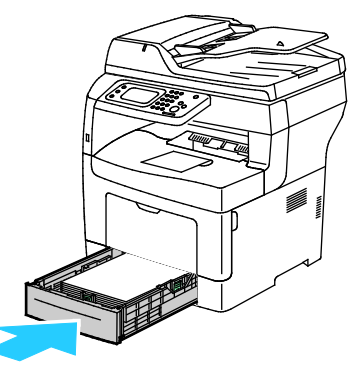

8. Skjut in magasinet så långt det går.

Obs!

- Om det inte går ända in, se till att papperslyften längst bak har tryckts ned till spärrat läge.
- Om magasinet har förlängts till formatet Legal, kommer det att skjuta ut något när det placeras i skrivaren.
- 9. Om du på kontrollpanelen blir ombedd att göra det, bekräfta uppgifterna om papperets format och typ på skärmen.
- 10. Om du vill ange inställningarna på skrivarens kontrollpanel ska du avmarkera kryssrutan Använd drivrutinens inställningar för utskriften.
	- a. Tryck på **Format** och tryck sedan på ett alternativ för ett standardformat.
	- b. Tryck på **Typ** och tryck sedan på ett alternativ för en papperstyp.
	- c. Tryck på **OK**.
- 11. Kontrollera eller ange format och typ för papperet.
	- a. Tryck på **Maskinstatus** på kontrollpanelen.
	- b. Tryck på **Verktyg** > **Magasinhantering** > **Magasininställningar**.
	- c. Välj önskat magasin.

Obs! När du väljer det manuella magasinet markeras kryssrutan vid Använd drivrutinens inställningar för utskriften automatiskt. Avmarkera kryssrutan om du vill ändra inställningen.

- d. Välj **Format** och peka på önskat alternativ.
- e. Välj **Typ** och peka på önskat alternativ.

## <span id="page-54-0"></span>Konfigurera magasininsbeteende

När ett enskilt magasin är inställt på Visa ledtext för magasin uppmanas du att bekräfta papperets format och typ.

Funktionen Magasinprioritet avgör i vilken ordning skrivaren väljer magasin för en utskrift när du inte har angett något. Magasinprioriteten avgör också hur skrivaren ska välja annat magasin, när ett pappersmagasin blir tomt mitt i ett jobb. Prioritet 1 anger att magasinet är inställt på högsta prioritet.

Med Magasinsläge anger du om läget för manuellt magasin ska väljas på kontrollpanelen eller via skrivardrivrutinen.

Så här ställer du in läget Visa ledtext för magasin:

- 1. Tryck på **Maskinstatus** på kontrollpanelen.
- 2. Tryck på **Verktyg** > **Magasinhantering** > **Magasininställningar**.
- 3. Välj önskat magasin.
- 4. Markera kryssrutan **Visa ledtext för magasin**.
- 5. Tryck på **OK**.

Så här ställer du in prioritet för ett magasin:

- 1. Tryck på **Maskinstatus** på kontrollpanelen.
- 2. Tryck på **Verktyg** > **Magasinhantering** > **Magasinprioritet**.
- 3. Ställ in prioritet 1 genom att välja **1-Första**.
- 4. Välj önskat magasin på skärmen 1-Första och välj sedan **OK**.
- 5. Upprepa stegen om du vill ange prioritet för de övriga magasinen.

Obs! När prioritet har angetts för ett magasin går menyn automatiskt vidare till nästa prioritet. När det inte finns några magasin kvar att prioritera återgår menyn till Magasinprioritet.

Så här ställer du in magasinsläge:

- 1. Tryck på **Maskinstatus** på kontrollpanelen.
- 2. Tryck på **Verktyg** > **Magasinhantering** > **Magasininställningar**.
- 3. Tryck på **Manuellt magasin**.
	- − Om du vill ange inställningarna på skrivarens kontrollpanel ska du markera kryssrutan Använd drivrutinens inställningar för utskriften.
	- − Om du vill ange inställningarna på skrivarens kontrollpanel ska du avmarkera kryssrutan Använd drivrutinens inställningar för utskriften.
- 4. Tryck på **OK**.

# <span id="page-55-0"></span>Lägga papper i det manuella magasinet

1. Öppna det manuella magasinet. Om det redan finns papper manuella magasinet, ta bort eventuellt papper som har avvikande format eller typ.

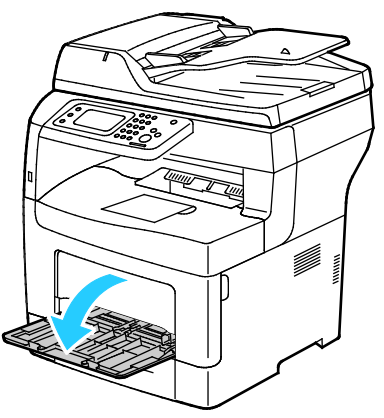

2. Flytta breddstöden till magasinets kanter.

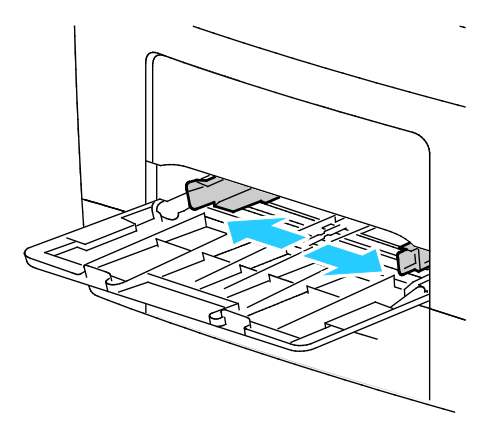

3. Böj arken fram och tillbaka och bläddra igenom dem. Stöt sedan bunten jämn mot en plan yta. På så sätt särar du pappersark som har fastnat i varandra och minskar därmed risken för papperskvadd.

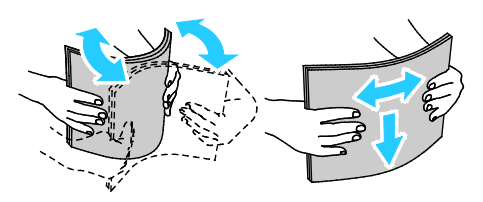

Obs! Undvik papperskvaddar och felmatningar genom att inte ta ut papperet från förpackningen förrän det ska användas.

4. Lägg papperet i magasinet. Fyll på hålat papper med hålen åt vänster.

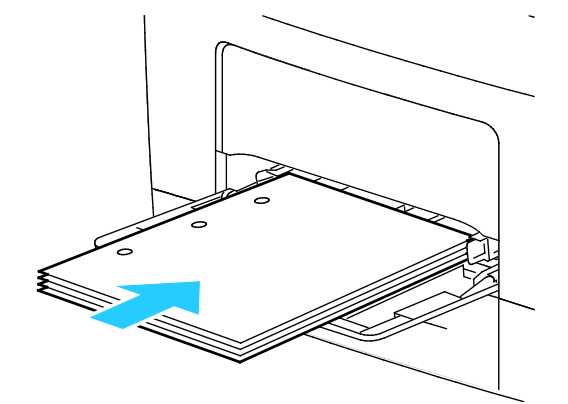

− För enkelsidig utskrift, lägg i brevhuvudspapper eller förtryckt papper med utskriftssidan uppåt och den övre kanten riktad in mot skrivaren.

Obs! Med dubbelsidigt läge för brevhuvud kan ensidiga utskriftsjobb läggas in i samma riktning som dubbelsidiga utskriftsjobb. Mer information finns i Aktivera dubbelsidigt läge för brevhuvud på sidan [72.](#page-71-0) 

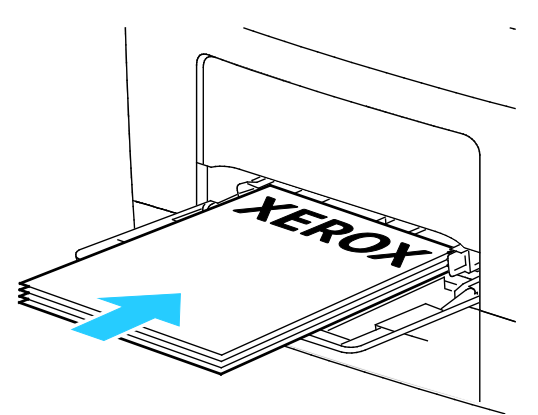

− Vid dubbelsidig utskrift ska brevpapper och förtryckt papper placeras med utskriftssidan nedåt och framkanten vänd mot dig.

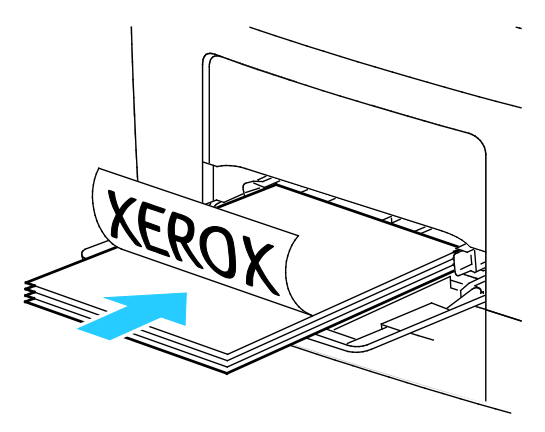

Obs! Fyll inte på papper ovanför maxstrecket. Om du lägger i för mycket i magasinet kan det inträffa stopp.

5. Justera breddstöden så att de ligger an mot kanterna på papperen.

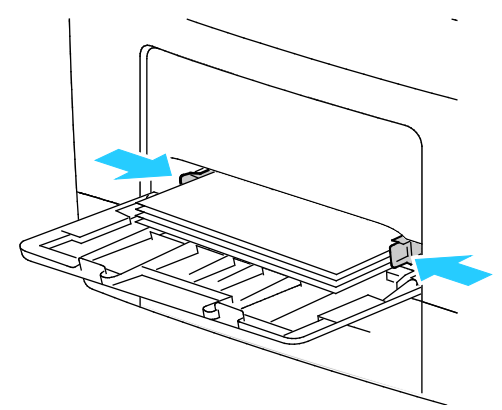

- 6. Om du på kontrollpanelen blir ombedd att göra det, bekräfta uppgifterna om papperets format och typ på skärmen.
- 7. Om du vill ange inställningarna på skrivarens kontrollpanel ska du avmarkera kryssrutan Använd drivrutinens inställningar för utskriften.
	- a. Tryck på **Format** och tryck sedan på ett alternativ för ett standardformat.
	- b. Tryck på **Typ** och tryck sedan på ett alternativ för en papperstyp.
	- c. Tryck på **OK**.
- 8. Kontrollera eller ange format och typ för papperet.
	- a. Tryck på **Maskinstatus** på kontrollpanelen.
	- b. Tryck på **Verktyg** > **Magasinhantering** > **Magasininställningar**.
	- c. Välj önskat magasin.

Obs! När du väljer det manuella magasinet markeras kryssrutan vid Använd drivrutinens inställningar för utskriften automatiskt. Avmarkera kryssrutan om du vill ändra inställningen.

- d. Välj **Format** och peka på önskat alternativ.
- e. Välj **Typ** och peka på önskat alternativ.

# <span id="page-58-0"></span>Skriva ut på specialpapper

#### Det här avsnittet omfattar:

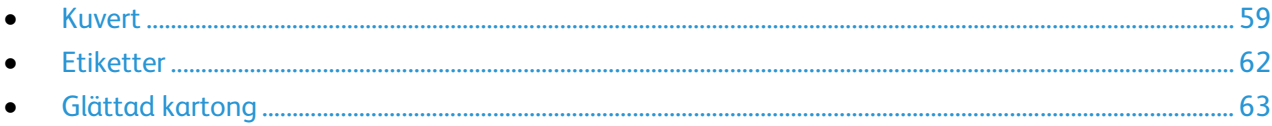

Om du vill beställa papper eller annat material kan du kontakta en lokal återförsäljare eller besöka [www.xerox.com/office/WC3615supplies.](http://www.office.xerox.com/cgi-bin/printer.pl?APP=udpdfs&Page=color&Model=WorkCentre+WC3615&PgName=order&Language=Swedish)

#### Se även:

[www.xerox.com/paper](http://www.office.xerox.com/cgi-bin/printer.pl?APP=udpdfs&Page=color&Model=WorkCentre+WC3615&PgName=rmlna&Language=Swedish) *Recommended Media List* (Rekommenderad materiallista) (USA) [www.xerox.com/europaper](http://www.office.xerox.com/cgi-bin/printer.pl?APP=udpdfs&Page=color&Model=WorkCentre+WC3615&PgName=rmleu&Language=Swedish) *Recommended Media List* (Rekommenderad materiallista) (Europa)

#### <span id="page-58-1"></span>Kuvert

Du kan skriva ut kuvert bara från det manuella magasinet.

#### **Riktlinjer för utskrift av kuvert**

- Utskriftskvaliteten beror på vilken kvalitet kuverten har och hur de ser ut. Pröva att använda ett annat kuvertmärke om du inte blir nöjd med resultatet.
- Behåll konstant temperatur och relativ luftfuktighet.
- Förvara oanvända kuvert i förpackningen för att undvika fukt och uttorkning som kan försämra utskriftskvaliteten och orsaka att papperet skrynklar sig. Fukt kan medföra att kuverten försluts före eller under utskrift.
- Avlägsna luftbubblor från kuverten innan du lägger dem i magasinet genom att lägga en tung bok på dem.
- Välj Kuvert som papperstyp i skrivardrivrutinen.
- Använd inte vadderade kuvert. Använd plana kuvert.
- Använd inte kuvert med värmeaktiverat lim.
- Använd inte kuvert med pressade och limmade flikar.
- Använd endast papperskuvert.
- Använd inte fönsterkuvert eller kuvert med metallklämmor.

#### **Lägga kuvert i det manuella magasinet**

1. Öppna det manuella magasinet.

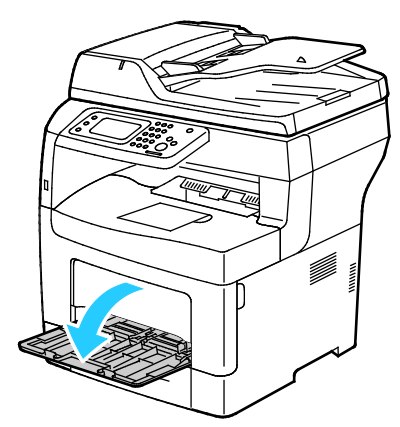

2. Flytta breddstöden till magasinets kanter.

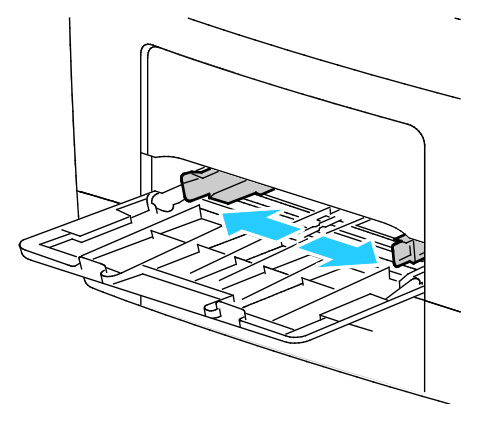

Obs! Om du inte lägger kuverten i det manuella magasinet direkt efter att de har tagits ut ur sitt paket, kan de bli buktiga. Släta ut dem så att inte fastnar i skrivaren.

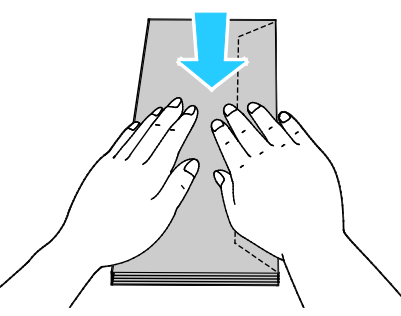

- 3. Välj ett alternativ för att fylla på kuverten:
	- − Kuvert nr 10 läggs i med kortsidan inåt skrivaren, flikarna nedåt och vända åt höger.

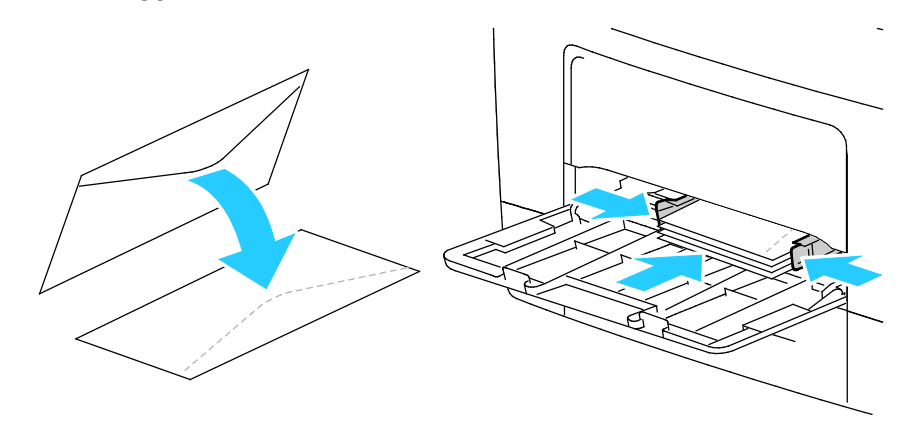

60 Xerox® WorkCentre® 3615 Svartvita flerfunktionsskrivare Användarhandbok

- − Hantera C5-kuvert på något av följande sätt.
	- Placera kuverten med textsidan uppåt, flikarna öppna och vända nedåt, och med kuvertets undersida riktad mot skrivaren.

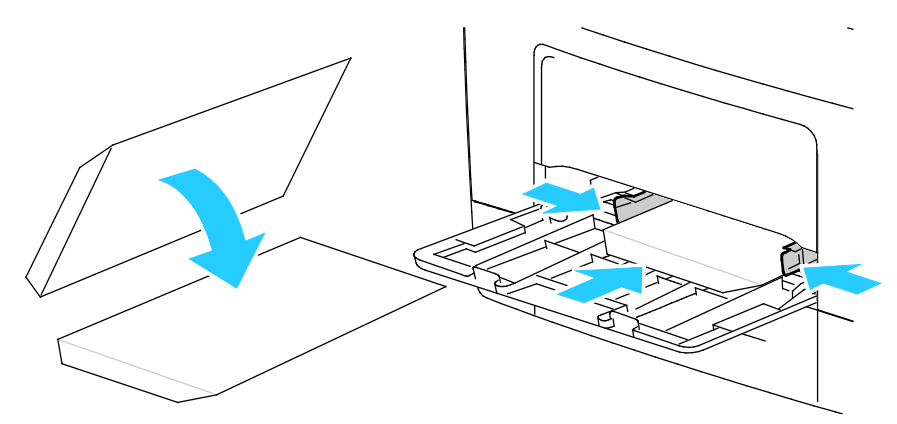

• Lägg i kuvert med textsidan uppåt, flikarna stängda och vända nedåt, och med flikarna riktade inåt mot skrivaren.

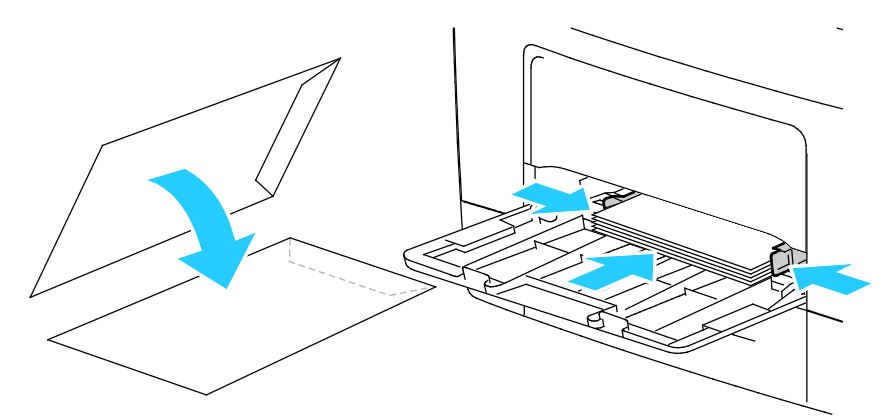

− För Monarch- och DL-kuvert, gör något av följande.

Obs! Ta bort multifunktionsmagasinet när du ska lägga il Monarch- eller DL-kuvert. Mer information finns i Lägga in små pappersformat i det manuella magasinet på sidan [49.](#page-48-0) 

• Placera kuverten med kortsidan vända mot skrivaren och flikarna nedåt och vända åt höger.

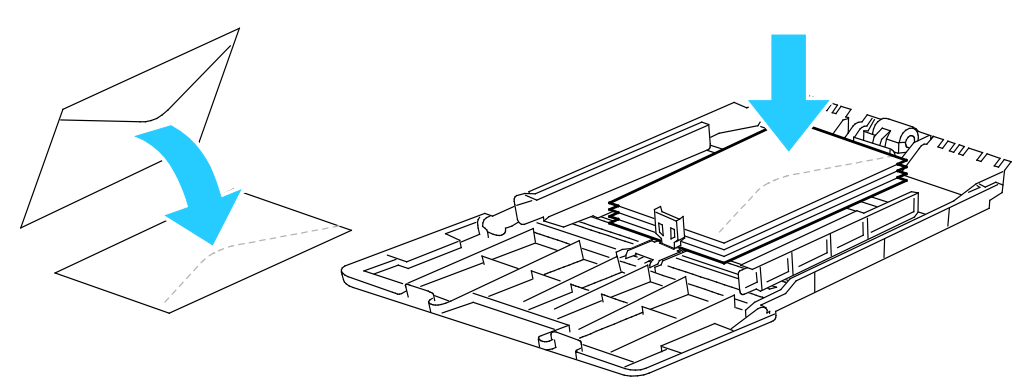

• Placera kuverten med textsidan uppåt, flikarna öppna och vända nedåt, och med kuvertets undersida riktad mot skrivaren.

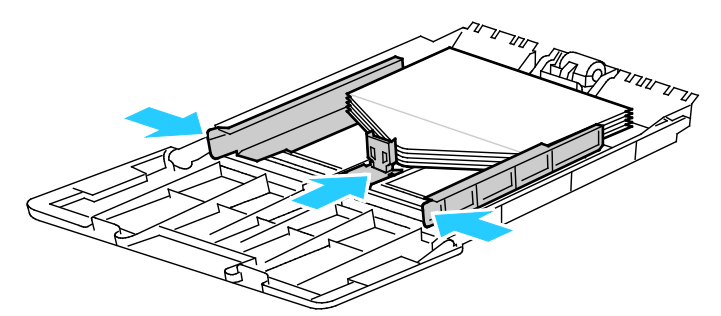

• Lägg i kuvert med textsidan uppåt, flikarna stängda och vända nedåt, och med flikarna riktade inåt mot skrivaren.

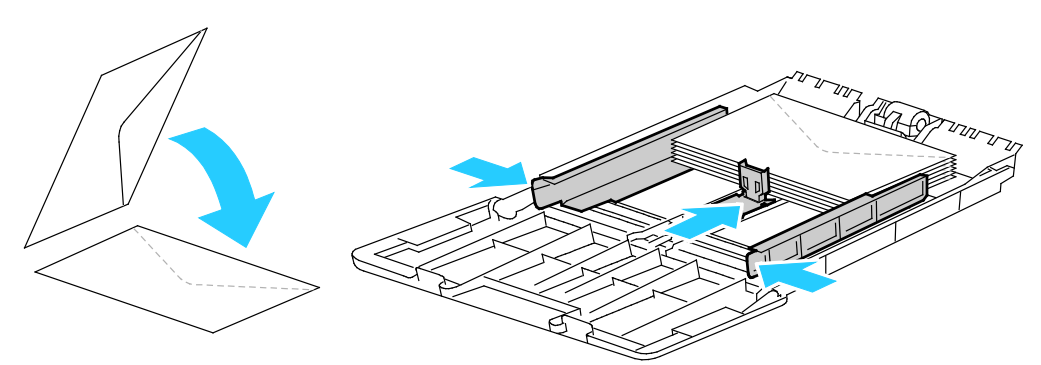

Obs! För att kuverten ska skrivas ut korrekt ska du lägga i dem med flikarna öppna och välja **Stående**, **Liggande** eller **Roterad liggande** i skrivardrivrutinen alltefter behov. Om bilden behöver vändas väljer du Rotera bild 180 grader i skrivardrivrutinen.

- 4. Tryck på **Maskinstatus** på kontrollpanelen.
- 5. Tryck på **Verktyg** > **Magasinhantering** > **Magasininställningar**.
- 6. Tryck på **Manuellt magasin**.
- 7. Avmarkera kryssrutan vid Använd drivrutinens inställningar för utskriften.
- 8. Välj **Format** och välj ett alternativ.
- 9. Välj **Typ** och sedan **Kuvert**.
- <span id="page-61-0"></span>10. Tryck på **OK**.

## **Etiketter**

Du kan skriva ut etiketter från valfritt magasin.

#### **Riktlinjer för utskrift av etiketter**

- Använd etiketter som är avsedda för laserskrivare.
- Använd inte vinyletiketter.
- Mata inte ett etikettark genom skrivaren mer än en gång.
- Använd inte etiketter med torrlim.
- Skriv ut endast på ena sidan av etikettarket. Använd endast fullständiga ark med etiketter.
- Förvara oanvända etiketter i sin originalförpackning. Behåll etikettarken i originalförpackningen tills de ska användas. Lägg tillbaka alla etikettark som inte används i originalförpackningen och förslut den.
- Förvara inte etiketter i extremt torra eller fuktiga miljöer eller i extrem värme eller kyla. Om de förvaras under extrema förhållanden kan det orsaka dålig utskriftskvalitet eller att de fastnar i skrivaren.
- Byt ut lagret ofta. Om etiketterna lagras för länge under extrema förhållanden kan de skrynklas och orsaka stopp i skrivaren.
- Välj Etiketter som papperstyp i drivrutinsprogrammet.
- Ta bort allt annat papper från magasinet innan du lägger i etiketter.

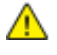

**VARNING!** Använd inte ark där vissa etiketter är skrynkliga eller redan har tagits bort. Det kan skada skrivaren.

#### **Lägga etikettark i det manuella magasinet**

- 1. Ta bort allt papper från magasinet.
- 2. Lägg etikettarket uppåt med arkets överkant vänd inåt mot skrivaren.
- 3. Justera breddstöden så att de ligger an mot kanterna på papperen.
- 4. Ändra papperstypen till Etikett på kontrollpanelen.
- 5. Välj format på kontrollpanelen.
- 6. Tryck på **OK**.
- 7. Du ändrar inställningen för papperstyp på fliken Papper/Utmatning i skrivarens utskriftsinställningar.

#### <span id="page-62-0"></span>Glättad kartong

Du kan skriva ut på tunn glättad kartong och på kraftig glättad kartong upp till 216 g/m² från alla magasin.

#### **Riktlinjer för utskrift av glättad kartong**

- Öppna inte förslutna paket med glättad kartong förrän de ska läggas i skrivaren.
- Ha kvar glättad kartong i originalförpackningen och förvara oöppnade förpackningar i den papplåda de levererades i tills de ska användas.
- Avlägsna allt annat papper i magasinet innan du lägger i glättad kartong.
- Lägg bara i så mycket glättad kartong som du tänker använda. Låt inte glättad kartong ligga kvar i magasinet när utskriften är klar. Lägg tillbaka oanvänd kartong i originalförpackningen och stäng den.
- Byt ut lagret ofta. Om glättad kartong förvaras länge under extrema förhållanden, kan de bli buktiga och orsaka stopp i skrivaren.

Papper och material

• I drivrutinsprogrammet väljer du önskad typ av glättad kartong eller väljer det magasin som innehåller önskat papper.

# Utskrift

# 5

#### Det här kapitlet innehåller:

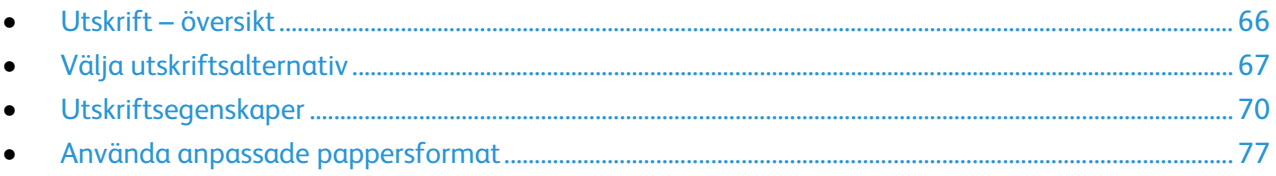

# <span id="page-65-0"></span>Utskrift – översikt

Före utskrift måste datorn och skrivaren vara inkopplade, påslagna och anslutna. Se till att du har rätt skrivardrivrutin installerad på datorn. Mer information finns i Installera programmet på sida[n 35.](#page-34-0)

- 1. Välj lämpligt papper.
- 2. Fyll på papperet i lämpligt magasin.
- 3. Ange format och typ på skrivarens kontrollpanel.
- 4. Öppna utskriftsinställningarna i programmet. I de flesta program trycker du på **CTRL+P** för Windows eller **CMD+P** för Macintosh.
- 5. Välj skrivaren i listan.
- 6. Öppna skrivardrivrutinsinställningarna i Windows genom att välja **Egenskaper** eller **Inställningar**. På Macintosh väljer du **Xerox**® **Funktioner**.

Obs! Namnet på knappen varierar beroende på det aktuella programmet.

- 7. Ändra vid behov inställningarna i skrivardrivrutinen och klicka på **OK**.
- 8. Klicka på **Skriv ut** för att skicka jobbet till skrivaren.

# <span id="page-66-0"></span>Välja utskriftsalternativ

#### Det här avsnittet omfattar:

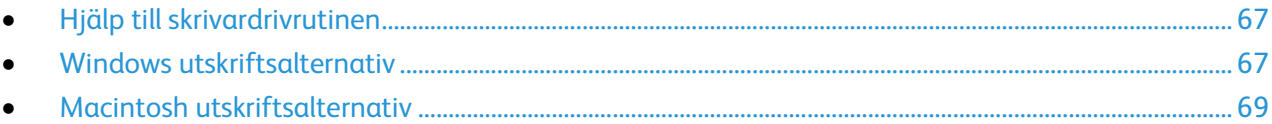

Utskriftsalternativ, som även kallas för drivrutinsprogram anges som Utskriftsinställningar i Windows och Xerox®-funktioner i Macintosh. Utskriftsalternativen inbegriper inställningar för dubbelsidig-utskrift, sidlayout och utskriftskvalitet. De utskriftsalternativ som blir standardinställning är de som du ställer in från Utskriftsinställningar. De utskriftsalternativ som du ställer in inifrån programmet är tillfälliga. Programmet och datorn sparar inte inställningarna när programmet stängs.

# <span id="page-66-1"></span>Hjälp till skrivardrivrutinen

Hjälpinformation till Xerox® skrivardrivrutin finns i fönstret Utskriftsinställningar. Klicka på Hjälp (**?**) längst ned till vänster i fönstret Utskriftsinställningar om du vill läsa hjälpavsnitten.

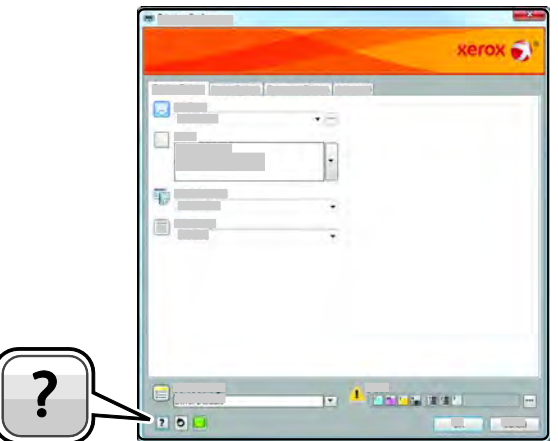

Information om utskriftsinställningar finns i hjälpfönstret: Där kan du välja efter ämnesrubrik eller i sökfältet ange det ämne eller den funktion som du vill ha information om.

## <span id="page-66-2"></span>Windows utskriftsalternativ

#### **Ställa in grundinställda utskriftsalternativ för Windows**

När du skriver ut från ett program använder skrivaren de inställningar för utskriftsjobb som har angetts i fönstret Utskriftsinställningar. Du kan ange dina vanligaste utskriftsalternativ och spara dem så att du inte behöver ändra dem varje gång du skriver ut.

Om du t.ex. vill skriva ut på båda sidorna av papperet anger du för de flesta jobb dubbelsidig utskrift i Utskriftsinställningar.

Så här väljer du grundinställda utskriftsalternativ:

- 1. Gå till listan med skrivare på datorn:
	- − Windows XP SP2 och senare: Klicka på **Start** > **Inställningar** > **Skrivare och fax**.
	- − Windows Vista: Klicka på **Start** > **Kontrollpanelen** > **Maskinvara och ljud** > **Skrivare**.
	- − Windows Server 2003 och senare: Klicka på **Start** > **Inställningar** > **Skrivare**.
	- − Windows 7: Klicka på **Start** > **Enheter och skrivare**.
	- − Windows 8: Klicka på **Kontrollpanelen** > **Enheter och skrivare**.

Obs! Om ikonen för Kontrollpanelen inte visas på skrivbordet kan du högerklicka på skrivbordet och välja **Anpassa** > **Kontrollpanelens startsida** > **Enheter och skrivare**.

- 2. Högerklicka på ikonen för skrivaren i listan och klicka på **Utskriftsinställningar**.
- 3. Klicka på en flik i fönstret Utskriftsinställningar, välj alternativ och klicka på **OK** för att spara.

Obs! Om du vill ha mer information om alternativen i Windows-skrivardrivrutinen kan du klicka på Hjälp-knappen (**?**) i fönstret Utskriftsinställningar.

#### **Välja utskriftsalternativ för enstaka jobb i Windows**

Om du vill använda särskilda utskriftsalternativ för en viss utskrift ändrar du Utskriftsinställningar innan du skickar utskriften till skrivaren. Om du t.ex. vill använda läget Förbättrad utskriftskvalitet när du skriver ut ett visst dokument väljer du dessa Utskriftsinställningar innan du skriver ut jobbet.

- 1. Öppna dokumentet i programmet och gå till utskriftsinställningarna. I de flesta program klickar du på **Arkiv** > **Skriv ut** eller trycker på **CTRL+P** för Macintosh.
- 2. Välj skrivare och klicka på **Egenskaper** eller **Inställningar** för att öppna fönstret Utskriftsinställningar. Namnet på knappen kan variera beroende på program.
- 3. Öppna en flik i fönstret Utskriftsinställningar och välj alternativ.
- 4. Klicka på **OK** när du vill spara och stänga fönstret Utskriftsinställningar.
- 5. Klicka på **Skriv ut** för att skicka jobbet till skrivaren.

#### **Spara vanligt förekommande utskriftsalternativ i Windows**

Du kan definiera och spara en uppsättning alternativ så att du kan använda dem i framtida utskrifter.

Så här sparar du en uppsättning utskriftsalternativ:

- 1. När dokumentet är öppet i programmet klickar du på **Arkiv** > **Skriv ut**.
- 2. Öppna fönstret Utskriftsegenskaper genom att markera skrivaren och klicka på **Egenskaper** eller **Inställningar**.
- 3. Klicka på flikarna i fönstret Utskriftsegenskaper och välj önskade inställningar.
- 4. Klicka på **Sparade inställningar** > **Spara som** längst ned i fönstret Utskriftsegenskaper.
- 5. Spara alternativen i listan Sparade inställningar genom att namnge inställningarna och klicka på **OK**.
- 6. När du vill skriva ut med inställningarna markerar du helt enkelt namnet i listan.

# <span id="page-68-0"></span>Macintosh utskriftsalternativ

#### **Välja utskriftsalternativ för Macintosh**

Om du vill använda specifika utskriftsalternativ ändrar du inställningarna innan du skickar utskriften till skrivaren.

- 1. När dokumentet är öppet i programmet klickar du på **Arkiv** > **Skriv ut**.
- 2. Välj skrivaren i listan.
- 3. Välj **Xerox**®**-funktioner** på Exemplar och sidor-menyn.
- 4. Välj önskade utskriftsalternativ i listrutorna.
- 5. Klicka på **Skriv ut** för att skicka jobbet till skrivaren.

#### **Spara vanligt förekommande utskriftsalternativ i Macintosh**

Du kan definiera och spara en uppsättning alternativ så att du kan använda dem i framtida utskrifter.

Så här sparar du en uppsättning utskriftsalternativ:

- 1. När dokumentet är öppet i programmet klickar du på **Arkiv** > **Skriv ut**.
- 2. Markera skrivaren i listan Skrivare.
- 3. Välj önskade utskriftsalternativ från listrutan i dialogrutan Skriv ut.
- 4. Klicka på **Förinställningar** > **Spara som**.
- 5. Namnge utskriftsalternativen och klicka på **OK** om du vill spara alternativen i listan Förinställningar.
- 6. När du vill skriva ut med alternativen markerar du bara namnet i listan Förinställningar.

# <span id="page-69-0"></span>Utskriftsegenskaper

#### Det här avsnittet omfattar:

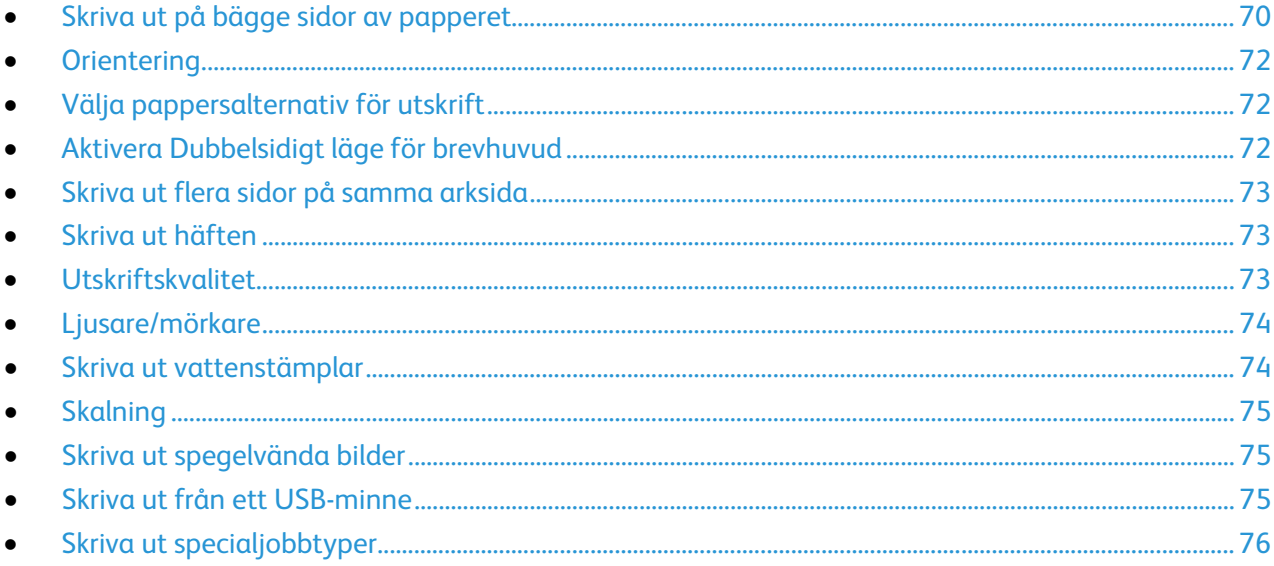

## <span id="page-69-1"></span>Skriva ut på bägge sidor av papperet

#### **Skriva ut ett dubbelsidigt dokument**

Om skrivaren har stöd för automatisk dubbelsidig utskrift anges alternativen i skrivardrivrutinen. I skrivardrivrutinen används inställningarna för stående eller liggande orientering från programmet för utskrift av dokumentet.

Obs! Se till att papperets format och vikt stöds. Mer information finns i Pappersformat och vikter som stöds för automatisk dubbelsidig utskrift på sida[n 44.](#page-43-2)

#### **Ställa in enkelsidig utskrift**

Så här ställer du in enkelsidig utskrift som grundinställning:

- 1. Gå till listan med skrivare på datorn.
- 2. Högerklicka på en skrivare i fönstret Skrivare och fax och välj **Utskriftsinställningar**.
- 3. Klicka på pilen till höger om Dubbelsidig utskrift på fliken Utskriftsalternativ och välj sedan **Enkelsidig utskrift**.
- 4. Du stänger dialogrutan Utskriftsinställningar genom att klicka på **OK**.

#### **Alternativ för dubbelsidig sidlayout**

Du kan ange sidlayout för dubbelsidig utskrift som bestämmer hur de utskrivna sidorna ska vändas. Dessa inställningar åsidosätter orienteringsinställningarna på programsidan.

När du ska välja dubbelsidig utskrift, gå till fliken Sidlayout och använd pilknappen nederst till vänster i förhandsgranskningsfönstret. Sidlayout finns på fliken Dokumentalternativ.

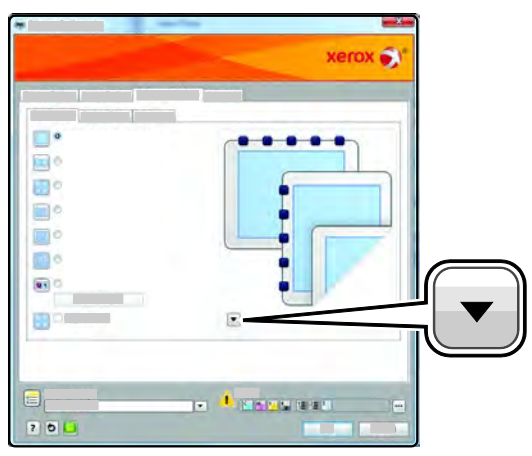

- **Enkelsidig utskrift** skriver ut på en sida av materialet. Använd alternativet när du skriver ut på stordior, kuvert, etiketter och annat material som inte kan skrivas ut på båda sidorna.
- **Dubbelsidig utskrift** skriver ut på båda sidorna av papperet så att det kan bindas längs långsidan. Följande bilder visar resultatet med dokument med stående respektive liggande orientering:

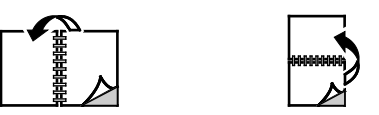

• **Dubbelsidigt vänd vid kortsida** skriver ut på båda sidorna av papperet. Utskriften sker så att papperet kan bindas längs kortsidan. Följande bilder visar resultatet med dokument med stående respektive liggande orientering:

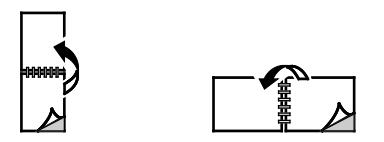

Obs! Funktionen Dubbelsidig utskrift ingår i Miljösmarta inställningar.

Information om hur du ändrar grundinställningarna i skrivardrivrutinen finns i Ställa in grundinställda utskriftsalternativ för Windows.

#### Utskrift

## <span id="page-71-1"></span>**Orientering**

Så här anger du grundinställd orientering:

- 1. Öppna fliken Dokumentalternativ i skrivardrivrutinen och klicka på fliken **Orientering**.
- 2. Välj ett alternativ:
	- − Med **Stående** vänds papperet så att texten och bilderna skrivs ut längs papperets kortsida.
	- − **Liggande**: papperet vänds så att texten och bilderna skrivs ut med längsriktningen parallell med papperets långsida.

A

A

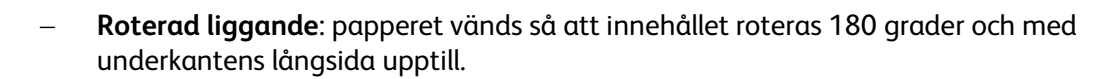

<span id="page-71-2"></span>3. Klicka på **OK**.

# Välja pappersalternativ för utskrift

Det finns två sätt att välja papper för utskriften. Du kan ange att skrivaren ska välja vilket papper som ska användas baserat på angivet dokumentformat och angiven papperstyp. Du kan också välja ett visst magasin som laddats med önskat papper.

# <span id="page-71-0"></span>Aktivera Dubbelsidigt läge för brevhuvud

Med Dubbelsidigt läge för brevhuvud kan ensidiga utskrifter läggas in i samma riktning som dubbelsidiga utskrifter. Med den här funktionen kan du skriva ut ensidiga och dubbelsidiga utskrifter skrivas ut från samma magasin utan att byta pappersorientering.

Så här aktiverar du Dubbelsidigt läge för brevhuvud:

- 1. I datorn öppnar en webbläsare, skriver IP-adressen till skrivaren i adressfältet och trycker på **Bekräfta** eller **Retur**.
- 2. I CentreWare Internet Services, klicka på **Egenskaper**.
- 3. Om du vill expandera menyn, gå till rutan Egenskaper och klicka på plustecknet (**+**) intill mappen Allmänna inställningar.
- 4. Klicka på **Systeminställningar** på menyn Allmänna inställningar.
- 5. Välj Utskriftsinställningar och klicka på **Aktivera** vid Dubbelsidigt läge för brevhuvud.
- 6. Klicka på **Spara ändringar**.
#### Skriva ut flera sidor på samma arksida

Vid utskrift av flersidiga dokument kan du skriva ut fler än en dokumentsida på ett pappersark. Skriv ut 1, 2, 4, 6, 9 eller 16 dokumentsidor per utskriftssida genom att välja Sidor per ark på fliken Sidlayout. Sidlayout finns på fliken Dokumentalternativ.

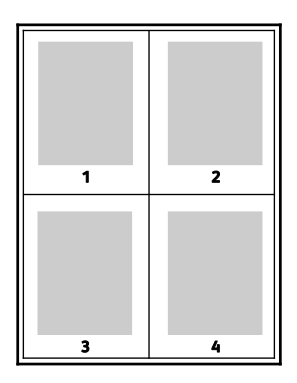

#### Skriva ut häften

Med dubbelsidig utskrift kan du skriva ut ett dokument som ett litet häfte. Du kan framställa häften med alla pappersformat som kan användas vid dubbelsidig utskrift. Varje sida förminskas automatiskt och det skrivs ut fyra bilder per ark (två bilder på varje sida). Sidorna skrivs ut i rätt ordning så att du kan falsa och häfta ihop sidorna och skapa ett häfte.

När du skriver ut små häften med drivrutinen för Windows PostScript eller Macintosh kan du ange fästmarginal och förskjutning.

- **Fästmarginal** anger horisontellt avstånd i antal punkter mellan bilderna på sidan. En punkt är 0,35 mm.
- **Förskjutning** anger hur mycket bild- och textytan förskjuts utåt i tiondels punkter. Detta kompenserar för tjockleken på det vikta papperet, vilket kan kunna göra att bild- och textytor förflyttas en aning utåt när de viks. Välj ett värde mellan 0 och 1,0 punkter.

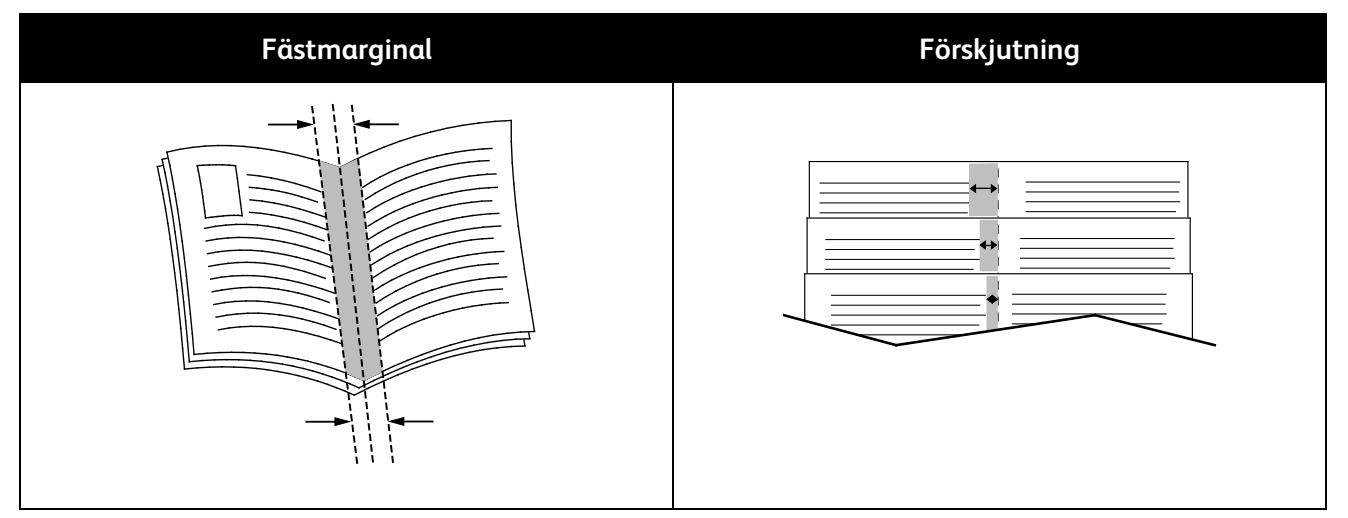

#### Utskriftskvalitet

Utskriftskvalitetslägen:

- Standardutskriftskvalitet: 600 x 600 dpi
- Utökad utskriftskvalitet: 1200 x 1200 dpi

Utskrift

#### Ljusare/mörkare

Med Ljusare/mörkare kan du ställa in den genomgående ljusheten eller mörkheten på text och bilder i utskriften.

- 1. Dra reglaget på fliken Bildalternativ åt höger om du vill göra färgerna i utskriften ljusare och åt vänster om du vill göra dem mörkare.
- 2. Klicka på **OK** eller **Tillämpa**.

#### Skriva ut vattenstämplar

En vattenstämpel är en specialanpassad text som kan skrivas ut över en eller flera sidor. Du kan till exempel lägga till ett ord som Kopia, Utkast eller Konfidentiellt som en vattenstämpel i stället för att stämpla på texten på ett dokument innan du skickar ut det.

Så här skriver du ut en vattenstämpel:

- 1. Klicka på fliken **Dokumentalternativ** i skrivardrivrutinen.
- 2. Klicka på fliken **Vattenstämplar**.
- 3. Markera vattenstämpeln på menyn Vattenstämpel. Du kan välja mellan förinställda vattenstämplar eller skapa en egen. På den här menyn kan du också hantera vattenstämplar.
- 4. Välj ett alternativ under Text:
	- − **Text**: Skriv texten i fältet och ange sedan font.
	- − **Tidsstämpel**: Ange datum och klockslag och sedan font.
	- − **Bild**: Leta reda på bilden genom att klicka på Bläddra.
- 5. Ange vattenstämpelns skalningsvinkel och läge.
	- Välj det skalningsalternativ som anger bildens storlek i förhållande till originalet. Ändra skala på bilden i steg om 1% med hjälp av pilarna.
	- Definiera vinkeln på bilden på sidan genom att ange en position, eller rotera bilden åt vänster eller höger i steg om 1 med hjälp av pilarna.
	- Definiera bildens placering på sidan genom att ange en position, eller flytta bilden i steg om 1 med hjälp av pilarna.
- 6. Välj under **Lager** hur vattenstämpeln ska skrivas ut.
	- − **Skriv ut i bakgrunden** skriver ut vattenstämpeln bakom texten och grafiken i dokumentet.
	- − **Blanda** kombinerar vattenstämpeln med texten och grafiken i dokumentet. En blandad vattenstämpel är genomskinlig så att både vattenstämpeln och innehållet i dokumentet syns.
	- − **Skriv ut i förgrunden** skriver ut vattenstämpeln framför texten och grafiken i dokumentet.
- 7. Klicka på **Sidor** och välj sedan på vilka sidor vattenstämpeln ska skrivas ut:
	- − **Skriv ut på alla sidor** skriver ut vattenstämpeln på alla sidor i dokumentet.
	- − **Skriv ut endast på sida 1** skriver ut vattenstämpeln på den första sidan i dokumentet.
- 8. Om du har valt en bild som vattenstämpel ska du ange hur ljus bilden ska vara.
- 9. Klicka på **OK**.

#### **Skalning**

Med skalning förminskas eller förstoras originaldokumentet så att det passar det valda utskriftsformatet. I Windows finns Alternativ för skalning i skrivardrivrutinen på fliken Utskriftsalternativ i fältet Papper.

Öppna Alternativ för skalning genom att klicka på pilen till höger om fältet Papper och välja **Annat format** > **Avancerat pappersformat**.

- Med **Skala automatiskt** förstoras eller förminskas dokumentet så att det passar det valda pappersformatet för utskrift. Skalningsgraden anges i procentrutan under exempelbilden.
- Med **Ingen skalning** ändras inte storleken på sidan som skrivs ut på papperet och 100% visas i procentrutan. Om originalformatet är större än utskriftsformatet, blir bilden beskuren. Om originalformatet är mindre än utskriftsformatet, infogas tomt utrymme runt bilden.
- Med **Manuell skalning** förstoras eller förminskas dokumentet med den grad som anges i procentrutan under förhandsgranskningen.

#### Skriva ut spegelvända bilder

Om PostScript-drivrutinen är installerad kan du skriva ut sidorna spegelvända. Sådana sidor skrivs ut från vänster till höger.

#### Skriva ut från ett USB-minne

Du kan skriva ut en fil som är lagrad i en USB-enhet. USB-porten sitter på skrivarens framsida.

Så här skriver du ut från ett USB-minne:

- 1. Sätt i USB-minnet i skrivarens USB-minnesport.
- 2. Välj **Skriv ut från USB** på skärmen USB-enhet har avkänts.
- 3. Bläddra till en fil och tryck sedan på filnamnet eller ikonen.
- 4. Tryck på **OK**.
- 5. Välj alternativ för Papper, Dubbelsidig utskrift, Sidor per ark och PDF-lösenord. Om du väljer PDF-lösenord ska du skriva PDF-lösenordet och välja **OK**.
- 6. Använd knappsatsen för att ange antalet exemplar.
- 7. Tryck på den gröna **Start**-knappen.
- 8. Om du vill skriva ut en fil till från USB-minnet ska du markera filen och upprepa stegen.
- 9. Ta bort USB-minnet när du är klar.

Så här skriver du ut från ett USB-minne som är isatt i skrivaren:

- 1. Om USB-minnet redan sitter i USB-porten ska du välja **Skriv ut från** > **USB-enhet**.
- 2. Bläddra till en fil och tryck sedan på filnamnet eller ikonen.
- 3. Tryck på **OK**.
- 4. Välj alternativ för Papper, Dubbelsidig utskrift, Sidor per ark och PDF-lösenord.
- 5. Använd knappsatsen för att ange antalet exemplar.
- 6. Tryck på den gröna **Start**-knappen.

#### Skriva ut specialjobbtyper

Med specialjobbtyper kan du skicka ett utskriftsjobb från datorn och sedan skriva ut det via skrivarens kontrollpanel. Välj specialjobbtyper i skrivardrivrutinen under Jobbtyp på fliken Utskriftsalternativ.

Obs! Specialjobbtyperna som har lagrats på RAM-disken i skrivaren försvinner när strömmen till skrivaren slås ifrån. Om du vill lagra specialjobbtyperna permanent måste du installera tillvalet Enhetsminne.

#### **Sparat jobb**

Sparade jobb är dokument som har skickats till skrivaren och lagrats där för framtida användning. Sparade jobb visas på menyn Skriv ut från i Tjänster Hem.

Obs! Om du har valt en bild som vattenstämpel ska du ange hur ljus bilden ska vara.

Så här skriver du ut ett sparat jobb:

- 1. Om kontrollpanelen är släckt, tryck på knappen **Lågeffektläge**.
- 2. Välj **Skriv ut från** och sedan **Sparade jobb**.
- 3. Tryck på användarnamnet eller namnet på den mapp som innehåller det sparade jobbet.
- 4. Tryck på namnet på det sparade jobbet och sedan på **Antal**. Välj antalet exemplar som ska skrivas ut och tryck sedan på **OK**.
- 5. Tryck på **Skriv ut**.
- 6. Om du vill ta bort dokumentet efter utskrift, välj **Ta bort efter utskrift**.
- 7. Tryck på **OK**.

#### **Skyddad utskrift**

Med Skyddad utskrift kan du koppla ett lösenord med 1–12 siffror till en utskrift när den skickas till skrivaren. Jobbet behålls i skrivaren tills samma lösenord anges på kontrollpanelen.

Så här frigör du en skyddad utskrift så att den sedan kan skrivas ut:

- 1. Om kontrollpanelen är släckt, tryck på knappen **Lågeffektläge**.
- 2. Tryck på **Jobbstatus** på skrivarens kontrollpanel.
- 3. Tryck på **Skyddade jobb** och sedan på användarnamnet eller mappnamnet för det skyddade jobbet.
- 4. Ange lösenordet som du tilldelade utskriften med hjälp av knappsatsen.
- 5. Tryck på **OK**.
- 6. Tryck på namnet på önskad utskrift.
- 7. Tryck på **Antal**, ange antalet exemplar, och tryck sedan på **OK**.
- 8. Välj **Skriv ut och ta bort**.
- 9. Tryck på **OK**.

## Använda anpassade pappersformat

#### Det här avsnittet omfattar:

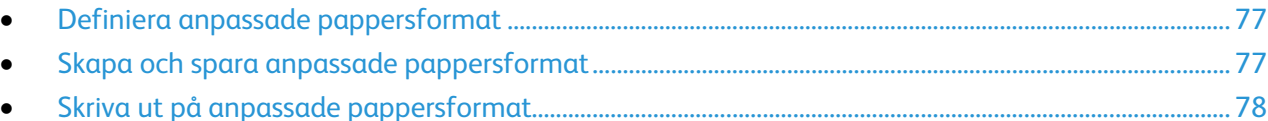

Xerox® WorkCentre® 3615 Svartvita flerfunktionsskrivare kan skriva ut på anpassade pappersformat som ligger inom de min- och maxformatgränser som skrivaren kan hantera. Mer information finns i Standardformat som stöds på sidan [44](#page-43-0) och Anpassade standardformat som stöds på sidan [45.](#page-44-0) 

#### <span id="page-76-0"></span>Definiera anpassade pappersformat

Om du vill skriva ut på anpassade pappersformat måste du definiera deras längd och bredd i skrivardrivrutinen och på skrivarens kontrollpanel. När du ställer in pappersformatet, se till att du anger samma format som på papperet i magasinet. Om du ställer in fel storlek kan det inträffa ett skrivarfel. Inställningarna i skrivardrivrutinen åsidosätter inställningarna på skrivarens kontrollpanel när du skriver ut med hjälp av drivrutinen på datorn.

#### <span id="page-76-1"></span>Skapa och spara anpassade pappersformat

Papper med anpassat format kan skrivas ut från valfritt magasin. Inställningarna för papper med anpassat format sparas i skrivardrivrutinen och kan väljas för alla jobb.

Information om vilka pappersformat som kan fyllas på i magasinen finns i Anpassade standardformat som stöds på sidan [45.](#page-44-0) 

Så här skapar du och sparar anpassade format för Windows:

- 1. Klicka på fliken **Utskriftsalternativ** i skrivardrivrutinen.
- 2. Klicka på pilen till höger om fältet Papper och välj sedan **Annat format** > **Pappersformat för utskrift** > **Nytt**.
- 3. I fönstret Nytt anpassat pappersformat anger du höjd och bredd på det nya formatet.
- 4. Klicka på **Enheter** längst ned fönstret Nytt eget format.
- 5. Klicka på **Tum** eller **Millimeter**.
- 6. Spara formatet genom att skriva ett namn på formatet i fältet Namn och sedan klicka på **OK**.
- 7. Klicka på **OK**.

Så här skapar du och sparar anpassade format för Macintosh:

- 1. Klicka på **Arkiv**, **Utskriftsformat** i programmet.
- 2. Klicka på **Pappersformat** och välj **Hantera pappersformat**.
- 3. Om du vill lägga till ett nytt format klickar du på plustecknet (**+**) i fönstret Hantera pappersformat.
- 4. Dubbelklicka på **Utan namn** längst upp i fönstret och skriv ett namn på det nya anpassade formatet.
- 5. Ange höjden och bredden på den nya anpassade storleken.
- 6. Klicka på pilen till höger om fältet Ej utskrivbart område och välj skrivaren i listan. Eller ställ in övre, nedre, höger och vänster marginaler för Användardefinierade marginaler.
- <span id="page-77-0"></span>7. Spara inställningen genom att klicka på **OK**.

#### Skriva ut på anpassade pappersformat

Obs! Innan du skriver ut på ett anpassat pappersformat måste du definiera det via Anpassade pappersformat i skrivarens egenskaper. Mer information finns i Definiera anpassade pappersformat på sidan [77.](#page-76-0) 

#### **Skriva ut på papper med anpassat format med Windows**

- 1. Lägg papperet med anpassat format i magasinet. Mer information finns i Lägga i papper på sidan [46.](#page-45-0)
- 2. Klicka i programmet på **Arkiv** > **Skriv ut** och välj skrivare.
- 3. I dialogrutan Skriv ut klickar du på **Egenskaper**.
- 4. Om du på fliken Utskriftsalternativ ska välja önskat anpassat format, använder du listrutan **Papper**.

Obs! Om du ska skriva ut på ett papper med avvikande format, måste du först definiera det i skrivardrivrutinens egenskaper.

- 5. Välj papperstyp i listrutan Annan typ.
- 6. Välj eventuella övriga alternativ och klicka på **OK**.
- 7. Starta utskriften genom att klicka på **OK** i dialogrutan Skriv ut.

#### **Skriva ut på papper med anpassat format med Macintosh**

- 1. Lägg i papperet med anpassad storlek. Mer information finns i Lägga i papper på sidan 46.
- 2. Klicka i programmet på **Page Setup** (Pappersinställning).
- 3. Välj det önskade anpassade formatet i listrutan Pappersformat.
- 4. Klicka på **OK**.
- 5. Klicka i programmet på **Utskrift**.
- 6. Klicka på **OK**.

## Kopiering 6

#### Det här kapitlet innehåller:

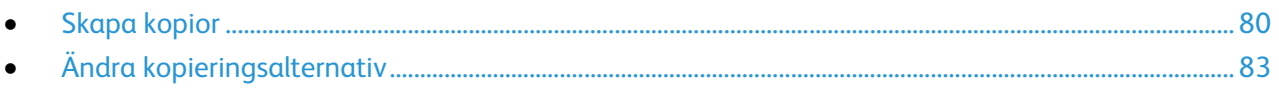

## <span id="page-79-0"></span>Skapa kopior

- 1. Om du vill ta bort tidigare kopieringsinställningar gjorda på kontrollpanelen, trycker du på **Rensa alla**.
- 2. Ladda dina originaldokument.
	- − Använd dokumentglaset för enstaka sidor och papper som inte kan matas i den dubbelsidiga automatiska dokumentmataren. Fäll upp den dubbelsidiga automatiska dokumentmataren och placera originalet vänt nedåt i det övre vänstra hörnet på dokumentglaset.

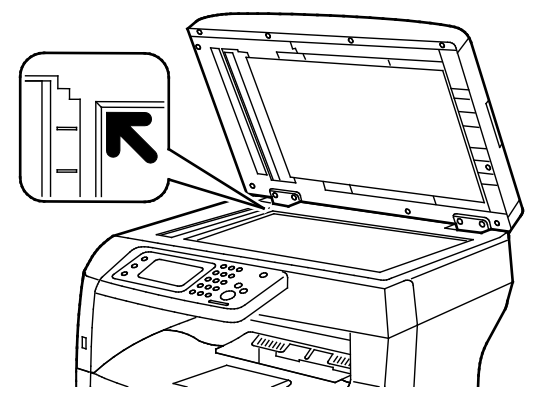

− Använd den dubbelsidiga automatiska dokumentmataren för flera eller enstaka sidor. Ta bort alla häftklamrar och gem från sidorna och placera dem vända uppåt i den dubbelsidiga automatiska dokumentmataren. Placera originalen med framsidan upp och så att sidans överkant matas in först. Justera styrskenorna så att de ligger an mot originalen.

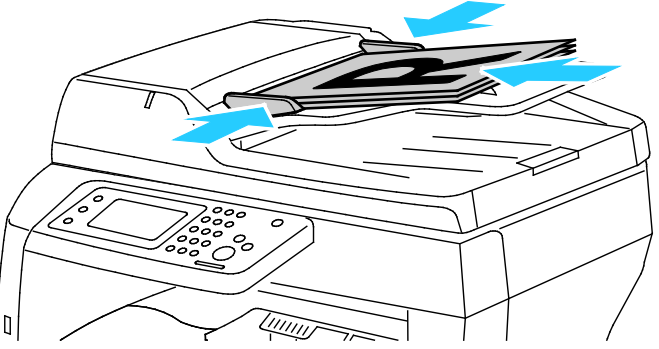

- 3. Välj **Kopiering** på kontrollpanelen.
- 4. Ange önskat antal kopior med knappsatsen på kontrollpanelen. Antalet kopior visas i skärmens övre högra hörn. Tryck på **Rensa** om du vill återställa antalet kopior till 1.
- 5. Tryck på det kopieringsalternativ som du vill ändra. Mer information finns i Ändra kopieringsalternativ på sidan [83.](#page-82-0)
- 6. Tryck på **Start**. Välj antal exemplar.

#### Riktlinjer för dokumentglaset

Dokumentglaset kan ta originalstorlekar upp till 216 x 356 mm (8,5 x 14 tum).

Använd dokumentglaset i stället för den dubbelsidiga automatiska dokumentmataren när du ska kopiera eller skanna följande typer av original:

- Papper med gem eller häftklamrar
- Papper som har skrynklats, böjts eller vikts, eller papper med revor eller jack
- Bestruket eller karbonfritt papper och andra material än papper, till exempel textil eller metall
- Kuvert
- **Böcker**

#### Kopiera ett ID-kort

Du kan kopiera båda sidorna av ett ID-kort eller ett litet dokument på samma sida av papperet. Båda sidorna kopieras från samma plats på dokumentglaset. Skrivaren lagrar sidorna och skriver ut dem bredvid varandra på papperet.

Så här kopierar du ett ID-kort:

- 1. Tryck på **Tjänster Hem** på skrivarens kontrollpanel.
- 2. Välj **ID-kopiering**.
- 3. Kontrollera inställningar för pappersmatning, ljusare/mörkare, skärpa och automatisk bakgrundsreducering för framsidan. Ändra inställningarna vid behov.
- 4. Fäll upp dokumentluckan.
- 5. Placera ID-kortet eller ett dokument som är mindre än hälften av det valda pappersformatet cirka 6 mm från det övre vänstra hörnet på dokumentglaset.
- 6. Tryck på den gröna **Start**-knappen.
- 7. Fäll upp dokumentluckan.
- 8. Vänd på dokumentet och placera det cirka 6 mm från det övre vänstra hörnet på dokumentglaset.
- 9. Tryck på **Skanna sida 2**.
- 10. Stäng genom att trycka på **Tjänster Hem**.
- <span id="page-80-0"></span>11. Ta bort ID-kortet från skannern.

#### Riktlinjer för den dubbelsidiga automatiska dokumentmataren

Den dubbelsidiga automatiska dokumentmataren är utformad för original med följande format:

- Bredd: 139,7–215,9 mm (5,5–8,5 tum)
- Längd: 139,7–355,6 mm (5,5–14 tum)
- Vikt:
	- − Enkelsidiga dokument: 50–125 g/m²
	- − Dubbelsidiga dokument: 60–125 g/m²

#### Kopiering

Följ dessa riktlinjer när du fyller på original i den dubbelsidiga automatiska dokumentmataren:

- Placera originalen med framsidan uppåt och så att dokumentets överkant matas in i dokumentmataren först.
- Placera eventuella lösblad i den dubbelsidiga automatiska dokumentmataren.
- Justera styrskenorna så att de ligger an mot originalen.
- Fyll på papper i den dubbelsidiga automatiska dokumentmataren bara när bläcket på papperet är torrt.
- Lägg inte i original ovanför maxstrecket.

## <span id="page-82-0"></span>Ändra kopieringsalternativ

#### Det här avsnittet omfattar:

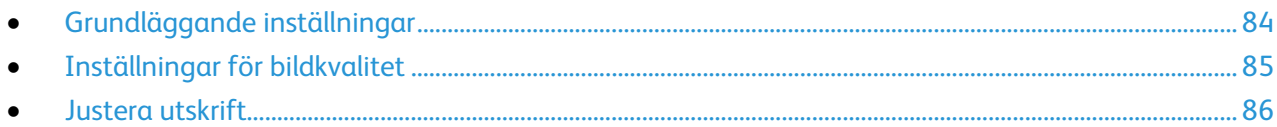

Du kan ändra flera inställningar för kopieringen, dels så att de passar egenskaperna hos dokumentet, dels så att utskrifterna blir de önskade. Mer information finns i Vanlig kopiering.

Du kan också ändra grundinställningarna för många alternativ. Mer information finns i Välja grundinställningar för kopiering.

### <span id="page-83-0"></span>Grundläggande inställningar

#### Det här avsnittet omfattar:

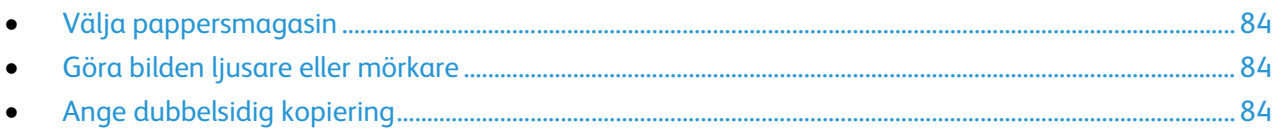

#### <span id="page-83-1"></span>**Välja pappersmagasin**

- 1. Tryck på **Tjänster Hem** på skrivarens kontrollpanel.
- 2. Välj **Kopiera**.
- 3. Välj **Papper** på fliken Kopiering.
- 4. Välj ett pappersmagasin.
- <span id="page-83-2"></span>5. Tryck på **OK**.

#### **Göra bilden ljusare eller mörkare**

- 1. Tryck på **Tjänster Hem** på skrivarens kontrollpanel.
- 2. Välj **Kopiera**.
- 3. Välj **Ljusare/mörkare** på fliken Kopiering.
- 4. Flytta reglaget med hjälp av knapparna för att göra bilden ljusare eller mörkare.
- <span id="page-83-3"></span>5. Tryck på **OK**.

#### **Ange dubbelsidig kopiering**

- 1. Tryck på **Tjänster Hem** på skrivarens kontrollpanel.
- 2. Välj **Kopiera**.
- 3. Välj **Dubbelsidig kopiering** på fliken Kopiering.
- 4. Välj ett av följande:
	- − **1 1-sidig**
	- − **1 2-sidig**
	- − **2 1-sidig**
	- − **2 2-sidig**
- 5. Tryck på **OK**.

#### <span id="page-84-0"></span>Inställningar för bildkvalitet

#### Det här avsnittet omfattar:

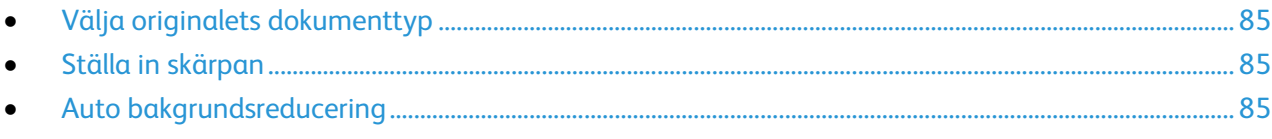

#### <span id="page-84-1"></span>**Välja originalets dokumenttyp**

Så här anger du originalets typ:

- 1. Tryck på **Tjänster Hem** på skrivarens kontrollpanel.
- 2. Välj **Kopiera**.
- 3. Välj fliken **Kvalitet**.
- 4. Välj **Dokumenttyp**.
- 5. Välj ett av följande:
	- − **Foto och text** för både foton och text, t.ex. en tidskrift eller dagstidning. Detta är grundinställningen.
	- − **Text** för svartvit eller färgad text.
	- − **Foto** för fotografier.
- <span id="page-84-2"></span>6. Tryck på **OK**.

#### **Ställa in skärpan**

- 1. Tryck på **Tjänster Hem** på skrivarens kontrollpanel.
- 2. Välj **Kopiera**.
- 3. Välj fliken **Kvalitet**.
- 4. Välj **Skärpa** och välj ett alternativ.
- <span id="page-84-3"></span>5. Tryck på **OK**.

#### **Auto bakgrundsreducering**

När du kopierar dokument som har skrivits ut på tunt papper kan text och bilder på den ena sidan synas igenom på den andra. Med inställningen Auto bakgrundsreducering kan du minska skrivarens känslighet för ljusa bakgrundsfärger.

Så här ändrar du automatisk bakgrundsreducering:

- 1. Tryck på **Tjänster Hem** på skrivarens kontrollpanel.
- 2. Välj **Kopiera**.
- 3. Välj fliken **Kvalitet**.
- 4. Välj **Auto bakgrundsreducering** och välj ett alternativ.
- 5. Tryck på **OK**.

#### <span id="page-85-0"></span>Justera utskrift

#### **Sortera kopior**

Du kan automatiskt sortera flersidiga kopior. Om du exempelvis gör tre enkelsidiga- kopior av ett sexsidigt-dokument, skrivs kopiorna ut i följande ordning:

1, 2, 3, 4, 5, 6; 1, 2, 3, 4, 5, 6; 1, 2, 3, 4, 5, 6

Buntade kopior skrivs ut i denna ordning:

1, 1, 1, 2, 2, 2, 3, 3, 3, 4, 4, 4, 5, 5, 5, 6, 6, 6

Så här väljer du ett sorteringsalternativ:

- 1. Tryck på **Tjänster Hem** på skrivarens kontrollpanel.
- 2. Välj **Kopiera**.
- 3. Välj fliken **Utmatning**.
- 4. Välj **Sortering**.
- 5. Välj ett av följande:
	- − **Auto**: Sortering aktiveras bara för dokument som placeras i den dubbelsidiga automatiska dokumentmataren. Dokument som placeras på dokumentglaset sorteras inte. Detta är grundinställningen.
	- − **Sorterad**: Sortering aktiveras för alla kopior, oavsett var dokumenten placeras.
	- − **Buntat**: Sortering inaktiveras.
- 6. Tryck på **OK**.

#### **Förminska eller förstora bilden**

Du kan förminska bilden till så lite som 25% av sin ursprungliga storlek eller förstora den så mycket som 400%.

Så här förminskar eller förstorar du kopian:

- 1. Tryck på **Tjänster Hem** på skrivarens kontrollpanel.
- 2. Välj **Kopiera**.
- 3. Välj fliken **Utmatning**.
- 4. Välj **Förminska/förstora**.
- 5. Välj ett av följande:
	- − Tryck på en knapp för att välja ett förinställt bildformat.
	- − Om du vill ange kopieringsformatet i steg om 1% trycker du på **+** eller **-** eller anger procentandelen med knappsatsen. Standardinställningen är 100%.
- 6. Tryck på **OK**.

#### **Skriva ut flera sidor per sida**

Så här skriver du ut flera sidor per utskriftssida:

- 1. Tryck på **Tjänster Hem** på skrivarens kontrollpanel.
- 2. Välj **Kopiera**.
- 3. Välj fliken **Utmatning**.
- 4. Välj **Sidor per ark**.
- 5. Välj ett av följande:
	- − **Av** ger en originalsida per utskriftssida. Detta är grundinställningen.
	- − **Auto** gör att bilderna på två originalsidor kopieras, förminskas och skrivs ut på en utskriftssida.
	- − **Manuellt** förminskar de två originalbilderna enligt Förminska/förstora och skriver ut dem på en utskriftssida.
- 6. Tryck på **OK**.

#### **Ändra kantradering**

- 1. Tryck på **Tjänster Hem** på skrivarens kontrollpanel.
- 2. Välj **Kopiera**.
- 3. Välj fliken **Utmatning**.
- 4. Tryck på **Kantjustering**.
- 5. Välj kant som ska justeras med hjälp av **+** eller **-**.
- 6. Tryck på **OK**.

## Skanning

# 7

#### Det här kapitlet innehåller:

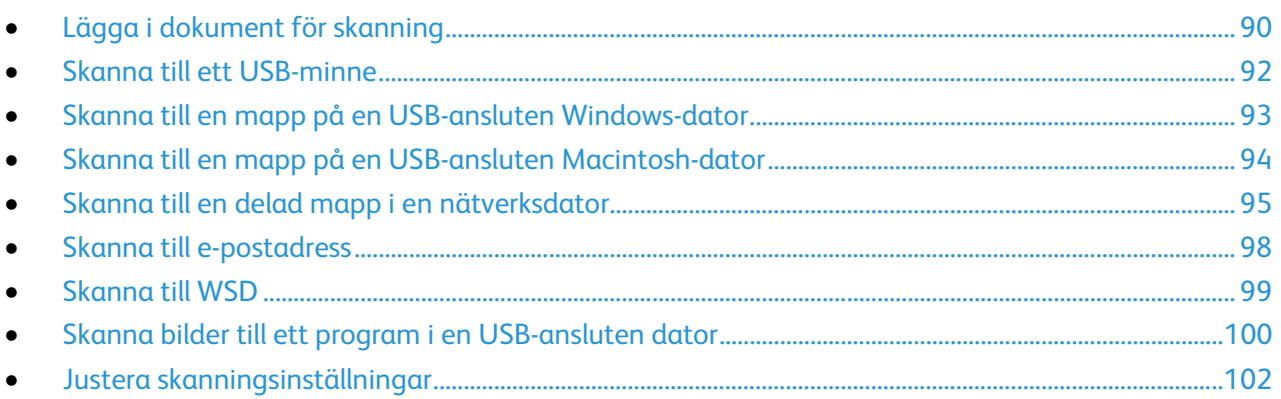

#### Se även:

Installation och inställning - översikt på sidan 26

## <span id="page-89-0"></span>Lägga i dokument för skanning

Placera originaldokumentet som bilden visar.

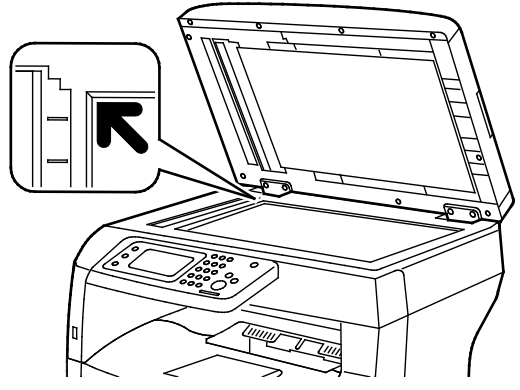

#### **Dokumentglas**

Fäll upp den dubbelsidiga automatiska dokumentmataren och placera originalet vänt nedåt i det överkant matas in först. Justera styrskenorna så att de övre vänstra hörnet på dokumentglaset.

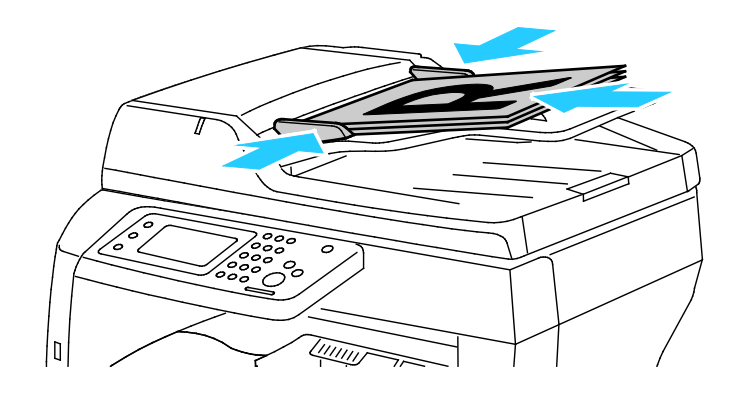

#### **Automatisk dokumentmatare för dubbelsidig utskrift** Placera originalen med framsidan upp och så att sidans ligger an mot originalen.

#### Riktlinjer för dokumentglaset

Dokumentglaset kan ta originalstorlekar upp till 216 x 356 mm (8,5 x 14 tum). Använd dokumentglaset i stället för den dubbelsidiga automatiska dokumentmataren när du ska kopiera eller skanna följande typer av original:

- Papper med gem eller häftklamrar
- Papper som har skrynklats, böjts eller vikts, eller papper med revor eller jack
- Bestruket eller karbonfritt papper och andra material än papper, till exempel textil eller metall
- Kuvert
- **Böcker**

#### Riktlinjer för den dubbelsidiga automatiska dokumentmataren

Den dubbelsidiga automatiska dokumentmataren är utformad för original med följande format:

- Bredd: 139,7–215,9 mm (5,5–8,5 tum)
- Längd: 139,7–355,6 mm (5,5–14 tum)
- Vikt:
	- − Enkelsidiga dokument: 50–125 g/m²
	- − Dubbelsidiga dokument: 60–125 g/m²

Följ dessa riktlinjer när du fyller på original i den dubbelsidiga automatiska dokumentmataren:

- Placera originalen med framsidan uppåt och så att dokumentets överkant matas in i dokumentmataren först.
- Placera eventuella lösblad i den dubbelsidiga automatiska dokumentmataren.
- Justera styrskenorna så att de ligger an mot originalen.
- Fyll på papper i den dubbelsidiga automatiska dokumentmataren bara när bläcket på papperet är torrt.
- Lägg inte i original ovanför maxstrecket.

## <span id="page-91-0"></span>Skanna till ett USB-minne

Du kan skanna ett dokument och lagra den skannade filen på ett USB-minne. Funktionen Skanna till USB framställer skanningar i filformaten **.jpg**, **.pdf** och **.tiff**.

Obs! Innan du trycker på knappen Skanna, eller sätter i USB-minnet, tryck på knappen **strömsparläge** och vänta tills strömsparlägesindikatorn släcks.

Så här skannar du till ett USB-minne:

- 1. Placera dokumentet på dokumentglaset eller i den dubbelsidiga automatiska dokumentmataren.
- 2. Sätt in USB-minnet i USB-porten på skrivarens framsida. Fliken Skanna till USB-minne visas på pekskärmen.
- 3. Välj **Byt mapp** om du vill spara den skannade filen i en viss mapp på USB-minnet.
- 4. Klicka på knapparna om du vill ändra skanningsinställningarna. Mer information finns i Justera skanningsinställningar på sidan [102.](#page-101-0)
- 5. Ändra mapp- och filalternativ genom att välja **Alternativ**.
- 6. Skapa en mapp till den skannade filen genom att välja **Skapa mapp** > **På** > **OK**.
- 7. Lägg till ett prefix eller suffix i filnamnet genom att välja **Filnamn**.
	- − Ange att filnamnet ska skapas automatiskt genom att välja **Auto**.
	- − Lägg till ett prefix i filnamnet genom att välja **Prefix** och sedan **Ange text**, skriva prefixet och välja **OK**.
	- − Lägg till ett suffix i filnamnet genom att välja **Suffix** och sedan **Ange text**, skriva suffixet och välja **OK**.
- 8. Starta skanningen genom att trycka på **Start**. Bilderna skannas till den angivna mappen.
- 9. Om du skannar från dokumentglaset gör du så här:
	- − Välj **Klar, spara nu** när du är klar.
	- − Om du vill skanna en sida till lägger du ett nytt dokumentet på dokumentglaset och väljer **Skanna en sida till**.

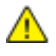

**VARNING!** Ta inte ut USB-minnet förrän det visas ett meddelande om detta. Om du tar ut USB-minnet innan överföringen är klar kan filen bli oanvändbar och andra filer på minnet kan skadas.

## <span id="page-92-0"></span>Skanna till en mapp på en USB-ansluten Windows-dator

- 1. Klicka på **Start** > **Alla program** > **Xerox Office Printing**.
- 2. Välj datorn i listan och dubbelklicka på **Express Scan Manager**.
- 3. Bekräfta den grundinställda mappen i Sökväg genom att klicka på **OK**. Klicka på **Bläddra** för att gå till en annan mapp.
- 4. Klicka på **OK**.
- 5. Placera dokumentet på dokumentglaset eller i den dubbelsidiga automatiska dokumentmataren.
- 6. Tryck på **Skanna till** på skrivarens kontrollpanel.
- 7. Välj **Dator**.
- 8. Ändra skanningsinställningarna vid behov.
- 9. Du påbörjar skanningen genom att klicka på **Start**. Skrivaren skannar dokumenten till den utmatningsdestination som har angetts i Express Scan Manager.

## <span id="page-93-0"></span>Skanna till en mapp på en USB-ansluten Macintosh-dator

- 1. Navigera till **Program** > **Xerox**.
- 2. Välj datorn i listan och dubbelklicka på **Express Scan Manager**.
- 3. Bekräfta den grundinställda mappen i Sökväg genom att klicka på **OK**. Klicka på **Bläddra** för att gå till en annan mapp.
- 4. Klicka på **OK**.
- 5. Placera dokumentet på dokumentglaset eller i den dubbelsidiga automatiska dokumentmataren.
- 6. Tryck på **Skanna till** på skrivarens kontrollpanel.
- 7. Välj **Dator**.
- 8. Ändra skanningsinställningarna vid behov.
- 9. Du påbörjar skanningen genom att klicka på **Start**. Skrivaren skannar dokumenten till den utmatningsdestination som har angetts i Express Scan Manager.

## <span id="page-94-0"></span>Skanna till en delad mapp i en nätverksdator

#### Det här avsnittet omfattar:

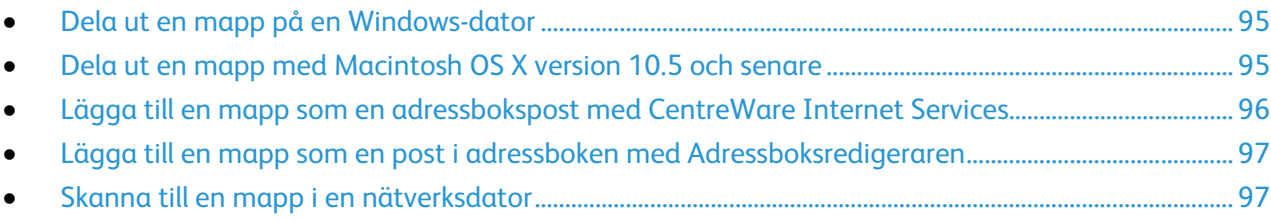

Innan du använder skrivaren som skanner i ett nätvker måste du göra följande:

- 1. Skapa en delad mapp på datorns hårddisk.
- 2. Skapa en ny adress i CentreWare Internet Services eller i Adressboksredigeraren som vägleder skannern till datorn.

Obs! Mer information finns i Ansluta skrivaren på sidan [28.](#page-27-0)

#### <span id="page-94-1"></span>Dela ut en mapp på en Windows-dator

- 1. Öppna Utforskaren i Windows.
- 2. Högerklicka på den mapp som du vill dela och välj **Egenskaper**.
- 3. Klicka på fliken **Delning** och sedan på **Avancerad delning**.
- 4. Välj **Dela denna mapp**.
- 5. Klicka på **Tillstånd**.
- 6. Välj gruppen **Alla** och kontrollera att alla tillstånd är aktiverade.
- 7. Klicka på **OK**.

Obs! Notera resursnamnet för senare användning.

- 8. Klicka på **OK** igen.
- <span id="page-94-2"></span>9. Klicka på **Stäng**.

#### Dela ut en mapp med Macintosh OS X version 10.5 och senare

- 1. Klicka på **Systeminställningar** på Apple-menyn.
- 2. Välj **Delning** på menyn Internet och trådlöst.
- 3. Välj på **Fildelning** på Service-menyn.
- 4. Klicka på plusikonen (**+**) under Delade mappar.
- 5. Välj den mappen som du vill dela ut och klicka på **Lägg till**.
- 6. Markera mappen som du vill ändra åtkomsträttigheterna för. Grupperna aktiveras.
- 7. I listan Användare klickar du på **Alla** och använder pilarna för att välja **Läs och skriv**.
- 8. Klicka på **Alternativ**.
- 9. Om du vill dela mappen med Windows-datorer, välj **Dela filer och mappar via SMB**.
- 10. Om du vill dela mappen med specifika användare väljer du **På** bredvid användarnamnet.
- 11. Klicka på **Klart**.
- 12. Stäng fönstret Systeminställningar.

Obs! När du öppnar en delad mapp, visas en banner med texten Delad mapp i Finder (Sökaren) för mappen och dess undermappar.

#### <span id="page-95-0"></span>Lägga till en mapp som en adressbokspost med CentreWare Internet **Services**

1. I datorn öppnar en webbläsare, skriver IP-adressen till skrivaren i adressfältet och trycker på **Bekräfta** eller **Retur**.

Obs! Om du inte känner till skrivarens IP-adress finns information i Hitta skrivarens IP-adress på sidan [23.](#page-22-0)

- 2. Klicka på **Adressbok**.
- 3. Klicka på **Adressbok på dator/server** under Nätverksskanning (dator/server).
- 4. Klicka på **Lägg till** bredvid ett tomt fält.
- 5. Ange visningsnamnet för adressboken.
- 6. Som Server Type (Servertyp) väljer du **Computer (SMB)** (Dator (SMB)).
- 7. För Host Address (Värdadress) skriver du serverns IP-adress eller DNS-namn.
- 8. För Portnummer skriver du det grundinställda portnumret eller väljer ett nummer i tillåtet intervall.
- 9. Ange det inloggningsnamn som används för att få åtkomst till datorn. Skrivaren använder detta inloggningsnamn för att få åtkomst till den delade mappen.
- 10. Skriv in lösenordet och bekräfta det för att få åtkomst till den delade mappen på fjärrdatorn och spara skannade filer.
- 11. För Namn på delad katalog: Skriv ett namn på målmappen på FTP-servern. Exempel: Om du vill spara de skannade filerna i en delad mapp som heter *skanningar*, skriver du **skanningar**.
- 12. För Undersökväg: Skriv sökvägen till den aktuella mappen. Exempel: Om du vill skanna till en mapp som heter "färgskanningar" och som ligger en nivå under mappen för skanningar skriver du **/färgskanningar**.
- 13. Klicka på **Spara ändringar**.

#### <span id="page-96-0"></span>Lägga till en mapp som en post i adressboken med Adressboksredigeraren

- 1. Välj på datorn **Start** > **Alla program** > **Xerox Office Printing** > **WorkCentre 3615 Adressboksredigeraren**.
- 2. Under Adressbok i den vänstra navigationsrutan klickar du på **Server**.
- 3. Som Namn anger du namnet på den delade filen på datorn.
- 4. Som Server Type (Servertyp) väljer du **Computer (SMB)** (Dator (SMB)).
- 5. Klicka på **Datorinställningsguide**.
- 6. Klicka på **Bläddra** i dialogrutan Inställningar för datormapp.
- 7. Gå till en delad mapp på datorn
- 8. Klicka på **Nästa**.
- 9. Klicka på **Ja** när du blir ombedd att göra detta.
- 10. Klicka på **Nästa** i dialogrutan Konfigurera skannerkonto.
- 11. Klicka på **Slutför** i dialogrutan Bekräftelse.
- 12. Klicka i serveradressfönstret på **OK**.
- <span id="page-96-1"></span>13. Klicka på **Ja** och spara ändringarna när du avslutar.

#### Skanna till en mapp i en nätverksdator

- 1. Placera dokumentet på dokumentglaset eller i den dubbelsidiga automatiska dokumentmataren.
- 2. Tryck på **Skanna till** på skrivarens kontrollpanel.
- 3. Välj **Nätverk**.
- 4. Markera adressboksposten.
- 5. Tryck på **OK**.
- 6. Klicka på knapparna om du vill ändra skanningsinställningarna. Mer information finns i Justera skanningsinställningar på sidan [102.](#page-101-0)
- 7. Ändra mapp- och filalternativ genom att välja **Alternativ**.
- 8. Skapa en mapp till den skannade filen genom att välja **Skapa mapp** > **På** > **OK**.
- 9. Lägg till ett prefix eller suffix i filnamnet genom att välja **Filnamn**.
	- − Ange att filnamnet ska skapas automatiskt genom att välja **Auto**.
	- − Lägg till ett prefix i filnamnet genom att välja **Prefix** och sedan **Ange text**, skriva prefixet och välja **OK**.
	- − Lägg till ett suffix i filnamnet genom att välja **Suffix** och sedan **Ange text**, skriva suffixet och välja **OK**.
- 10. Starta skanningen genom att trycka på **Start**. Bilden skannas till den angivna mappen.
- 11. Om du skannar från dokumentglaset gör du så här:
	- − Välj **Klar, spara nu** när du är klar.
	- − Om du vill skanna en sida till lägger du ett nytt dokumentet på dokumentglaset och väljer **Skanna en sida till**.

## <span id="page-97-0"></span>Skanna till e-postadress

Innan du skannar till en e-postadress konfigurerar du skrivaren med data om e-postservern. Mer information finns i *System Administrator Guide (Systemadministratörshandbok)* för den aktuella skrivarmodellen.

Så här skannar du en bild och skickar den till en e-postadress:

- 1. Placera dokumentet på dokumentglaset eller i den dubbelsidiga automatiska dokumentmataren.
- 2. Tryck på **Skrivare** på kontrollpanelen.
- 3. Ange metod för att välja mottagare:
	- − **Ny mottagare**: Du kan ange e-postadressen manuellt. Skriv adressen med hjälp av knappsatsen.
	- − **Adressbok**: Du kan välja en e-postadress eller distributionslista i adressboken.
- 4. Tryck på **OK**.
- 5. Klicka på knapparna om du vill ändra skanningsinställningarna. Mer information finns i Justera skanningsinställningar på sidan [102.](#page-101-0)
- 6. Ändra mapp- och filalternativ genom att välja **Alternativ**.
- 7. Lägg till ett prefix eller suffix i filnamnet genom att välja **Filnamn**.
	- − Ange att filnamnet ska skapas automatiskt genom att välja **Auto**.
	- − Lägg till ett prefix i filnamnet genom att välja **Prefix** och sedan **Ange text**, skriva prefixet och välja **OK**.
	- − Lägg till ett suffix i filnamnet genom att välja **Suffix** och sedan **Ange text**, skriva suffixet och välja **OK**.
- 8. Starta skanningen genom att trycka på **Start**.
- 9. Om du skannar från dokumentglaset gör du så här:
	- − Välj **Klar, spara nu** när du är klar.
	- − Om du vill skanna en sida till lägger du ett nytt dokumentet på dokumentglaset och väljer **Skanna en sida till**.

## <span id="page-98-0"></span>Skanna till WSD

Med WSD kan du ansluta datorn till skrivaren. Använd WSD när du vill komma åt skannade bilder på datorn.

Obs! Se Installera skrivaren som WSD-enhet.

Så här skannar du till WSD:

- 1. Placera dokumentet på dokumentglaset eller i den dubbelsidiga automatiska dokumentmataren.
- 2. Tryck på **Skanna till** på skrivarens kontrollpanel.
- 3. Välj **WSD**.
- 4. Välj en destination genom att trycka på datoradressen.
- 5. Välj skanningstyp genom att välja **Händelse** och sedan välja skanningstyp.
- 6. Starta skanningen genom att trycka på **Start**.
- 7. Välj ett skanningsprogram vid meddelandet om WSD-skanningsenhet på datorn.

### <span id="page-99-0"></span>Skanna bilder till ett program i en USB-ansluten dator

#### Det här avsnittet omfattar:

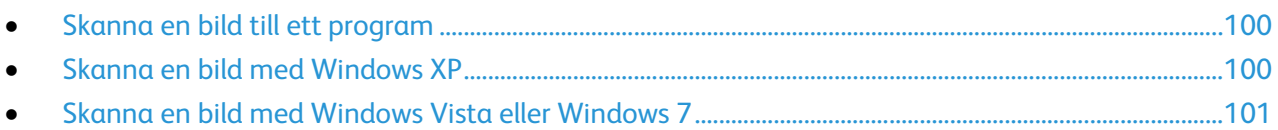

Du kan importera bilder direkt från skannern till en mapp på datorn. Med en Macintosh dator och vissa Windows-program kan du också importera bilder direkt till programmet.

#### <span id="page-99-1"></span>Skanna en bild till ett program

Obs! Vissa Windows-program, bl.a. Office 2007, stöder inte den här funktionen.

- 1. Öppna filen och infoga bilden.
- 2. Välj punkten där bilden ska infogas i filen.
- 3. I Windows verktygsfält klickar du på **Bild** > **Bild** > **Från skanner eller kamera**.
- 4. I dialogrutan Infoga bild från kamera eller skanner väljer du din enhet.
- 5. Klicka på **Anpassad infogning**.
- 6. Välj ett alternativ för Skanna från Grundskanning.
- 7. Om du vill ändra någon av skanningsinställningarna väljer du dem.
- 8. Justera beskärningslinjerna och välj **Förhandsgranska** vid behov.
- 9. Klicka på **Skanna**.

Skrivaren skannar dokumenten och placerar bilderna i programmet.

#### <span id="page-99-2"></span>Skanna en bild med Windows XP

- 1. Klicka på följande på datorn: **Start** > **Kontrollpanelen**.
- 2. I datorn klickar du på **Start** > **Inställningar** > **Kontrollpanel** > **Skrivare och annan maskinvara**.
- 3. Dubbelklicka på **Skannrar och kameror**.
- 4. Klicka på **Nästa** i dialogrutan Skannrar och kameror.
- 5. Dubbel klicka på **Xerox WC3615**.
- 6. Välj ett alternativ:
	- − **Färgbild**
	- − **Gråtonsbild**
	- − **Svartvit bild eller text**
	- − **Egen inställning**
- 7. Välja papperskälla:
	- − Dokumentglas
	- − Dokumentmatare
- 8. När du vill förhandsgranska dokumentet eller välja en del av dokumentet för skanning, väljer du **Förhandsgranska**.

Skrivaren skannar en förhandsgranskningsversion av bilden.

- 9. Om du vill välja en del av dokumentet för skanning, ändrar du ramens storlek genom att klicka och dra i dess hörn.
- 10. Klicka på **Nästa**.
- 11. Skriv ett namn för den här gruppen bilder.
- 12. Välj ett filformat.
- 13. Skriv sökvägen eller bläddra till en plats för de skannade bilderna.
- 14. Om du vill spara bilden i mappen väljer du **Ingenting** i dialogrutan Andra alternativ.
- 15. Klicka på **Nästa**.
- 16. Om du vill se den skannade bilden, klickar du på mapplänken i fönstret.
- 17. Klicka på **Slutför**. Bilden sparas i mappen och kan användas i dina program.

#### <span id="page-100-0"></span>Skanna en bild med Windows Vista eller Windows 7

- 1. Klicka på följande på datorn: **Start** > **Alla program** > **Windows Fax and Scan**.
- 2. Klicka på **New Scan**.
- 3. Välj **Xerox WC3615** om du uppmanas att göra det och klicka sedan på **OK**.
- 4. Välj skanningsinställningar.
- 5. När du vill förhandsgranska dokumentet eller välja en del av dokumentet för skanning, väljer du **Förhandsgranska**.

Skrivaren skannar en förhandsgranskningsversion av bilden.

- 6. Du kan markera en del av dokumentet genom att avmarkera **Förhandsgranska eller skanna bilder som separata filer** och sedan ändra ramens storlek med hjälp av hörnpunkterna.
- 7. Klicka på **Skanna**.

Den skannade bilden lagras i den grundinställda mappen för skannade dokument eller i en mapp som du väljer.

## <span id="page-101-0"></span>Justera skanningsinställningar

#### Det här avsnittet omfattar:

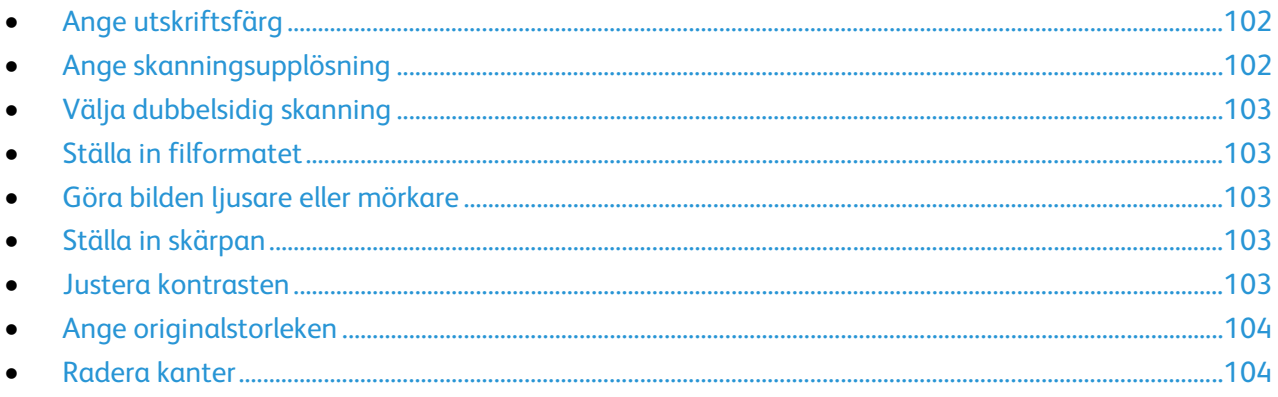

Du kan ändra skanningsinställningarna för enstaka jobb när du har valt skanningsläge.

Du kan också ändra grundvärdena för vissa inställningar. Mer information finns i Ändra grundinställningarna för skanning.

#### <span id="page-101-1"></span>Ange utskriftsfärg

Om originaldokumentet innehåller färg kan du göra kopior i färg eller svartvitt. Om du väljer svartvitt blir filstorleken för de skannade bilderna avsevärt mindre.

Så här anger du utskriftsfärg:

- 1. Tryck på **Tjänster Hem** på skrivarens kontrollpanel.
- 2. Välj **Skanna till** och välj ett alternativ.
- 3. Välj **Utskriftsfärg** på fliken Skanna till dator.
- 4. Välj ett färgläge.
- <span id="page-101-2"></span>5. Tryck på **OK**.

#### Ange skanningsupplösning

Skanningsupplösningen beror på hur du tänker använda den skannade bilden. Upplösningen påverkar både bildkvaliteten och storleken på den skannade filen. Högre upplösning ger bättre bildkvalitet och större filstorlke.

Så här ställer du in skanningsupplösningen:

- 1. Tryck på **Tjänster Hem** på skrivarens kontrollpanel.
- 2. Välj **Skanna till** och välj ett alternativ.
- 3. Välj **Upplösning**på fliken Skanna till dator.
- 4. Välj ett alternativ.
- 5. Tryck på **OK**.

### <span id="page-102-0"></span>Välja dubbelsidig skanning

Med Dubbelsidig skanning skannas båda sidorna i originaldokumentet.

Så här anger du dubbelsidig skanning:

- 1. Tryck på **Tjänster Hem** på skrivarens kontrollpanel.
- 2. Välj **Skanna till** och välj ett alternativ.
- 3. Välj **Dubbelsidig skanning** på fliken Skanna till dator.
- 4. Välj **Dubbelsidigt**.
- 5. Om du vill rotera bilden på baksidan med 180 grader ska du välja **Rotera baksida**.
- <span id="page-102-1"></span>6. Tryck på **OK**.

#### Ställa in filformatet

- 1. Tryck på **Tjänster Hem** på skrivarens kontrollpanel.
- 2. Välj **Skanna till** och välj ett alternativ.
- 3. Välj **Filformat** på fliken Skanna till dator.
- 4. Välj en inställning.
- <span id="page-102-2"></span>5. Tryck på **OK**.

#### Göra bilden ljusare eller mörkare

- 1. Tryck på **Tjänster Hem** på skrivarens kontrollpanel.
- 2. Välj **Skanna till** och välj ett alternativ.
- 3. Välj fliken **Kvalitet**.
- 4. Välj **Ljusare/mörkare**.
- 5. Flytta reglaget med hjälp av knapparna för att göra bilden ljusare eller mörkare.
- <span id="page-102-3"></span>6. Tryck på **OK**.

#### Ställa in skärpan

- 1. Tryck på **Tjänster Hem** på skrivarens kontrollpanel.
- 2. Välj **Skanna till** och välj ett alternativ.
- 3. Välj fliken **Kvalitet**.
- 4. Välj **Skärpa** och välj ett alternativ.
- <span id="page-102-4"></span>5. Tryck på **OK**.

#### Justera kontrasten

- 1. Tryck på **Tjänster Hem** på skrivarens kontrollpanel.
- 2. Välj **Skanna till** och välj ett alternativ.
- 3. Välj fliken **Kvalitet**.
- 4. Välj **Kontrast** och välj ett alternativ.
- 5. Tryck på **OK**.

#### <span id="page-103-0"></span>Ange originalstorleken

- 1. Tryck på **Tjänster Hem** på skrivarens kontrollpanel.
- 2. Välj **Skanna till** och välj ett alternativ.
- 3. Välj fliken **Alternativ**.
- 4. Välj **Dokumentformat** och välj ett dokumentformat.
- <span id="page-103-1"></span>5. Tryck på **OK**.

#### Radera kanter

Du kan radera konturerna runt skanningarna genom att ange hur stor del som ska raderas i högerkant, vänsterkant, överkant och underkant.

Så här använder du Kantradering:

- 1. Tryck på **Tjänster Hem** på skrivarens kontrollpanel.
- 2. Välj **Skanna till** och välj ett alternativ.
- 3. Välj fliken **Alternativ**.
- 4. Välj **Kantradering** och tryck på **+** eller **-**.
- 5. Tryck på **OK**.

## Faxning

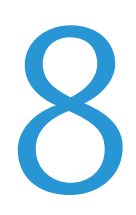

#### Det här kapitlet innehåller:

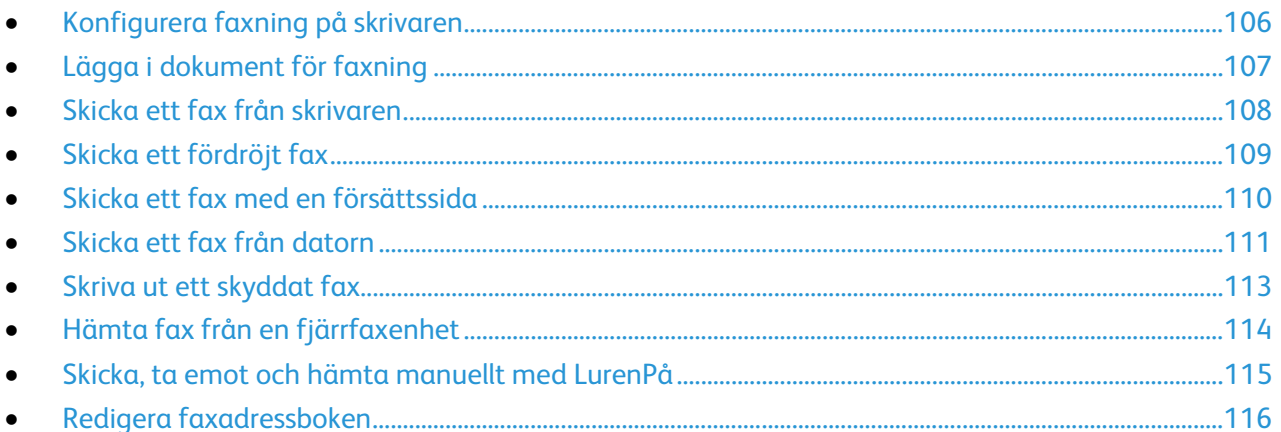

## <span id="page-105-0"></span>Konfigurera faxning på skrivaren

Innan du använder faxen måste du konfigurera faxinställningarna så att faxen blir kompatibel med den lokala anslutningen och gällande föreskrifter. I faxinställningarna ingår valfria funktioner som du kan använda för att ställa in skrivaren för faxning.

Mer information finns i *System Administrator Guide* (Systemadministratörshandbok) på [www.xerox.com/office/WC3615docs.](http://www.office.xerox.com/cgi-bin/printer.pl?APP=udpdfs&Page=Color&Model=WorkCentre+WC3615&PgName=Man&Language=Swedish) 

## <span id="page-106-0"></span>Lägga i dokument för faxning

Placera originaldokumentet som bilden visar.

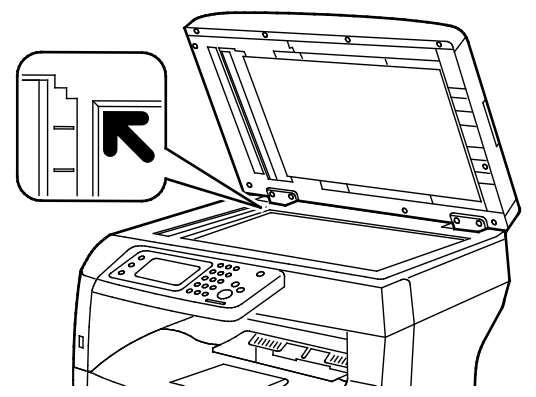

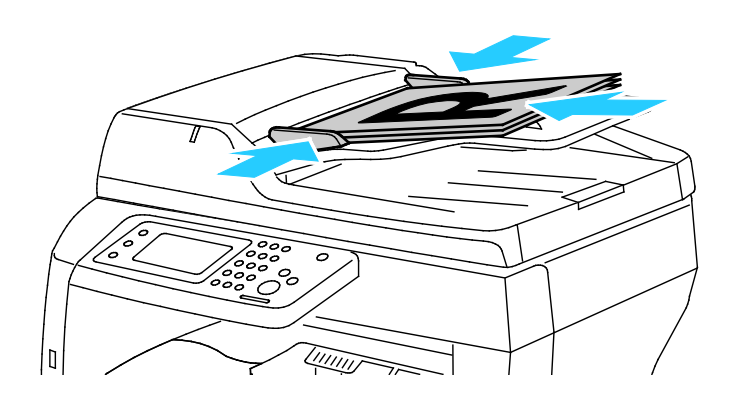

**Dokumentglas**

Fäll upp den dubbelsidiga automatiska dokumentmataren och placera originalet vänt nedåt i det övre vänstra hörnet på dokumentglaset.

**Automatisk dokumentmatare för dubbelsidig utskrift** Placera originalen med framsidan upp och så att sidans överkant matas in först. Justera styrskenorna så att de ligger an mot originalen.

Obs! Information finns i Riktlinjer för den dubbelsidiga automatiska dokumentmataren på sidan [81.](#page-80-0)

## <span id="page-107-0"></span>Skicka ett fax från skrivaren

- 1. Tryck på **Tjänster Hem** på skrivarens kontrollpanel.
- 2. Välj **Fax**.
- 3. Ändra faxinställningarna vid behov.
	- − Du kan justera ljusstyrkan genom att välja **Ljusare/mörkare** och ändra inställningen. Ljusa dokument, t.ex. blyertsbilder, kan göras mörkare och mörka bilder, t.ex. rastrerade bilder från dagstidningar eller tidskrifter, kan göras ljusare.
	- − Ange skanningsupplösning genom att välja **Upplösning** och välja ett alternativ.
	- − Om du vill skanna båda sidorna av dokumentet väljer du **Dubbelsidig skanning** och sedan **Dubbelsidigt**.
- 4. Ange mottagarens faxnummer manuellt eller välj en person eller grupp i faxadressboken.
	- − Ange faxnumret manuellt med hjälp av knappsatsen. Infoga en paus genom att trycka på **Paus/Återuppringning** (**-**). Tryck flera gånger på **Återuppringning/Paus** om du vill infoga ytterligare pauser.
	- − Lägg till ett nummer från faxadressboken genom att trycka på adressboksikonen och sedan välja **Enhetsadressbok, Enskilda nummer** eller **Enhetsadressbok, Grupper**. Markera personen eller gruppen i listan och välj **OK**.
	- − Tryck på den orange telefonikonen om du vill lägga till kortnummer. Ange kortnumret som är kopplat till kontakten i adressboken och välj **OK**.
- 5. Tryck på den gröna **Start**-knappen.

Obs! Du kan konfigurera skrivaren så att det skrivs ut en bekräftelserapport efter en faxsändning. Mer information finns i *System Administrator Guide* (Systemadministratörshandbok) på [www.xerox.com/office/WC3615docs.](http://www.office.xerox.com/cgi-bin/printer.pl?APP=udpdfs&Page=Color&Model=WorkCentre+WC3615&PgName=Man&Language=Swedish)
# Skicka ett fördröjt fax

- 1. Tryck på **Tjänster Hem** på skrivarens kontrollpanel.
- 2. Välj **Fax**.
- 3. Lägg till faxmottagare och välj önskade faxinställningar.
- 4. Välj **Alternativ**.
- 5. Välj **Fördröjd sändning**.
- 6. Peka på **På**.
- 7. Välj **Timmar** eller **Minuter** och ange sedan på knappsatsen hur många timmar eller minuter faxsändningen ska fördröjas.
- 8. Tryck på **OK**.
- 9. Välj **Fax**.
- 10. Tryck på den gröna **Start**-knappen. Faxet skannas och sparas för att skickas vid angiven tidpunkt.

# Skicka ett fax med en försättssida

Du kan skicka ett försättsblad tillsammans med faxet. Försättsbladet innehåller information om mottagaren från faxadresseboken och information om avsändaren från inställningen Företagsnamn, Faxlinje. Mer information finns i *System Administrator Guide* (Systemadministratörshandbok) på [www.xerox.com/office/WC3615docs.](http://www.office.xerox.com/cgi-bin/printer.pl?APP=udpdfs&Page=Color&Model=WorkCentre+WC3615&PgName=Man&Language=Swedish) 

- 1. Tryck på **Tjänster Hem** på skrivarens kontrollpanel.
- 2. Välj **Fax**.
- 3. Lägg till faxmottagare och välj önskade faxinställningar.
- 4. Välj **Alternativ**.
- 5. Välj **Försättssida**.
- 6. Peka på **På**.
- 7. Tryck på **OK**.
- 8. Välj **Fax**.
- 9. Tryck på den gröna **Start**-knappen.

# Skicka ett fax från datorn

#### Det här avsnittet omfattar:

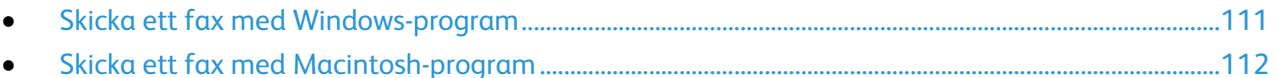

Du kan skicka fax till skrivaren från ett program på datorn.

#### <span id="page-110-0"></span>Skicka ett fax med Windows-program

Du kan skicka fax från många Windows-program via PCL 6- och PS-drivrutinerna. Du kan använda fönstret Fax för att ange mottagare, skapa ett försättsblad med anteckningar samt ange alternativ. Du kan ange alternativ för bekräftelserapport, sändningshastighet, upplösning, sändningstid och uppringning.

- 1. Öppna dokumentet eller bilden i programmet och öppna dialogrutan Skriv ut. I de flesta program klickar du på **Arkiv** > **Skriv ut** eller trycker på **CTRL+P**.
- 2. Välj skrivare och öppna sedan skrivardrivrutinens dialogruta genom att klicka på **Egenskaper**.
- 3. Välj **Fax** i listan Jobbtyp på fliken Uskriftsalternativ.
- 4. Klicka på **Mottagare**.
- 5. Gör minst ett av följande:
	- − Klicka på **Lägg till från telefonbok** och välj en telefonbok i listan. Välj ett namn i den övre listan och lägg till det i Faxmottagare.Upprepa åtgärden om du vill lägga till fler namn. Klicka på **OK**.
	- − Klicka på **Lägg till mottagare**, skriv mottagarens namn, faxnummer och övriga uppgifter och klicka på **OK**. Lägg till nya mottagare vid behov.
- 6. Infoga ett försättsblad genom att klicka på **Försättsblad** och välj **Skriv ut ett försättsblad** i listan Alternativ för försättsblad.
- 7. Skriv på fliken Försättsblad de anmärkningar som ska visas på försättsbladet.
- 8. Välj **Anpassad** på menyn Bild och sedan på undermenyn Vattenstämpel. Mer information finns i Skriva ut vattenstämplar på sidan [74.](#page-73-0)
- 9. Välj faxalternativ på fliken Alternativ.
- 10. Klicka på **OK**.
- 11. Klicka på **OK** i dialogrutan Faxegenskaper.
- 12. Klicka på **OK** i dialogrutan Skriv ut. Fönstret Faxbekräftelsesida visas.
- 13. Kontrollera att mottagarens namn och faxnummer är korrekta och klicka på **OK**.

#### <span id="page-111-0"></span>Skicka ett fax med Macintosh-program

Du kan skicka fax från många Macintosh-program via faxdrivrutinen. Information om hur du installerar faxdrivrutinen finns i Installera programvaran på sida[n 35.](#page-34-0) 

- 1. Gå till utskriftsinställningarna i programmet. I de flesta program ska du trycka på **CMD+P**.
- 2. Välj LAN-faxskrivaren i listan.
- 3. Välj **Faxinställning** för att öppna inställningarna i faxdrivrutinen. Namnet på knappen kan variera beroende på program.
- 4. Ändra faxinställningarna vid behov. Om du vill ha information kan du klicka på **Hjälp**-knappen (**?**).
- 5. Klicka på **Skriv ut**.
- 6. Gör minst ett av följande:
	- − Ange mottagarens namn och faxnummer och klicka på **Lägg till**.
	- − Klicka på **Leta upp i adressbok**, markera mottagare i den lokala adressboken eller klicka på **Leta upp enhetens adressbok** och markera mottagare. Klicka sedan på **Lägg till**.
- 7. Klicka på **OK**.
- 8. Ange eventuell fördröjning genom att välja **Fördröjd sändning** och ange vid vilket klockslag du vill skicka faxet.
- 9. Klicka på **Börja skicka**.

# Skriva ut ett skyddat fax

Om alternativet Säker mottagning är aktiverat, måste du ange lösenord för att kunna skriva ut fax.

Obs! Innan du kan ta emot ett skyddat fax måste du aktivera funktionerna Panellås och Skyddat fax. Mer information finns i *System Administrator Guide* (Systemadministratörshandbok) på [www.xerox.com/office/WC3615docs.](http://www.office.xerox.com/cgi-bin/printer.pl?APP=udpdfs&Page=Color&Model=WorkCentre+WC3615&PgName=Man&Language=Swedish)

- 1. Tryck på **Jobbstatus** på skrivarens kontrollpanel.
- 2. Välj **Säker faxmottagning**.
- 3. Ange koden.
- 4. Tryck på **OK**.

# Hämta fax från en fjärrfaxenhet

Med Hämta fax kan skrivaren hämta ett fax som lagras på en annan faxenhet som har stöd för faxhämtning.

Så här hämtar du ett fax från en annan faxenhet:

- 1. Tryck på **Tjänster Hem** på skrivarens kontrollpanel.
- 2. Välj **Fax**.
- 3. Välj **Alternativ**.
- 4. Välj **Ta emot hämtning**.
- 5. Peka på **På**.
- 6. Tryck på **OK**.
- 7. Välj **Fax**.
- 8. Ange faxnumret till den faxenhet som du vill hämta fax från.
- 9. Tryck på den gröna **Start**-knappen.

## Skicka, ta emot och hämta manuellt med LurenPå

Med LurPå kan du tillfälligt skicka, ta emot och hämta fax manuellt. Funktionen aktiverar dessutom faxmodemhögtalaren tillfälligt så att du hör överföringssignalerna. Funktionen är praktisk när du ringer utlandsnummer eller använder telefonsystem som kräver att du inväntar kopplingston.

#### Skicka, ta emot och hämta manuellt med LurenPå

- 1. Tryck på **Tjänster Hem** på skrivarens kontrollpanel.
- 2. Välj **Fax**.
- 3. Välj **LurenPå**.
- 4. Peka på **Läge**.
- 5. Välj **Manuell sändning**, **Manuell mottagning** eller **Manuell hämtning**.
- 6. Ange mottagarens faxnummer manuellt, ange ett kortnummer eller välj en person i faxadressboken.
	- − Ange faxnumret manuellt med hjälp av knappsatsen.
	- − Infoga en paus genom att trycka på **Paus/Återuppringning** (**-**). Tryck flera gånger på **Återuppringning/Paus** om du vill infoga ytterligare pauser.
	- − Lägg till ett nummer från faxadressboken genom att trycka på adressboksikonen och sedan välja **Enhetsadressbok, Enskilda nummer** eller **Enhetsadressbok, Grupper**.
	- − Markera personen eller gruppen i listan och välj **OK**.
	- − Tryck på den orange telefonikonen om du vill lägga till kortnummer. Ange kortnumret som är kopplat till kontakten i adressboken och välj **OK**.

Obs! Ange mottagarens faxnummer manuellt, ange ett kortnummer eller välj en person eller grupp i faxadressboken.

7. Tryck på den gröna **Start**-knappen.

# Redigera faxadressboken

#### Det här avsnittet omfattar:

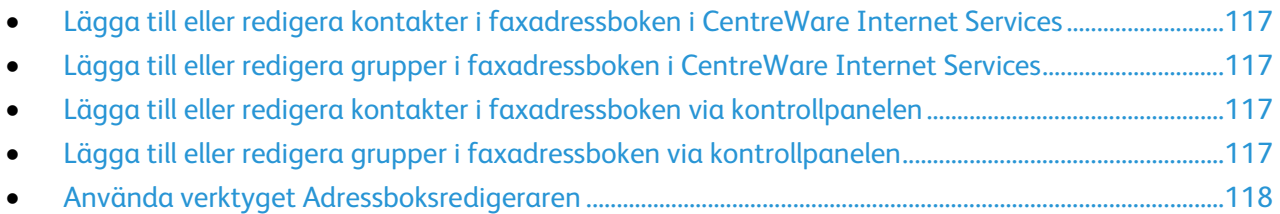

Du kan skapa och spara faxuppgifter om enskilda kontakter eller grupper. Varje kontakt är kopplad till ett kortnummer. Du kan hantera kontakterna i adressboken i CentreWare Internet Services, på kontrollpanelen eller med verktyget Adressboksredigeraren.

#### <span id="page-116-0"></span>Lägga till eller redigera kontakter i faxadressboken i CentreWare Internet **Services**

- 1. I datorn öppnar en webbläsare, skriver IP-adressen till skrivaren i adressfältet och trycker på **Bekräfta** eller **Retur**.
- 2. Klicka på **Adressbok**.
- 3. Klicka på **Faxadressbok** under **Fax**.
- 4. Lägg till eller redigera en kontakt genom att klicka på **Lägg till** eller **Redigera** vid kontakten.
- 5. Skriv kontaktens namn och faxnummer. Infoga uppringningspaus med minustecken (**-**).
- <span id="page-116-1"></span>6. Klicka på **Spara ändringar**.

#### Lägga till eller redigera grupper i faxadressboken i CentreWare Internet **Services**

- 1. I datorn öppnar en webbläsare, skriver IP-adressen till skrivaren i adressfältet och trycker på **Bekräfta** eller **Retur**.
- 2. Klicka på **Adressbok**.
- 3. Klicka på **Faxgrupper** under **Fax**.
- 4. Lägg till eller redigera en grupp genom att klicka på **Lägg till** eller **Redigera** vid gruppen.
- 5. Skriv ett namn på gruppen i rutan Gruppnamn.
- 6. Klicka på **Spara ändringar**.
- 7. Klicka på **Retur**.
- 8. Klicka på gruppen och välj de kontakter som ska läggas till när du vill lägga till en kontakt. Obs! Innan du kan lägga till en kontakt i en grupp lägger du till den i faxadressboken.
- <span id="page-116-2"></span>9. Klicka på **Spara ändringar**.

#### Lägga till eller redigera kontakter i faxadressboken via kontrollpanelen

- 1. Tryck på **Maskinstatus** på kontrollpanelen.
- 2. Välj **Verktyg** > **Administratörsinställningar** > **Faxadressbok** > **Enskilda nummer**.
- 3. Markera en oanvänd kontakt och klicka på **Redigera** när du vill lägga till en kontakt. Markera en befintlig kontakt och klicka på **Redigera** när du vill redigera en kontakt.
- 4. Välj **Namn**, skriv ett namn och välj **OK**.
- 5. Välj **Faxnummer**, skriv ett faxnummer med hjälp av knappsatsen och välj **OK**. Infoga en paus genom att trycka på **Paus/Återuppringning** (**-**).
- <span id="page-116-3"></span>6. Tryck på **OK**.

#### Lägga till eller redigera grupper i faxadressboken via kontrollpanelen

- 1. Tryck på **Maskinstatus** på kontrollpanelen.
- 2. Välj **Verktyg** > **Administratörsinställningar** > **Faxadressbok** > **Grupper**.
- 3. Markera en oanvänd grupp och klicka på **Redigera** när du vill lägga till en grupp. Markera en befintlig grupp och klicka på **Redigera** när du vill redigera en grupp.
- 4. Välj **Ange gruppnamn**, skriv ett namn på gruppen och välj **OK**.
- 5. Lägg till kontakter i gruppen genom att välja **Lägg till från adressbok**.
- 6. Markera de kontakter som du vill lägga till i gruppen och välj **OK**.
- 7. Tryck på **OK**.

#### <span id="page-117-0"></span>Använda verktyget Adressboksredigeraren

Med verktyget Adressboksredigeraren kan du hantera kontakter i adressboken på datorn.

Så här öppnar du verktyget Adressboksredigeraren:

- Windows-dator: Välj **Start** > **Program** > **Xerox Office Printing** > **WorkCentre 3615 Adressboksredigeraren**.
- På en Macintosh-dator väljer du **Program** > **Xerox** > **WorkCentre 3615** och öppnar **Adressboksredigeraren**.

# Underhåll

# 9

#### Det här kapitlet innehåller:

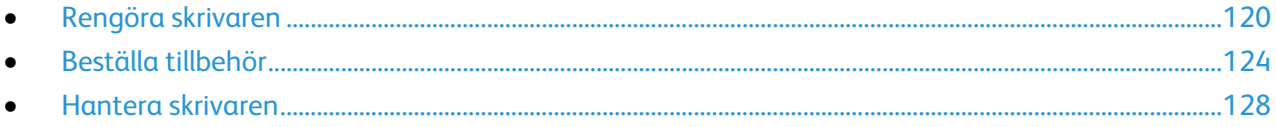

## <span id="page-119-0"></span>Rengöra skrivaren

#### Det här avsnittet omfattar:

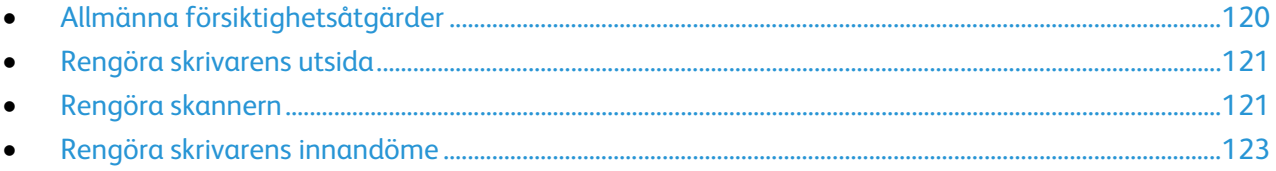

#### <span id="page-119-1"></span>Allmänna försiktighetsåtgärder

**VARNING!** Utsätt inte trumkassetten för direkt solljus eller starkt lysrör inomhus. Berör inte trummans yta (den får inte repas).

**VARNING!** Använd inte organiska eller starka kemiska lösningar eller rengöringsmedel i sprayform när du rengör skrivaren. Häll inte vätskor i eller på ett område. Använd endast tillbehör och rengöringsmaterial enligt anvisningarna i denna dokumentation.

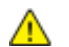

**VARNING!** Förvara allt rengöringsmaterial utom räckhåll för barn.

A. **VARNING!** Använd inte rengöringsmedel i tryckbehållare på eller i skrivaren. Vissa tryckbehållare innehåller explosiva lösningar som inte lämpar sig för bruk i eller på elektriska apparater. Bruk av sådana rengöringsmedel är förenat med brandfara och explosionsrisk.

**VARNING!** Ta inte bort kåpor och skydd som är fastsatta med skruvar. Komponenter bakom kåpor och höljen är inte avsedda att underhållas och repareras av användaren. Underhåll inte den här skrivaren på något annat sätt än vad som beskrivs i dokumentationen som medföljer skrivaren.

 $\mathbb{A}$ 

**VARNING!** Skrivarens inre delar kan vara heta. Var försiktig när dörrar och luckor är öppna.

- Placera inga föremål ovanpå skrivaren.
- Lämna aldrig skrivarens luckor och dörrar öppna under en längre tid, särskilt på ljusa platser. Exponering för ljus kan skada trumkassetten.
- Öppna inte luckor och dörrar vid utskrift.
- Luta inte skrivaren medan den används.
- Vidrör inte elektriska kontakter eller kugghjul. Skrivaren kan skadas och utskriftskvaliteten försämras.
- Om du har tagit bort komponenter vid rengöring måste du sätta tillbaka dem innan du kopplar in skrivaren.

#### <span id="page-120-0"></span>Rengöra skrivarens utsida

Rengör skrivarens yttre en gång i månaden.

- Torka av pappersmagasinet, utmatningsfacket, kontrollpanelen och andra delar med en fuktig, mjuk trasa.
- Torka av efter rengöringen med en torr, mjuk trasa.
- Om fläckarna är envisa kan du fukta trasan med lite milt rengöringsmedel och försiktigt torka bort dem.

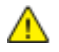

**VARNING!** Spruta inte rengöringsmedel direkt på skrivaren. Flytande rengöringsmedel kan komma in i skrivaren genom öppningar och vålla problem. Använd aldrig andra rengöringsvätskor än vatten eller ett milt rengöringsmedel.

#### <span id="page-120-1"></span>Rengöra skannern

Rengör skannern ungefär en gång i månaden, när något har spillts på den, och när skräp eller damm har ansamlats på någon av dess ytor. Håll matarrullarna rena så att du får bästa möjliga kopioer och skanningar.

#### **Rengöra skannern**

- 1. Fukta lätt en mjuk, luddfri trasa med vatten.
- 2. Ta bort ta bort eventuellt papper och annat material från utmatningsfacket.

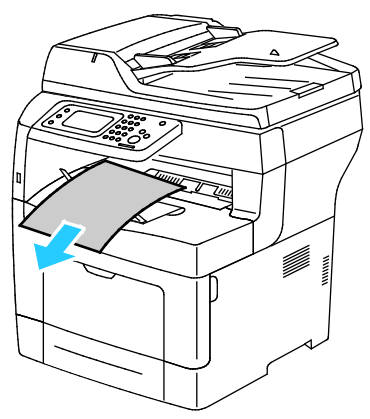

- 3. Torka av området under skannern tills det är rent.
- 4. Öppna dokumentluckan.

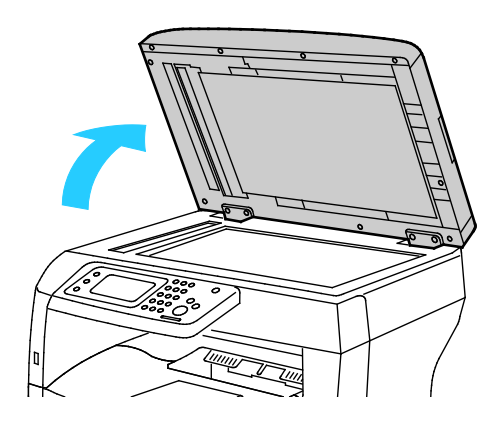

Underhåll

5. Torka av dokumentglasets yta tills det är rent och torrt.

Obs! Bästa resultat får du om du använder Xerox glasrengöringsmedel för att ta bort märken och ränder.

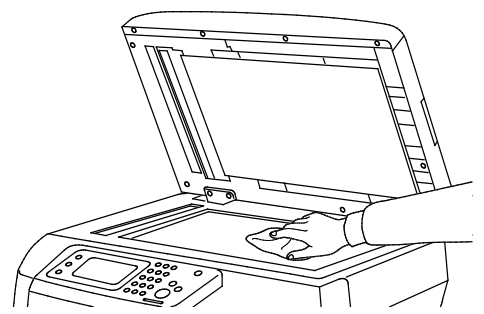

6. Torka av undersidan på dokumentluckan tills den är ren och torr.

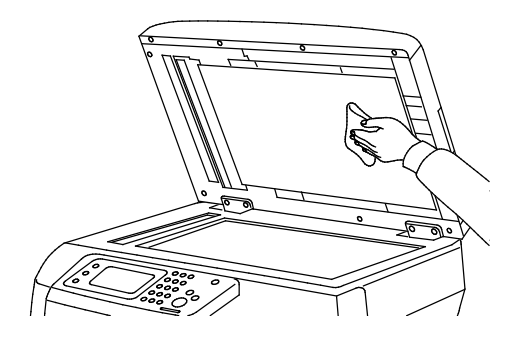

- 7. Stäng dokumentluckan.
- 8. Öppna det övre locket på den dubbelsidiga automatiska dokumentmataren.

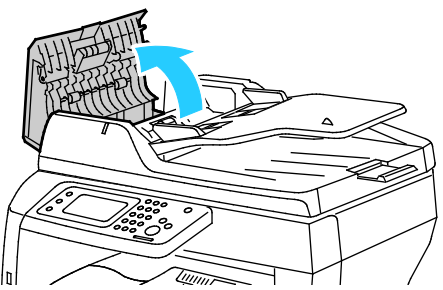

9. Torka av dubbelsidiga automatiska dokumentmataren och bromsdynan med en torr, luddfri duk eller en pappershandduk så att de blir rena.

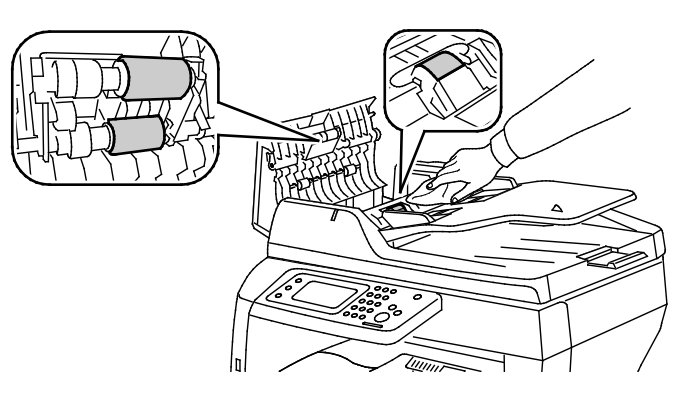

10. Stäng den dubbelsidiga automatiska dokumentmataren.

#### **Rengöra matarrullarna i den dubbelsidiga automatiska dokumentmataren**

1. Öppna det övre locket på den dubbelsidiga automatiska dokumentmataren.

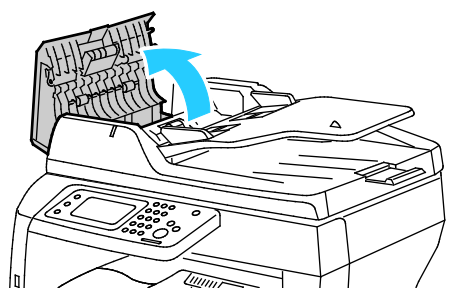

2. Torka av matarrullen och bromsdynan med en torr, luddfri duk eller en pappershandduk så att de blir rena.

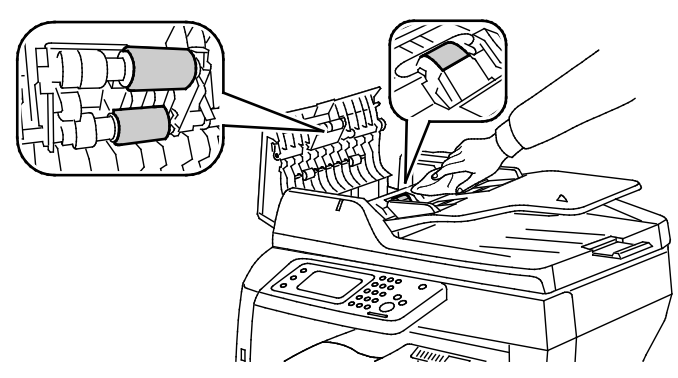

Obs! Om matarrullarna och bromsdynan är smutsiga av färgpulver eller skräp kan de orsaka fläckar på dokumenten. Avlägsna fläckar med en mjuk, luddfri trasa som fuktats med neutralt rengöringsmedel eller vatten.

#### <span id="page-122-0"></span>Rengöra skrivarens innandöme

Rengör regelbundet skrivarens insida för att förhindra fläckar som kan resultera i försämrad utskriftskvalitet. Rengör alltid skrivarens insida i samband med att du byter ut trumkassetten.

När du har rensat papperskvaddar eller bytt färgpulverkassett, bör du undersöka skrivarens innandöme innan du stänger dess luckor och dörrar.

- Ta bort alla eventuellt kvarvarande pappersbitar och skräp. Närmare Information finns i Rensa papperskvadd på sida[n 144.](#page-143-0)
- Ta bort eventuellt damm eller fläckar med en torr, ren trasa.

**VARNING!** Vidrör aldrig ett område med etikett på eller i närheten av fixeringsenhetens värmerulle. ⚠ Du kan bränna dig. Om ett pappersark har lindats kring värmerullen, ska du inte försöka ta bort den med detsamma. Stäng omedelbart av skrivaren och vänta i 40 minuter så att fixeringsenheten hinner kallna. Försök ta bort kvadden när skrivaren har svalnat.

# <span id="page-123-0"></span>Beställa tillbehör

#### Det här avsnittet omfattar:

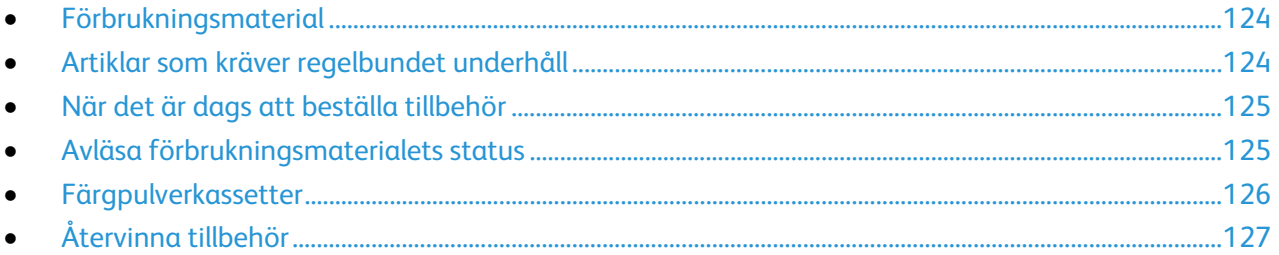

#### <span id="page-123-1"></span>Förbrukningsmaterial

Förbrukningsmaterial är tillbehör till skrivaren som förbrukas när skrivaren används. Färgpulvret för den här skrivaren är den äkta Xerox® Svart färgpulverkassett.

#### Obs!

- Till allt förbrukningsmaterial medföljer installationsanvisningar.
- Installera enbart nya kassetter i skrivaren. Om en begagnad färgpulverkassett installeras, kan det hända att visningen av mängden återstående färgpulver inte stämmer.
- För att säkerställa god utskriftskvalitet är färgpulverkassetten gjord för att sluta fungera i ett visst, förbestämt läge.
- **VARNING!** Om du använder annat färgpulver än äkta Xerox®-färgpulver kan utskriftskvaliteten och  $\mathbb{A}$ skrivarens tillförlitlighet påverkas negativt. Xerox®-färgpulvret är det enda färgpulver som har utvecklats och tillverkats under stränga kvalitetskontroller av Xerox för att användas i just den här skrivaren.

#### <span id="page-123-2"></span>Artiklar som kräver regelbundet underhåll

Artiklar som kräver regelbundet underhåll är sådana artiklar till skrivaren som har en begränsad livslängd och som måste ersättas regelbundet. Utbytesmaterialet kan utgöras av delar eller satser. Artiklar som kräver regelbundet underhåll byts normalt ut av kunden.

Obs! Alla artiklar som kräver regelbundet underhåll inkluderar installationsanvisningar.

Artiklar som kräver regelbundet underhåll på skrivaren inkluderar följande:

- Smart Kit, trumkassett
- Underhållssats med en fixeringsenhet, överföringsenhet och matarrullar

#### <span id="page-124-0"></span>När det är dags att beställa tillbehör

Ett varningsmeddelande visas på kontrollpanelen när förbrukningsmaterial behöver bytas ut. Se till att du har nya tillbehör tillgängliga. Det är viktigt att du beställer förbrukningsmaterial när meddelandet visas första gången, för att undvika avbrott i utskriftsarbetet. Ett felmeddelande visas på kontrollpanelen när förbrukningsmaterial måste bytas ut.

Beställ förbrukningsmaterial från din lokala återförsäljare eller besök [www.xerox.com/office/WC3615supplies.](http://www.office.xerox.com/cgi-bin/printer.pl?APP=udpdfs&Page=color&Model=WorkCentre+WC3615&PgName=order&Language=Swedish)

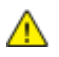

**VARNING!** Användning av förbrukningsvaror från andra tillverkare än Xerox är olämpligt. Xerox garanti, serviceavtal och Total Satisfaction Guarantee (Garanti för fullständig belåtenhet) omfattar inte skador, fel eller försämrade prestanda som orsakats av användning av tillbehör från andra än Xerox, eller användning av förbrukningsvaror från Xerox som inte är avsedda för denna skrivare. Total Satisfaction Guarantee (Garanti för fullständig belåtenhet) finns i USA och Kanada. Omfattningen kan variera utanför dessa områden. Kontakta din lokala Xerox-representant om du vill ha mer information.

#### <span id="page-124-1"></span>Avläsa förbrukningsmaterialets status

Du kan kontrollera status och procentandel för återstående livslängd på skrivarens förbrukningsmaterial när du vill med CentreWare Internet Services.

1. I datorn öppnar en webbläsare, skriver IP-adressen till skrivaren i adressfältet och trycker på **Bekräfta** eller **Retur**.

Obs! Mer information finns i *System Administrator Guide* (Systemadministratörshandbok) på [www.xerox.com/office/WC3615docs.](http://www.office.xerox.com/cgi-bin/printer.pl?APP=udpdfs&Page=Color&Model=WorkCentre+WC3615&PgName=Man&Language=Swedish)

- 2. Välj fliken **Status**.
- 3. Klicka på **Förbrukningsmaterial** under Status.

#### <span id="page-125-0"></span>Färgpulverkassetter

#### Det här avsnittet omfattar:

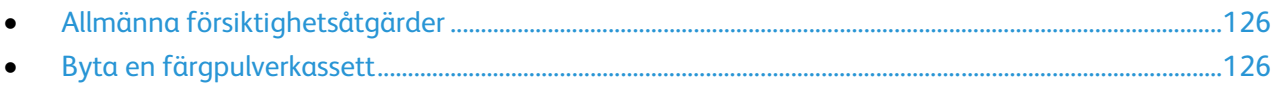

#### <span id="page-125-1"></span>**Allmänna försiktighetsåtgärder**

#### **VARNING!** A

- När du byter färgpulverkassett, var noga med att inte spilla färgpulver. Om du ändå råka spilla färgpulver, undvik kontakt med kläder, hud, ögon och mun. Andas inte in färgpulverdamm.
- Förvara färgpulverkassetter utom räckhåll för barn. Om ett barn råkar svälja färgpulver, se till att barnet spottar ut det och skölj munnen med vatten. Konsultera omedelbart läkare.
- Torka av spillt färgpulver med en fuktig trasa. Använd aldrig en dammsugare för att ta bort spillt färgpulver. Elektriska gnistor i dammsugaren kan orsaka brand eller explosion. Om du spiller en stor mängd färgpulver, kontakta din lokala Xerox-representant.
- Kasta aldrig en färgpulverkassett i öppen eld. Det kvarvarande färgpulvret kan fatta eld och vålla brännskador eller explosion.
- **VARNING!** Ta inte bort kåpor och skydd som är fastsatta med skruvar. Komponenter bakom kåpor ⚠ och höljen är inte avsedda att underhållas och repareras av användaren. Underhåll inte den här skrivaren på något annat sätt än vad som beskrivs i dokumentationen som medföljer skrivaren.
- Öppna inte luckor och dörrar vid utskrift.
- Lämna aldrig skrivarens luckor och dörrar öppna under en längre tid, särskilt på ljusa platser. Exponering för ljus kan skada trumkassetten.
- Placera inga föremål ovanpå skrivaren.
- Luta inte skrivaren medan den används.
- Vidrör inte elektriska kontakter eller kugghjul. Skrivaren kan skadas och utskriftskvaliteten försämras.
- Om du har tagit bort komponenter vid rengöring måste du sätta tillbaka dem innan du kopplar in skrivaren.

#### <span id="page-125-2"></span>**Byta en färgpulverkassett**

När färgpulverkassetten når slutet på sin livslängd, visar kontrollpanelen ett meddelande. När en tonerkassett är tom, stannar skrivaren och visar meddelanden på kontrollpanelen.

Installera enbart nya kassetter i skrivaren. Om en begagnad färgpulverkassett installeras, kan det hända att visningen av mängden återstående färgpulver inte stämmer.

Obs! Alla färgpulverkassetter inkluderar installationsanvisningar.

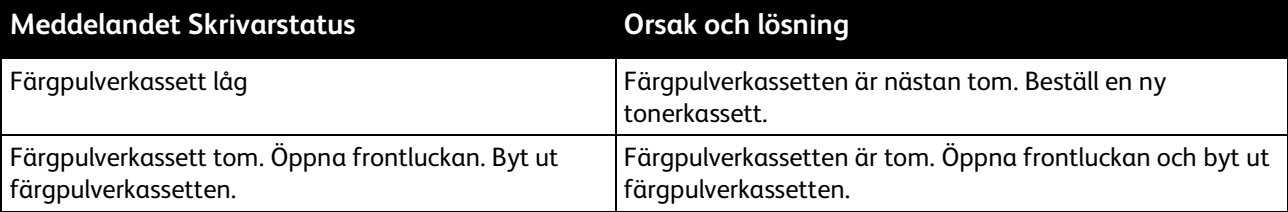

### <span id="page-126-0"></span>Återvinna tillbehör

Mer information om Xerox® program för återvinning av förbrukningsmaterial finns på: [www.xerox.com/gwa.](http://www.office.xerox.com/cgi-bin/printer.pl?APP=udpdfs&Page=color&Model=WorkCentre+WC3615&PgName=recyclesupplies&Language=Swedish) 

# <span id="page-127-0"></span>Hantera skrivaren

#### Det här avsnittet omfattar:

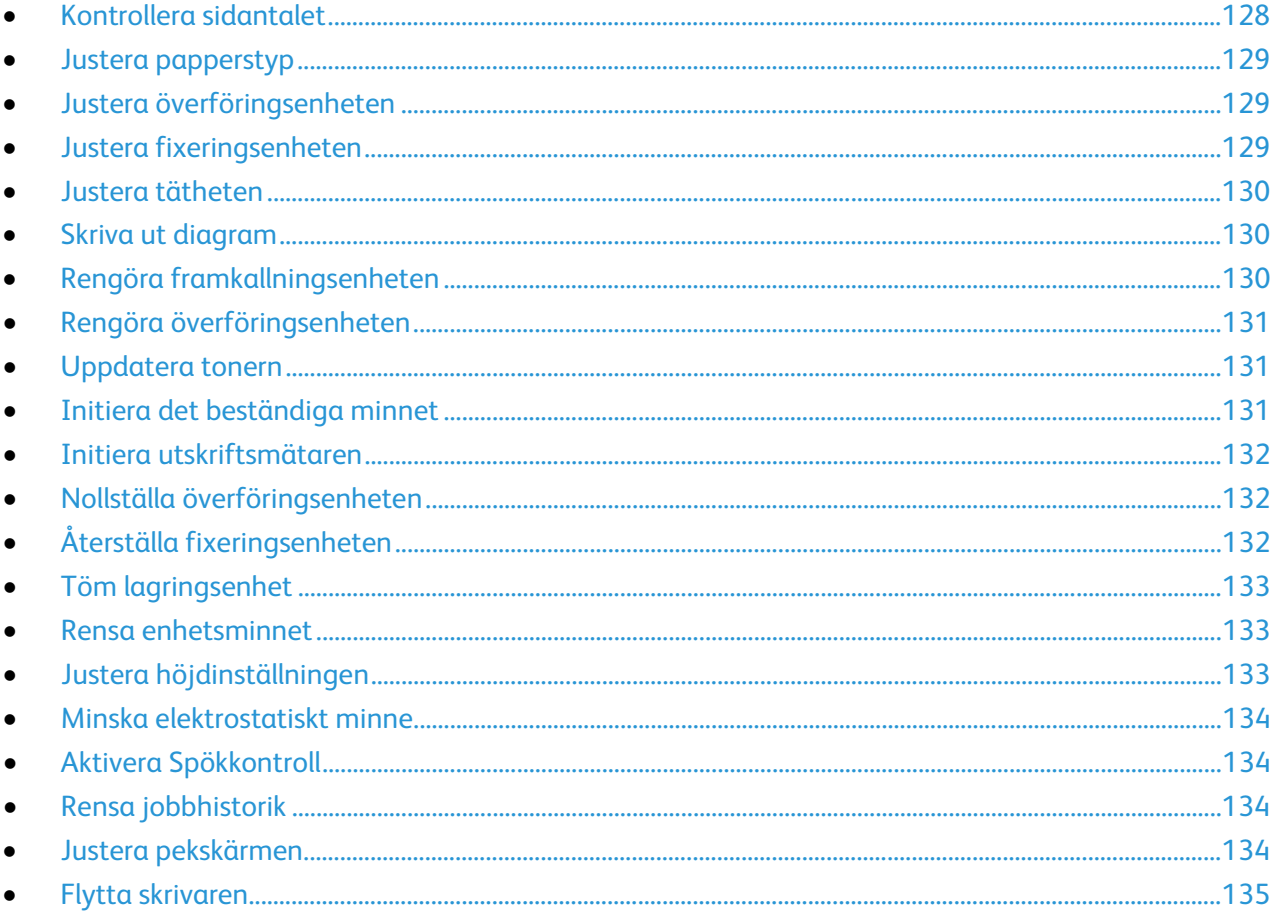

#### <span id="page-127-1"></span>Kontrollera sidantalet

På menyn Räkneverksavläsningar visas antalet bearbetade utskriftsjobb. Räkneverket är indelat efter färgläge. Avläsningarna kan inte nollställas. De registrerar det sammanlagda antalet utskriftssidor under skrivarens hela livstid.

Du kan ta reda på det totala antalet utskrivna sidor i konfigurationsrapporten. Där förtecknas utskriftsantalet i form av det totala antalet utskrivna sidor på varje pappersformat.

#### Skriva ut konfigurationsrapporten

- Tryck på Maskinstatus på kontrollpanelen.  $1.$
- $2.$ Välj Informationssidor och sedan Konfigurationsrapport.
- $3.$ Tryck på Skriv ut.

#### **Visa räkneverksavläsningar**

- 1. Tryck på **Maskinstatus** på kontrollpanelen.
- 2. Tryck på **Räkneverksavläsningar**.
- 3. När du har sett avläsningarna, stäng fönstret genom att trycka på **X** eller återgå till menyn Tjänster Hem genom att trycka på **Tjänster Hem**.

#### <span id="page-128-0"></span>Justera papperstyp

Med Justera papperstyp kan du kompensera papperstjockleken för en viss papperstyp. Om utskriften är för ljus, bör du ställa in utskriften på en kraftigare papperstyp. Om utskriften är fläckig, bör du sänka inställningen.

Så här justerar du papperstypen:

- 1. Tryck på **Maskinstatus** på kontrollpanelen.
- 2. Tryck på **Verktyg** och sedan på **Admininst.**.
- 3. Tryck på **Serviceverktyg**.
- 4. Tryck på **Justera papperstyp**. Standardvalet för Vanligt visas.
- 5. Tryck på **Vanligt**.
- <span id="page-128-1"></span>6. Tryck på **Tunt** eller **Kraftigt** och tryck sedan på **OK**.

#### Justera överföringsenheten

Genom att justera överföringsenheten kan du reducera fläckar och vita områden på utskrifterna. Justeringen kan göras för alla papperstyper.

Obs! Inställningen påverkar utskriftskvaliteten. Ju högre värdet är, desto mörkare blir utskriften.

Så här justerar du överföringsenheten:

- 1. Tryck på **Maskinstatus** på kontrollpanelen.
- 2. Tryck på **Verktyg** och sedan på **Admininst.**.
- 3. Tryck på **Serviceverktyg**.
- 4. Välj **Justera överföringsenhet**
- 5. Tryck på pappert för justering, tryck på (**-**) eller (**+**) och tryck sedan på **OK**.
- 6. Upprepa proceduren för varje papperstyp som behöver justeras.
- <span id="page-128-2"></span>7. Återgå till menyn Tjänster Hem genom att trycka på knappen **Tjänster Hem**.

#### Justera fixeringsenheten

Med Justera fixeringsenheten ställer du in optimal utskriftskvalitet för många olika papperstyper. Om färgpulvret på en utskrift smetar av sig eller kan gnidas av papperet, höjer du inställningen för det papper du använder. Om färgpulvret är bubbligt eller fläckigt, sänker du inställningen.

Så här justerar du fixeringsenheten:

- 1. Tryck på **Maskinstatus** på kontrollpanelen.
- 2. Tryck på **Verktyg** och sedan på **Admininst.**.
- 3. Tryck på **Serviceverktyg**.
- 4. Välj **Justera fix.enh.**.
- 5. Tryck på pappert för justering, tryck på (**-**) eller (**+**) och tryck sedan på **OK**.

#### <span id="page-129-0"></span>Justera tätheten

Funktionen Täthetsjustering styr hur mycket färgpulver som används vid utskrift. Justera tätheten om du vill spara färgpulver genom att sänka färgpulverförbrukningen eller öka tätheten om du vill ha tydligare utskrifter. En positiv inställning gör utskrifterna mörkare och en negativ inställning gör utskrifterna ljusare. Inställningen kan även användas när du vill kompensera för olika papperstyper och tjocklekar.

Så här ändrar du tätheten:

- 1. Tryck på **Maskinstatus** på kontrollpanelen.
- 2. Tryck på **Verktyg** och sedan på **Admininst.**.
- 3. Tryck på **Serviceverktyg**.
- 4. Välj **Justera täthet**.
- <span id="page-129-1"></span>5. Välj önskad täthet från Mörkare till Ljusare och tryck på **OK**.

#### Skriva ut diagram

Med funktionen Diagram kan du skriva ut olika diagram som kan vara till hjälp när du diagnostiserar utskriftsproblem.

Så här skriver du ut ett diagram:

- 1. Tryck på **Maskinstatus** på kontrollpanelen.
- 2. Tryck på **Verktyg** och sedan på **Admininst.**.
- 3. Tryck på **Serviceverktyg**.
- 4. Tryck på **Diagram**.
- 5. Välj ett alternativ:
	- − **Breddiagram**: Skriver ut en helsida med ett rasterdiagram och ett breddstegsdiagram som du kan använda som linjal för att mäta avståndet mellan upprepade defekter. Ta reda på vilken komponent som orsakar defekten genom att jämföra rasterdiagrammet eller provutskriften med måtten i diagrammet.
	- − **Helsida täckande**: Skriver ut ett ensidigt eller dubbelsidigt diagram med heltäckande svart som du kan använda för att upptäcka variationer i tätheten.
	- − **Placeringsdiagram**: Skriver ut ett bildjusteringsdiagram som du kan använda för att kontrollera bildens justering på sidan.
- <span id="page-129-2"></span>6. Tryck på **Skriv ut**.

#### Rengöra framkallningsenheten

Funktionen Rengör framkallningsenheten kör framkallningsenhetens motor och rör om färgpulvret i färgpulverkassetten. Med Rengör framkallningsenheten rensar du bort färgpulvret från en kassett innan du byter den eller återställer visningen av färgpulvernivån när du har bytt färgpulverkassett.

Så här rengör du framkallningsenheterna:

- 1. Tryck på **Maskinstatus** på kontrollpanelen.
- 2. Tryck på **Verktyg** och sedan på **Admininst.**.
- 3. Tryck på **Serviceverktyg**.
- 4. Tryck på **Rengör framkallningsenheten**.
- 5. Tryck på **Start**. Processen körs automatiskt och kan ta tre minuter att slutföra.
- <span id="page-130-0"></span>6. Om ett meddelande visas på displayen återgår du till skärmen Tjänster Hem.

#### Rengöra överföringsenheten

Med funktionen Rengör överföringsenhet kan du starta motorer som rengör bias-överföringsrullen. Använd funktionen om det förekommer färgpulver på baksidan av utskrivna sidor.

Så här rengör du överföringsenheten:

- 1. Tryck på **Maskinstatus** på kontrollpanelen.
- 2. Tryck på **Verktyg** och sedan på **Admininst.**.
- 3. Tryck på **Serviceverktyg**.
- 4. Välj **Rengör överföringsenhet** och tryck på **Start**.

Processen körs automatiskt och kan ta tre minuter att slutföra. Om ett meddelande visas på displayen återgår du till skärmen Tjänster Hem.

#### <span id="page-130-1"></span>Uppdatera tonern

Med funktionen Toneruppdatering kan du använda det allra sista av färgpulvret i en kassett innan du byter den, eller röra om färgpulvret i en ny kassett.

Så här uppdaterar du tonern:

- 1. Tryck på **Maskinstatus** på kontrollpanelen.
- 2. Tryck på **Verktyg** och sedan på **Admininst.**.
- 3. Tryck på **Serviceverktyg**.
- 4. Välj **Toneruppdatering**.
- 5. Tryck på **OK**.

Om ett meddelande visas på displayen återgår du till skärmen Tjänster Hem.

Obs! Utför inte proceduren upprepade gånger. Om du gör det, förbrukas tonern snabbare.

#### <span id="page-130-2"></span>Initiera det beständiga minnet

När du initierar det beständiga minnet (NVM) återställs systeminställningarna till fabriksinställningarna.

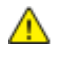

**VARNING!** När du återställer NVM till grundinställningen raderas alla faxnummer, e-postadresser och serveradresser i adressboken.

Så här initierar du det beständiga minnet:

- 1. Tryck på **Maskinstatus** på kontrollpanelen.
- 2. Tryck på **Verktyg** och sedan på **Admininst.**.
- 3. Tryck på **Serviceverktyg**.
- 4. Välj **Initiera NVM** och välj ett alternativ.
- 5. Välj **Initiera**.
- 6. Välj **Ja, initiera**.

Om ett meddelande visas på displayen återgår du till skärmen Tjänster Hem.

#### <span id="page-131-0"></span>Initiera utskriftsmätaren

Funktionen Initiera utskriftsmätaren nollställer utskriftsmätaren.

Så här initierar du utskriftsmätaren:

- 1. Tryck på **Maskinstatus** på kontrollpanelen.
- 2. Tryck på **Verktyg** och sedan på **Admininst.**.
- 3. Tryck på **Serviceverktyg**.
- 4. Välj **Initiera utskriftsmätaren**.
- 5. Välj **Initiera**.
- 6. Välj **Ja, initiera**.

Om ett meddelande visas på displayen återgår du till skärmen Tjänster Hem.

#### <span id="page-131-1"></span>Nollställa överföringsenheten

Funktionen Sätt tillbaka band återställer livslängdsräkneverket efter att du har bytt överföringsenheten.

Så här nollställer du överföringsenheten:

- 1. Tryck på **Maskinstatus** på kontrollpanelen.
- 2. Tryck på **Verktyg** och sedan på **Admininst.**.
- 3. Tryck på **Serviceverktyg**.
- 4. Välj **Sätt tillb. band**
- 5. Tryck på **Återställ**.
- 6. Välj **Ja, återställ**.

Om ett meddelande visas på displayen återgår du till skärmen Tjänster Hem.

#### <span id="page-131-2"></span>Återställa fixeringsenheten

Med funktionen Återställ fixeringsenhet kan du återställa livslängdräknaren för fixeringsenheten. Använd den här funktionen när du byter ut fixeringsenheten.

Så här återställer du fixeringsenheten:

- 1. Tryck på **Maskinstatus** på kontrollpanelen.
- 2. Tryck på **Verktyg** och sedan på **Admininst.**.
- 3. Tryck på **Serviceverktyg**.
- 4. Tryck på **Återst. värmeenh**.
- 5. Tryck på **Återställ**.
- 6. Välj **Ja, återställ**.

Om ett meddelande visas på displayen återgår du till skärmen Tjänster Hem.

#### <span id="page-132-0"></span>Töm lagringsenhet

Funktionen Rensa lager raderar alla data på RAM-disken eller i tillvalet Enhetsminne, inklusive alla filer som har lagrats som skyddade utskrifter eller sparade jobb.

Så här rensar du lagringsenheten:

- 1. Tryck på **Maskinstatus** på kontrollpanelen.
- 2. Tryck på **Verktyg** och sedan på **Admininst.**.
- 3. Tryck på **Serviceverktyg**.
- 4. Välj **Töm lagringsenhet**.
- 5. Välj ett alternativ:
	- − **Alla**: Raderar alla skyddade utskrifter och sparade jobb.
	- − **Skyddade jobb**: Raderar alla skyddade utskrifter.
	- − **Sparade jobb**: Raderar alla sparade jobb.
- 6. Välj **Rensa**.
- 7. Välj **Ja, rensa**.

Om ett meddelande visas på displayen återgår du till skärmen Tjänster Hem.

#### <span id="page-132-1"></span>Rensa enhetsminnet

Funktionen Rensa enhetsminne initierar tillvalet Enhetsminne.

Så här rensar du enhetsminnet:

- 1. Tryck på **Maskinstatus** på kontrollpanelen.
- 2. Tryck på **Verktyg** och sedan på **Admininst.**.
- 3. Tryck på **Serviceverktyg**.
- 4. Välj **Rensa enhetsminne**.
- 5. Tryck på **Start**.
- 6. Välj **Ja, starta**.

Skrivaren startas om automatiskt när åtgärden är klar.

#### <span id="page-132-2"></span>Justera höjdinställningen

Justera höjdinställningen så att den stämmer med den plats där skrivaren är placerad. Om höjdinställningen är fel, kan det uppstå problem med utskriftskvaliteten.

Så här ändrar du höjdinställningen:

- 1. Tryck på **Maskinstatus** på kontrollpanelen.
- 2. Tryck på **Verktyg** och sedan på **Admininst.**.
- 3. Tryck på **Serviceverktyg**.
- 4. Välj **Justera höjd**.
- 5. Välj höjd för skrivarens plats och tryck på **OK**.

#### <span id="page-133-0"></span>Minska elektrostatiskt minne

Funktionen Minska elektrostatiskt minne reducerar förekomsten av strimmor längs kanterna på utskrifterna.

Så här aktiverar du Minska elektrostatiskt minne:

- 1. Tryck på **Maskinstatus** på kontrollpanelen.
- 2. Tryck på **Verktyg** och sedan på **Admininst.**.
- 3. Tryck på **Serviceverktyg**.
- 4. Välj **Minska elektrostatiskt minne**.
- 5. Tryck på **På** och sedan på **OK**.
- <span id="page-133-1"></span>6. Återgå till menyn Tjänster Hem genom att trycka på knappen **Tjänster Hem**.

#### Aktivera Spökkontroll

Funktionen Spökkontroll reducerar förekomsten av spökbilder på utskrifterna.

Så här aktiverar du Spökkontroll:

- 1. Tryck på **Maskinstatus** på kontrollpanelen.
- 2. Tryck på **Verktyg** och sedan på **Admininst.**.
- 3. Tryck på **Serviceverktyg**.
- 4. Välj **Minska spöktryck**.
- 5. Tryck på **På** och sedan på **OK**.
- <span id="page-133-2"></span>6. Återgå till menyn Tjänster Hem genom att trycka på knappen **Tjänster Hem**.

#### Rensa jobbhistorik

Funktionen Rensa jobbhistorik raderar historiken för alla slutförda jobb.

Så här rensar du jobbhistoriken:

- 1. Tryck på **Maskinstatus** på kontrollpanelen.
- 2. Tryck på **Verktyg** och sedan på **Admininst.**.
- 3. Tryck på **Serviceverktyg**.
- 4. Välj **Rensa jobbhistorik**.
- 5. Tryck på **Start**.
- 6. Välj **Ja, starta**.

Om ett meddelande visas på displayen återgår du till skärmen Tjänster Hem.

#### <span id="page-133-3"></span>Justera pekskärmen

Med funktionen Justera pekskärm kan du kalibrera pekpositionerna på pekskärmen.

Så här justerar du pekskärmen:

- 1. Tryck på **Maskinstatus** på kontrollpanelen.
- 2. Tryck på **Verktyg** och sedan på **Admininst.**.
- 3. Tryck på **Serviceverktyg**.
- 4. Välj **Justera pekskärm**.
- 5. Läs anvisningarna och välj **OK**.

6. Tryck på korsen så som de visas.

Obs! Du kan öka noggrannheten genom att trycka mitt i varje kors med en penna.

- 7. Tryck på **OK**.
- 8. Tryck på **bakåt**-pilen när du vill återgå till menyn Serviceverktyg. Återgå till menyn Tjänster Hem genom att trycka på knappen **Tjänster Hem**.

#### <span id="page-134-0"></span>Flytta skrivaren

#### **VARNING!**

- Var alltid minst två personer när ni lyfter skrivaren.
- Undvik att tappa skrivaren och skada dig genom att lyfta skrivaren i ett fast grepp genom att ta tag i handgreppen på båda sidor av skrivaren. Lyft aldrig skrivaren genom att hålla i andra delar.
- Om arkmataren för 550 ark (tillval) har installerats måste du ta bort den innan du flyttar skrivaren. Om arkmataren för 550 ark inte har satts fast ordentligt på skrivaren kan den ramla och orsaka skador.

Följ dessa anvisningar när du ska flytta skrivaren:

- 1. Stäng alltid av skrivaren och vänta tills den är helt avstängd.
- 2. Koppla från nätsladden på skrivarens baksida.

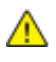

**VARNING!** Om tillvalsminnet inte har installerats tas sparade eller kvarhållna jobb i den aktiva kön bort när skrivaren stängs av.

**VARNING!** Undvik elektriska stötar genom att aldrig vidröra nätkontakten med fuktiga händer. När A. du kopplar bort nätsladden, se till att du drar i själva kontakten och inte i sladden. Om du drar i sladden kan den skadas, vilket kan vålla brand eller elektrisk stöt.

3. Ta bort ta bort eventuellt papper och annat material från utmatningsfacket. Om utmatningsfackets förlängning är utdragen, stäng den.

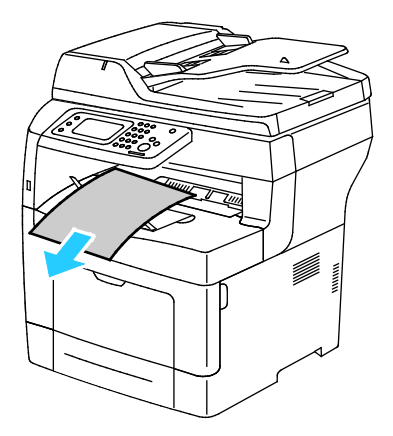

Underhåll

4. Ta bort papperet från pappersmagasinet. Förvara papperet i dess förpackning och på en plats fri från fukt och smuts.

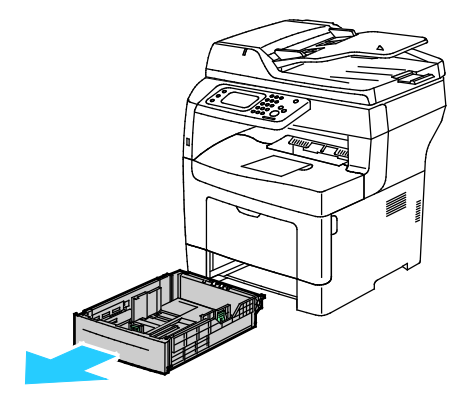

5. Håll i delarna som visas i bilden när ni lyfter skrivaren.

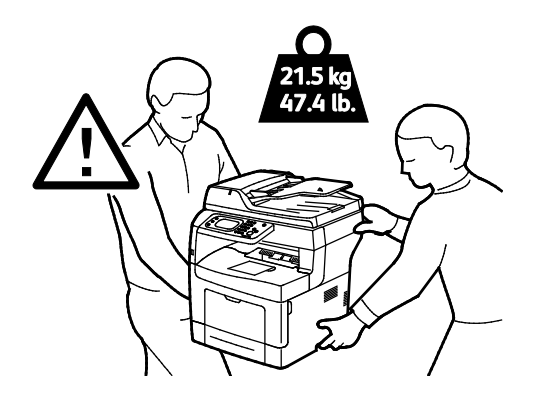

#### Obs!

- Vid förflyttning av skrivaren får den inte lutas mer än 10 grader åt något håll. Färgpulvret kan läcka om du lutar skrivaren mer än 10 grader.
- När du flyttar skrivaren en längre sträcka bör du ta ut bildenheterna och färgpulverkassetterna för att undvika färgpulverläckage. Förpacka skrivaren och dess tillval med det ursprungliga förpackningsmaterialet och lådorna eller en Xerox ompackningssats. Gå till [www.xerox.com/office/WC3615support](http://www.office.xerox.com/cgi-bin/printer.pl?APP=udpdfs&Page=Color&Model=WorkCentre+WC3615&PgName=tech&Language=Swedish) för förpackningar och instruktioner.

**VARNING!** Eventuella skador som beror på att skrivaren inte har förpackats korrekt inför transport AN. omfattas inte av Xerox®-garantin, serviceavtal eller Total Satisfaction Guarantee (Garanti för fullständig belåtenhet). Xerox®-garantin, serviceavtal och Total Satisfaction Guarantee (Garanti för fullständig belåtenhet) omfattar inte skador på skrivaren som orsakas av felaktig förflyttning.

När skrivaren har flyttats:

- 1. Sätt tillbaka eventuellt borttagna delar.
- 2. Återanslut skrivaren med kablarna och nätsladden.
- 3. Sätt i nätkontakten och slå på skrivaren.

# Felsökning

# 10

#### Det här kapitlet innehåller:

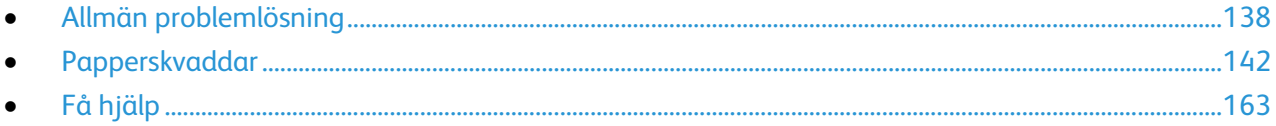

# <span id="page-137-0"></span>Allmän problemlösning

#### Det här avsnittet omfattar:

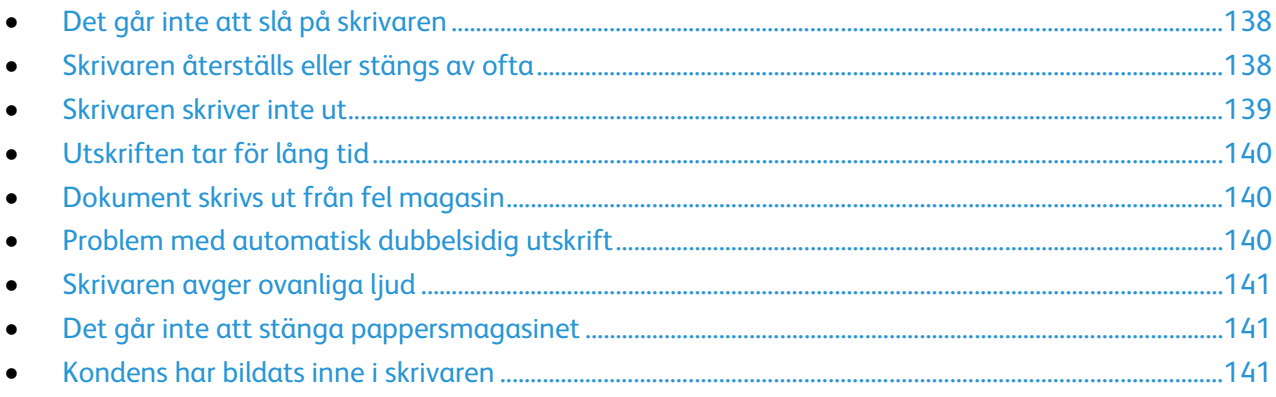

Det här avsnittet omfattar procedurer som hjälper dig att hitta och lösa problem. Lös vissa problem genom att helt enkelt starta om skrivaren.

#### <span id="page-137-1"></span>Det går inte att slå på skrivaren

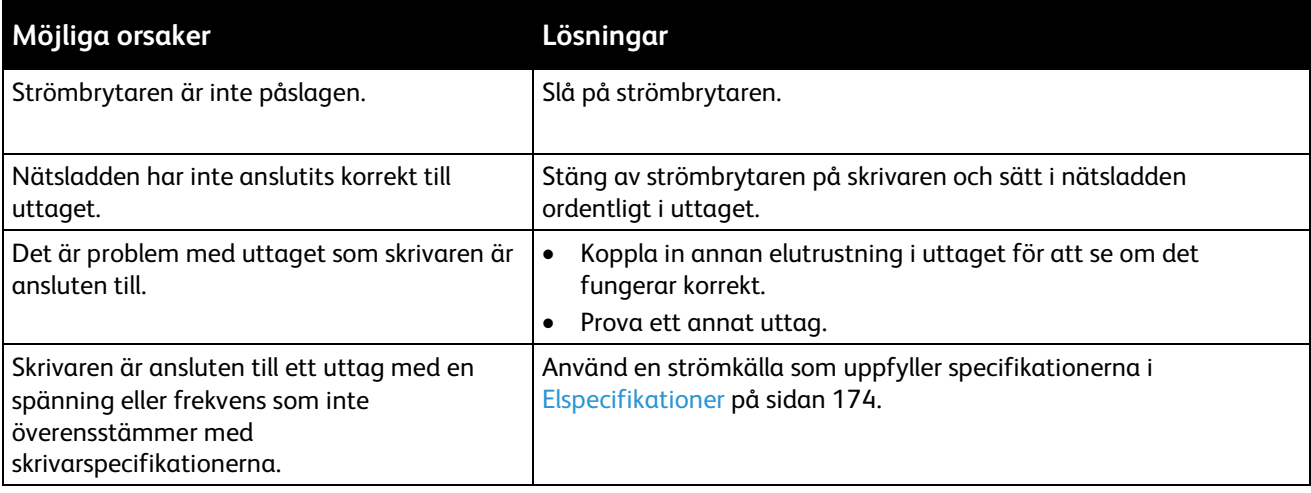

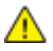

**VARNING!** Sätt i tretrådssladden med jordstift direkt i ett jordat eluttag.

#### <span id="page-137-2"></span>Skrivaren återställs eller stängs av ofta

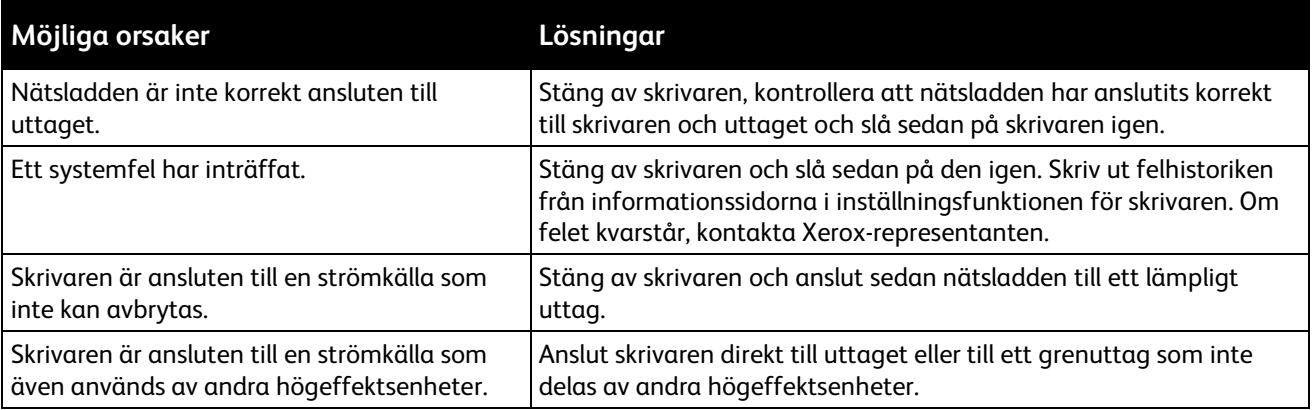

#### <span id="page-138-0"></span>Skrivaren skriver inte ut

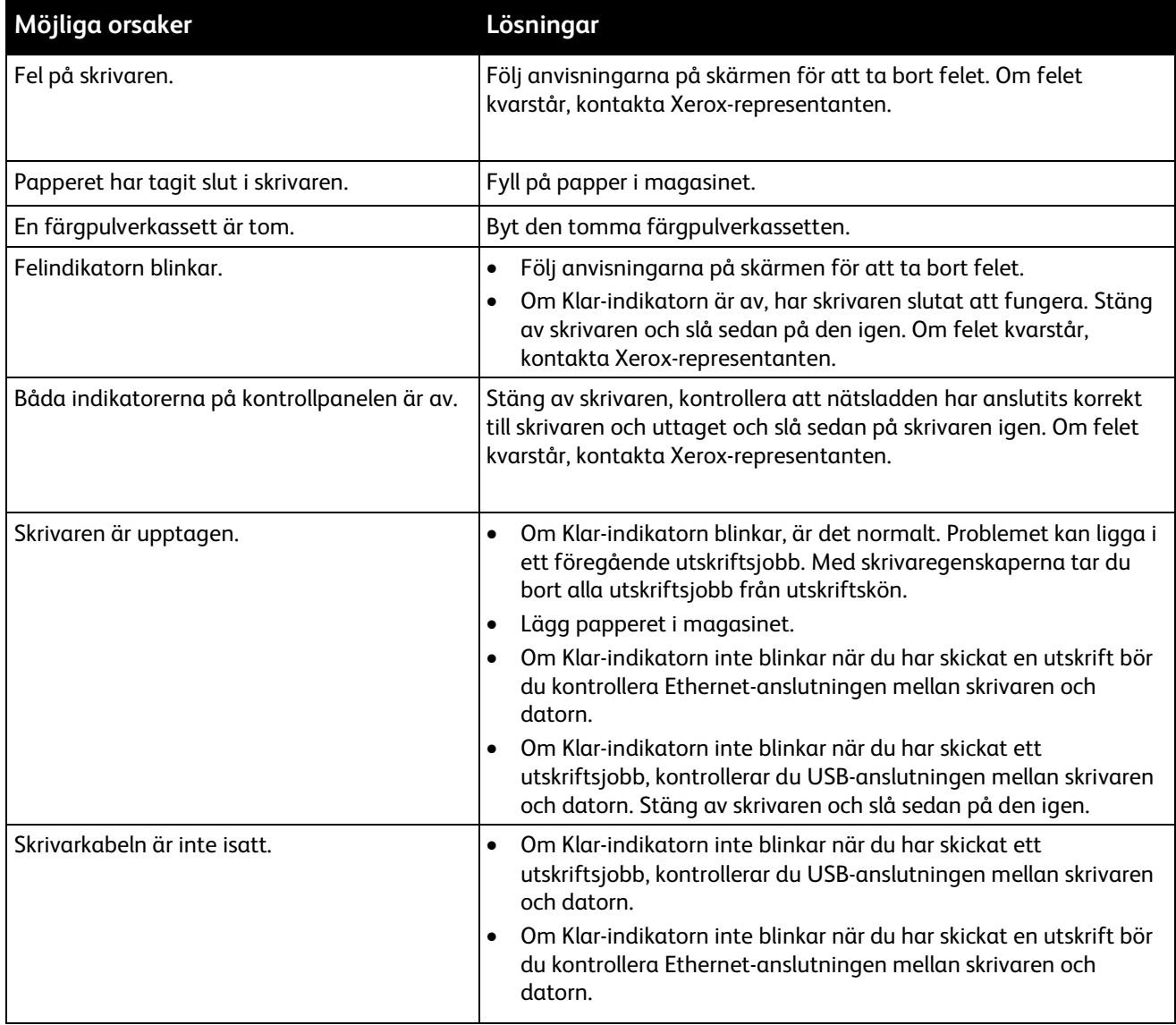

### <span id="page-139-0"></span>Utskriften tar för lång tid

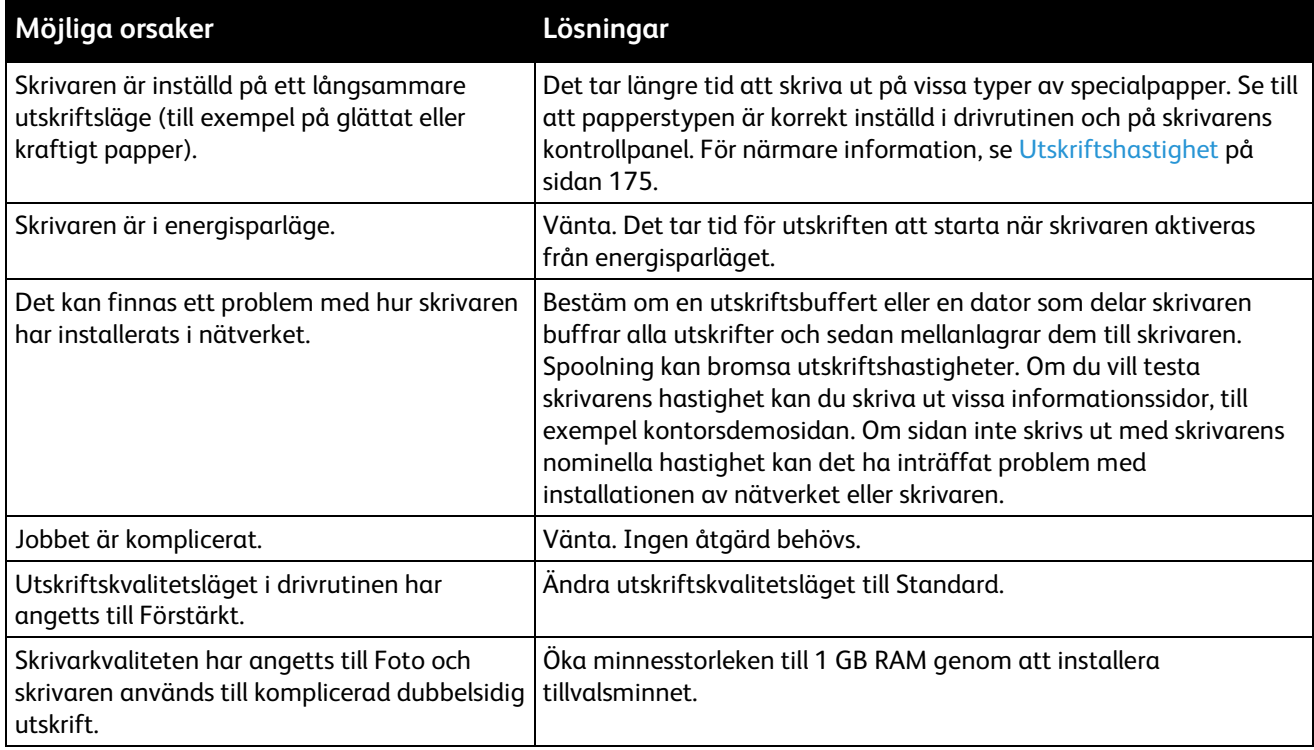

#### <span id="page-139-1"></span>Dokument skrivs ut från fel magasin

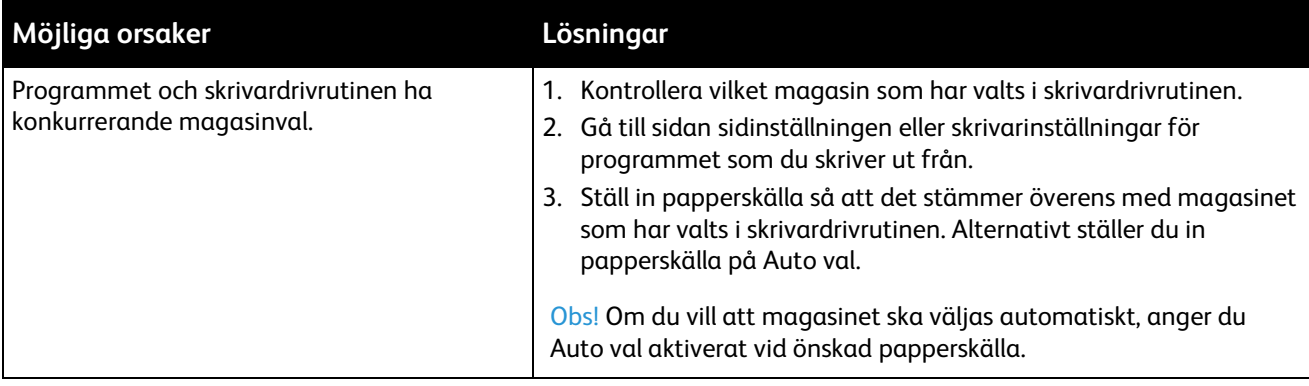

#### <span id="page-139-2"></span>Problem med automatisk dubbelsidig utskrift

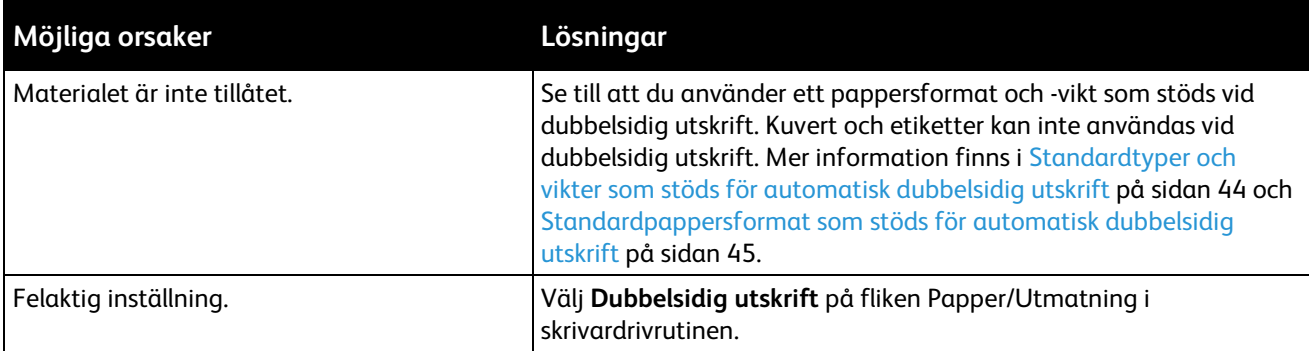

#### <span id="page-140-0"></span>Skrivaren avger ovanliga ljud

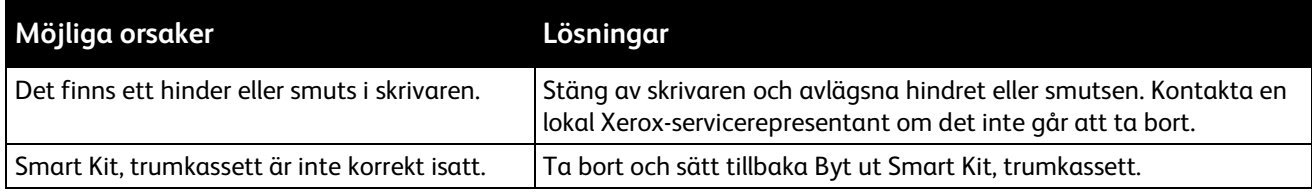

#### <span id="page-140-1"></span>Det går inte att stänga pappersmagasinet

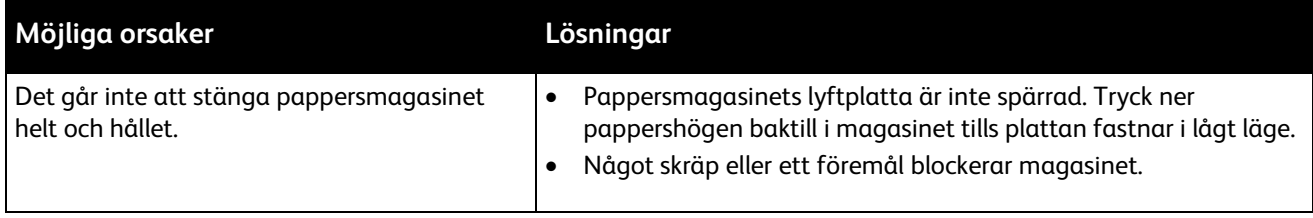

#### <span id="page-140-2"></span>Kondens har bildats inne i skrivaren

Fukt kan kondenseras inne i skrivaren när luftfuktigheten är över 85% eller när en kall skrivare placeras i ett varmt rum. Kondens kan bildas i en skrivare när den har stått i ett kallt rum som snabbt värms upp.

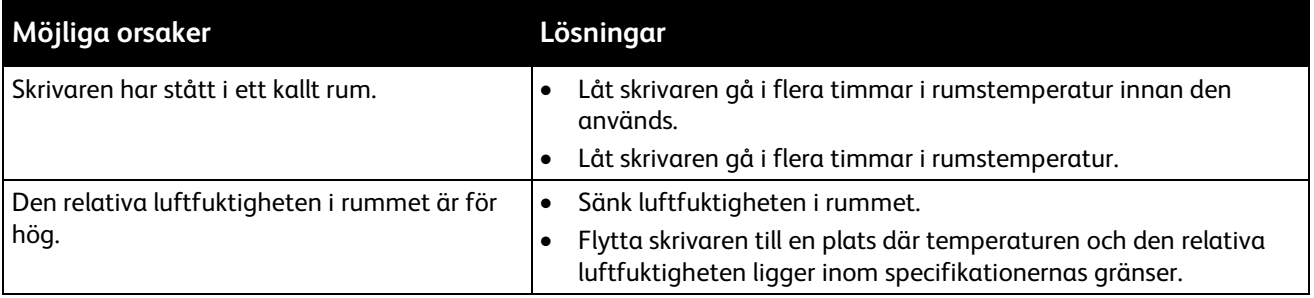

# <span id="page-141-0"></span>Papperskvaddar

#### Det här avsnittet omfattar:

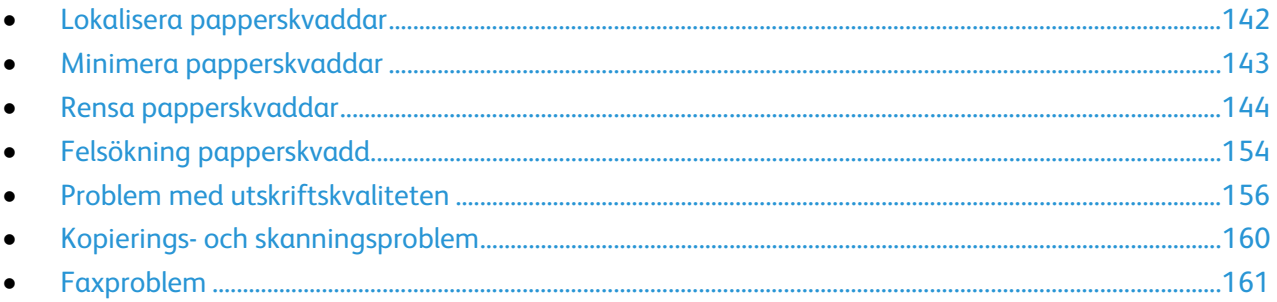

#### <span id="page-141-1"></span>Lokalisera papperskvaddar

**VARNING!** Vidrör aldrig ett område med etikett på eller i närheten av fixeringsenhetens värmerulle. Du kan bränna dig. Om ett pappersark har lindats kring värmerullen, ska du inte försöka ta bort den med detsamma. Stäng omedelbart av skrivaren och vänta i 40 minuter så att fixeringsenheten hinner kallna. Försök ta bort kvadden när skrivaren har svalnat. Om felet kvarstår, kontakta Xerox-representanten.

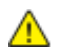

⚠

**VARNING!** Försök inte rensa papperskvaddar med hjälp av verktyg eller instrument. Det kan orsaka permanenta skador på skrivaren.

Följande bild visar var papperskvaddar kan uppstå längs pappersbanan:

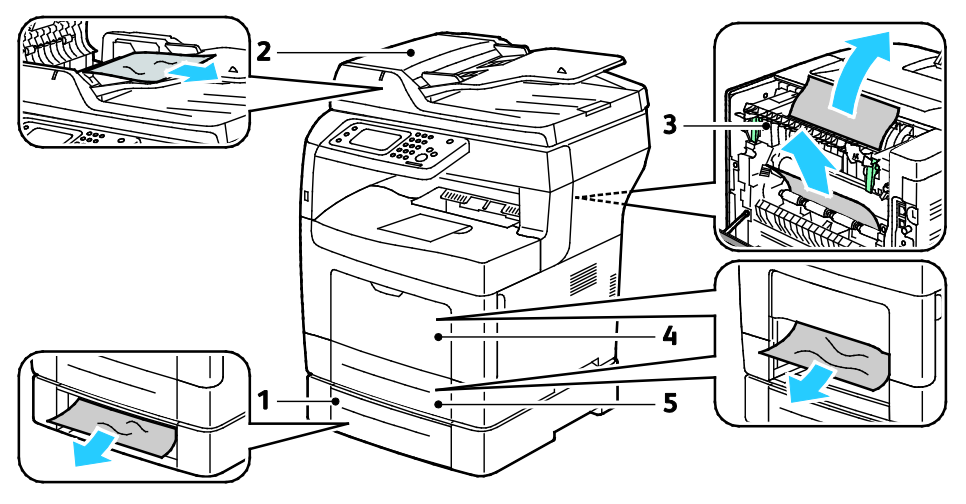

- 1. Magasin 2
- 2. Automatisk dokumentmatare för dubbelsidig utskrift
- 4. Manuellt magasin
- 5. Magasin 1

3. Fixeringsenhet

#### <span id="page-142-0"></span>Minimera papperskvaddar

Skrivaren är utformad för att antalet papperskvaddar ska minimeras med papper som stöds av Xerox . Andra papperstyper kan orsaka papperskvadd. Om papper som stöds ofta fastnar i ett visst område, bör du rengöra den delen av pappersbanan.

Följande kan orsaka papperskvadd:

- Välja fel papperstyp i skrivardrivrutinen.
- Använda skadat papper.
- Använda papper som inte stöds.
- Fylla på papper på fel sätt.
- Fylla på magasinet för mycket.
- Justera pappersstöden på fel sätt.

De flesta kvaddar kan förebyggas genom att följa enkla regler:

- Använd endast papper som stöds. Mer information finns i Papper som stöds på sida[n 42.](#page-41-0)
- Följ rätt metoder för pappershantering och påfyllning.
- Använd alltid rent, oskadat papper.
- Undvik papper som är skrynkligt, trasigt, fuktigt, veckat eller vikt.
- Bläddra igenom papperet för att separera arken innan du lägger det i magasinet.
- Observera maxstrecket på pappersmagasinet, fyll aldrig på för mycket papper.
- Justera pappersstöden i alla magasin när du har fyllt på papperet. Ett stöd som inte sitter fast ordentligt kan orsaka dålig utskriftskvalitet, felmatningar, sneda utskrifter och skador på skrivaren.
- När du har fyllt på magasinen ska du välja rätt papperstyp och format på kontrollpanelen.
- Vid utskrift väljer du rätt typ och format i skrivardrivrutinen.
- Förvara papperet på en torr plats.
- Använd endast papper och stordior från Xerox som är avsedda för skrivaren.

Undvik följande:

- Papper med polyesteryta som är specialutformat för bläckstråleskrivare.
- Papper som är vikt, skrynkligt eller alltför krulligt.
- Fylla på mer än en typ, format eller pappersvikt i ett magasin åt gången.
- Fylla på magasinen för mycket.
- Att tillåta att utmatningsfacket fylls på för mycket.

En utförlig lista över tillåtet papper finns på [www.xerox.com/paper.](http://www.office.xerox.com/cgi-bin/printer.pl?APP=udpdfs&Page=color&Model=WorkCentre+WC3615&PgName=rmlna&Language=Swedish)

#### <span id="page-143-0"></span>Rensa papperskvaddar

#### Det här avsnittet omfattar:

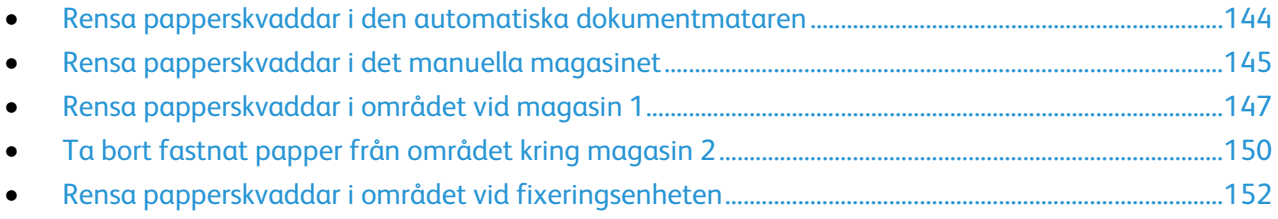

#### <span id="page-143-1"></span>**Rensa papperskvaddar i den automatiska dokumentmataren**

- 1. Ta bort resterande papper från den dubbelsidiga automatiska dokumentmataren.
- 2. Öppna det övre locket på den dubbelsidiga automatiska dokumentmataren.

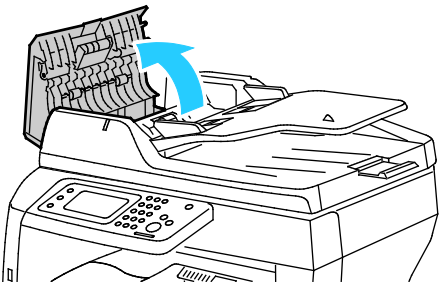

3. Om papperet har fastnat i utmatningsområdet på den dubbelsidiga automatiska dokumentmataren ska du dra ut det enligt bilden.

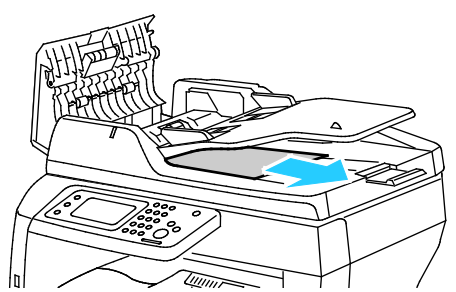

4. Återställ brytaren och ta bort meddelandet om papperskvadd genom att öppna och stänga den bakre luckan.

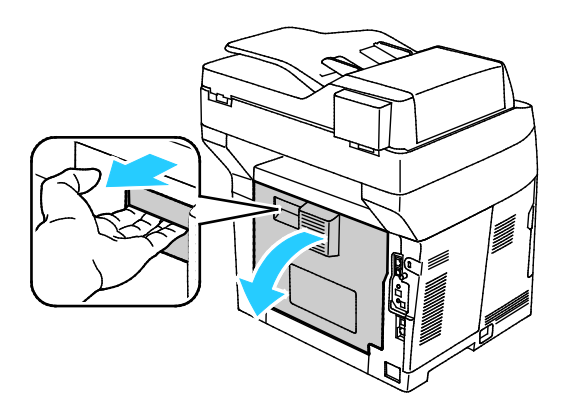
5. Lägg tillbaka dokumentet i dokumentmataren och placera stöden så att de ligger an mot papperet.

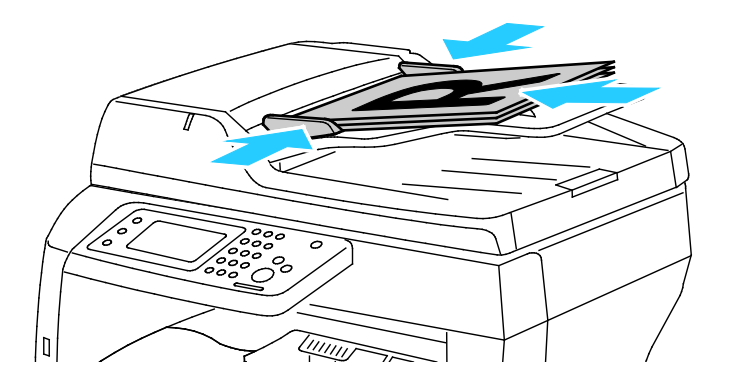

#### **Rensa papperskvaddar i det manuella magasinet**

Om det visas ett felmeddelande på kontrollpanelen måste du ta bort allt papper från pappersbanan.

1. Ta bort allt papper från det manuella magasinet.

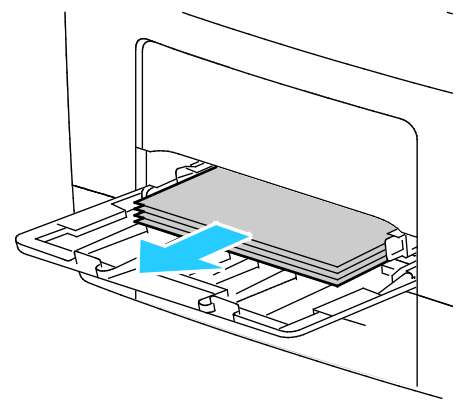

2. Ta tag i båda sidorna av det manuella magasinet och dra ut det rakt ut från skrivaren.

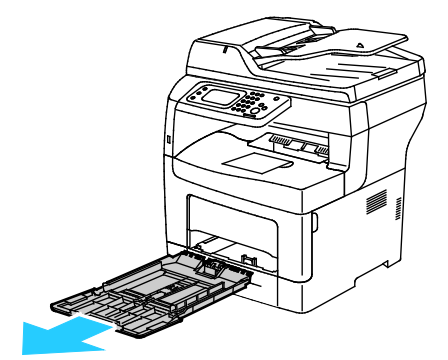

3. Dra ut magasinet så långt det går.

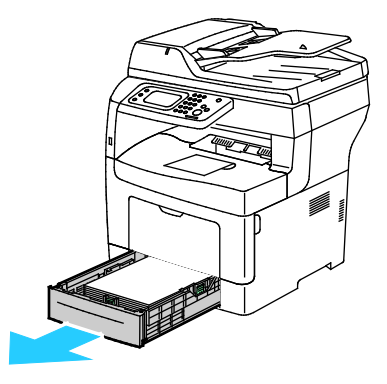

Felsökning

4. Ta ut magasinet genom att lyfta framsidan något och sedan dra ut det helt ur skrivaren.

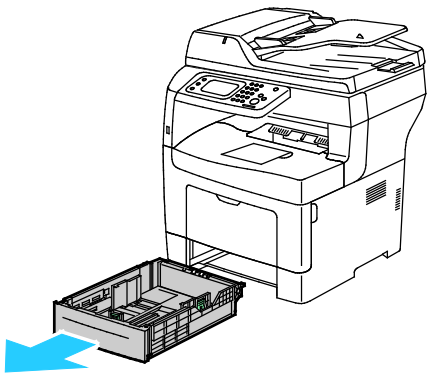

5. Avlägsna papperet som har fastnat.

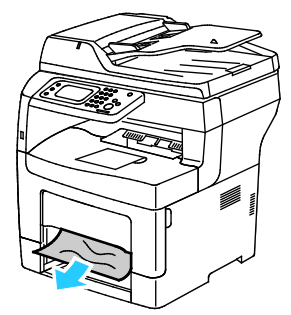

6. Återställ brytaren och ta bort meddelandet om papperskvadd genom att öppna och stänga den bakre luckan.

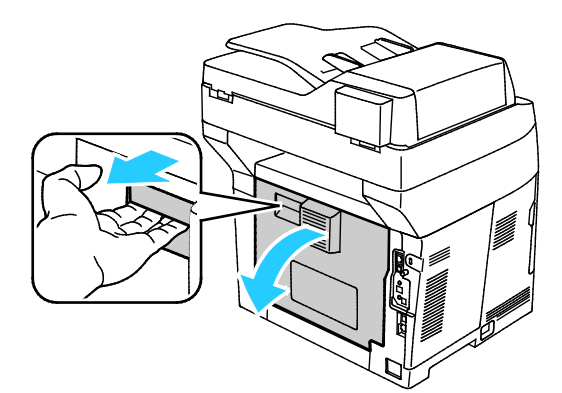

7. Sätt tillbaka magasin 1 i skrivaren och för in det så långt det går.

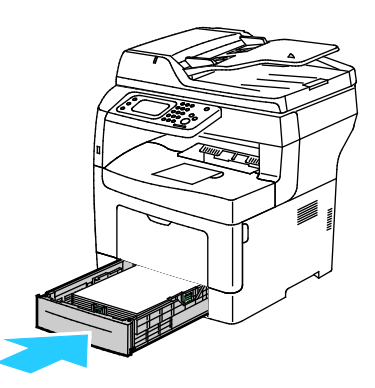

Obs! Om magasinet har förlängts till formatet Legal, kommer det att skjuta ut något när det placeras i skrivaren.

8. Sätt tillbaka det manuella magasinet i skrivaren. Skjut in magasinet så långt det går.

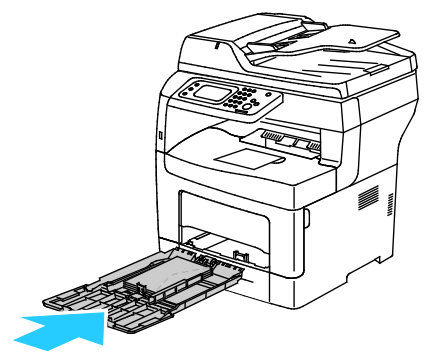

- 9. Om du på kontrollpanelen blir ombedd att göra det, bekräfta uppgifterna om papperets format och typ på skärmen.
	- a. Tryck på **Format** och tryck sedan på ett alternativ för ett standardformat.
	- b. Tryck på **Typ** och tryck sedan på ett alternativ för en papperstyp.
- 10. Tryck på **OK**.

#### **Rensa papperskvaddar i området vid magasin 1**

Om det visas ett felmeddelande på kontrollpanelen måste du ta bort allt papper från pappersbanan.

1. Dra ut magasinet så långt det går.

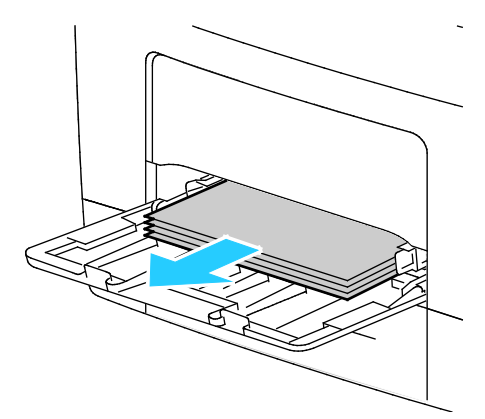

2. Ta tag i båda sidorna av det manuella magasinet och dra ut det rakt ut från skrivaren.

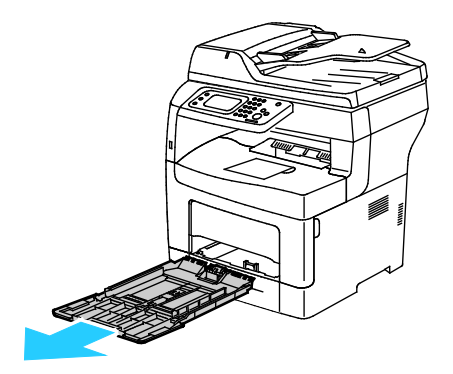

Felsökning

3. Dra ut magasinet så långt det går.

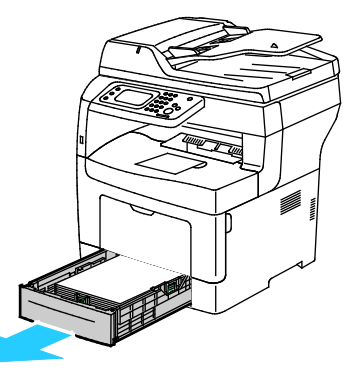

4. Ta ut magasinet genom att lyfta framsidan något och sedan dra ut det helt ur skrivaren.

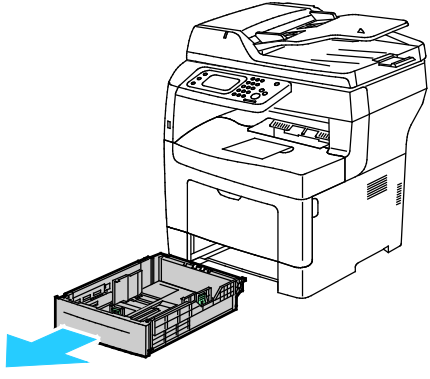

5. Avlägsna papperet som har fastnat.

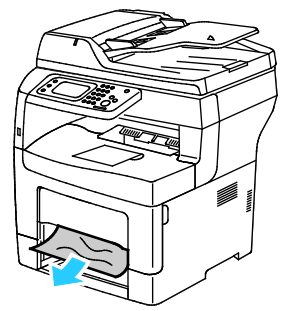

6. Återställ brytaren och ta bort meddelandet om papperskvadd genom att öppna och stänga den bakre luckan.

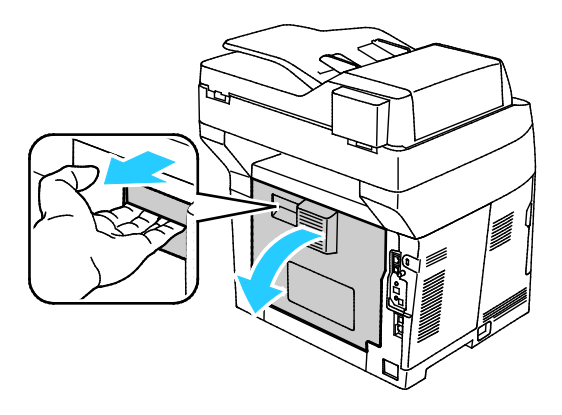

148 Xerox® WorkCentre® 3615 Svartvita flerfunktionsskrivare Användarhandbok

7. Sätt tillbaka magasin 1 i skrivaren och för in det så långt det går.

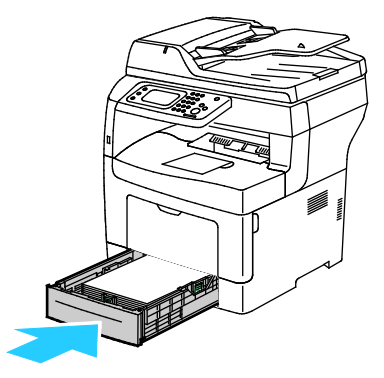

Obs! Om magasinet har förlängts till formatet Legal, kommer det att skjuta ut något när det placeras i skrivaren.

8. Sätt tillbaka det manuella magasinet i skrivaren. Skjut in magasinet så långt det går.

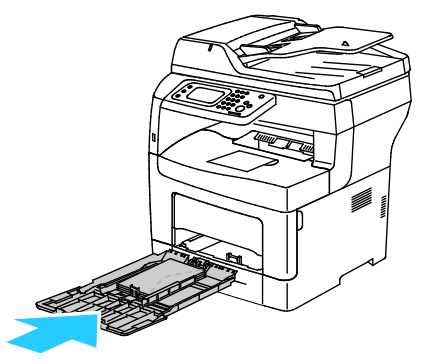

- 9. Om du på kontrollpanelen blir ombedd att göra det, bekräfta uppgifterna om papperets format och typ på skärmen.
	- a. Tryck på **Format** och tryck sedan på ett alternativ för ett standardformat.
	- b. Tryck på **Typ** och tryck sedan på ett alternativ för en papperstyp.
	- c. Tryck på **OK**.

### **Ta bort fastnat papper från området kring magasin 2**

Om det visas ett felmeddelande på kontrollpanelen måste du ta bort allt papper från pappersbanan.

1. Dra ut magasin 2 så långt det går.

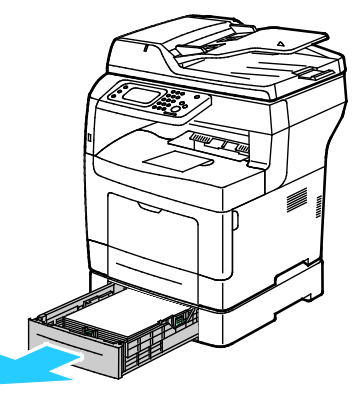

2. Ta ut magasinet genom att lyfta framsidan något och sedan dra ut det helt ur skrivaren.

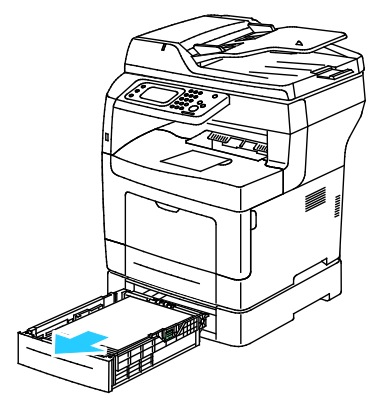

3. Ta bort eventuella papper som har fastnat framtill i skrivaren.

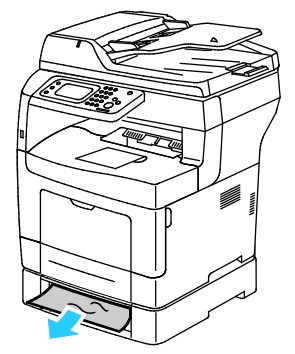

4. Öppna luckan till magasin 2 på skrivarens baksida. Ta sedan bort alla papper som har fastnat där.

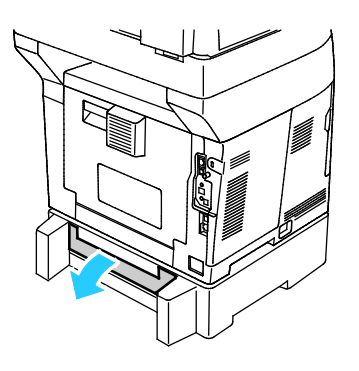

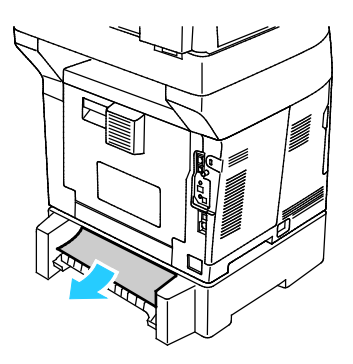

150 Xerox® WorkCentre® 3615 Svartvita flerfunktionsskrivare Användarhandbok

5. Återställ brytaren och ta bort meddelandet om papperskvadd genom att öppna och stänga den bakre luckan.

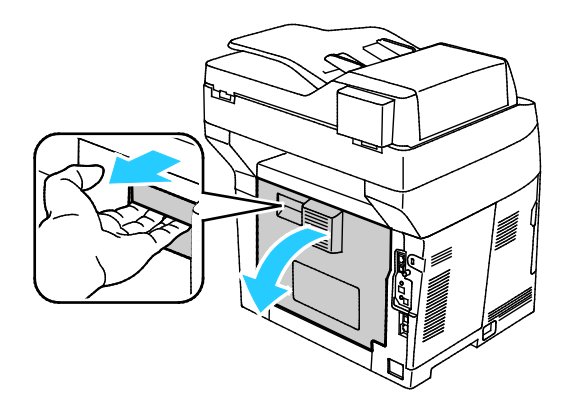

6. Sätt i magasin 2 i skrivaren och skjut in den så långt det går.

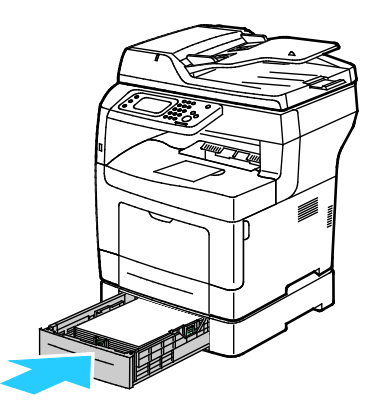

Obs! Om magasinet har förlängts till formatet Legal, kommer det att skjuta ut något när det placeras i skrivaren.

- 7. Om du på kontrollpanelen blir ombedd att göra det, bekräfta uppgifterna om papperets format och typ på skärmen.
	- a. Tryck på **Format** och tryck sedan på ett alternativ för ett standardformat.
	- b. Tryck på **Typ** och tryck sedan på ett alternativ för en papperstyp.
	- c. Tryck på **OK**.

### **Rensa papperskvaddar i området vid fixeringsenheten**

Om det visas ett felmeddelande på kontrollpanelen måste du ta bort allt papper från pappersbanan.

1. Dra i spärren och fäll ned luckan för att öppna den bakre luckan.

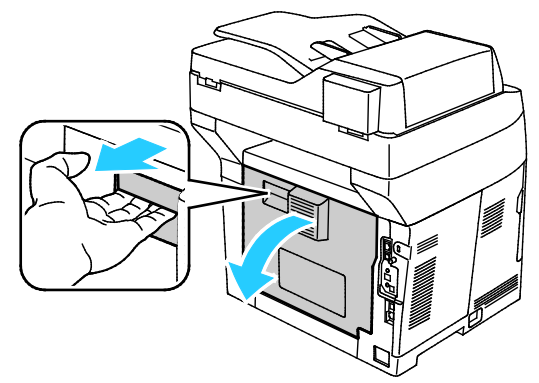

2. Om papper har fastnat i fixeringsenheten drar du i båda de gröna spakarna för att öppna fixeringsenheten.

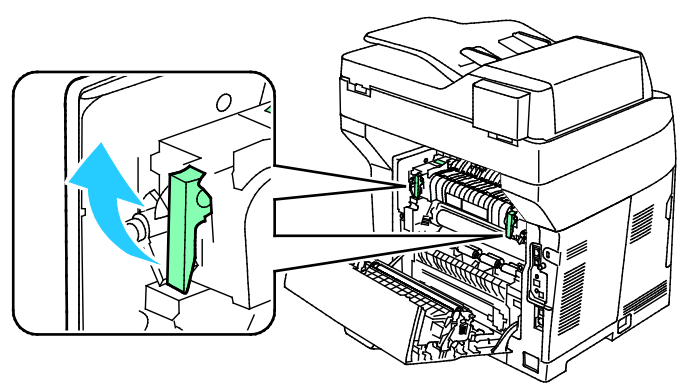

3. Öppna pappersstödet genom att lyfta upp det gröna handtaget.

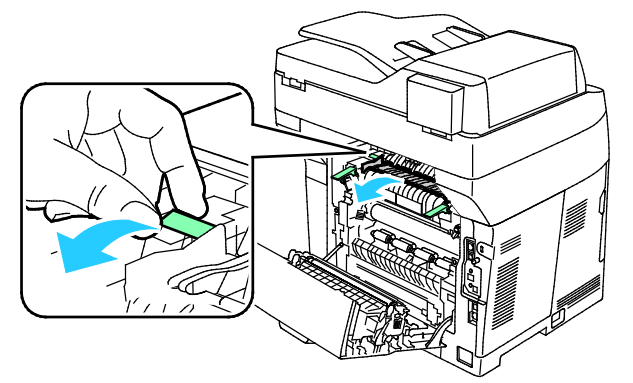

4. Ta bort eventuellt fastnat papper från skrivarens baksida.

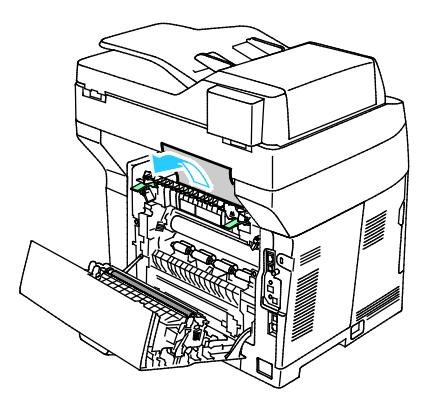

152 Xerox® WorkCentre® 3615 Svartvita flerfunktionsskrivare Användarhandbok

5. Säng pappersstödet på fixeringsenheten.

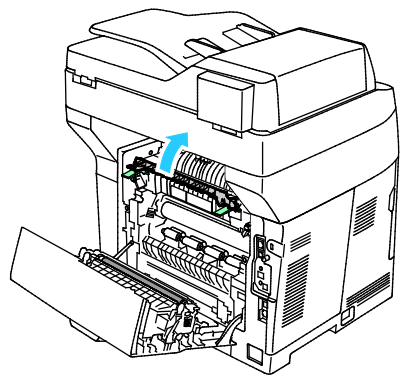

6. Fäll ned spakarna till sina utgångslägen.

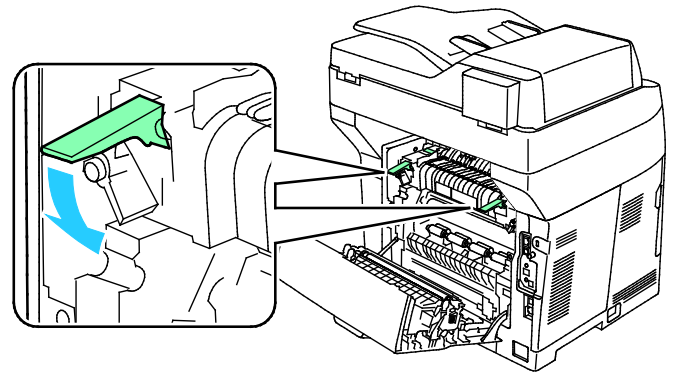

7. Ta bort eventuellt fastnat papper från skrivarens baksida.

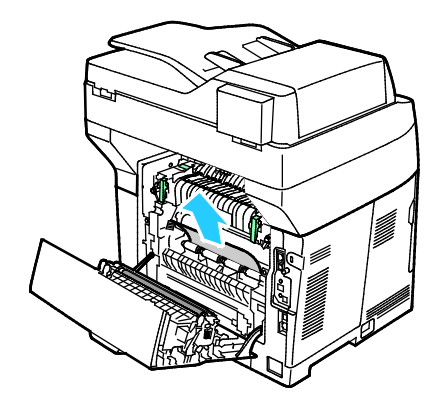

8. Stäng den bakre luckan.

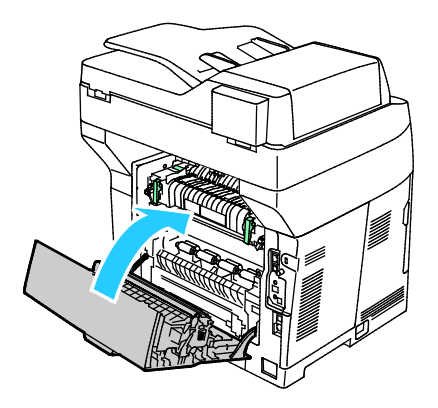

## Felsökning papperskvadd

#### Det här avsnittet omfattar:

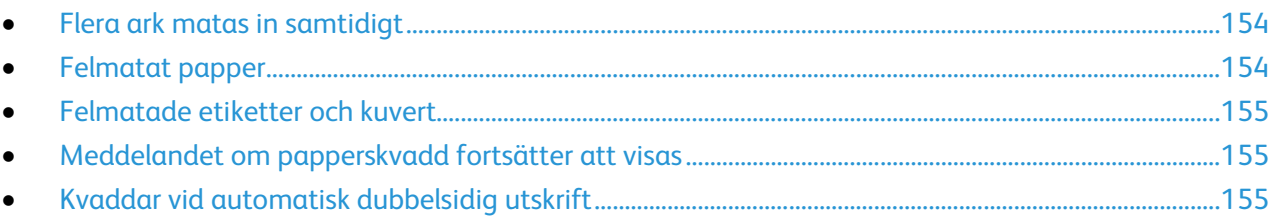

## <span id="page-153-0"></span>**Flera ark matas in samtidigt**

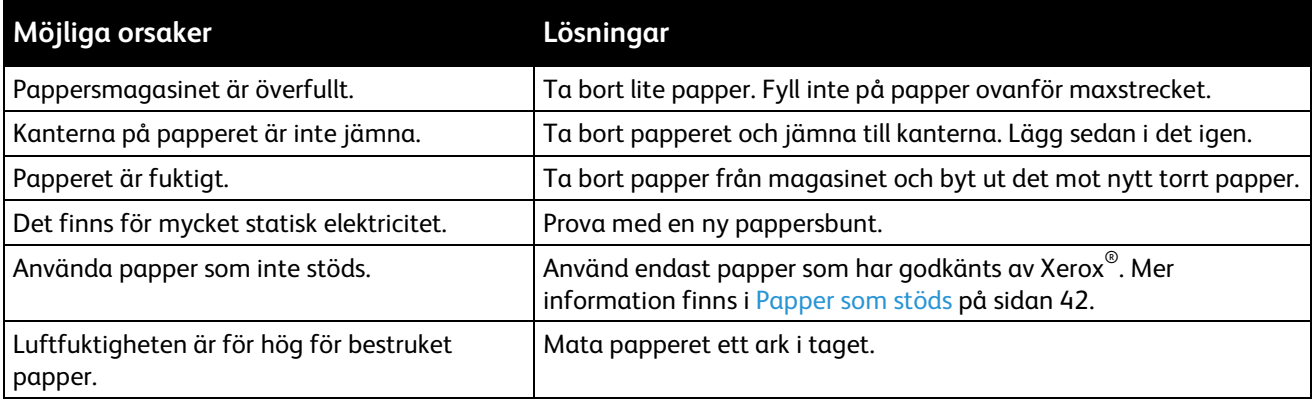

### <span id="page-153-1"></span>**Felmatat papper**

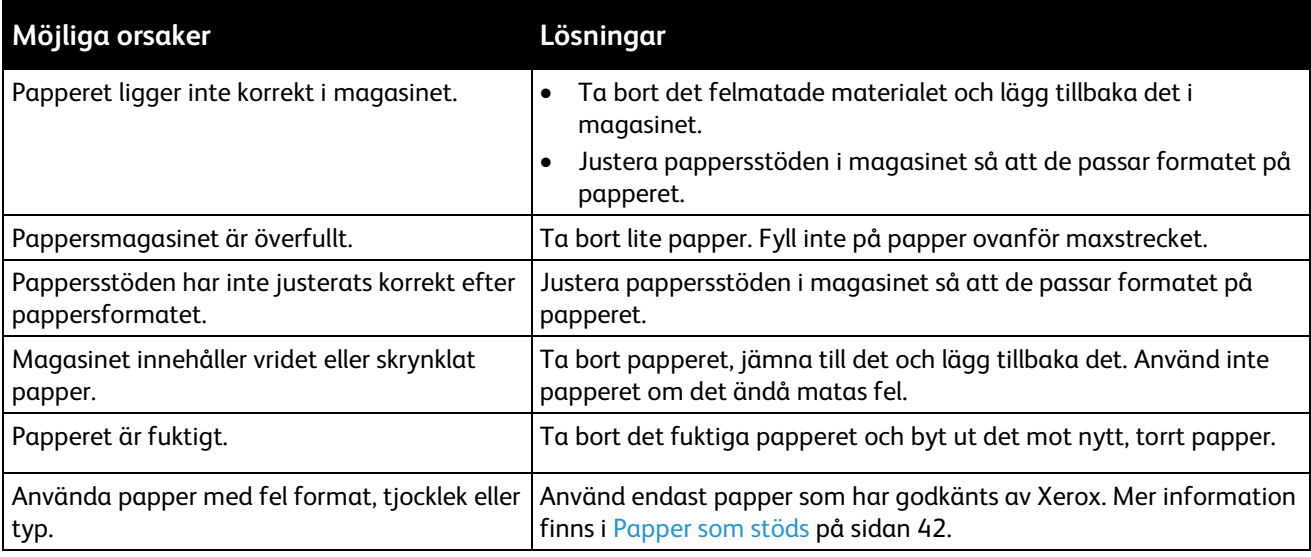

## <span id="page-154-0"></span>**Felmatade etiketter och kuvert**

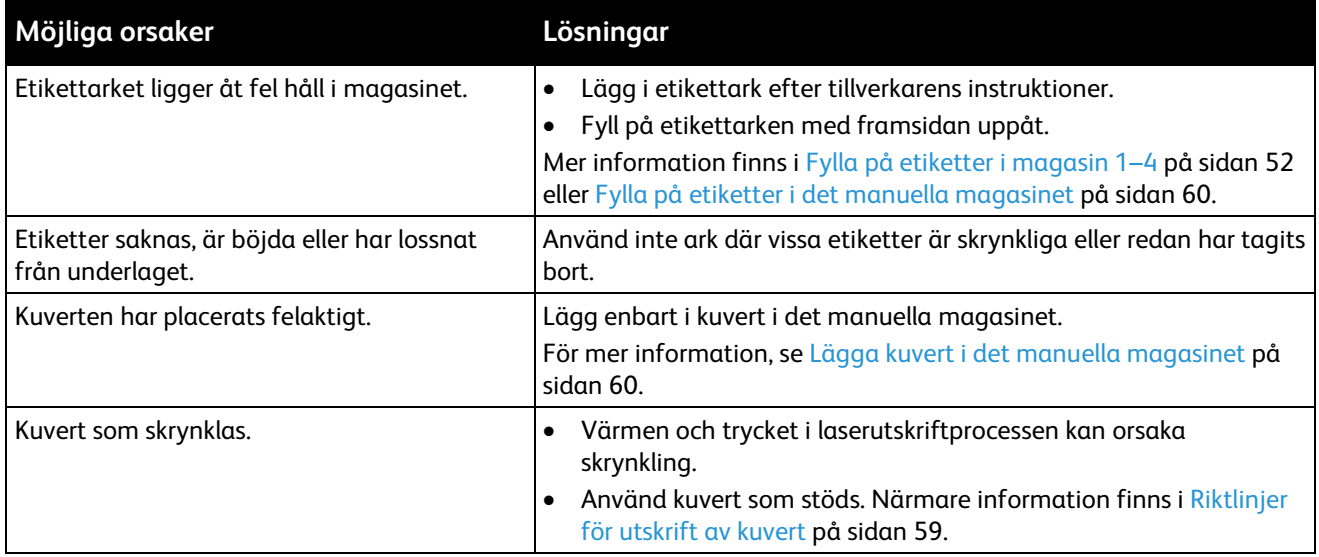

### <span id="page-154-1"></span>**Meddelandet om papperskvadd fortsätter att visas**

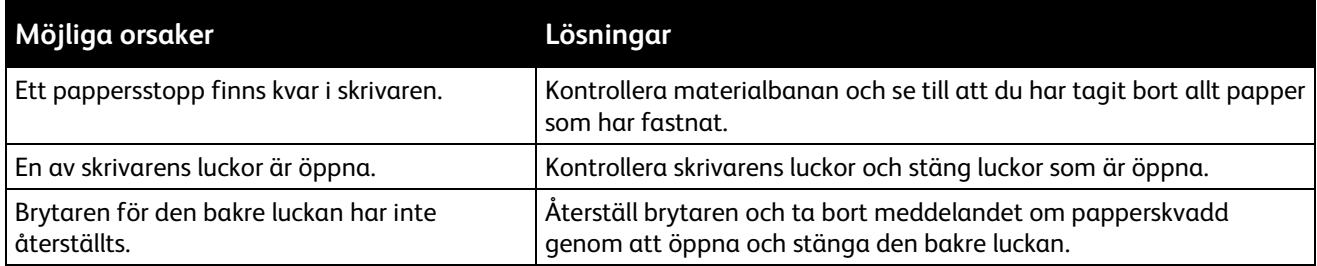

Obs! Ta bort alla eventuella pappersbitar i pappersbanan.

### <span id="page-154-2"></span>**Kvaddar vid automatisk dubbelsidig utskrift**

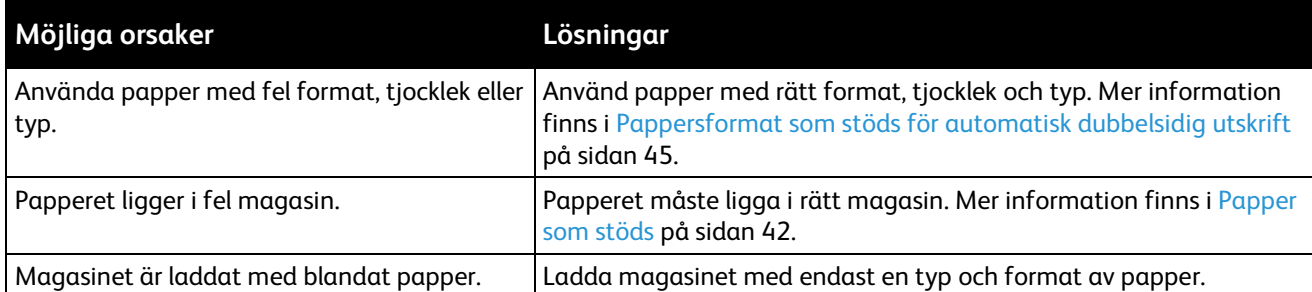

## Problem med utskriftskvaliteten

#### Det här avsnittet omfattar:

- [Kontrollera utskriftskvalitet.](#page-155-0)......................................................................................................................................[.156](#page-155-0)
- [Lösa problem med utskriftskvaliteten.](#page-156-0)..................................................................................................................[.157](#page-156-0)

Skrivaren är konstruerad för att alltid producera utskrifter av hög kvalitet. Om du har utskriftsproblem ska du använda informationen i detta avsnitt för att felsöka problemet. Mer information finns på [www.xerox.com/office/WC3615support.](http://www.office.xerox.com/cgi-bin/printer.pl?APP=udpdfs&Page=Color&Model=WorkCentre+WC3615&PgName=tech&Language=Swedish) 

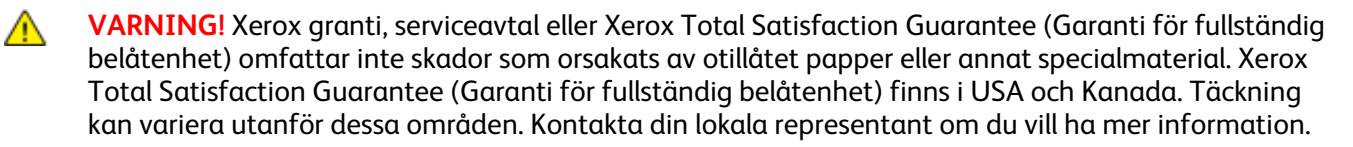

Obs! För att säkerställa en jämn och hög utskriftskvalitet har färgpulverkassetterna och bildenheterna till många maskinmodeller utformats så att de upphör att fungera vid en förbestämd punkt.

#### <span id="page-155-0"></span>**Kontrollera utskriftskvalitet**

Olika faktorer kan påverka kvaliteten på utskriften i skrivaren. För konstant och optimal utskriftskvalitet bör du använda papper som är avsett för denna skrivare och ställa in papperstypen rätt. Följ anvisningarna i det här avsnittet så får du optimal utskriftskvalitet från skrivaren.

Temperaturen och luftfuktigheten påverkar kvaliteten på utskrifterna. Utskriftskvaliteten blir optimal i följande intervall: 15–28ºC (59–82ºF) och 20–70% relativ luftfuktighet.

#### **Papper och material**

Skrivaren har konstruerats för att kunna användas med olika papper och andra typer av material. Följ anvisningarna i det här avsnittet så får du bästa möjliga utskriftskvalitet samtidigt som du undviker papperskvadd:

- Använd endast papper som har godkänts av Xerox. Mer information finns i Papper som stöds på sidan [42.](#page-41-0)
- Använd endast torrt, oskadat papper.

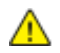

**VARNING!** Vissa papper och andra materialtyper kan emellertid orsaka dålig kvalitet, fler papperskvaddar eller skador på skrivaren. Använd inte följande:

- Skrovligt eller poröst papper.
- Papper för bläckstråleskrivare
- Glättat eller bestruket papper ej avsett för laserskrivare
- Fotokopierat papper
- Papper som har vikts eller skrynklats
- Papper med utstansningar eller perforeringar
- Häftat papper
- Fönsterkuvert eller kuvert med metallklämmor, kantlimning eller självhäftande remsa med skyddspapper
- Vadderade kuvert
- Plastmaterial
- Se till att papperstypen som valts i skrivardrivrutinen överensstämmer med en aktuella papperstypen.
- Om du har samma pappersformat i mer än ett magasin måste du se till att rätt magasin har valts i skrivardrivrutinen.
- Förvara dina papper och annat material på rätt sätt för bästa utskriftskvalitet. Mer information i Anvisningar för pappersförvaring på sida[n 43.](#page-42-0)

#### <span id="page-156-0"></span>**Lösa problem med utskriftskvaliteten**

När utskriftskvaliteten är dålig, väljer du det mest närliggande symtomet på följande tabell och använder motsvarande lösning för att komma till rätta med problemet. Du kan också skriva ut en demosida för närmare bestämning av problemet med utskriftskvaliteten.

Om utskriftskvaliteten inte blir bättre när du har vidtagit de rekommenderade åtgärderna, bör du kontakta Xerox-representanten.

Obs! För att säkerställa utskriftskvaliteten är färgpulverkassetten gjord för att visa ett varningsmeddelande när nivån på färgpulvret är låg. När färgpulverkassetten når denna nivå visas ett varningsmeddelande. När färgpulverkassetten är tom visas ett nytt meddelande om att du ska byta ut den. Utskrifterna avbryts tills du har satt i en ny färgpulverkassett.

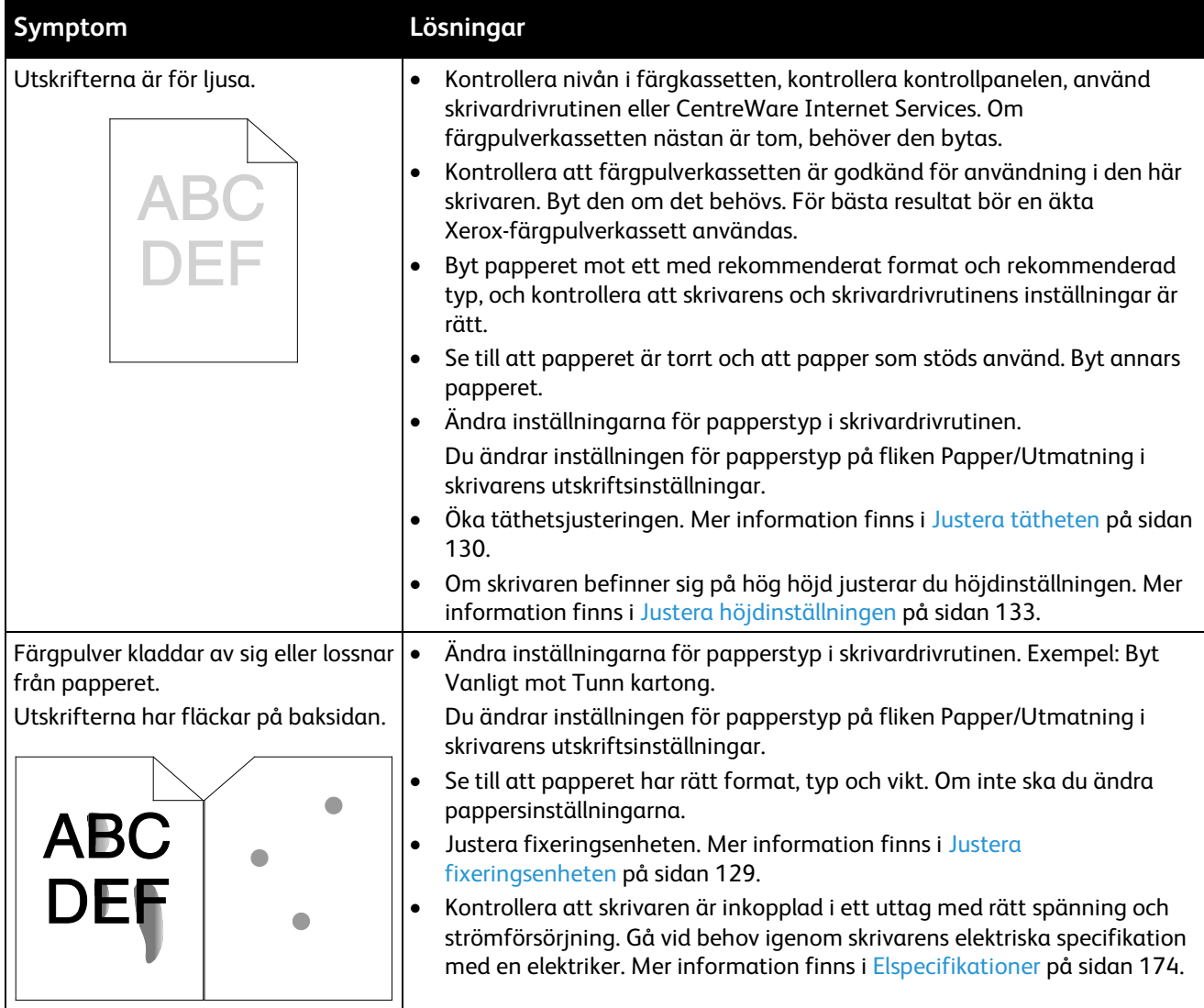

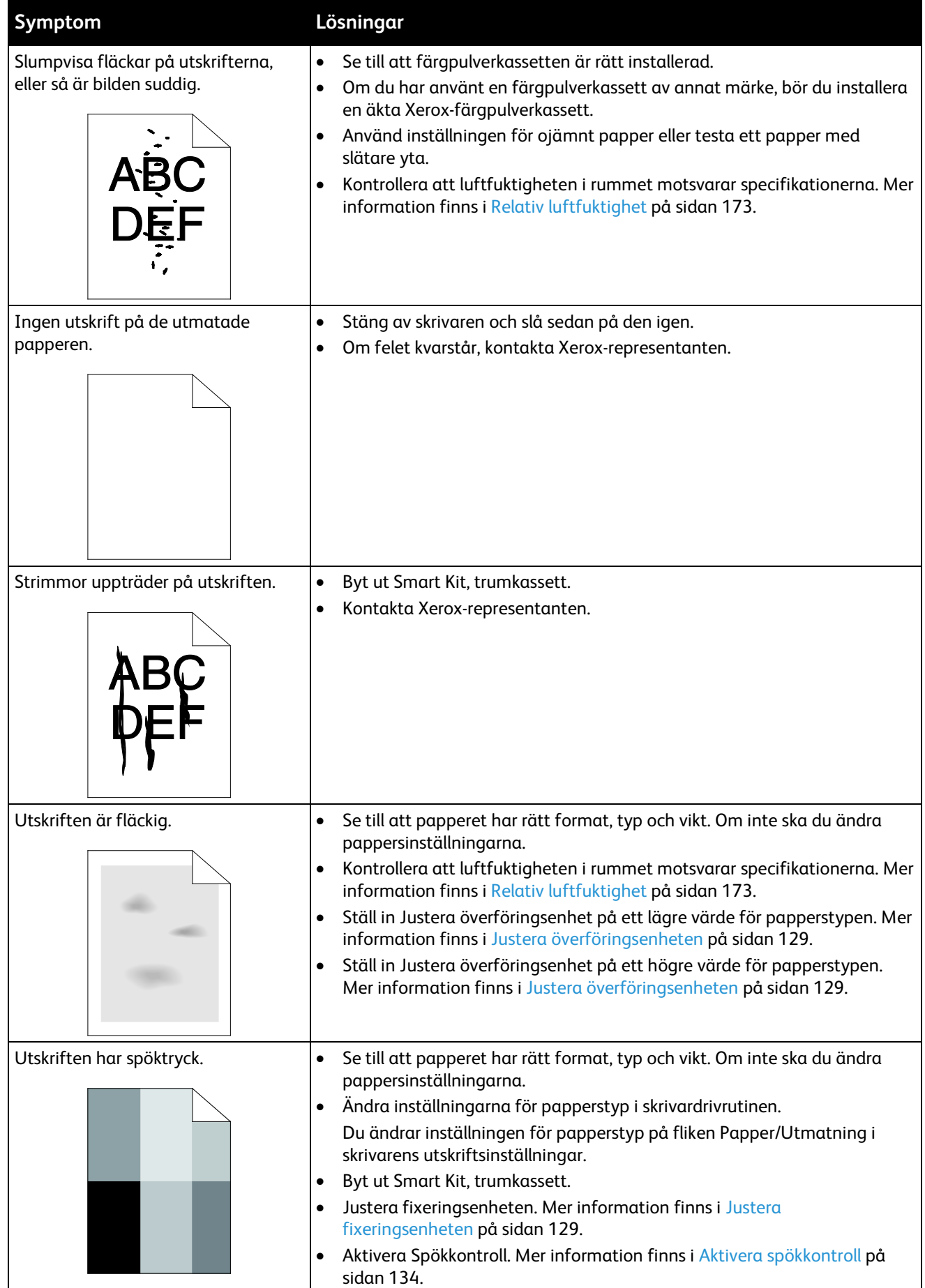

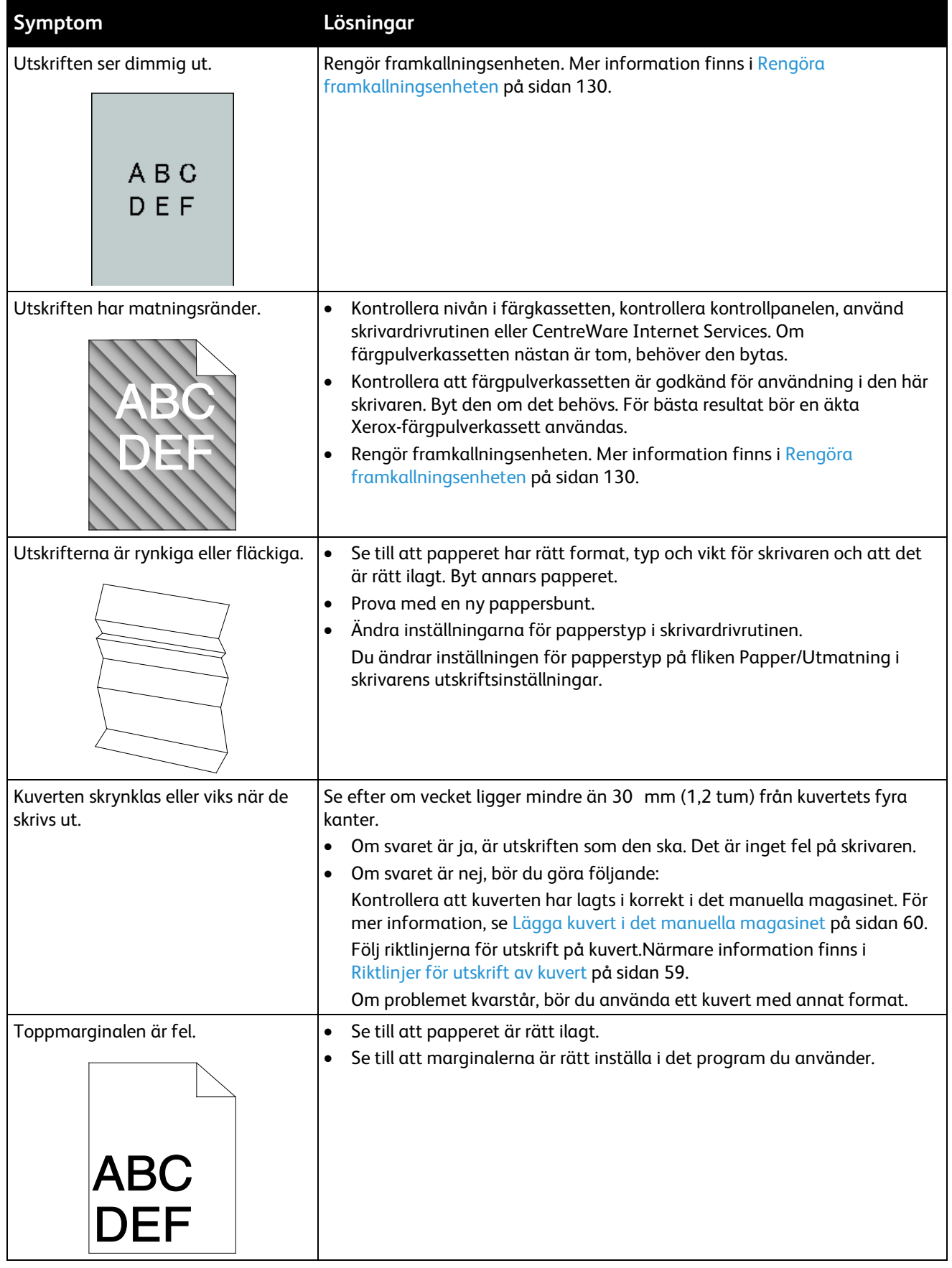

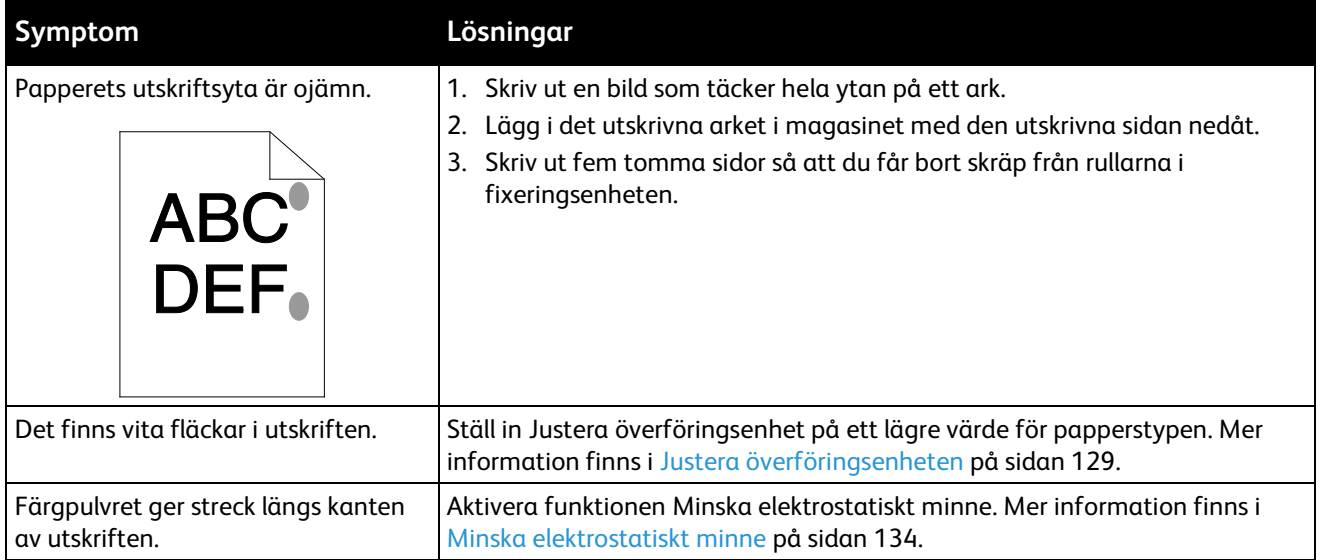

## Kopierings- och skanningsproblem

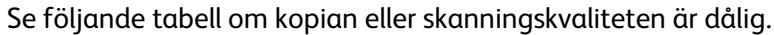

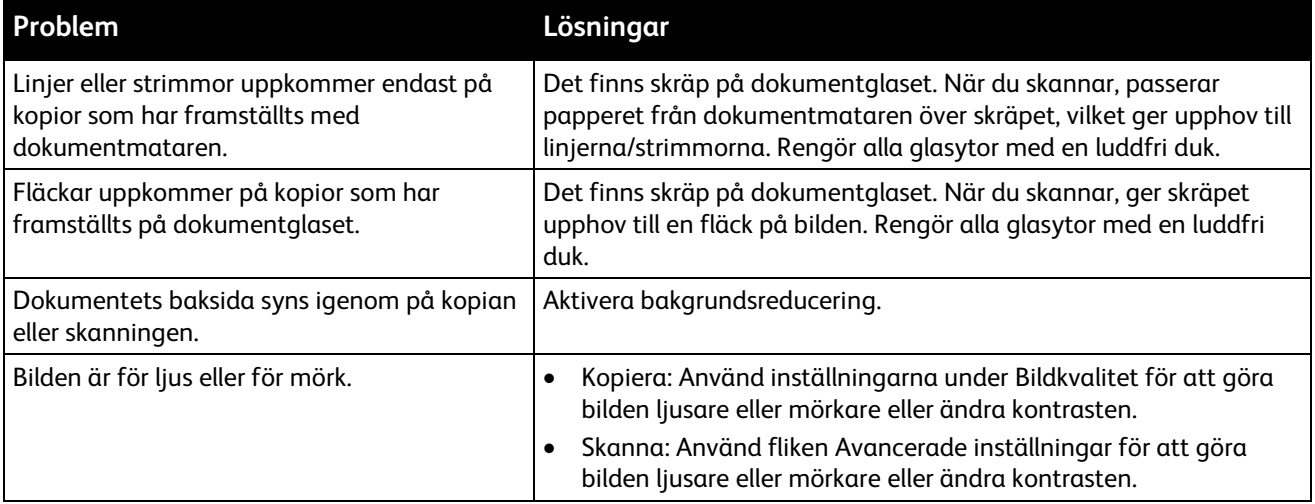

Besö[k www.xerox.com/office/WC3615support](http://www.office.xerox.com/cgi-bin/printer.pl?APP=udpdfs&Page=Color&Model=WorkCentre+WC3615&PgName=tech&Language=Swedish) för online-support om problemet kvarstår.

## Faxproblem

#### Det här avsnittet omfattar:

- [Problem med att skicka fax.](#page-160-0)......................................................................................................................................[.161](#page-160-0) • [Problem med att ta emot fax.](#page-161-0)..................................................................................................................................[.162](#page-161-0)
	- Obs! Om du inte kan skicka och ta emot fax ska du se till att du är ansluten till en godkänd analog telefonlinje. Faxet kan inte skickas eller tas emot när den är kopplad till en digital telefonlinje.

Se följande tabeller om du inte kan skicka eller ta emot fax på rätt sätt.

### <span id="page-160-0"></span>**Problem med att skicka fax**

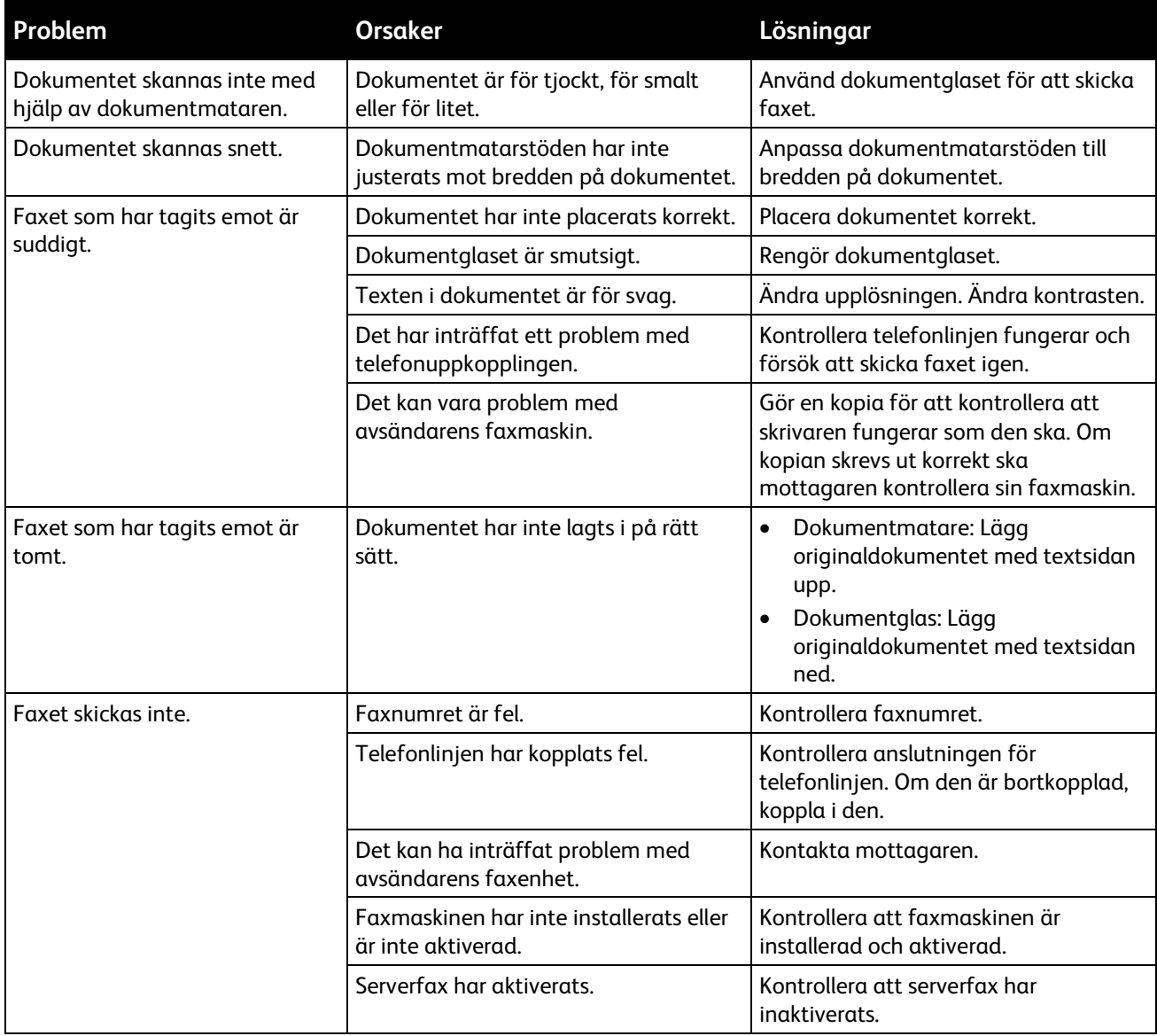

Besö[k www.xerox.com/office/WC3615support](http://www.office.xerox.com/cgi-bin/printer.pl?APP=udpdfs&Page=Color&Model=WorkCentre+WC3615&PgName=tech&Language=Swedish) för online-support om problemet kvarstår.

### <span id="page-161-0"></span>**Problem med att ta emot fax**

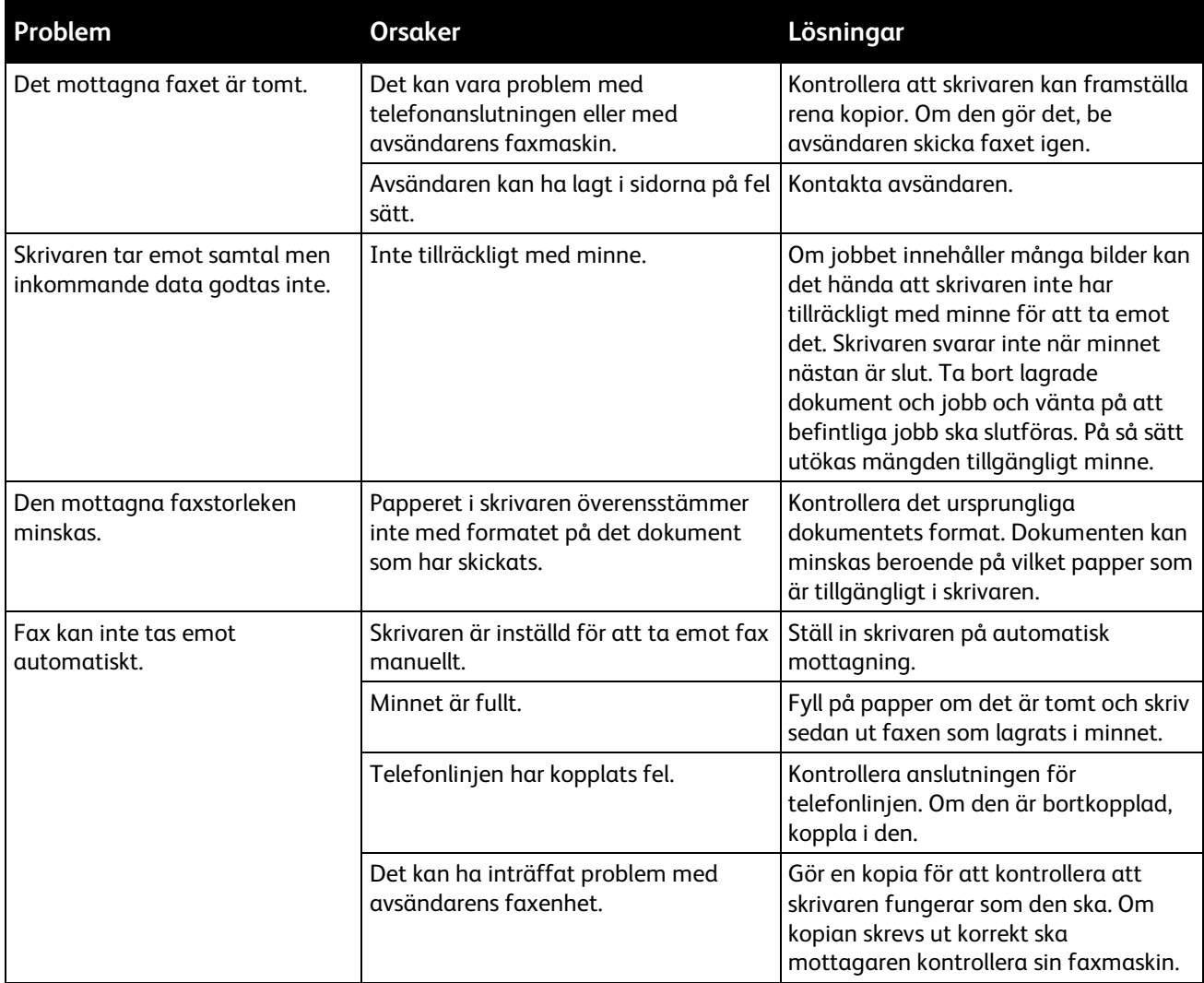

Besö[k www.xerox.com/office/WC3615support](http://www.office.xerox.com/cgi-bin/printer.pl?APP=udpdfs&Page=Color&Model=WorkCentre+WC3615&PgName=tech&Language=Swedish) för online-support om problemet kvarstår.

## Få hjälp

#### Det här avsnittet omfattar:

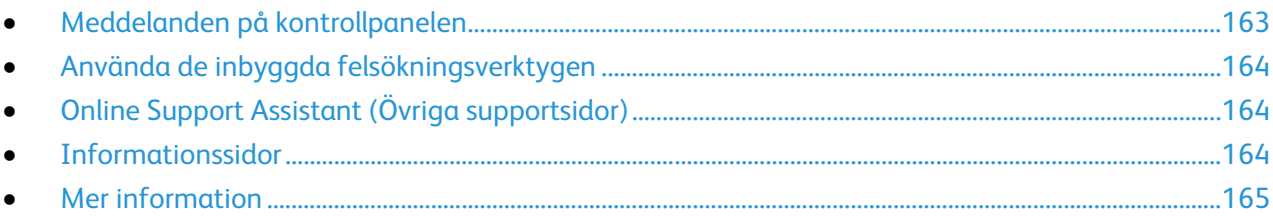

Skrivare levereras med hjälpfunktioner och resurser som hjälper dig att komma tillrätta med utskriftsproblem.

## <span id="page-162-0"></span>Meddelanden på kontrollpanelen

På kontrollpanelen visas information och felsökningshjälp. När ett fel eller varningstillstånd inträffar visas information om problemet på kontrollpanelen. För många status- och varningsmeddelanden finns ytterligare informationen på kontrollpanelen.

#### **Hjälp på kontrollpanelen**

När ett fel inträffar som avbryter utskriften, t.ex. en papperskvadd, visas ett meddelande på skärmen. En illustration visas som anger platsen för felet och en kort förklaring av vad som behöver göras för att åtgärda felet. Om det handlar om flera platser, växlar bilden och åtgärdsbeskrivningarna.

#### **Läsa varningsmeddelanden på kontrollpanelen**

När ett varningstillstånd inträffar visas ett meddelande på kontrollpanelen med information om problemet. Varningsmeddelandena ger information om skrivartillstånd som kräver åtgärd, till exempel att förbrukningsmaterialet börjar ta slut eller att en lucka är öppen. Om flera varningar inträffar samtidigt, visas bara en på kontrollpanelen.

#### **Läsa aktuella fel på kontrollpanelen**

När ett feltillstånd inträffar visas ett meddelande på kontrollpanelen med information om problemet. Felmeddelanden varnar för skrivartillstånd som förhindrar utskrift eller försämrar utskriftskvaliteten. Om det inträffar flera fel samtidigt, visas bara ett enda på kontrollpanelen.

#### **Visa jobbstatus på kontrollpanelen**

Så här ser du aktuella eller sparade jobb på kontrollpanelen:

1. Tryck på **Jobbstatus** på kontrollpanelen. På skärmens övre del visas en lista över aktuella jobb.

- 2. Om du vill se en lista över skyddade jobb, tryck på **Skyddade jobb**.
- 3. Om du vill se en lista över mottagna skyddade fax, tryck på **Säker faxmottagning**.

Så här skriver du ut en detaljerad lista över de senaste 20 utskriftts-, kopierings-, fax- och skanningsjobben som har bearbetats:

- 1. Tryck på **Maskinstatus** på kontrollpanelen.
- 2. Tryck på **Informationssidor**.
- 3. Navigera mellan skärmarna med pilknapparna och tryck sedan på **Jobbhistorik**.
- <span id="page-163-0"></span>4. Tryck på **Skriv ut**.

## Använda de inbyggda felsökningsverktygen

Du kan skriva ut en uppsättning rapporter. Två av dem, demosidan och felhistorikrapporten, kan vara till hjälp vid felsökning av vissa problem. Demosidan består av en bild som visar hur skrivaren skriver ut för tillfället. Felhistorikrapporten innehåller information om de senaste skrivarfelen.

#### **Skriva ut rapporter**

- 1. Tryck på **Maskinstatus** på kontrollpanelen.
- 2. Tryck på **Informationssidor**.
- 3. Navigera med pilknapparna och välj sedan en rapport.
- 4. Tryck på **Skriv ut**.

#### **Ange magasin för utskrift av informationssidor**

- 1. Tryck på **Maskinstatus** på kontrollpanelen.
- 2. Tryck på **Verktyg** > **Magasinhantering** > **Magasinprioritet**.
- 3. Om du vill ange ett grundinställt magasin, välj **Första** och ange sedan det magasin varifrån rapporter ska skrivas ut.
- 4. Klicka på **OK**.

#### **Visa räkneverksavläsningar**

- 1. Tryck på **Maskinstatus** på kontrollpanelen.
- 2. Tryck på **Räkneverksavläsningar**.
- 3. När du har sett avläsningarna, stäng fönstret genom att trycka på **X** eller återgå till menyn Tjänster Hem genom att trycka på **Tjänster Hem**.

## <span id="page-163-1"></span>Online Support Assistant (Övriga supportsidor)

Online Support Assistant (Övriga supportsidor) är en kunskapsdatabas som ger anvisningar och felsökningshjälp vid skrivarproblem. Där hittar du lösningar på utskriftsproblem, papperskvadd, problem med programinstallation och mycket annat.

<span id="page-163-2"></span>Du når Online Support Assistant (Övriga supportsidor) via [www.xerox.com/office/WC3615support.](http://www.office.xerox.com/cgi-bin/printer.pl?APP=udpdfs&Page=Color&Model=WorkCentre+WC3615&PgName=tech&Language=Swedish) 

### Informationssidor

Du kan skriva ut en uppsättning informationssidor. De innehåller information om konfiguration och fonter, demonstrationssidor och mycket annat.

## <span id="page-164-0"></span>Mer information

Du kan få mer information om skrivaren från följande källor:

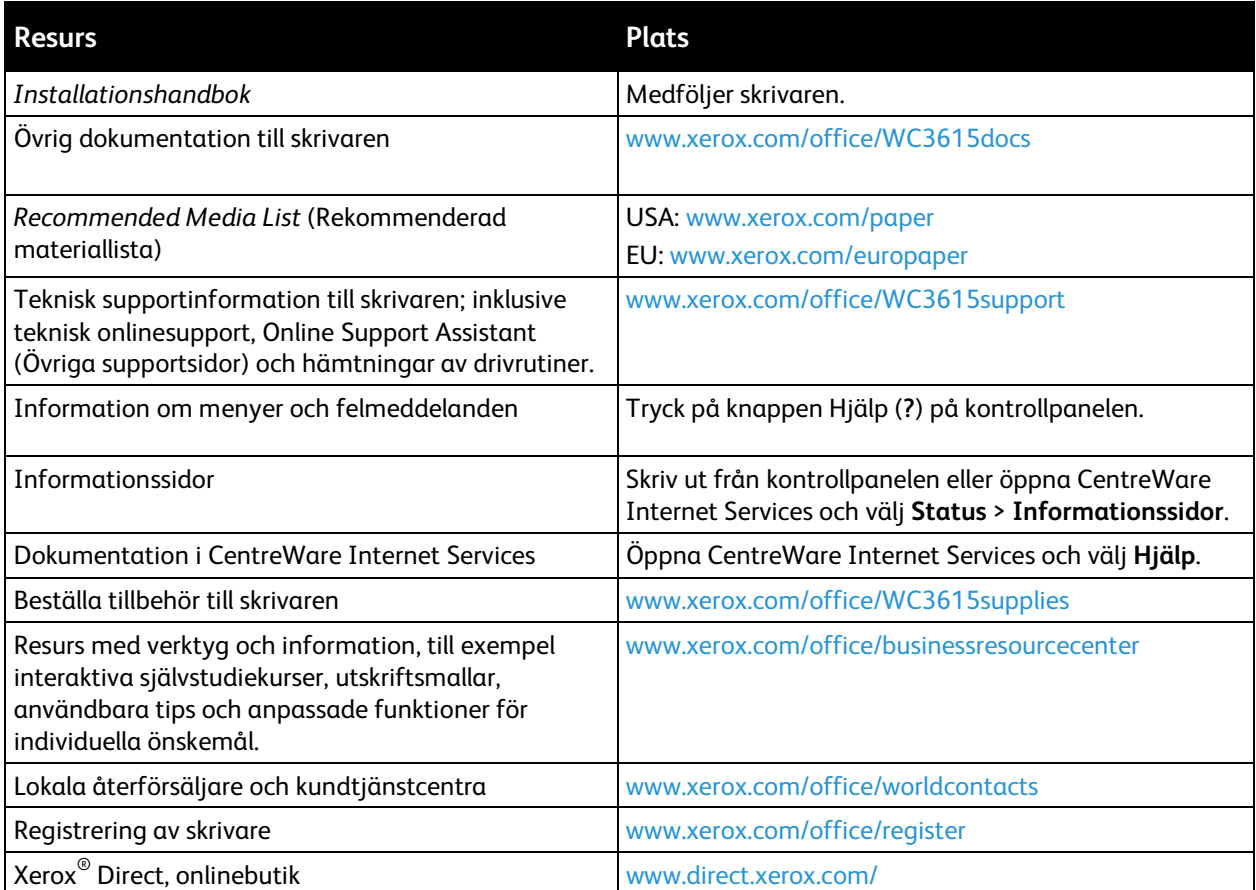

# Specifikationer

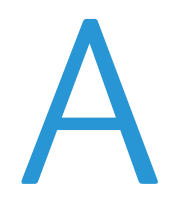

#### Det här bilagan omfattar:

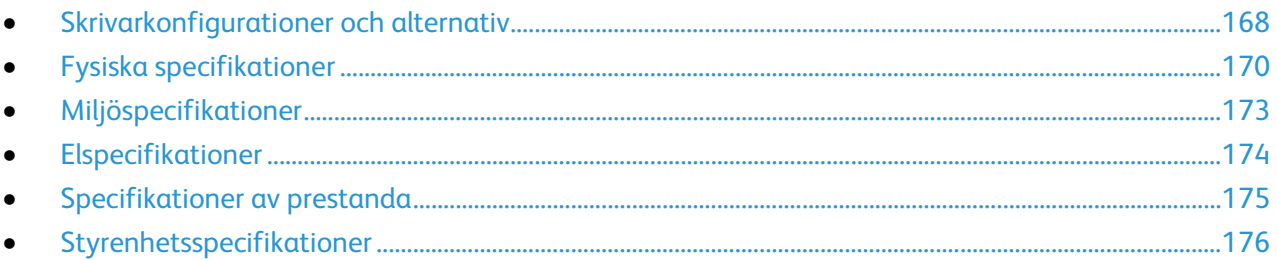

## <span id="page-167-0"></span>Skrivarkonfigurationer och alternativ

## Tillgänglig konfiguration

WorkCentre 3615DN: Nätverksskrivare med funktioner för kopiering, automatisk dubbelsidig utskrift, skanning och faxning samt USB-anslutningsmöjlighet.

## Standardfunktioner

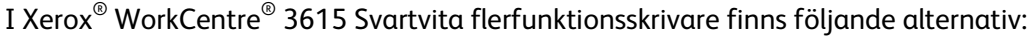

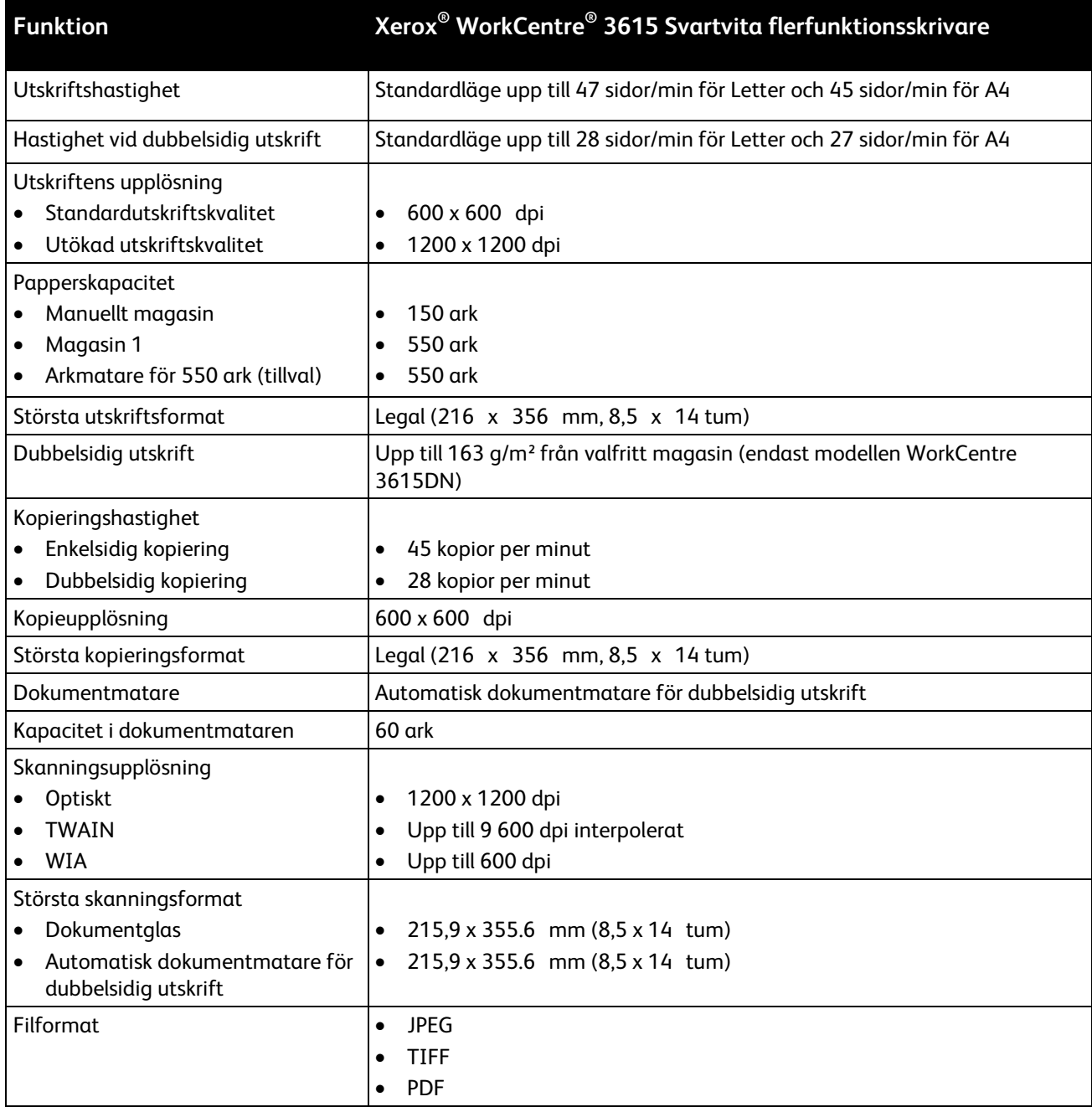

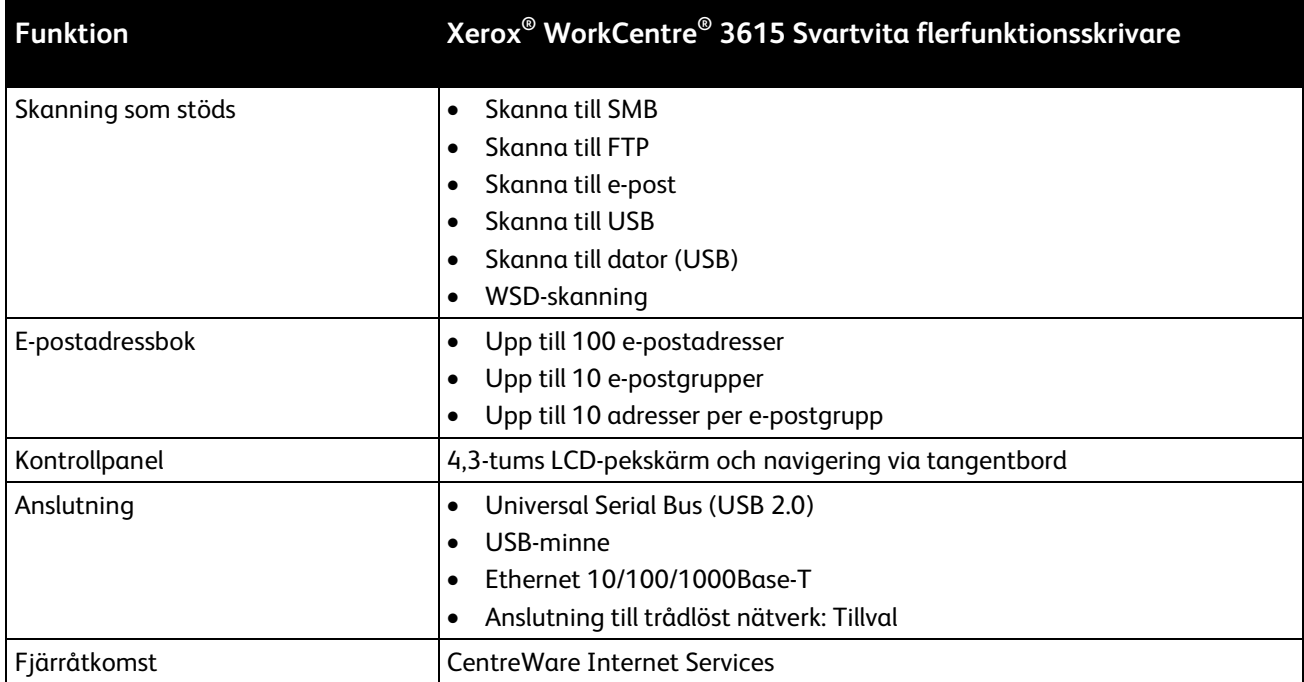

## Tillval och uppgraderingar

- Trådlöst nätverkskort
- Dokumentmatare för 550 ark med upp till tre extra magasin
- 4 GB enhetsminne

## <span id="page-169-0"></span>Fysiska specifikationer

## Vikter och mått

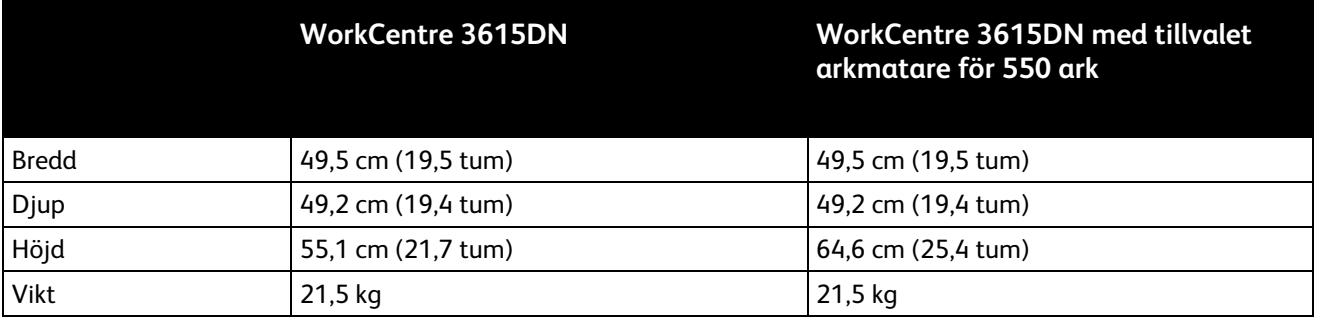

## Standardkonfiguration

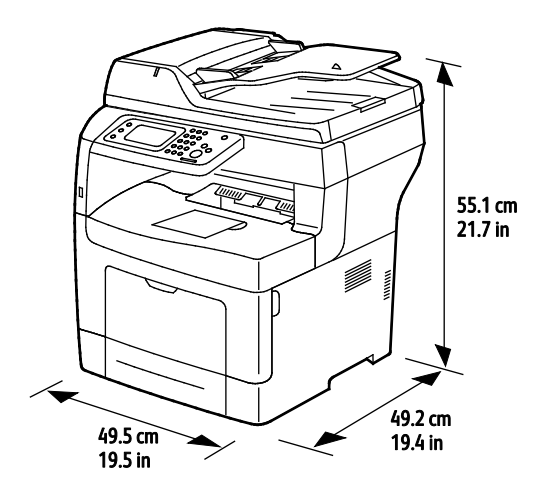

Konfigurationsspecifikationer med tillvalet arkmatare för 550 ark

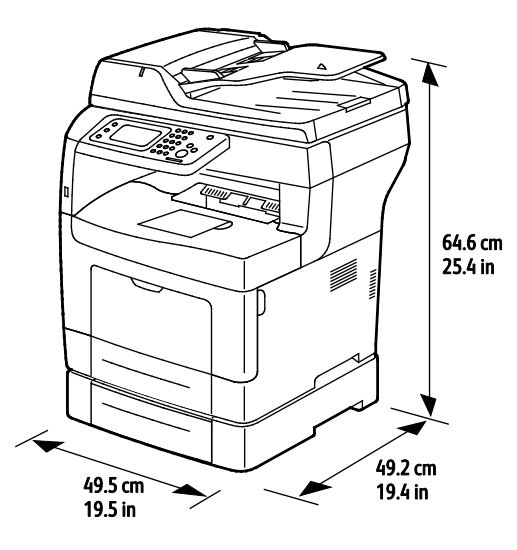

#### 170 Xerox<sup>®</sup> WorkCentre<sup>®</sup> 3615 Svartvita flerfunktionsskrivare Användarhandbok

## Sammanlagda utrymmeskrav

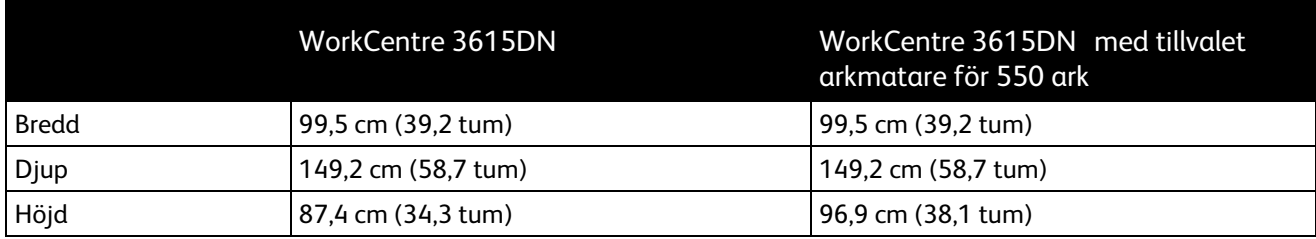

## Utrymmeskrav

Xerox® WorkCentre® 3615 Svartvita flerfunktionsskrivare

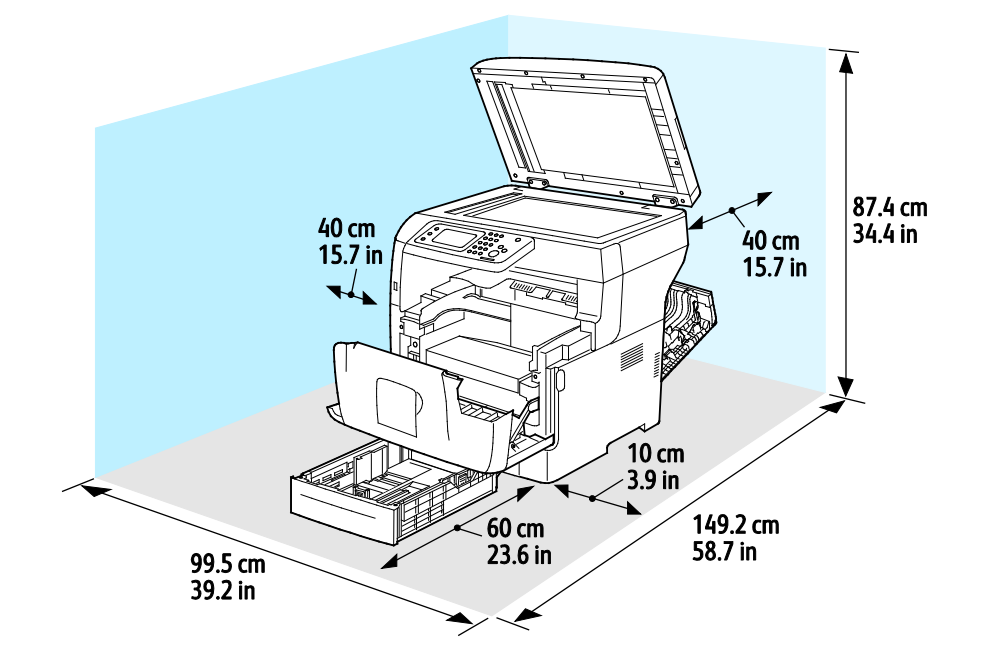

## Utrymmeskrav för den valfria dokumentmataren för 550 ark

Xerox® WorkCentre® 3615 Svartvita flerfunktionsskrivare

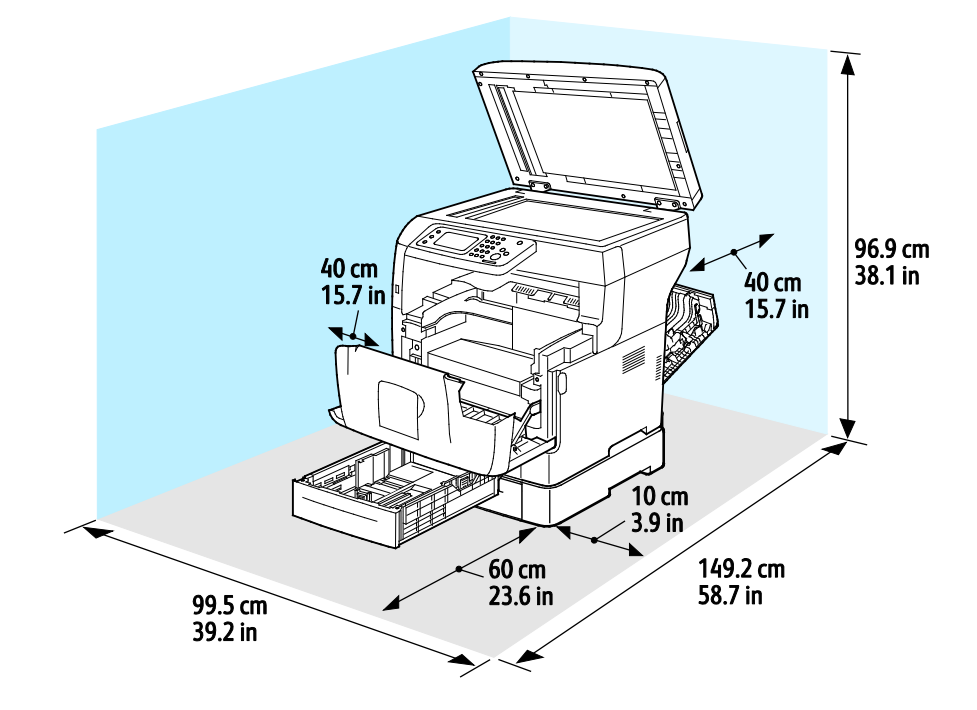

## <span id="page-172-1"></span>Miljöspecifikationer

## **Temperatur**

- Drifttemperatur: 10–32°C (50–90°F)
- Optimal temperatur: 15–28°C (59–82°F)

## <span id="page-172-0"></span>Relativ luftfuktighet

- Luftfuktighetsintervall högsta 10–85%
- Optimalt luftfuktighetsområde: 20–70% relativ fuktighet vid 28°C (82°F)

Obs! Under extrema förhållanden, t.ex. vid 10°C och 85% relativ luftfuktighet, kan defekter uppstå på grund av kondens.

## Höjd

Bästa prestanda erhålls om skrivaren används på höjder lägre än 3 100 m (10 170 fot).

## <span id="page-173-0"></span>Elspecifikationer

## Driftspänning och frekvens

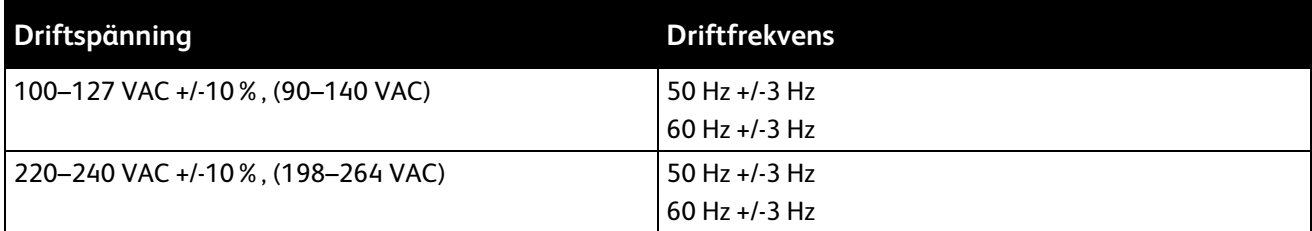

## Strömförbrukning

- Energisparläge (viloläge) 4 W
- Klar, med fixeringsenheten på: 59 W
- Kontinuerlig utskrift: 698 W

Den här skrivaren förbrukar ingen elström när när strömbrytaren har slagits från även om skrivaren är ansluten till ett nätuttag.

## ENERGY STAR-certifierad enhet

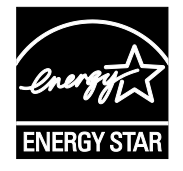

Xerox® WorkCentre® 3615 Svartvita flerfunktionsskrivare är ENERGY STAR®-certifierad enligt villkoren i ENERGY STAR-programmet för kopierings- och utskriftsutrustning.

ENERGY STAR och logotypen ENERGY STAR är varumärken som är registrerade i USA.

Bildutrustningsprogrammet ENERGY STAR är ett lagarbete mellan regeringarna i USA, EU och Japan och branschen för kontorsutrustning att främja energisnåla kopiatorer, skrivare, fax, flerfunktionsskrivare, persondatorer och bildskärmar. Att minska makinernas energiförbrukning hjälper till att bekämpa luftföroreningar, surt regn och långsiktiga klimatförändringar genom att minska utsläppen som uppstår på grund av elproduktion.

Xerox® ENERGY STAR-utrustning är förinställd hos tillverkaren så att den övergår till energisparlägen fem minuter efter den senaste kopian eller utskriften.

## <span id="page-174-0"></span>Specifikationer av prestanda

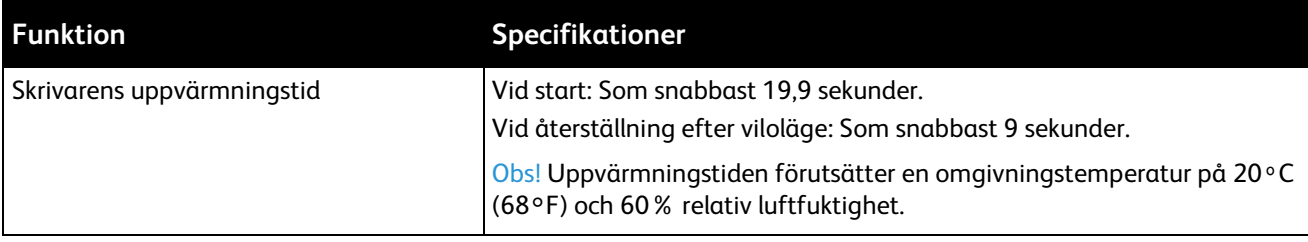

## Utskriftshastighet

Maximal utskriftshastighet för enkelsidig utskrift är 47 sidor/min på Letter-papper (8,5 x 11 tum) och 45 sidor/min på A4-papper (210 x 297 mm).

Flera faktorer påverkar utskriftshastigheten:

- Dubbelsidig utskrift: Maximal utskriftshastighet för dubbelsidig utskrift är 28 sidor/min på Letter-papper (8,5 x 11 tum) och 27 sidor/min på A4-papper (210 x 297 mm).
- Utskriftsläge: Standard är det snabbaste utskriftsläget. Förstärkt är halva hastigheten eller långsammare.
- Pappersformat. Formaten Letter (8,5 x 11 tum) och A4 (210 x 297 mm) ger de högsta hastigheterna. Större format ger lägre hastighet.
- Papperstyp: Vanligt papper skrivs ut snabbare än ojämn yta.
- Pappersvikt: Material med lägre vikt skrivs ut snabbare än material med högre vikt, till exempel kartong och etiketter.

## <span id="page-175-0"></span>Styrenhetsspecifikationer

## Minne

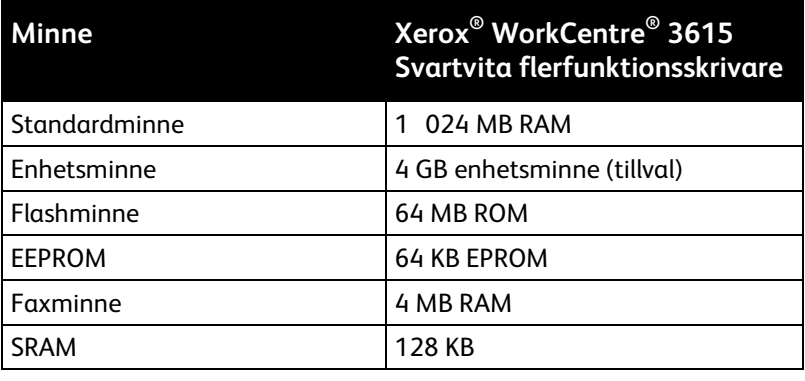

## **Gränssnitt**

Universal Serial Bus (USB 2.0)

Ethernet 10/100/1000Base-TX

Trådlöst nätverkskort kompatibelt med IEEE802.11 (tillval)

# Föreskriftsinformation

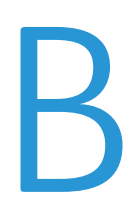

#### Det här bilagan omfattar:

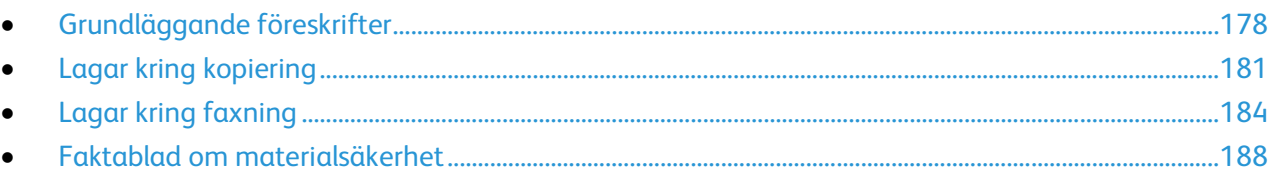

## <span id="page-177-0"></span>Grundläggande föreskrifter

Xerox har testat denna produkt enligt standarder för elektromagnetisk emission och immunitet. Dessa standarder är avsedda att minska störningar som denna skrivare ger upphov till eller utsätts för i normal kontorsmiljö.

## FCC-föreskrifter USA

Utrustningen har testats och befunnits ligga inom gränsvärdena för digitala produkter i klass B enligt Part 15 i FCC-bestämmelserna. Dessa gränsvärden är satta för att utgöra ett rimligt skydd mot skadlig strålning vid installation i bostadsmiljö. Utrustningen genererar, använder och kan avge radiofrekvensenergi. Om den inte har installerats och inte används enligt anvisningarna kan den förorsaka skadliga störningar i radiokommunikation. Det går emellertid inte att garantera att störningar inte uppkommer i specifik installation.

Om den här utrustningen skulle orsaka störningar på radio- eller TV-mottagning (vilket kan avgöras genom att av- och påslagning av utrustningen) uppmanas användaren att åtgärda störningarna på ett eller flera av följande sätt:

- Vrid eller flytta mottagarantennen.
- Öka avståndet mellan utrustningen och mottagaren.
- Anslut utrustningen till ett uttag med en annan strömkrets än det uttag där mottagaren anslutits.
- Kontakta återförsäljaren eller en radio-/TV-tekniker för ytterligare hjälp.

Modifieringar av denna utrustning som inte har godkänts av Xerox kan resultera i att användarens rätt att använda utrustningen ogiltigförklaras.

Obs! För att säkerställa överensstämmelse med Part 15 i FCC-bestämmelserna bör du använda skärmade gränssnittskablar.

## Kanada

Detta är en produkt i klass B som överensstämmer med ICES-003 i Kanada.

Cet appareil numérique de la classe B est conforme à la norme NMB-003 du Canada.

## EU

## $C \in$

CE-märkningen av den här produkten från Xerox visar att den uppfyller följande EU-direktiv fr.o.m. angivet datum:

- 12 december 2006: Lågspänningsdirektivet 2006/95/EC
- 15 december 2004: Direktivet om elektromagnetisk kompatibilitet 2004/108/EC
- 9 mars 1999: Radio & Telecommunications Terminal Equipment Directive 1999/5/EC

Den här skrivaren utgör ingen fara vare sig för konsumenten eller för miljön under förutsättning att den används i enlighet med användarinstruktionerna.

För att säkerställa överensstämmelse med EU-föreskrifter bör skärmade gränssnittskablar användas.

En undertecknad kopia av uppfyllelsedeklarationen för den här skrivaren kan erhållas från Xerox.

178 Xerox<sup>®</sup> WorkCentre<sup>®</sup> 3615 Svartvita flerfunktionsskrivare Användarhandbok

## Miljöinformation avseende avtal kring bildframställningsutrustning enligt EU lot 4

#### **Miljöinformation med miljölösningar och sänkta kostnader**

#### **Introduktion**

Följande information har tagits fram för att hjälpa användarna och har utgivits med hänsyn till Europeiska unionens ErP-direktiv (Energy Related Products), i synnerhet lot 4-studien av bildframställningsutrustning. Detta direktiv ålägger tillverkarna att göra produkterna som omfattas av direktivet mer miljövänliga. Direktivet är dessutom ett led i EU:s åtgärdsplan för energieffektivitet.

Produkterna som omfattas av direktivet är hemma- och kontorsutrustning som uppfyller villkoren nedan.

- Produkter för monokrom utskrift med standardformat med en högsta hastighet på färre än 66 A4-bilder per minut
- Produkter för färgutskrift med standardformat med en högsta hastighet på färre än 51 A4-bilder per minut

#### **Miljömässiga fördelar med dubbelsidig utskrift**

De flesta Xerox-produkter är utrustade med dubbelsidig utskrift (även kallad duplex eller 2-sidig utskrift). Med denna funktion kan du automatiskt skriva ut på båda sidorna av papperet. Detta minskar pappersförbrukningen och därmed också förbrukningen av värdefulla resurser. Avtalet avseende lot 4-studien av bildframställningsutrustning kräver att funktionen för dubbelsidig utskrift aktiveras automatiskt, under konfigureringen och installationen av drivrutinen på modeller som framställer färgutskrift med minst 40 sidor per minut respektive svartvit utskrift med minst 45 sidor per minut. Vissa Xerox-modeller under dessa hastighetsintervall kan också ha utrustats med inställningar för dubbelsidig utskrift som aktiveras som standard i samband med installationen. Om funktionen för dubbelsidig utskrift alltid används, minskar den miljömässiga påverkan av utskrifterna. Om du behöver enkelsidig utskrift kan du alltid ändra utskriftsinställningarna i drivrutinen.

#### **Papperstyper**

Den här produkten kan användas för utskrift på både återvunnet och nytillverkat papper som godkänts enligt ett program för hållbar utveckling och som uppfyller EN12281 eller liknande kvalitetsnormer. I vissa program kan tunnare papper (60 g/m²) användas. Sådant papper innehåller mindre råmaterial och förbrukar därigenom mindre resurser per utskrift. Vi rekommenderar att du kontrollerar om denna typ av papper är lämpligt för dina utskriftsbehov.

#### **ENERGY STAR**

ENERGY STAR-programmet är en frivillig sammanslutning med syftet att främja utveckling och köp av energisnåla produkter som bidrar till att minska miljöpåverkan. Information om ENERGY STAR-programmet och ENERGY STAR-certifierade modeller finns på följande webbplats: [www.energystar.gov/index.cfm?fuseaction=find\\_a\\_product.showProductGroup&pgw\\_code=IEQ](http://www.energystar.gov/index.cfm?fuseaction=find_a_product.showProductGroup&pgw_code=IEQ)

#### **Energiförbrukning och aktiveringstid**

En produkts elförbrukning beror på hur enheten används. Den här produkten är utformad och konfigurerad för att sänka dina elkostnader. Efter den sista utskriften sätts enheten automatiskt i klarläge. I det här läget kan du omedelbart skriva ut igen vid behov. Om enheten inte används under en viss tidsperiod sätts den automatiskt i ett energisparläge. I energisparlägena är endast basfunktionerna aktiverade, vilket minskar energiförbrukningen.

När enheten åter aktiveras tar den första utskriften något längre tid än i klarläget. Fördröjningen beror på att systemet "väcks" från energisparläget och är en normal egenskap på de flesta bildframställningsprodukter på marknaden.

Om du vill ange en längre aktiveringstid eller inaktivera energisparläget helt, bör du tänka på att det tar längre tid innan enhetens energiförbrukning sänks eller att den inte sänks alls.

Du kan läsa mer om Xerox medverkan i miljöprogram på vår webbplats: [www.xerox.com/about-xerox/environment/enus.html](http://www.xerox.com/about-xerox/environment/enus.html)

## **Tyskland**

#### **Blendschutz**

Das Gerät ist nicht für die Benutzung im unmittelbaren Gesichtsfeld am Bildschirmarbeitsplatz vorgesehen. Um störende Reflexionen am Bildschirmarbeitsplatz zu vermeiden, darf dieses Produkt nicht im unmittelbaren Gesichtsfeld platziert werden.

#### **Lärmemission**

Maschinenlärminformations-Verordnung 3. GPSGV: Der höchste Schalldruckpegel beträgt 70 dB(A) oder weniger gemäß EN ISO 7779.

#### **Importeur**

Xerox GmbH Hellersbergstraße 2-4 41460 Neuss Deutschland

#### Turkiet - RoHS-direktivet

I enlighet med artikel 7 (d) intygar vi härmed att "den är i överensstämmelse med EEE- förordningen".

"EEE yönetmeliğine uygundur."

#### Föreskriftsinformation för 2,4 GHz trådlöst nätverkskort

Den här produkten innehåller en 2,4 GHz radiosändarmodul för trådlösa LAN-nätverk som uppfyller kraven i FCC del 15, Industry Canada RSS-210 och Europarådets direktiv 99/5/EC.

Användning av enheten omfattas av följande två villkor: (1) enheten får inte orsaka störningar och (2) enheten måste kunna hantera störningar som tas emot, inklusive störningar som kan orsaka oönskad funktion.

Ändringar som inte uttryckligen har godkänts av Xerox Corporation kan annullera användarens rätt att använda utrustningen.
# Lagar kring kopiering

## USA

Kongressen har i lag förbjudet återgivning av följande dokument under vissa omständigheter. Personer som gör sig skyldiga till denna typ av återgivning kan straffas med böter eller fängelse.

- 1. Obligationer och säkerheter som utställts av regeringen i USA, exempelvis:
	- − Skuldbrev.
	- − Valuta.
	- − Räntebevis från obligationer.
	- − Sedlar och checkar från Federal Reserve Bank.
	- − Silvercertifikat.
	- − Guldcertifikat.
	- − Obligationer (USA).
	- − Statsobligationer.
	- − Sedlar och checkar från Federal Reserve.
	- − Skiljemyntsedlar.
	- − Bankcertifikat.
	- Sedlar.
	- − Obligationer från särskilda myndigheter, bland andra FHA, osv.
	- − Obligationer. Obligationer (U.S. Savings Bonds) får endast fotograferas i samband med försäljningen av sådana obligationer.
	- − Stämplar från skatteverket. Om det är nödvändigt att återge ett juridiskt dokument med en makulerad skattestämpel, är detta tillåtet förutsatt att återgivningen av dokumentet sker i lagligt syfte.
	- − Frimärken, makulerade eller inte. Frimärken får fotograferas i filatelistiskt syfte förutsatt att reproduktionen är svartvit och mindre än 75% eller större än 150% av originalet.
	- − Postanvisningar.
	- − Fakturor, checkar eller växlar som utgetts av eller åt behöriga tjänstemän i USA.
	- − Stämplar och andra värdesymboler av godtycklig valör som har utgetts eller kan komma att utges i enlighet med ett kongressbeslut.
	- − Korrigerade ersättningsbevis för veteraner från andra världskriget.
- 2. Obligationer och säkerheter från regering, bank eller företag i utlandet.
- 3. Upphovsrättsskyddat material, såvida inte tillåtelse från upphovsrättens ägare har inhämtats eller reproduktionen faller inom kriterierna för "lagligt bruk" eller biblioteksbruk enligt lagen om upphovsrätt. Mer information om dessa villkor finns på Copyright Office, Library of Congress, Washington, D.C. 20559. Fråga efter cirkulär R21.
- 4. Medborgar- eller naturaliseringsintyg. Utländska naturaliseringsintyg får fotograferas.
- 5. Pass. Utländska pass får fotograferas.
- 6. Immigrationsdokument.
- 7. Inkallelseorder.
- 8. Inkallelseorder med någon av följande information om mottagaren:
	- − Intäkter eller inkomst.
	- Utdrag ur brottsregister.
	- − Fysiskt eller psykiskt tillstånd.
	- − Bidragsinformation.
	- − Tidigare militärtjänst.
	- − Undantag: Bevis på avsked från den amerikanska militären får fotograferas.
- 9. ID-kort, passerkort och tjänstebeteckningar som bärs av militär personal eller tjänstemän i federala department, exempelvis FBI, finansdepartement, osv. (Såvida inte order om fotografering har utgått från högste ansvarig i detta departement/denna myndighet.)

Därutöver är återgivning av följande förbjuden i vissa delstater:

- − Fordonstillstånd.
- − Körkort.
- − Ägarbevis till fordon.

Föregående lista är inte uttömmande, varför Xerox inte kan göras ansvarigt för eventuell ofullständighet. Rådgör med jurist vid tveksamhet.

Mer information om dessa villkor finns på Copyright Office, Library of Congress, Washington, D.C. 20559. Fråga efter cirkulär R21.

### Kanada

Parlamentet har i lag förbjudet återgivning av följande dokument under vissa omständigheter. Personer som gör sig skyldiga till denna typ av återgivning kan straffas med böter eller fängelse.

- Sedlar
- Obligationer och säkerheter
- Dokument från skatteverket
- Offentliga emblem som tillhör nationen Kanada, en provins, offentlig myndighet eller domstol
- Tillkännagivanden, order, lagar eller utnämningar, eller kungörelser om dessa (i syfte att falskeligen ge intryck av att ha tryckts av Queen's Printer for Canada eller motsvarande i en provins)
- Märken, varumärken, emblem, emballage eller designer som används av regeringen i Kanada eller en provins, eller för dessas räkning, av regeringen i en annan nation än Kanada, eller av ett department eller en myndighet som upprättats av regeringen i Kanada eller en provins eller av regeringen i en annan nation än Kanada
- Präglade eller självhäftande stämplar som används för taxeringsändamål av regeringen i Kanada eller en provins, eller av regeringen in en annan nation än Kanada
- Dokument, register eller journaler som förvaras hos statliga tjänstemän med ansvar för framställning eller utgivning av auktoriserade kopior av dessa, där kopian falskeligen ger intryck av att vara en auktoriserad kopia
- Upphovsrättsskyddat material och varumärken av alla slag utan tillstånd från upphovsrättens eller varumärkets ägare

Listan ovan är icke uttömmande och har endast publicerats i vägledande syfte, varför Xerox inte kan göras ansvarigt för eventuell ofullständighet. Rådgör med jurist vid tveksamhet.

## Andra länder

Kopiering av vissa dokument kan vara olaglig i landet där du befinner dig. Personer som gör sig skyldiga till denna typ av återgivning kan straffas med böter eller fängelse.

- Sedlar
- Sedlar och checkar
- Obligationer och säkerheter
- Pass och identitetshandlingar
- Upphovsrättsskyddat material och varumärken utan tillåtelse av ägaren
- Frimärken och andra säljbara dokument

Denna lista är inte uttömmande, varför Xerox inte kan göras ansvarigt för eventuell ofullständighet. Rådgör med jurist vid tveksamhet.

# Lagar kring faxning

## USA

### **Krav på sidhuvud i fax**

Enligt den amerikanska lagparagrafen Telephone Consumer Protection Act från 1991 måste alla meddelanden som skickas från en dator eller annan elektronisk enhet, inklusive en faxenhet, förses med sidhuvud eller sidfot på varje sida eller på den första sidan i dokumentet, med information om datumet och tidpunkten för sändningen, namnet på företaget, myndigheten eller personen som utgör avsändare, samt telefonnumret till den avsändande enheten på företaget, myndigheten eller hos personen. Det angivna telefonnumret får inte vara ett 900-nummer eller annat nummer vars debitering överstiger avgiften för lokal- eller fjärrsamtal.

### **Information om datakopplare**

Utrustningen uppfyller del 68 i FCC-reglerna och de krav som omfattas av ACTA (Administrative Council for Terminal Attachments). På utrustningens lucka finns en etikett med bland annat ett maskin-ID med följande format: US:AAAEQ##TXXXX. Detta nummer måste vid begäran lämnas till telebolaget.

Kontakten och uttaget som används för att ansluta utrustningen till elledningen och telenätet i lokalen måste följa lämpliga FCC-regler i del 68 och de krav som omfattas av ACTA. En kompatibel telefonsladd med modulär kontakt medföljer den här maskinen. Den ansluts till ett kompatibelt modulärt uttag. Mer information finns i installationsanvisningarna.

Skrivaren kan med bibehållen säkerhet anslutas till följande standardmässiga modulära uttag: USOC RJ-11C med den kompatibla telefonsladd (med modulära kontakter) som medföljer installationssatsen. Mer information finns i installationsanvisningarna.

REN-numret (Ringer Equivalence Number) anger hur många enheter som kan anslutas till en telefonlinje. För många REN-nummer på en telefonlinje kan medföra att enheterna inte avger någon signal vid inkommande samtal. I de flesta regioner får summan av REN-numren inte överstiga fem (5,0). Kontakta det lokala telebolaget för information om hur många enheter som får anslutas till en linje, med avseende på det sammanlagda REN-numret. För maskiner som godkänts efter den 23 juli 2001 ingår REN-numret i produktens id-nummer med formatet US:AAAEQ##TXXXX. Tecknen ## motsvarar REN-numret utan decimaltecken (03 motsvarar exempelvis REN-numret 0,3). På äldre maskiner anges REN-numret separat på etiketten.

För att vara säker på att du beställer rätt tjänst från det lokala telefonbolaget bör du även uppge koderna nedan:

- FIC (Facility Interface Code) = 02LS2
- SOC (Service Order Code) = 9.0Y
- A

**VARNING!** Fråga telefonbolaget vilken typ av modulärt uttag som har installerats på linjen. Om enheten ansluts till ett otillåtet uttag kan telefonbolagets utrustning skadas. Du, inte Xerox, är personligen ansvarig och/eller skadeståndsskyldig för alla eventuella skador som härrör från anslutning av enheten till ett otillåtet uttag.

Om denna Xerox®-utrustning medför skador i telenätet kan telefonbolaget tillfälligt avbryta tjänsten till den telefonlinje som den är ansluten till. Om det inte är praktiskt möjligt att lämna förhandsbesked, informeras du om detta av telefonbolaget så snart som möjligt. Om telefonbolaget säger upp din tjänst kan du även informeras om din rätt att anföra klagomål mot FCC om detta bedöms nödvändigt.

Telefonbolaget kan komma att ändra ledningar, utrustning, drift eller åtgärder som påverkar utrustningens prestanda. Om telefonbolaget ändrar något som påverkar driften av utrustningen bör du informeras så att du kan göra de ändringar som behövs för att tjänsten inte ska avbrytas.

Kontakta lämplig kundtjänst för information om reparation eller garanti om du får problem med denna Xerox®-utrustning. Kontaktinformation finns på menyn Maskinstatus på skrivaren samt i avsnittet Problemlösning längst bak i *Användarhandbok*. Om utrustningen medför skador i telenätet kan du bli uppmanad av telefonbolaget att stänga av utrustningen tills problemet har åtgärdats.

Endast en Xerox-representant eller en auktoriserad Xerox-tjänstleverantör har behörighet att reparera skrivaren. Detta gäller under och efter hela servicegarantiperioden. Om obehörig reparation utförs, upphör servicegarantin att gälla.

Denna utrustning får inte användas på "partylinjer". Anslutning till sådana linjer beivras med böter. Kontakta lämplig myndighet för mer information.

Ditt kontor kan ha speciellt kopplad larmutrustning som är ansluten till telefonlinjen. Se till att larmutrustningen inte inaktiveras när Xerox®-utrustningen installeras.

Kontakta telefonbolaget eller en kvalificerad installatör om du har frågor om vad som kan blockera larmutrustningen.

### Kanada

Denna produkt uppfyller tillämpliga tekniska branschspecifikationer för Kanada.

En representant som leverantören har utsett bör samordna reparationer av certifierad utrustning. All reparation och modifiering av utrustningen som utförs av användaren eller fel i enheten, kan medföra att telebolaget uppmanar användaren att koppla från utrustningen.

Se till att skrivaren är ordentligt jordad för att skydda användare. De jordade elanslutningarna till elnät, telefonlinjer samt interna vattenledningar av metall måste, i förekommande fall, sammankopplas. Denna säkerhetsåtgärd kan vara avgörande på landsbygden.

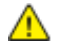

**VARNING!** Försök inte att koppla själv. Kontakta lämplig elkontrollmyndighet eller elektriker, för att ansluta jordat uttag.

REN-numret (Ringer Equivalence Number) som tilldelats varje terminalenhet anger det maximala antalet terminaler som får anslutas till ett telefongränssnitt. I slutet av ett gränssnitt kan det finnas flera kombinationer av enheter. Den enda begränsning för antalet enheter är att summan av REN-enheter inte får överstiga 5. För REN-värde i Kanada, se märkningen på utrustningen.

## EU

### **Direktiv för radio- och telekommunikationsutrustning**

Faxen har godkänts enligt i direktivet 1999/5/EC för anslutning via en enstaka terminal till det analoga allmänna telenätet över hela Europa. På grund av skillnader mellan telenäten i olika länder innebär godkännandet inte en ovillkorlig försäkran att terminalpunkterna ska fungera i varje telenät.

Kontakta i första hand din auktoriserade lokala återförsäljare.

Den här maskinen har testats och befunnits vara i överensstämmelse med ES 203 021-1, -2, -3, en specifikation för terminalutrustning för användning i analoga telenät inom EES. Maskinen har en landskodsinställning som kan ändras av användaren. Landskoden ska ställas in innan maskinen ansluts till nätverket. Mer information om hur du ställer in landskod finns i kunddokumentationen.

Obs! Maskinen kan användas tillsammans med både pulsvals- och tonvalssignaler, men tonval rekommenderas. Certifieringen upphör omedelbart i händelse av att maskinen modifieras eller ansluts till extern styrprogramvara eller styrutrustning som inte har godkänts av Xerox®.

## Sydafrika

Modemet måste användas tillsammans med godkänt överspänningsskydd.

## Nya Zeeland

1. Att bevilja "Telepermit" för terminalutrustning visar bara att Telecom har godkänt att objektet uppfyller minimikraven för anslutning till nätet. Det innebär inte att Telecom garanterar produkten och det innebär inte att en produkt som har fått "Telepermit" fungerar med alla Telecoms nätverkstjänster. Framför garanterar det inte att ett objekt fungerar korrekt i alla avseenden med ett annat objekt som har fått ett "Telepermit"-intyg eller ett annat fabrikat eller modell.

Utrustningen kanske inte klarar av drift vid de högre datahastigheterna som har angetts. 33.6 kbps och 56 kbps-anslutningar kan begränsas till lägre bit-hastigheter när de är kopplade till vissa PSTN-tillämpningar. Telecom tar inget ansvar för problem som uppstår under sådana omständigheter.

- 2. Koppla omedelbart bort utrustningen om den skadas fysiskt. Se sedan till att den avyttras eller repareras.
- 3. Modemet får inte användas på något sätt som kan anses störande för andra Telecom-kunder.
- 4. Enheten är utrustad med pulsval även om Telecom-standarden är tonval. Det finns ingen garanti att Telecom-linjer alltid kommer att använda pulsval.
- 5. Om pulsval används när utrustningen är ansluten till samma linje som annan utrustning, kan "klockan pingla" eller ett oljud höras. Detta kan leda till att utrustningen inte svarar på rätt sätt. Om du stöter på sådana problem ska du inte kontakta Telecoms feltjänst.
- 6. Tonval är den metod som föredras. Anledningen är att den är snabbare än pulsval och är lättillgänglig på nästan alla telefonstationer på Nya Zeeland.

**VARNING!** Inga nödsamtal eller andra samtal kan göras från enheten vid ett strömavbrott.⚠

- 7. Denna utrustning kanske inte erbjuder ett effektivt överlämnande av ett samtal till en annan enhet som är ansluten till samma linje.
- 8. Vissa parametrar som krävs för att följa kraven för Telecoms Telepermit beror på utrustningen (datorn) som är kopplad till enheten. Tillhörande utrustning ska ställas in så att de kan fungera inom följande gränser för att uppfylla Telecoms specifikationer:

För upprepade samtal till samma nummer:

- − Inga fler än 10 uppringningsförsök får ske till samma nummer inom en period på 30 minuter för varje enskilt manuellt samtal som inletts, och
- Utrustningen ska avbrytas under en period av minst 30 sekunder mellan slutet av ett försök och början på nästa försök.

För automatiska samtal till olika nummer:

Utrustningen ska ställas in och man måste se till att automatiska samtal till olika nummer sker inom sådana intervall att det inte finns mindre än fem sekunder mellan slutet på ett uppringningsförsök och början på ett annat.

9. För att det ska fungera korrekt får summan av RN:er för alla enheter som är anslutna till en enda linje åt gången helst inte överstiga fem.

# Faktablad om materialsäkerhet

Information om materialsäkerhet för skrivaren finns på:

- Nordamerika: [www.xerox.com/msds](http://www.office.xerox.com/cgi-bin/printer.pl?APP=udpdfs&Page=color&Model=WorkCentre+WC3615&PgName=msdsna&Language=Swedish)
- EU: [www.xerox.com/environment\\_europe](http://www.office.xerox.com/cgi-bin/printer.pl?APP=udpdfs&Page=color&Model=WorkCentre+WC3615&PgName=environmenteu&Language=Swedish)

Telefonnummer till Xerox Kundtjänst finns på [www.xerox.com/office/worldcontacts.](http://www.office.xerox.com/cgi-bin/printer.pl?APP=udpdfs&Page=color&Model=WorkCentre+WC3615&PgName=customersupport&Language=Swedish)

# Återvinning och kassering

 $\bigcap$ 

### Det här bilagan omfattar:

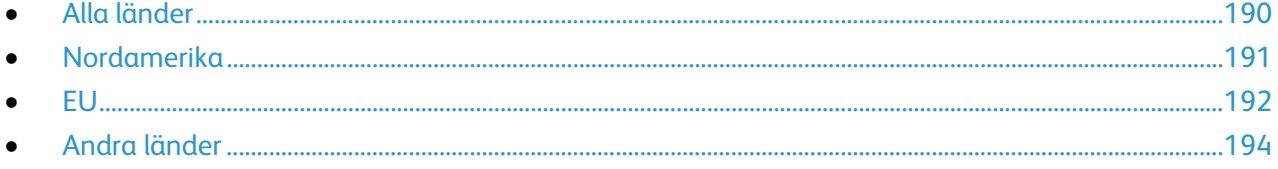

# <span id="page-189-0"></span>Alla länder

Om du ansvarar för kassering av Xerox-produkten, var då uppmärksam på att produkten kan innehålla bly, kvicksilver, perklorat och andra material som måste tas om hand enligt särskilda miljöföreskrifter. Förekomsten av dessa ämnen uppfyller de internationella lagar som är i kraft vid den tidpunkt då denna produkt lanseras på marknaden. Kontakta lokala myndigheter för information om återvinning och kassering. Perklorat: Denna produkt kan innehålla en eller flera enheter som innehåller perklorat, till exempel batterier. Särskild hantering kan gälla, se [www.dtsc.ca.gov/hazardouswaste/perchlorate.](http://www.dtsc.ca.gov/hazardouswaste/perchlorate) 

# <span id="page-190-0"></span>Nordamerika

Xerox tillämpar ett återanvändningsprogram för sina maskiner. Kontakta en Xerox-representant (1-800-ASK-XEROX) om du vill veta om den här produkten från Xerox ingår i programmet. För mer information om Xerox miljöprogram, gå till [www.xerox.com/environment](http://www.office.xerox.com/cgi-bin/printer.pl?APP=udpdfs&Page=color&Model=WorkCentre+WC3615&PgName=environmentna&Language=Swedish) eller kontakta de lokala myndigheterna för information om återvinning och kassering.

# <span id="page-191-0"></span>EU

Viss utrustning kan användas i både hem- och företagsmiljöer.

## Hem-/hushållsmiljö

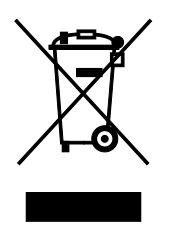

Den här symbolen på utrustningen betyder att du inte ska kasta den tillsammans med vanliga hushållssopor.

I enlighet med europeisk lagstiftning måste elektrisk och elektronisk utrustning sorteras separat från hushållssopor.

Hushåll i EU:s medlemsländer kan kostnadsfritt lämna elektrisk och elektronisk utrustning på särskilda insamlingsplatser. Mer information får du av kommunen där du bor.

I vissa medlemsländer är återförsäljaren som du köper utrustningen av skyldig att ta hand om utrustningen när den inte längre behövs. Be återförsäljaren om mer information.

## Yrkes-/kontorsmiljö

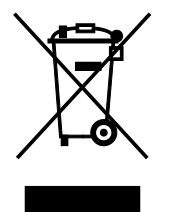

Den här symbolen på utrustningen betyder att du måste kassera utrustningen enligt gällande inhemska regler.

I enlighet med europeisk lagstiftning måste elektrisk och elektronisk utrustning hanteras enligt gällande regler.

Kontakta återförsäljaren eller en Xerox-representant för information om hur förbrukade produkter ska returneras.

### Insamling och kassering av förbrukad utrustning och förbrukade batterier

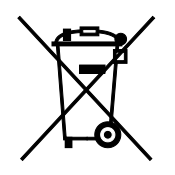

Dessa symboler på produkter och/eller i medföljande dokumentation innebär att begagnad elektrisk och elektronisk utrustning och batterier inte får kastas med vanligt hushållsavfall.

Lämna förbrukade produkter och batterier på lämplig insamlingsplats i enlighet med nationella lagar samt direktiv 2002/96/EC och 2006/66/EC.

Genom att kassera sådana produkter och batterier på rätt sätt bidrar du till att spara värdefulla resurser och förhindrar eventuella negativa konsekvenser för människors hälsa och för miljön som beror på felaktig avfallshantering.

Vänd dig till kommunen, renhållningsföretaget eller återförsäljningsstället om du vill ha mer information om insamling och återvinning av förbrukade produkter och batterier.

I vissa länder medför felaktig avfallshantering böter.

### **Företagsanvändare inom EU**

Kontakta återförsäljaren eller leverantören för mer information när du ska kassera elektrisk eller elektronisk utrustning.

### **Kassering utanför EU**

Dessa symboler gäller bara inom EU. Om du vill kassera dessa artiklar, kontaktar du dina lokala myndigheter eller återförsäljare och ber dem om information om korrekt kasseringsförfarande.

### Anmärkning avseende batterisymbol

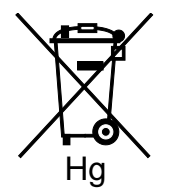

Den här symbolen kan användas i kombination med en kemisk symbol. Detta innebär att kraven i EU-direktivet är uppfyllda.

### Avlägsnande av batteri

Batterierna bör bytas endast av servicetekniker som har godkänts av-tillverkaren.

<span id="page-193-0"></span>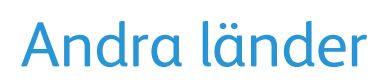

Mer information om kassering får du av de lokala myndigheterna.

194 Xerox® WorkCentre® 3615 Svartvita flerfunktionsskrivare Användarhandbok